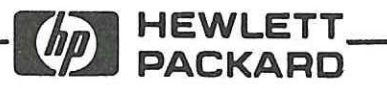

**OPERATING AND PROGRAMMING MANUAL** 

# **8175A Option 002**

This manual applies directly to all 8175A's which have option 002 installed.

MANUAL PART No. 08175-90016 MICROFICHE PART No. 08175-95016 **PRINTED: MAY 1986** 

Ē,

 $\begin{array}{c} \hline \hline \hline \end{array}$ 

 $\overline{\mathbb{I}}$ 

 $\begin{array}{c} \hline \end{array}$ 

 $\begin{array}{c} \hline \end{array}$ 

 $\Box$ 

 $\overline{\phantom{a}}$ 

 $\overline{\phantom{a}}$ 

 $\overline{\phantom{a}}$ 

 $\Box$ 

 $\overline{\exists}$ 

 $\rightarrow$ 

÷

 $\begin{array}{c} \square \end{array}$ 

 $\overline{\phantom{a}}$ 

 $\top$ 

HEWLETT-PACKARD GMBH 1986 HERRENBERGER STR. 130, D-7030 BOEBLINGEN FEDERAL REPUBLIC OF GERMANY

#### **M** HEWLETT **PACKARD**

#### CERTIFICATION

*Hewlett-Packard Company certifies that this product met its published specifications at the time of shipment from the factory. Hewlett-Packard further certifies that its calibration measurements are traceable to the United States National Bureau of Standards, to the extent allowed by the Bureau's calibration facility, and to the calibration facilities of other International Standards Organization members.* 

#### WARRANTY

This Hewlett-Packard product is warranted against defects in material and workmanship for a period of one year from date of shipment. During the warranty period, Hewlett-Packard Company will, at its option, either repair or replace products which prove to be defective.

HP warrants that its software and firmware designated by HP for use with an instrument will execute its programming instructions when properly installed on that instrument. HP does not warrant that the operation of the instrument, or software, or firmware will be uninterrupted or error free.

For products returned to HP for warranty service, Buyer shall prepay shipping charges to HP and HP shall pay shipping charges to return the product to Buyer. However, Buyer shall pay all shipping charges, duties, and taxes for products returned to HP from another country.

#### **LIMITATION OF WARRANTY**

The foregoing warranty shall not apply to defects resulting from improper or inadequate maintenance by Buyer, Buyer-supplied software or interfacing, unauthorized modification or misuse, operation outside of the environmental specifications for the product, or improper site preparation or maintenance.

NO OTHER WARRANTY IS EXPRESSED OR IMPLIED. HP SPECIFICALLY DISCLAIMS THE IMPLIED WARRANTIES OF MERCHANTABILITY AND FITNESS FOR A PARTI-CULAR PURPOSE.

#### **EXCLUSIVE REMEDIES**

THE REMEDIES PROVIDED HEREIN ARE BUYER'S SOLE AND EXCLUSIVE REMEDIES. HP SHALL NOT BE LIABLE FOR ANY DIRECT, INDIRECT, SPECIAL, INCIDENTAL, OR CONSEQUENTIAL DAMAGES, WHETHER BASED ON CONTRACT, TORT, OR ANY OTHER LEGAL THEORY.

#### ASSISTANCE

*Product maintenance agreements and other customer assistance agreements are available for Hewlett-Packard products.* 

*For any assistance, contact your nearest Hewlett-Packard Sales and Service Office. Addresses are provided at the back of this manual.* 

### **CAUTION**

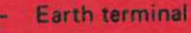

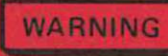

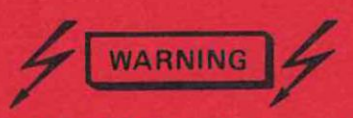

The WARNING sign denotes a hazard. It calls attention to a procedure, practice or the like, which, if not correctly performed or adhered to, could result in injury or loss of life. Do not proceed beyond a WARNING sign until the indicated conditions are fully understood and met.

The CAUTION sign denotes a hazard.

It calls attention to an operating procedure, practice, or the like, which, if not correctly performed or adhered to, could result in damage to or destruction of part or all of the equipment. Do not proceed beyond a CAUTION sign until the indicated conditions are fully understood and met.

#### **SAFETY SUMMARY**

The following general safety precautions must be observed during all phases of operation, service, and repair of this instrument. Failure to comply with these precautions or with specific warnings elsewhere in this manual violates safety standards of design, manufacture, and intended use of the instrument. Hewlett-Packard Company assumes no liability for the customer's failure to comply with these requirements.

**GENERAL —** This is a Safety Class I instrument (provided with terminal for protective earthing) and has been manufactured and tested according to international safety standards.

**OPERATION — BEFORE APPLYING POWER**  comply with the installation section. Additionally, the following shall be observed:

> Do not remove instrument covers when operating.

Do not operate the instrument in the presence of flamrrable gases or fumes. Operation of any electrical instrument in such an environment constitutes a definite safety hazard.

Before the instrument is switched on, all protective earth terminals, extension cords, auto-transformers and devices connected to it should be connected to a protective earth via a ground socket. Any interruption of the protective earth grounding will cause a potential shock hazard that could result in serious personal injury. Whenever it is likely that the protection has been impaired, the instrument must be made inoperative and be secured against any un• intended operation.

Make sure that only fuses with the required rated current and of the specified type (normal blow, time delay, etc.) are used for replacement. The use of repaired fuses and the short-circuiting of fuseholders must be avoided.

Adjustments described in the manual are performed with power supplied to the instrument while protective covers are removed. Energy available at many points may, if contacted, result in personal injury.

Any adjustment, maintenance, and repair of the opened instrument under voltage should be avoided as much as possible, and when inevitable, should be carried out only by a skilled person who is aware of the hazard involved. Do not attempt internal service or adjustment unless another person, capable of rendering first aid and resuscitation is present. Do not replace components with power cable connected.

Do not install substitute parts or perform any unauthorized modification to the instrument.

Capacitors inside the instrument may still be charged even if the instrument has been disconnected from its source of supply.

To prevent CRT implosion, avoid rough handling or jarring of the instrument. Handling of the CRT shall be done only by qualified maintenance personnel using approved safety mask and gloves.

#### **SAFETY SYMBOLS**

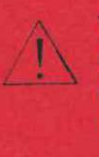

The apparatus will be marked with this symbol when it is necessary for the user to refer to the instruction manual in order to protect the apparatus against damage.

Indicates dangerous voltages.

Dangerous voltages, capable of causing serious personal injury, are present in this instrument. Use extreme caution when handling, testing, and adjusting.

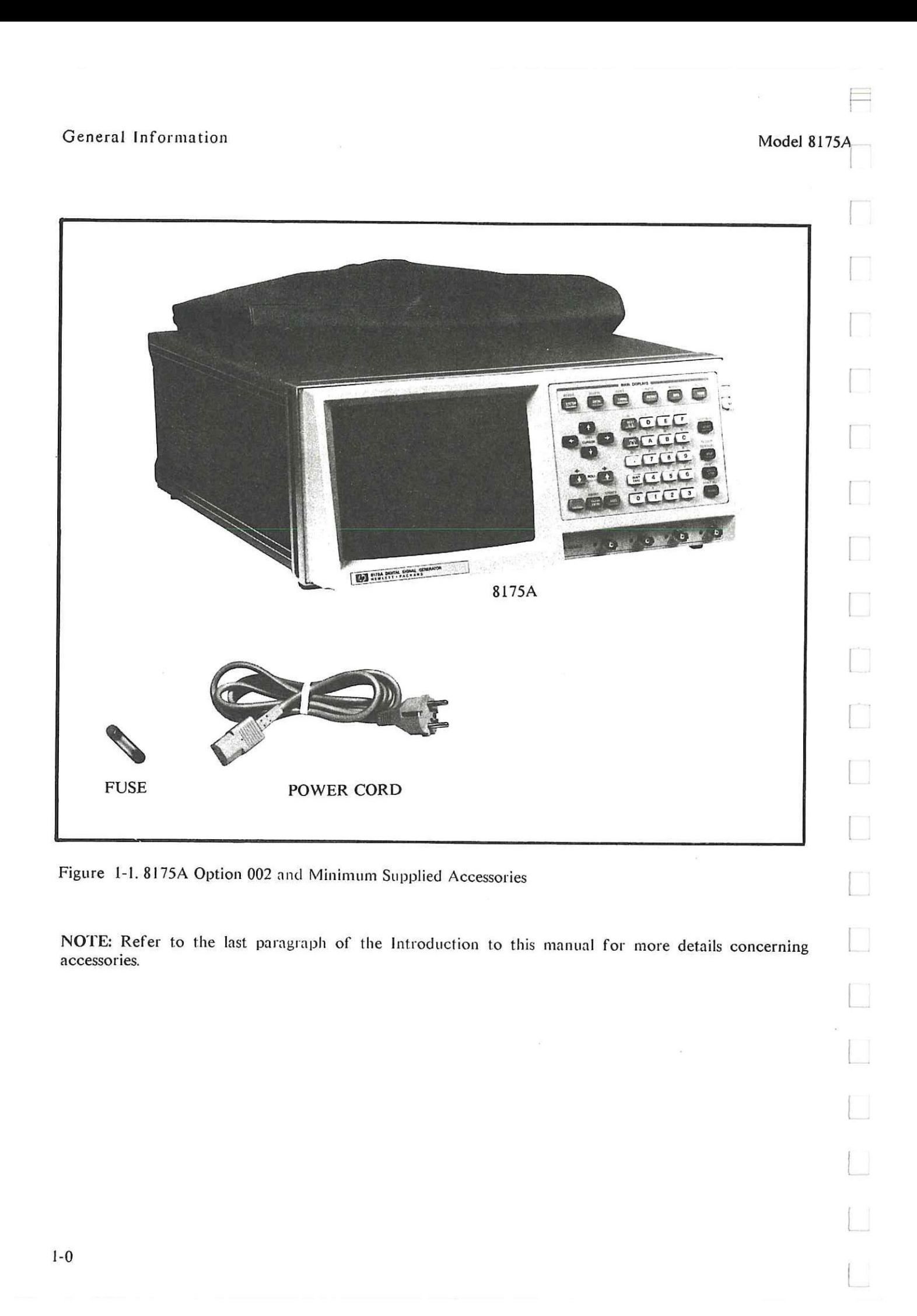

Model 8175A General Information

## **CHAPTER 1 GENERAL INFORMATION**

### **Introduction**

This Operating and Programming Manual contains only the additional\* information required to install, operate and test option 002 - the Dual Arbitrary Waveform Generator - of the Hewlett-Packard Model 8175A. (Service related information is located in the corresponding sections of the complete manual set).

\*NOTE: Regarding operation of the 8175A, irrespective of which options are installed, many operational procedures are common to both the standard (Parallel and Serial D.G.) and option 002 configurations. The procedures concerned are defined in chapter 3, section 3A of this manual and explained in the standard 8175A Op. and Prog. manual. In some cases, such procedures etc. are also explained in this manual. This is usually the case where only a few lines of test are required. It minimises the need for repeated cross referencing to the standard Op. and Prog. manual.

#### Use of abreviation "Arb."

Throughout this manual the abreviation "Arb." is often used to refer to the Arbitrary Waveform Generator configuration.

Figure 1-1 shows the mainframe 8175A option 002 and minimum accessories as supplied with any 8175A. (Note that externally an 8175A with option 002 installed is identical to a standard 8175A.) Apart from the power cord and fuse, any other accessories supplied will depend on the particular options ordered with the instrument. Details of these, together with illustrations of all available accessories are included in the standard 8175A Op. and Prog. manual.

#### **MANUAL CONTENTS**

The contents of this manual are as follows:

Chapter **1** covers instrument identification, description, options, accessories, specifications and other basic information.

Chapter 2 provides installation instructions for the 8175A and its accessories. It also includes information about initial inspection and damage claims, preparation for use, packaging, storage and shipment.

Chapter 3 is sub-divided into several sections, the purpose of the chapter is to familiarize you with operation of the 8175A Arb. Manual operation of the 8175A Arbitrary Waveform Generator is explained with the aid of a "Getting Started" section which includes worked examples. "Getting Started" is designed to help you learn the basics of Arb. operation as quickly as possible. Comprehensive descriptions of all Arb. related Main Displays, their menus, edit capabilities and how to use them are included. The additional **HP-1B** commands related to the Arb, are listed. (Remote (or programmable) operation of the 8175A is described in the standard 8175A **0** and P manual).

Chapter 4 details performance testing of only the Arb. option of the 8175A, not the complete 8175A. (Performance tests for the standard 8175A are given in the standard Op. and Prog. manual).

### **SPECIFICATIONS**

Instrument specifications for the Arb. option are listed in Table 1-2. These specifications are the performance standards or limits against which the instrument, when in Arb. configuration, is tested.

General Information Model 8175A

#### **SAFETY CONSIDERATIONS**

**The Model 8175A is a Safety Class 1 instrument (instrument with an exposed metal chassis that is directly connected to earth via the power supply cable).** 

**Before operation, the instrument and manual, including the red safety page, should be reviewed for safety markings and instructions. These must then be followed to ensure safe operation and to maintain the instrument in a safe condition.** 

#### **INSTRUMENTS COVERED BY THE MANUAL**

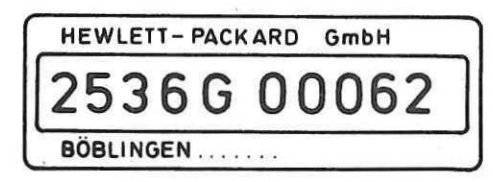

**Figure 1-3. Serial Number Plate** 

**Attached to the rear of the instrument is a serial number plate (Figure 1-3). The first four digits of the serial number only change when there is a significant change to the instrument. The last five digits are assigned to instruments sequentially. The contents of this manual apply directly to the instrument serial number quoted on the title page (or to all instruments if stated).** 

**For instruments with higher serial numbers, refer to the Manual Change sheets supplied with this manual. In addition to change information, the Manual Change sheets may contain information for correcting any errors in the manual.** 

**To keep this manual as up-to-date and accurate as possible, Hewlett-Packard recommends that you periodically request the latest Manual Change supplement. The supplement for this manual is identified by a print date and part number, both of which appear on the title page. Complimentary copies of the supplement are available from Hewlett-Packard.** 

#### **DESCRIPTION**

**The Arbitrary Waveform Generator is an option for the 8175A. It enhances the standard instrument's features by providing:** 

**Programmable arbitrary waveforms output as: 2 independent but synchronous analog** signals with: **10 bit amplitude resolution and a sample update rate of up to 50 MHz Programmable peak to peak output voltages and separately programmable offset voltages** 

**Simultaneous analog and digital signals either 1 analog arbitrary plus 14 independent digital signals or, 2 analog arbitrary plus their 10 bit equivalents** 

**Model 8175A General Information** 

### **OPTIONS**

**The Arbitrary Waveform Generator is itself an option (option 002) of the 8175A. Refer to the standard 8175A 0 and P manual for details of other options available for the 8175A.** 

### **ACCESSORIES SUPPLIED**

**Apart from the minimum accessories of power cord and fuse, any other accessories supplied will depend on the particular options ordered with the instrument. Details of these, together with illustrations of all available accessories are included in the standard 8175A 0 and P manual. Referring to Figure 1-1 of this manual the accessories are:** 

**Fuses (one fitted and one supplied):** 

**4A fuse (F 4A, 250 V) for 230V operation 2110-0055** 

**8A fuse (F 8A, 125 V) for 115V operation 2110-0036** 

**Power Cable (see Figure 2-2)** 

#### **ACCESSORIES AVAILABLE**

**Refer to the standard 8 175A 0 and P manual.** 

#### **RECOMMENDED TEST EQUIPMENT**

**Table 1-1 lists the equipment required to maintain option 002 of the 8I75A. Alternative equipment may be substituted provided that it meets or exceeds the critical specifications listed in the table.** 

**Table 1-1. Recommended Test Equipment for option 002** 

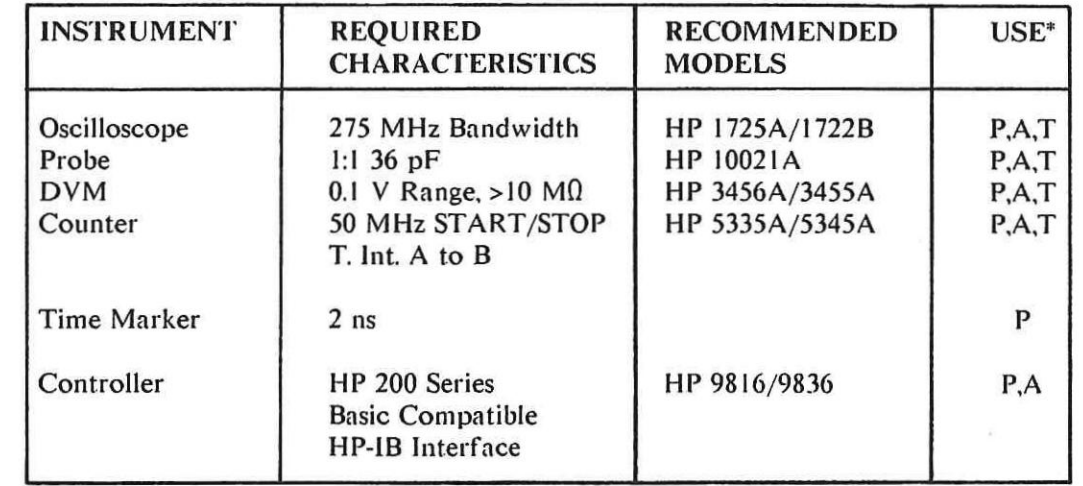

**\* P=Performance Test A=Ad just T=Troubleshooting** 

### General Information **Table 1-2 Specifications** Model 81

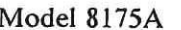

 $\Box$ 

 $\Box$ 

 $\Box$ 

 $\begin{bmatrix} 1 & 1 \\ 1 & 1 \end{bmatrix}$ 

 $\Box$ 

 $\Box$ 

 $\Box$ 

 $\Box$ 

 $\begin{bmatrix} 1 \\ 1 \end{bmatrix}$ 

П

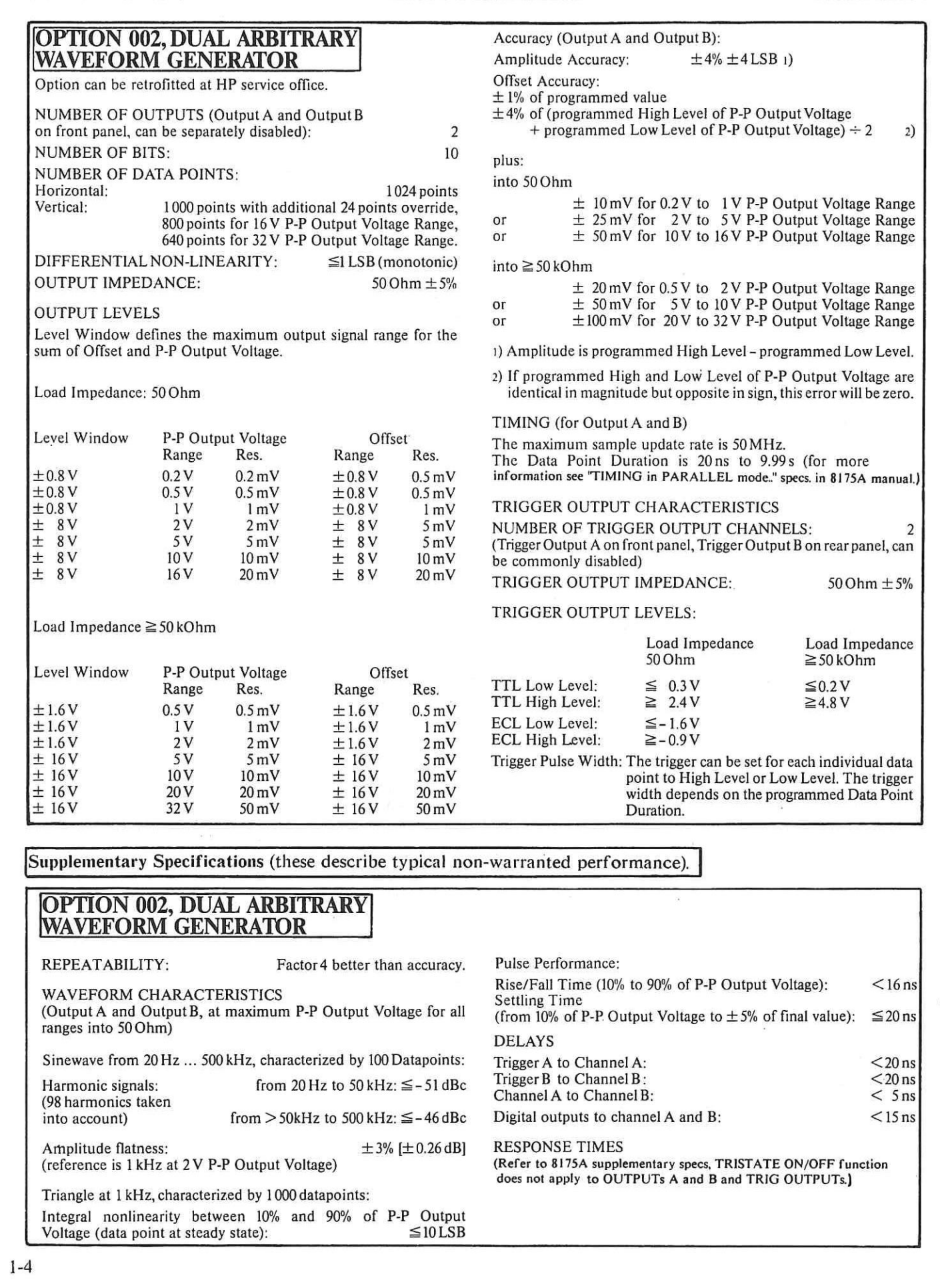

#### **Model 8175A** Installation **Installation**

## **CHAPTER 2 INSTALLATION**

**WARNING** 

**The instrument weighs 17.5 kg (38.8 lbs). Care must be exercised when lifting to avoid personal injury.** 

#### **INTRODUCTION**

**This section provides installation instructions for the 8175A option 002 and its accessories. It also inchides information about initial inspection and damage claims, preparation for use, packaging, storage and shipment.** 

### **INITIAL INSPECTION**

*To avoid hazardous electrical shock, do not perform electrical tests when there are signs of shipping damage to any portion of the outer enclosure (covers, panels, connectors etc.).* 

**Inspect the shipping container for damage. If the container or cushioning is damaged, it should be kept until the contents of the shipment have been checked for completeness, and the instrument has been verified mechanically and electrically. The contents of the shipment should be as shown in Figure 1-1 plus any accessories that were ordered with the instrument. Procedures for checking the electrical operation are given in Chapter 4. If the contents are incomplete, mechanical damage or defect is apparent, or if an instrument does not pass the operator's checks, notify the nearest Hewlett Packard Office. Keep the shipping materials for carriers inspection. The HP office will arrange for repair or replacement without waiting for settlement.** 

#### **PREPARATION FOR USE**

### **WARNING**

#### **Power Requirements**

**The instrument requires a power source of 115/230 V rms (+10% -22%) at a frequency of 48 - 66 Hz single phase. The maximum power consumption is 630 VA.** 

#### **Line Voltage Selection**

**L9AUTION ,**

*BEFORE SWITCHING ON THE INSTRUMENT, make sure that it is set to the local line voltage.* 

**Figure 2-1 provides information for line voltage and fuse selection:** 

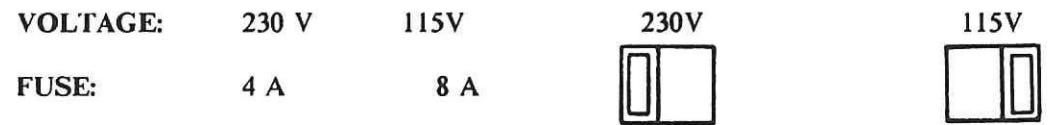

**Figure 2-1 Switch settings for Line Voltages** 

**Installation Model 8175A** 

#### **Power Cable**

In accordance with international safety standards, this instrument is equipped with a three-wire power cable. When connected to an appropriate a.c. power receptacle, this cable grounds the instrument cabinet. The type of power cable shipped with each instrument depends upon the country of destination. Refer to Figure 2-2 to identify the types available and their Option numbers.

## **WARNING**

To avoid the possibility of injury or death, the following precautions must he followed before the instrument is switched on.

c) Before switching on the instrument, the protective ground terminal of the instrument must be connected to the protective conductor of the power cable. This is verified by checking that the resistance between the instrument chassis and the front panel and the ground pin of the power cable is zero Ohms.

a) If this instrument is to be energized via an autotransformer for voltage reduction, ensure that the common terminal is connected to the grounded pole of the power source.

h) The power cable plug shall only be inserted into a socket outlet provided with a protective ground contact. **The protective action must not be negated by the use of an extension cord without a protective conductor.** 

The following work shoiild be done by a qualified electrician and all local electrical codes must be strictly observed.

If the plug on the cable does not fit the power outlet, or the cable is to be attached to a terminal block, cut the cable at the plug end and re-wire it. The color coding used in the cable will depend on the cable supplied (see Figure 2-2).

If a new plug is to be connected, it should meet local safety requirements and include the following features:

Adequate load-carrying capacity (see table of specifications in Section **1).** 

Ground connection.

Cable clamp.

Model 8175A Installation

 $\equiv$ 

 $\overline{\phantom{0}}$ 

 $\rightarrow$ 

 $\begin{array}{c} \square \end{array}$ 

 $\overline{\phantom{a}}$ 

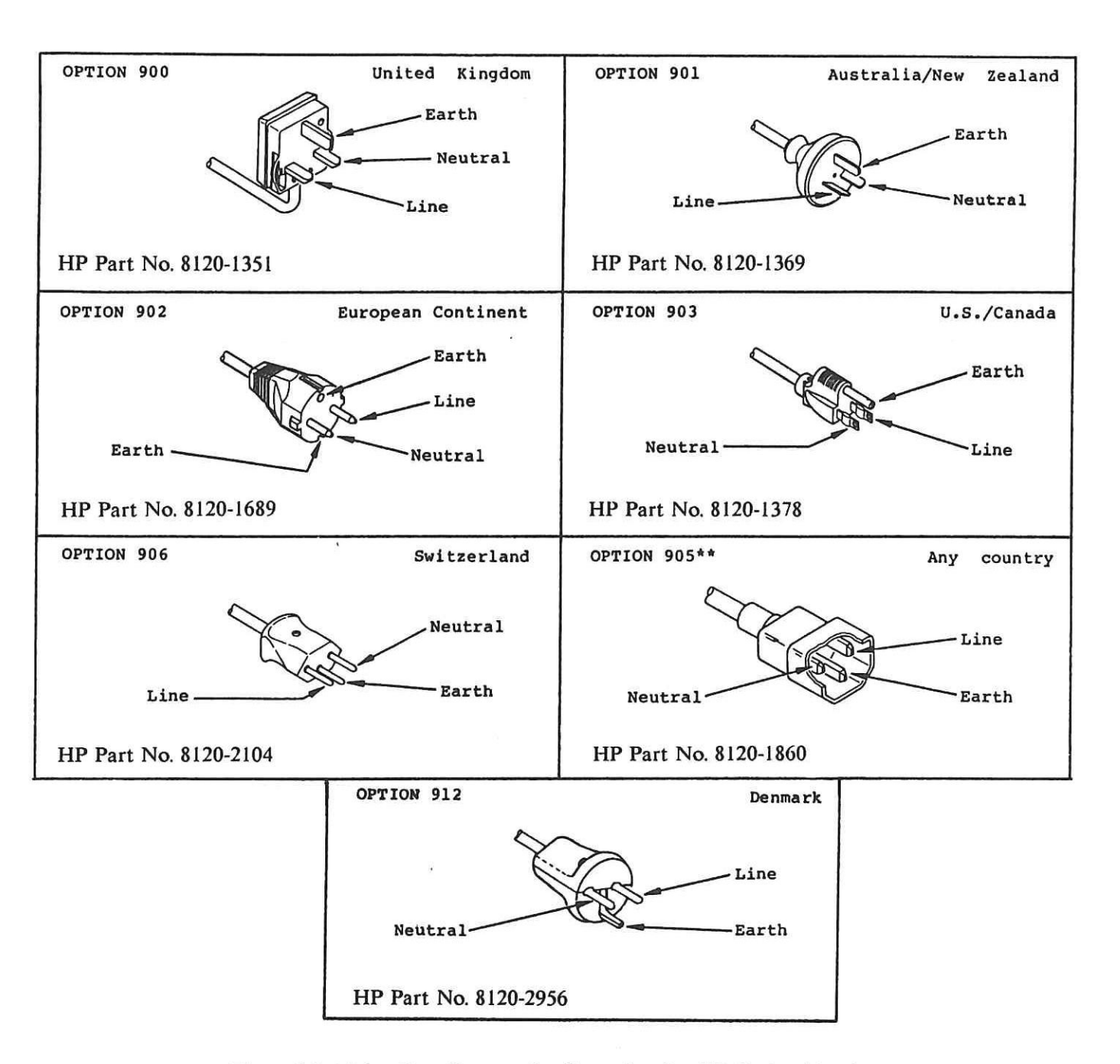

Figure 2-2. Mains Plug Contact Configuration for HP Option Numbers

- $\ast$ In the U.S.A. a 230 volt mains might not include a neutral connector. In this case it is a recommended that the blue connector of the standard power cord be connected to the terminal normally used for the neutral (line I).
- \*\* Plug option 905 is frequently used for interconnecting system components and peripherals.

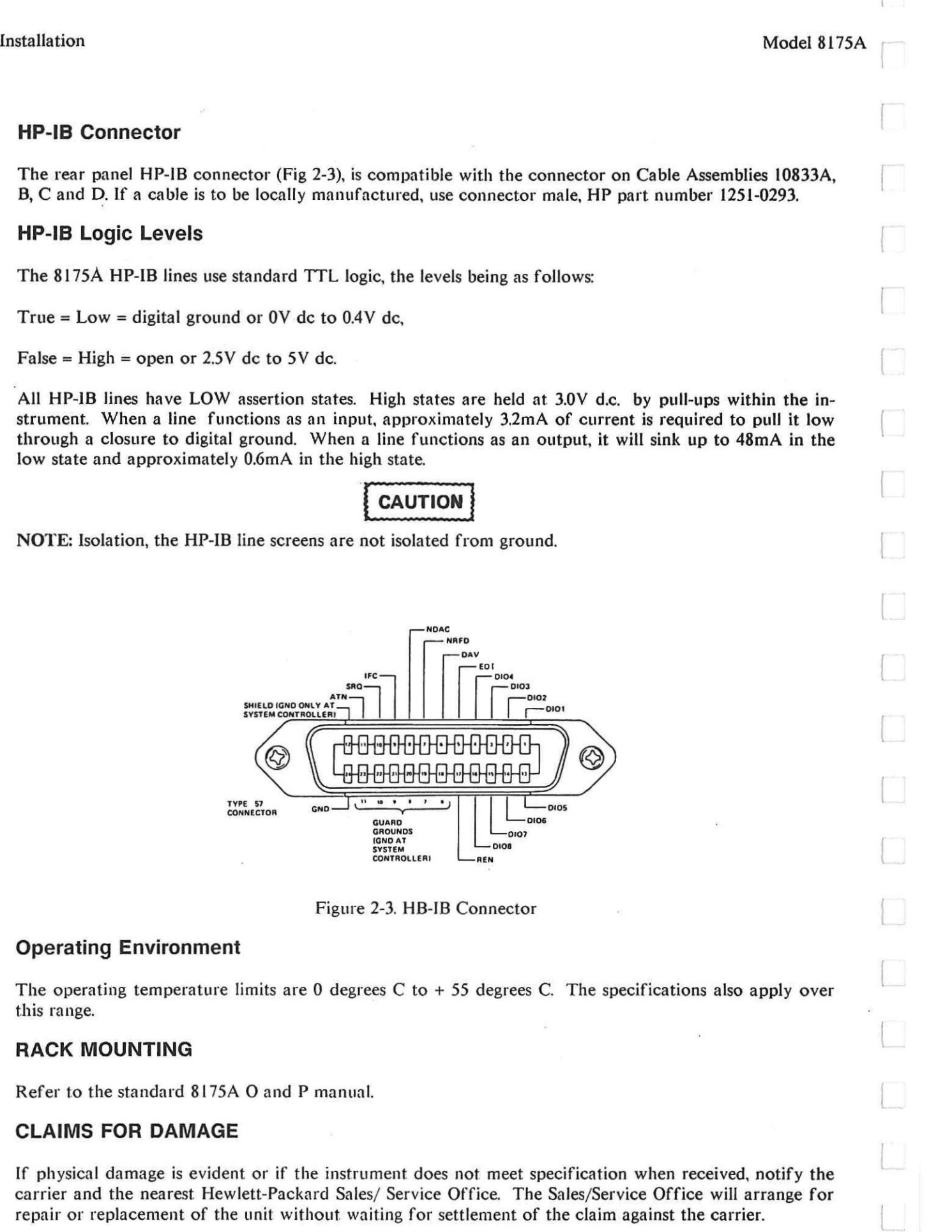

 $\begin{picture}(20,20) \put(0,0){\line(1,0){10}} \put(15,0){\line(1,0){10}} \put(15,0){\line(1,0){10}} \put(15,0){\line(1,0){10}} \put(15,0){\line(1,0){10}} \put(15,0){\line(1,0){10}} \put(15,0){\line(1,0){10}} \put(15,0){\line(1,0){10}} \put(15,0){\line(1,0){10}} \put(15,0){\line(1,0){10}} \put(15,0){\line(1,0){10}} \put(15,0){\line(1$ 

#### Model 8175A Installation

 $\overline{ }$ 

 $\frac{1}{2}$ 

 $\frac{1}{2}$ 

#### **Storage and Shipment**

The instrument can be stored or shipped at temperatures between minus 40 deg C and plus 65 deg C. The instrument should be protected from temperature extremes which may cause condensation within it.

If the instrument is to be shipped to a Hewlett-Packard Sales/Service Office, attach a tag showing owner, return address, model number and full serial number and the type of service required. The original shipping carton and packing material may be re-usable. However the Hewlett-Packard Sales/Service Office will also provide information and recommendations on materials to be used if the original packing is no longer available or re-usable. General instructions for re-packing are as follows:

- 1. Wrap instrument in heavy paper or plastic.
- 2. Use strong shipping container. A double wall carton made of 350-pound test material is adequate.
- 3. Use enough shock-absorbing material (3 to 4 inch layer) around all sides of the instrument to provide a firm cushion and prevent movement inside container. Protect control panel with cardboard.
- 4. Seal shipping container securely.
- 5. Mark shipping container FRAGILE to encourage careful handling.
- 6. In any correspondence, refer to instrument by model number and serial number.

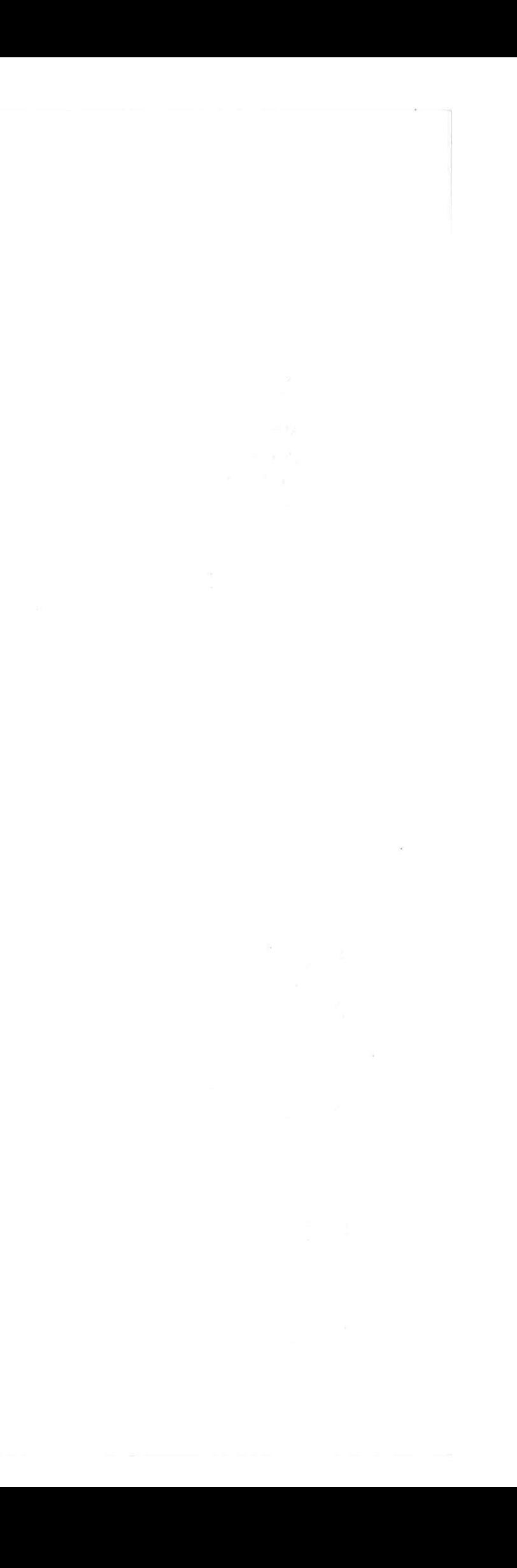

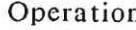

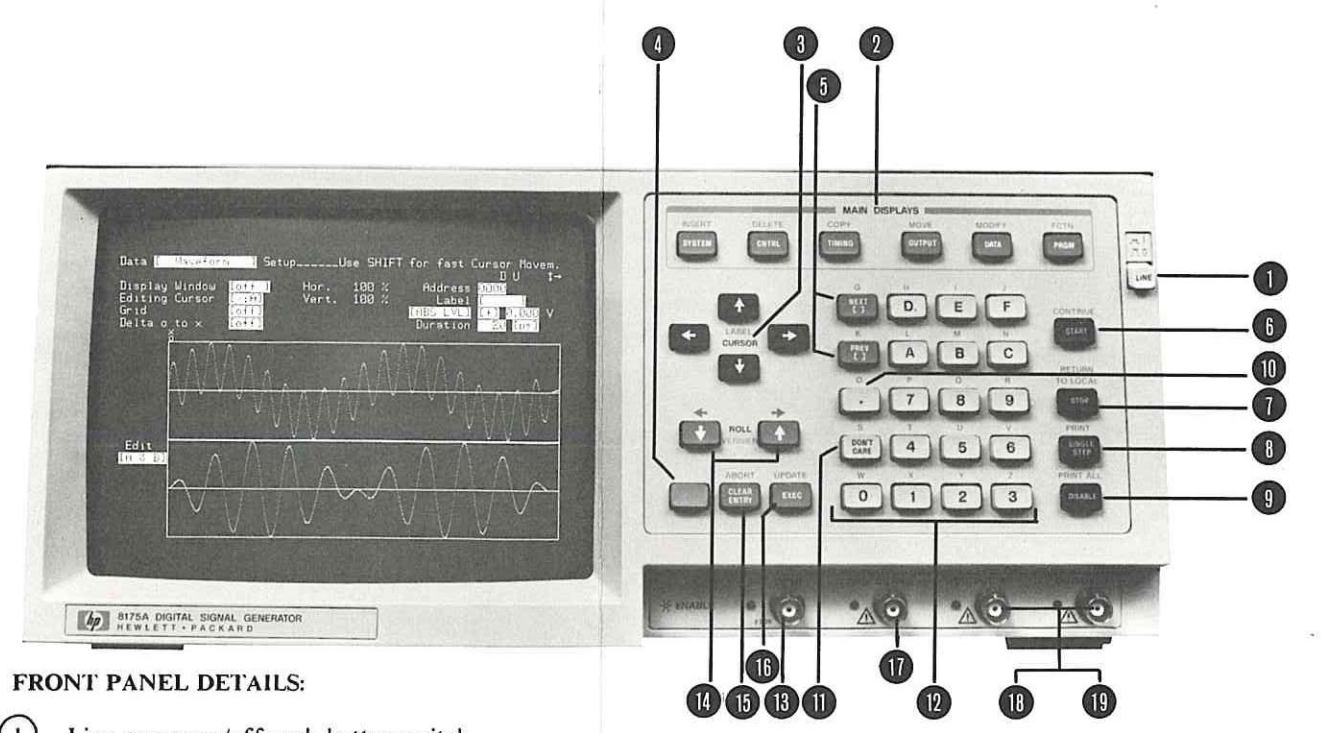

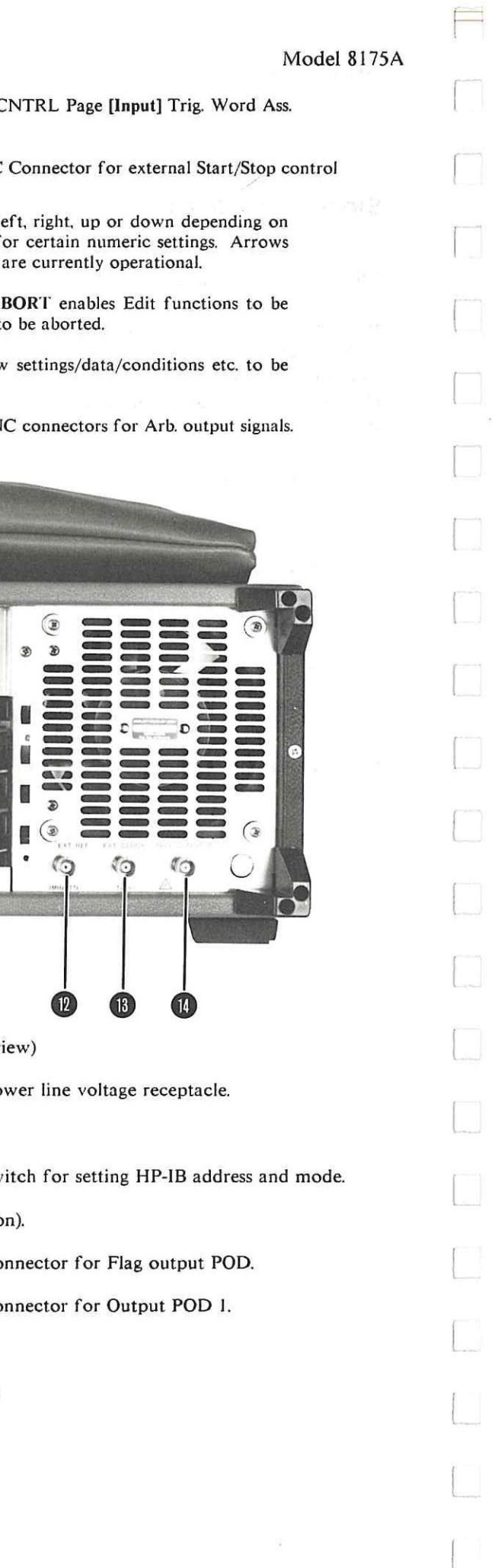

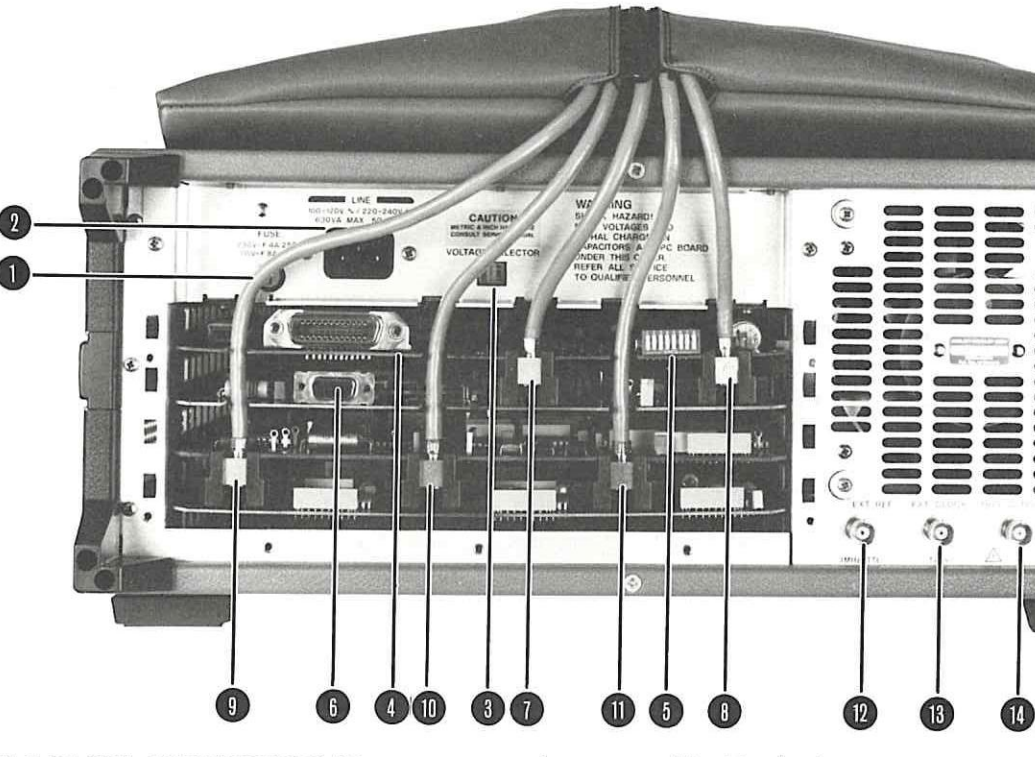

REAR PANEL CONNECTORS (Note: rear cover plate removed in this v

Operation

#### FRONT PANEL DETAILS continued

- $(11)$  DON'T CARE. In a text field enters a space in lieu of a character or,  $(0, 1)$ pattern setting menu) an "X" in lieu of a 1 or 0.
- $(12)$ Alphanumeric keyboard for data and text entry.  $(13)$  BNC
- ROLL keys, enable data, waveform and module displays to be moved: let the display. They also provide a vernier increment/decrement function f in the upper right hand corner of the display indicate which ROLL keys
- $(15)$ CLEAR ENTRY, sets a default (Standard Setting) value in the field. Al cancelled (if EXEC not yet pressed) and also enables a Calculator RUN to
- $(16)$ EXEC executes functions and clock calibration. UPDATE enables new delivered to the outputs.
- BNC connector for Arb. OUTPUT A trigger signal.  $(18)(19)$ BN

Line power on/off push button switch.

 $\circ$ MAIN DISPLAYS. Six keys which enable selection of the 8175A "Pages". Each Page comprises one or more sub-pages or "menus". In Arb. configuration the details are as follows: SYSTEM comprises three menus, these enable the instrument configuration to be set, status of peripherals to be input, and control of internal and external storage operations. CNTRL comprises four menus for setting: clock, input trigger, flag conditions and simulation of trigger functions. TIMING has no significance for Arb outputs (see standard 0 and P manual). OUTPUT enables the Arb. output ranges and conditions (and the high level of TTL/CMOS PODS) to be set. It also provides enable/disable control for all output PODS. DATA comprises four menus which enable data to be set up and displayed. The data can be set up and/or displayed in an alpha-numeric base (pattern) or as a waveform. PRGM comprises two menus which enable pattern sequencing to be defined.

- $(3)$ CURSOR. These keys enable the flashing cursor to be moved from field to field in the menus. The (blue) SHIFT and CURSOR  $\leftrightarrow$  or  $\rightarrow$  keys, allow fast movement of the cursor into the next inverse video field. SHIFT + CURSOR + or  $\arrow$  enables interchange of LABELS (DATA Page menus).
- $(4)$ Blue key. This key activates the blue SHIFT function assigned to each keyboard key. A momentary press activates the SHIFT function for the next keystroke. The SHIFT function will continue as long as the blue key is pressed.
- NEXT [] and PREY [] keys. These enable any setting/value/condition within brackets [], to be changed.  $(5)$
- $\binom{6}{ }$ START, starts data cycling from the program segment defined on the PRGM Page menus. CONTINUE, continues data cycling (after a STOP) from the STOP address (see item 7)
- $(7)$ STOP, stops data cycling at the address currently being output. The corresponding output level(s) will then be held at the outputs. RETURN TO LOCAL, returns the 8I75A from HP-IB control to local.
- $(8)$ SINGLE STEP, lets you step one address (or program segment) at a time, through a program. PRINT, enables the current display content to be printed on an HP-1B printer. A print can be stopped via STOP key.
- $(9)$ DISABLE, disables *all* outputs including Arb. ones and their triggers. PRINT ALL, enables a whole page e.g., the whole pattern setup of the Data Page to be printed.
- $(10)$ . (decimal point) for normal numeric entry purposes and, (detailed on CNTRL Page - [Input] Trig. Word Ass. menu) special function.
- 3-0 Figure 3-1. 8175A (with option 002 installed) Controls, Connectors and Display

All six MAIN DISPLAYS keys have secondary functions. These are the blue "EDIT" functions above the keys. They are accessed via the (blue) SHIFT KEY. Refer to section 3E in this manual for detailed information.

- Fuse  $4A/230V$  or  $8A/115V$ . (2) Po
- Line voltage selector sliding switch, to be set to local line voltage.
- $\left(4\right)$  $HP-IB$  interface connector.  $(5)$  Sw
- $(6)$ Connector for interfacing a second 8175A (for master-slave operation).
- $(7)$ Connector for Trigger POD. (8) Connector for Trigger POD.
- $\left(9\right)$ Connector for Output POD 0. (10) Connector for Output POD 0.
- $(11)$ Connector for Output POD 2.
- $(12)$ BNC connector for an external reference clock signal (1 MHz TTL).
- $(13)$ BNC connector for inputting an external System clock signal.
- BNC connector for Arb. OUTPUT B trigger signal.

## **CHAPTER 3 OPERATING**

## **3A Introduction**

**The operating and programming information in this manual applies only to the 8175A Arbitrary Waveform Generator (option 002). Operation in the other two configurations and for option 001 of the 8175A, is explained in the standard 8175A Operating and Programming manual.** 

**NOTE: In this manual the abbreviation "Arb." is often used to refer to the Arbitrary Waveform Generator.** 

#### **NEVER USED AN 8175A BEFORE? START HERE**

**If this is the first time that you have used an 8175A (irrespective of which options are fitted), do not proceed any further before reading at least Chapter 3, sections 3A and 3B of the standard 8175A Operating and Programming Manual. Check out also section 3E of the same manual, it explains the various Edit capabilities of the 8175A and how to use them. Most of them also apply to the Arb. configuration. Once you have mastered the basics of standard 8I75A operation, the Arb. will present no difficulties.** 

**Note that depending on whether you have specified Option D04 (delete standard pod configuration) for your 8175A, it is possible that you only intend using it as an Arbitrary Waveform Generator. However, many operating points and features apply to all three configurations and as such are not separately described in this manual. Therefore whatever the case, you should still start by learning the basics as described in the standard 8175A Operating and Programming manual.** 

#### **USED AN 8175A BEFORE? START HERE**

**If you have used an 8175A before, you will be able to quickly learn the additional operating principles related to Arb. use. Most of the standard 8175A's operating principles also apply to the Arb. configuration. In the same way as for the standard 8175A, you can start using the Arb. without understanding all aspects of all menus. lt is sufficient to understand the basics.** 

#### **OPERATING INFORMATION OVERVIEW**

**The operating information is presented under the following headings:** 

- **3A. Introduction**
- **3B. Getting started**
- **3C. More about using the Calculator**
- **3D. Disc Storage/Recall of Calculator Modules**
- **3E. The Menu Map**
- **3F. The Edit Capabilities and How to use Them**
- **3G. Master Slave**
- **3H. Programming Information**

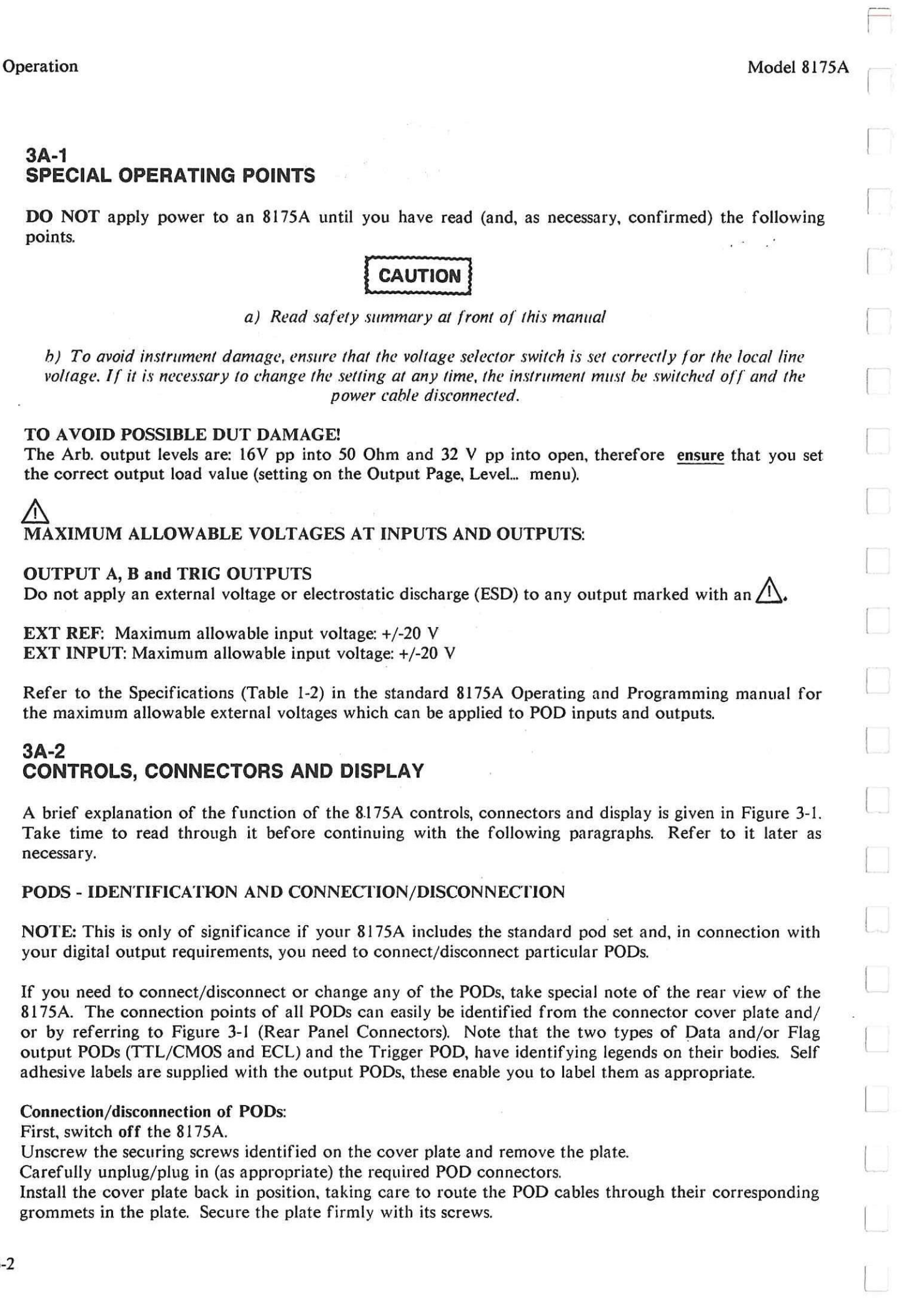

 $\downarrow$   $\uparrow$ 

### **3B Getting Started**

#### **INTRODUCTION**

Since you are now reading this section it is assumed that you have read section 3A, and know the basic principles of operating a standard 8I75A. If however you have skipped 3A and do not know the basics, then please go back and learn them! It will not take very long and will really help you to quickly learn how to use the Arb.

With almost any instrument or system, the best way to learn how to use it is to start practicing as soon as possible. This applies especially to the Arb. option of the 8175A since, in many cases more than one method of setting the same value is possible. Also, the quickest way to understand the significance and use of some of the waveform setting up procedures (especially those related to the Data [Waveform] Setup) is by trying them out.

Having read this, please don't now rush off and "blindly" try to work out everything yourself and refer back to the manual only as a last resort when you get into difficulties. If you take the time to first work through the examples included here, it could save you a lot of time later on!

NOTE: In the following pages the abbreviation "Arb." is used to refer to the Arbitrary Waveform Generator.

The contents of section 3B are listed under the following headings:

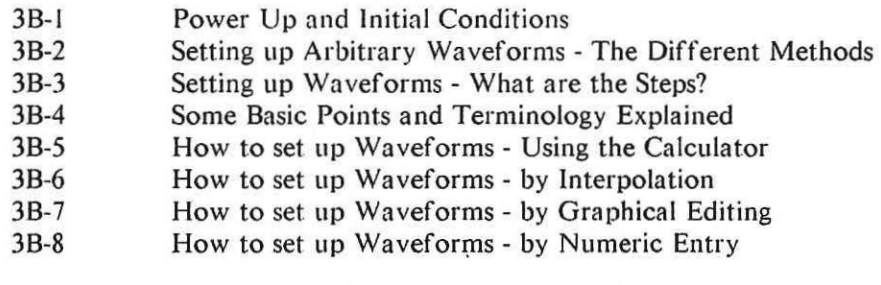

Once you have mastered the basics, the reference section (identified by the blue registers) will provide any additional information concerning menu explanations and editing etc.

"Hands on" use of the Arb. via worked examples is not started until section 3B-5. Although the sections are structured as "self contained" learning modules, it is recommended that you work through them in the order shown above.

### **3B-1 POWER-UP AND INITIAL CONDITIONS**

Have you read the points in section 3A-I? Ok, then press the LINE switch. Do not press any other front panel keys. You will hear the cooling fans start up and the LEDs adjacent to the front panel BNC connectors will illuminate. During power-up, an automatic self test routine is performed. The message: **"Self 'I'est Running" will appear on the screen and remain until the test is completed. If any failure is detected, it will result in an appropriate error message being displayed on the screen. These messages (together with the procedure to follow) are listed in Appendix A-1 of the standard Op. and Frog. manual.** 

**On completion of** the power-up sequence, the LEDs will go off (this is in fact their "outputs disabled" status) and the System Page **[Configuration]** menu will be displayed. This is illustrated in Figure 3B-1. The message **"Power-Up Complete" will be briefly displayed on the top line.** 

#### **Initial Configuration**

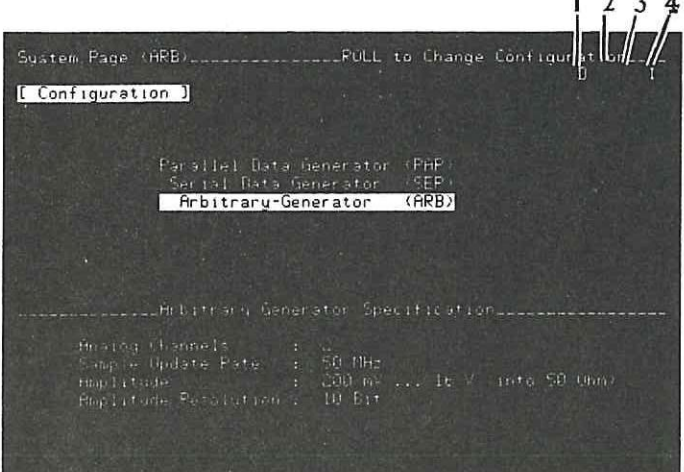

The configuration at power up is always the same as when last switched off (provided no boards have been removed in between!). The position of the bright bar (inverse video) in the center of the display area indicates the current configuration. It is also shown in (), adjacent to every Page name, at the top left hand side of the display. The 8175A automatically recalls the complete parameter and data set, which was current at switch off, whenever power is re-enabled. All outputs (PODs and Arb.) are automatically disabled at power up.

- $I. "D"$  here means all POD\* outputs are disabled (see standard manual sect. 3B-5, point 7).
- 2. A "U" here means an update is necessary (see standard manual, sect. 3B-5, point 6).
- 3. A [ ] in this location means the 8175A is , active (e.g. after START, see standard manual, sect. 3B-5, point 8).
- 4. Arrows displayed here mean that ROLL (or VERNIER if appropriate) action, via the keys indicated is possible.

123 STATUS INDICATORS Explanation:

\*Arb. outputs "off" status is indicated by their front panel LEDs being off.

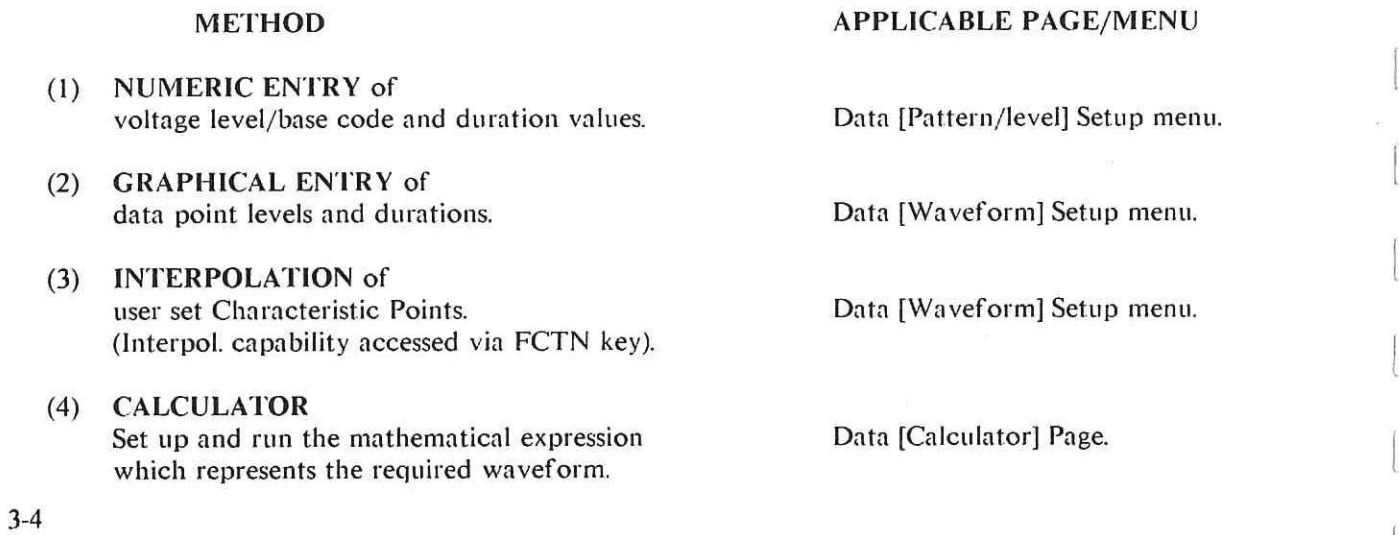

Figure 3B-I. Example of Power up Display and Status Indicators (manual operation) Explanation.

Select **Arbitrary-Configuration** (if not already active) and note the shortforrn specifications shown in the lower part of the display area. Note, depending on what data was previously set up in the 8175A, it is possible that when Arb. configuration is selected, a warning message relating to Data Limitation or Offset Modified will be displayed. Do not worry! Explanations are given in section 3B-4, but at present do not concern yourself with the reasons. Simply recall the Standard Settings as explained in section 3B-5, select Arb. configuration and continue from here.

#### **3B-2 SETTING UP ARBITRARY WAVEFORMS - THE DIFFERENT METHODS**

The Arb. provides four basic methods of setting up and/or editing waveforms. These are as follows:

Although in theory any of these methods can be used to set up a waveform, in practice the "best" or most practical method to use will depend on the type and complexity of the waveform concerned. Modification of an existing waveform can often be done much quicker via a different method than that used to set up the original. Once you have learned the basics of Arb. operation, you will be able to decide for yourself which is the best method to use,

At this point however it is worth noting that method (3), which is based on Interpolation and (4) based on the Arb's Calculator, will usually be the fastest and most practical for setting up waveforms from scratch unless only step functions are required. For such cases (1) is often the quickest method. Generally (1) and (2) are more suitable for editing existing waveforms. If you need to set up a waveform which includes a mixture of simple and complex trigonometrical (Sine, Cosine etc.) and step functions etc., then a combination of methods will often be the fastest solution.

#### **Which Method should I use?**

To help you decide which is the best method to use, here are a few guidelines:

For Simple and complex waveforms, based on standard functions for which the mathematical expression(s) is already known or can easily be defined (including sine, cosine, tan based waveforms etc.), use the:

Data [Calculator] Page

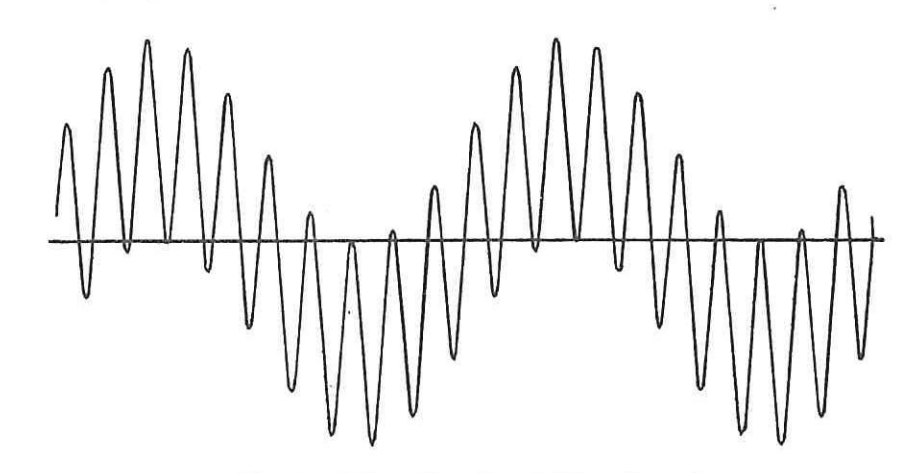

Standard Function Based Waveforms\*

If you know (or can easily derive) the mathematical expression(s) for the waveform, the Calculator is a very good and quick method to use. In principle it involves entering the algorithm(s) for the waveform directly via hard and softkeys into the 8175A, setting the Parameter conditions and running the resulting "progra m".

\*NOTE: The Calculator module to produce the type of waveform shown here (Line Ripple) is given in section 3C of this manual.

 $\overline{\phantom{a}}$ Operation Model 8175A For Step functions use any method Step Functions The [Pattern/Level] Setup menu enables levels and variable durations of step functions to be set up very quickly. However, the [Waveform] Setup menu (either normal or Interpolation) offers the advantage that you can see\* the waveform "taking shape" on the display. The [Calculator] can also be used, but since a separate algorithm has to be keyed in for each and every level/duration combination, it is not recommended. \*You will not see the differences between variable durations on the [Waveform] menu. Reasons etc. are explained in section 3B-7. For Extremely complex waveforms which are not easily mathematically definable, graphical construction is usually the best solution, therefore use the: Data [Waveform] Setup. Non-specific Complex Waveform For such waveforms, which would maybe require hundreds of algorithms to represent them mathematically, the quickest solution is often to "draw" the waveform directly on the screen by means of the Graphic editing capabilities. This can be done with or without the aid of the Interpolation feature. Remember also that there may be specific parts of the waveform (step functions etc.) which can be done by one of the other methods.

3-6

#### **3B-3 SETTING UP A WAVEFORM - WHAT ARE THE STEPS**

**Irrespective of which method you decide to use, there are some basic steps involved in setting up and outputting an arbitrary waveform. These, together with the Pages/menus concerned are as follows:** 

**STEPS IN SETTING UP AN ARBITRARY WAVEFORM:** 

**1. Select Arb. configuration. SYSTEM** 

**[Configuration]** 

**2. Decide on best method(s) for setting up the waveform. DATA** 

**[Calculator] [Waveform] Setup [Pattern/Level] Setup** 

**3.** For the required Arb. outputs set:  $\begin{array}{ccc}\n\text{Output} \\
\text{Input impedance} \\
\text{Inputude Range} \\
\end{array}$  **OUTPUT** 

**Offset value Output Mode** 

Level [ARB A]/[ARB B]

**4. Set up waveform by method decided in (2).** 

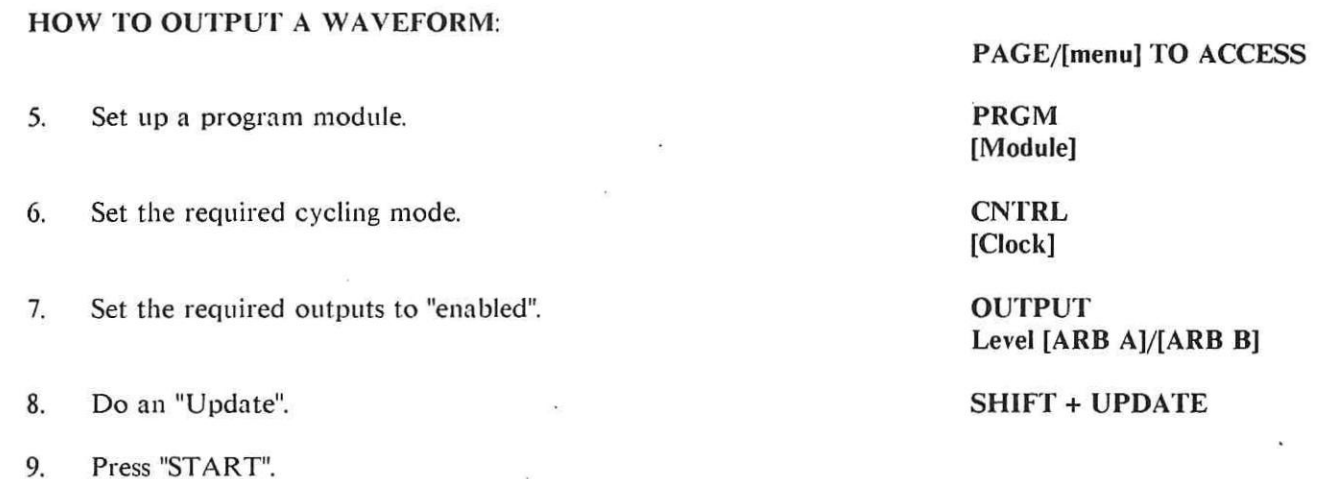

**From this you will see that setting up a waveform involves only the first four steps. To output it, the steps (5 to 9) are in principle the same as for the Parallel and Serial configurations of the 8175A. Therefore, at present you need concentrate only on steps** 1 **to 4.** 

**Now take a few minutes to check out the Pages/menus referred to above.** 

#### **IF YOU WANT TO START "HANDS ON" RIGHT NOW**

**Before reading** any **further, it is worth mentioning that section 3B-4 which follows, is in effect a glossary of various points and terminology related to Arb. operation. As such, as well as providing a good general overview of Arb. related points, it will also serve as a useful reference source. It is recommended that you read through it before actually starting to operate the Arb., but this is not essential. If you are already quite familiar** with the standard 8175A and have had no problem understanding any of the Arb. menu terms etc. encountered so far then, proceed directly to 3B-5.

**If however you are unsure as to the meaning of some of the menu settings you have already seen or, simply want an overview of the A to D principles etc. as applied to the 8175A Arb., then continue with 3B-4.** 

#### **3B-4 SOME BASIC POINTS AND TERMINOLOGY EXPLAINED**

The following explanations are designed to clarify some of the basic points and terminology associated with 8175A Arb. use. It is intended only as an overview and should be sufficient to answer any questions you will have while working through the Getting Started explanations. The information is presented under the following headings:

First, some General Points about the Arb. Some Menu Settings Explained Points related to Config. changes (ARB to PAR/SER etc.) Points related to Outputting

**FIRST, SOME GENERAL POINTS ABOUT THE ARB** 

#### **What are the differences between Serial/Parallel and Arb. configurations?**

In the 8175A's data generator modes, at each address a data pattern (or stream of bits for Serial D.G.) can be set for subsequent outputting. For each pattern, although a different duration value can be set, amplitude is a fixed (user set) value. The big difference with the Arb. is that it enables, at each address instead of a data pattern, an amplitude level to be set. For the 8175A Arb. each amplitude level is based on the analog equivalent of a 10 bit binary word. The words are derived from the data which you set in the 10 channels allocated to each Arb. output (see paragraph after next). Since a 10 bit word is used, 10 bit amplitude resolution is achieved. The duration value at each address can be either fixed or variable. By assigning appropriate level and, if required, duration values over the required time interval, an arbitrary waveform can be systematically built up.

As mentioned previously, for each Arb. output 10 normal data channels are used. To identify which these are, simply access the Data **[Format]** Allocation menu. Asterisks (\*) identify the channels concerned including those allocated to the trigger (TRG) channels. Just in case you are wondering what channels I and 3 of POD 0 are used for, they are reserved for Characteristic Point (CP) information. This is related to the Interpolation capability of the Arb. and is discussed elsewhere in this manual. Note that, unlike in Parallel configuration, all the Data Formats are all fixed. If [fixed] Duration is selected, then you set the value here. If [variable] selected, then the value(s) have to be set on one of the other Data Page menus. For either type of duration the default value is 0.02  $\mu$ s.

#### **The Calculator - What is it?**

In case you are unsure as to what the Calculator is (it is fully explained later in sections 3B-5 and 3C of this manual) here is a short explanation:

The Calculator is a special capability of the Arb. which basically enables you to write and run "programs" to set up waveforms. You do not need a separate technical computer since everything can be done directly via the 8175A's keyboard. A comprehensive selection of standard statements and mathematical functions is available directly via softkeys (instead of every character having to be typed) therefore, "programs" can be very quickly written.

**NOTE:** In Arb. configuration, recall of Standard Settings will result in any existing Calculator modules being destroyed! This is not the case in Par. and Ser. configurations.

#### **Which data channels are allocated to each Arb. output?**

#### How do **I input the level values?**

This depends on the particular method you wish to use to set up the waveform. As described in 3B-2, there are four basic methods of setting up waveforms. Numeric, graphic and interpolation methods enable individual level values to be input in voltage terms (the Calculator method differs completely from the others and will not be considered here). Depending on the menu concerned, level values can also be input in their equivalent "code" form. These include decimal, binary etc. Only one method allows all possibilities. This is numeric entry via the Data [Pattern/Level] Setup menu.

**Access the menu and note the details. Each individual level value can be input (and displayed) either as the required voltage or in one of several base codes. Currently the Amplitude values at. each Address are displayed in voltage terms. Note also that the Amplitude Ranges cannot be changed on this menu (see next paragraph). The required base code is user set in the field below the data column header --- ARB A --- etc.). The code can at any time be changed. In the following paragraph a display example is included which illustrates how the binary (BIN) base code relates to actual voltage values.** 

#### **SOME MENU SETTINGS EXPLAINED**

#### **Amplitude Ranges and Resolution**

**Press the OUTPUT key and display the "Level [ARB A] into [50 Ohm] menu". This is where settings including the Amplitude Range for Arb. A are made. Regarding the resolution of each Ampl. Range note the following:** 

**For the current range of [200 mV], a 10 bit amplitude resolution means that:** 

the resolution is 200 mV $/(1024)$  (since 2 to power  $10 = 1024$ ).

**However, instead of having a resolution of 1/1024 (which is not very practical), a factor of 1/1000 is used for all except two ranges\* . In addition, for all (except the same two) an additional override of 24 steps of the resolution value is provided. This therefore extends the usable range to 1024 (0 to 1023) discrete values.** 

**\* The resolution/step count figures for the different ranges are as follows:** 

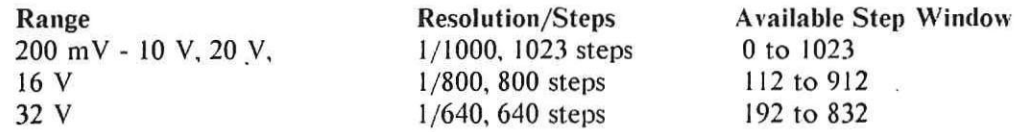

To illustrate these points, consider the 200 mV range, it allows 1023 incremental steps of 0.2 mV. This therefore provides an actual usable range of  $1023 \times 0.2$  mV = 204.6 mV.

**(Note that 1024 actual values are available, corresponding to: binary 0000000000 (the smallest) and 1023 steps up to: 1111111111 (the largest)). In binary equivalent terms, the max/mid and lowest values will therefore equate to:** 

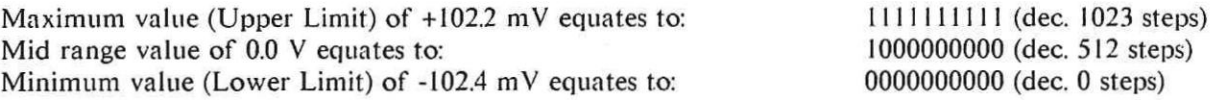

**From this you can also see that one more step is available in the negative direction (512) than the positive (511) one. For the 16 and 32 V ranges, an equal number of steps (400 or 320 respectively) apply in each direction. In any range, an attempt to set a value which exceeds the allowable step count (and hence the binary data limit) in either direction, will result in: "ERROR Data out of Limit" being displayed.** 

**NOTE: Output load setting can influence range availability. For example, the 20 and 32 V ranges are available only if the output load is set to [open]. However, the 200 mV and 16 V ranges are available only if [50 Ohm] output load is set. Full details are given in the OUTPUT Page description in the Quick Reference section.** 

 $\overline{\phantom{a}}$ 

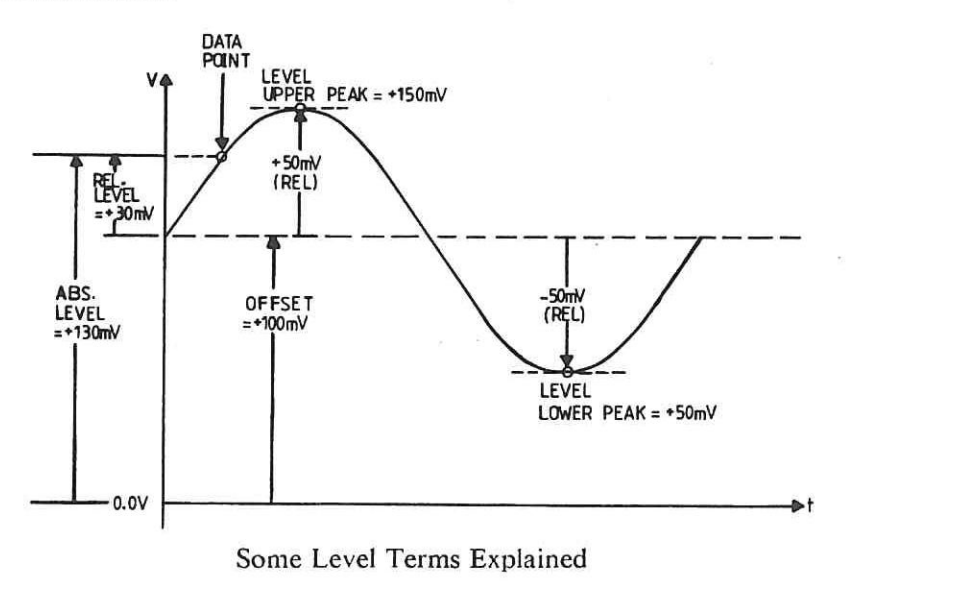

The following display example will help to clarify some of the points concerning Range/Resolution. At each Address the level values for both Arb. outputs are identical but displayed in two different forms. Note how the step resolution of 0.2 mV is represented in binary terms by one bit.

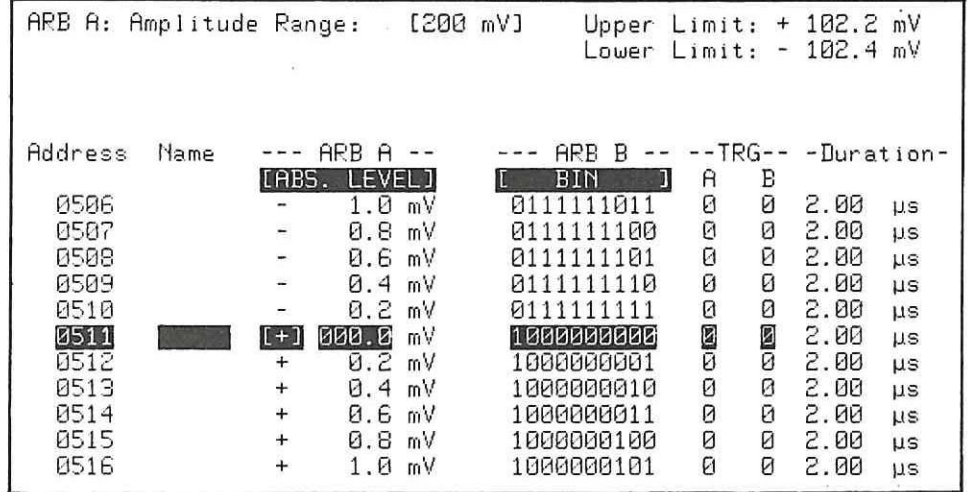

Different Representation of Identical Values

#### LEVEL and Peak Values Explained

In case you have difficulty understanding the "Level" and "Peak" terms, the following explanations will help. Refer also to the included figure. The sinewave shown is 100 mV P to P, with +100 mV offset applied. Note the difference between the "REL" and "ABS" levels of the example Data Point.

#### [REL. LEVEL] (Data [Pattern/Level] Setup menu)

The displayed value is the output level referenced (or relative) to the applied offset.

#### [ABS. LEVEL] (Data [Pattern/Level] Setup menu)

The displayed value is the actual output level (i.e. Relative Level plus offset).

#### Level Upper and Lower Peaks (Output Page menu)

Level Upper and Lower Peaks are the max/min values (including offset) currently set. Note that the peak values are also influenced by the Output Mode. Refer to the Output Page menu description: Output Mode, for more information.

#### **Upper and Lower Limits** (Data **[Pattern/Level]** Setup menu)

For both limits the values depend basically on the current Amplitude Range. In addition, Offset may or may not be included in the displayed value. This is explained as follows:

When **[REL. LEVEL]** data format is active, then U and L (Upper and Lower) Limits show the maximum/minimum values **without offset** which can be set within the currently active Amplitude Range.

When **[ABS. LEVEL]** data format is active, then U and L Limits show the maximum/minimum values **including offset, which can** be set within the currently active Amplitude Range.

#### **POINTS RELATED TO CONFIG. CHANGES (ARB--> PAR—› SER--> ,.)**

#### **Outputs - Arb. Automatic Disabling**

**If when** you select Arb. configuration such a warning is displayed relating to ARB A, ARB B or Both, it is based on a similar reason to the previous one. This is as follows: In any Amplitude Range, allowable Offset Limits are limited by the current Upper and Lower Level Peaks of the waveform. In normal Arb. use any attempt to set an illegal (out of limits etc.) Level or Offset value would be auto-detected and prevented. Also, an **"ERROR .... out of Limit"** message relating to **Data or Offset would be** displayed. However, in Parallel/Serial configurations, data within the "Arb. channel groups" can obviously be changed. After such changes, if Arb. configuration is then reselected, it is possible that the new data, when combined with the existing Offset value, will be "out of limits". In such cases, the offset concerned will be reduced to zero. To illustrate this, consider the following example:

The Arb. outputs are automatically disabled whenever the Generator configuration is changed. This can be done in several ways including: via the System Page **[Configuration]** menu, recall of internally or externally stored "complete" instrument settings to the ACTUAL (display) settings, **HP-IB command etc.**  Remember that when **[internal]** storage is used, settings are automatically returned to the ACTUAL (display) settings. Therefore "recall" of any **internally stored** settings will result in the Arb. outputs being disabled. For **[external]** storage the destination can be set to hardware (output stage).

#### **Outputs PODs - Automatic Disabling**

Whenever the 8175A configuration is changed to Arb. from either Parallel D,G. or Serial D,G., the PODs will be automatically disabled.

#### **Displayed Message: \YARNING Data Limitation**

For these Peak values the Offset Limit will be  $+/-760$  mV (since the allowable Level Window =  $+/-0.8$  V. If the Offset is now set to +760 mV the level Window is "filled". This means that in Arb. configuration, an attempt to set a level value > +40 mV will not be allowed. However, if you now switch to Parallel or Serial configuration and change the data bits in those channels "belonging" to ARB A to say:

#### BIN:1111111111

**If** when you select Arb. configuration such a warning is displayed relating to ARB A, ARB B or Both, it simply means that data has been set up when the 8175A was configured as a Parallel or Serial D.G. which exceeds the allowable limits of the current Amplitude Range(s) for the corresponding Arb. channels. It will disappear when the corresponding data or Amplitude Range is set to an allowable value.

#### **Displayed Message: WARNING ......Offset Modified**

A waveform is set up in Arb. configuration for ARB A using the 200 mV Amplitude Range. Level Upper and Lower Peaks for the waveform are:

+/-40 mV (or **BIN:1011001000 and 0111111000) respectively.** 

this would equate in Arb. configuration to +102.2 mV. Therefore, on switching back to Arb. configuration, an error will be detected. It will be automatically corrected by changing the Offset to zero.

**NOTE: When level** values are displayed (or set up) in an alpha-numeric codes the displayed value is based on the [REL. LEVEL] equivalent.

#### **VERY IMPORTANT: Output Load Setting**

**Before setting up (and definitely before outputting) an Arb. signal always ensure that the load setting of the 8175A (either "open" or "50 Ohm") is correctly set. It not only affects which Amplitude Ranges are available/operative but, more important, could result in the output voltage being up to twice the programmed value if incorrectly set! More about this is explained in the Output Page menu description.** 

#### **Outputs - POD and Arb. Global Disable**

**A global disable of all outputs (Pod, Flag and Arb.) can be done via the DISABLE key on the 8175A front panel. A "D" will then be displayed in the top right hand corner of the screen. However, note that unless a global disable has been done, a "D" can also indicate that just the Output Pods are disabled (if previously done via the Output Page).** 

•

 $\frac{1}{\sqrt{2}}$ 

#### **POINTS RELATED TO OUTPUTTING**

#### **Arb. Outputs - Enabled Status Indication**

**The Arb. outputs, including TRIG OUTPUT for Arb. A, which are available at the 8175A front panel are provided with LEDs. These, when "on" indicate that the corresponding output is active (enabled). Note that Arb. outputs and triggers can be enabled only via the Output Page (ARB) ARB A/ARB B menus.** 

 $\overline{\phantom{a}}$ 

#### **3B-5 HOW TO SET UP WAVEFORMS - USING THE CALCULATOR**

As mentioned in section 3B-2, there are two methods by which waveforms can be set up very quickly. These are the Calculator and Interpolation methods. We will start with the Calculator. While this section explains all the basics about the Calculator, subjects such as module syntax limitations/restrictions etc. are explained in section 3C. lt also explains the meanings of less obvious softkeys etc., and includes some more worked examples.

#### **What is the Calculator and What can it do?**

The Calculator is a special capability of the Arb. that enables you to write and run "programs" to set up complex mathematically definable waveforms. Instead of having to do this via a technical computer, you can do it directly via the 8175A keyboard. A comprehensive selection of standard statements and mathematical functions is available directly via softkeys (instead of every character having to be typed), so "programs" can be very quickly written.

Press NEXTII until the [Storage] menu is displayed. If necessary, CURSOR **4** and NEXT[] to select **[internal].** 

**CURSOR** <sup>+</sup> and NEXT[] until [recall] Standard Settings.

The following example will teach you all the basics of Calculator use. This includes Editing (setting up the function), setting the Parameters and, finally Running the module. This is the process that does the actual calculation and transfers the new amplitude and timing values to memory and hence to the Pattern and Waveform Setups. The example will show to set up and run a simple sinusoidal waveform.

#### RECALLING STANDARD SETTINGS ETC.

Before setting up any waveform data via the 8175A Arb. it is best to do a "Recall Standard Settings" sequence. This then ensures that you will begin with all data set to zero (binary, not 0 V) and parameter values and conditions at their default conditions. Do this as follows:

NOTE: In Arb. configuration whenever the Standard Settings are recalled any existing Calculator modules are destroyed! (This is not the case in Par. and Ser. configurations.) Therefore to clear the Calculator module memory as well, Arb. configuration must first be selected before doing the recall.

Press SYSTEM to select the System Page.

Press NEXT[] until the **[Configuration]** menu is displayed.

**Press CURSOR**  $\div$  **or ROLL keys to select Arbitrary-Generator configuration.** 

Press EXEC. The message "Transfer in Process" will be displayed, followed by the original one (Press EXEC...) when the transfer is completed.

Reselect Arbitrary-Generator configuration.

#### **NOTE: ERROR MESSAGES**

**It** is quite likely that when practicing with the Calculator you will accidentally attempt an illegal (nonallowed) action. Do not worry! An error message or warning will be displayed to tell that something is wrong. In most cases the messages are self-explanatory, however they are all explained at the end of section 3C.

#### **Example 1: Using the Calculator**

This example will explain the basics of Calculator use by showing how to set up a simple sinusoidal waveform. Although a complex waveform could have been used, setting up this one is very easy but will still teach you all the basics of Calculator use. Section 3C includes the Calculator functions for some more complex waveforms. The following procedure for a sine wave can, with a little modification, be easily adapted for complex arbitrary waveforms. The actual procedural steps (keyboard operations etc.) are numbered for easy identification. Since this is the first example in the manual, fairly detailed explanations of procedural steps etc. are included. The examples in section 3C do not include so much explanation.

The sine wave is to be as follows: Frequency 10 kHz Amplitude 5 V peak to peak To be output from OUTPUT A into a 50 Ohm load.

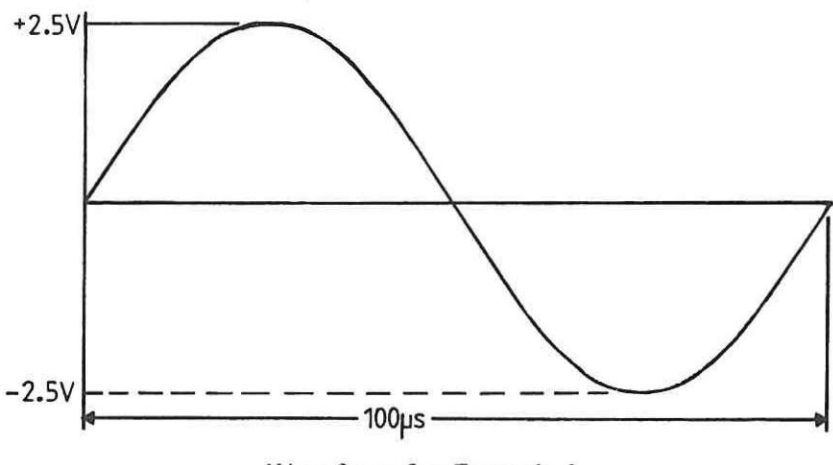

Waveform for Example 1

#### **DERIVING THE MATHEMATICAL FUNCTION:**

So, for our waveform, since the period is 100  $\mu$ s and we want 1000 steps, the timing window (the duration that the waveform will be calculated for) must be set to 100 ps and each incremental step of Tx must therefore be 0.1 ps.

Therefore Tx will have values of:  $0, 0.1, 0.2, 0.3$ ........99.9 ps.

As already mentioned, using the Calculator involves setting up the mathematical expression(s)\* that represents the waveform. In practice the first step would be to derive this for the waveform. For our example it is done as follows:

**\*NOTE:** Complex waveforms may comprise one or more mathematical functions.

A sinusoidal waveform can be expressed as:

 $y = \sin (wt) = \sin (2.Pi.f.t) = \sin (2.Pi.f.Tx)$ 

where Tx is the instantaneous time. A frequency of 10 kHz means that the period is 100 ps.

Within any amplitude range, waveform accuracy depends on the combination of max./min. level values and the number of data points (discrete level values) used. We will use 1000 data points for one cycle which means that 1000 steps (sequential Address/level values) must be calculated. (1024 steps are available but 1000 is an easier number to work with!)

Calculator functions are always set up as one or more modules each of which consists of a Header and an Algorithmic part. For our example these will be as follows:

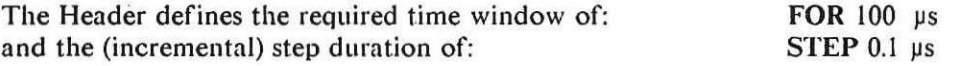

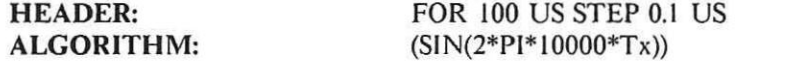

The number of steps is **the** time window **FOR..** divided by the step duration STEP. The Algorithmic part is the mathematical expression for the waveform. For our example the complete module to be input is:

A Header can begin with a label if wished to identify where the module begins in the overall pattern setup. Up to 50 labels are settable, each of which can consist of up to five alphanumeric characters. The first character must be must be an alpha type.

Press the **OUTPUT** key. On the Level **[ARB** A] into **[50 Olin)]** menu, position the cursor in the Amplitude Range field (press CURSOR  $\uparrow$ ) and set the range to 5V. Note how the Level Upper and Lower Peak and Offset Limit values change to reflect the new Amplitude Range.

#### PRE-SETTINGS:

As previously mentioned, whichever method you use to set up a waveform, there are certain initial settings which have to be made before data can be calculated and set. Although you can input a module irrespective of these, it cannot be Run (since this causes the data to be calculated and set) without eg., Amplitude Max. and Min Levels being set. For the example the following pre-settings need to be made. Although they could be set immediately prior to the Run command, if you set them now it will save you some steps later. (The exact reasons are explained in section 3C but you do not need to know them at present).

#### **DURATION**

/ Access the Data [Format] Allocation menu and set the Duration to [variable].

#### **AMPLITUDE RANGE**

#### **HOW TO ACCESS THE CALCULATOR**

Press the **DATA** followed by the NEXT[] keys until the Data **[Calculator]** Page is displayed.

Note the initial details of the menu. The Status of the menu reads: "Awaiting Command". As soon as you press one of the three softkeys, the status will change to reflect the activity concerned or awaited. As you work through the example note how the status report changes. "Step Algorithm of the Waveform" are just headings for the working area of the display.

By the way, from now on until you want to exit from the Calculator, your 8I75A is softkey driven. You cannot exit from the Calculator by simply pressing a corresponding **MAIN DISPLAY** key!

#### **HOW TO EXIT FROM THE CALCULATOR**

To exit from the Calculator once you are in any soft-key level is a little different from exiting from other menus. Note the following points:

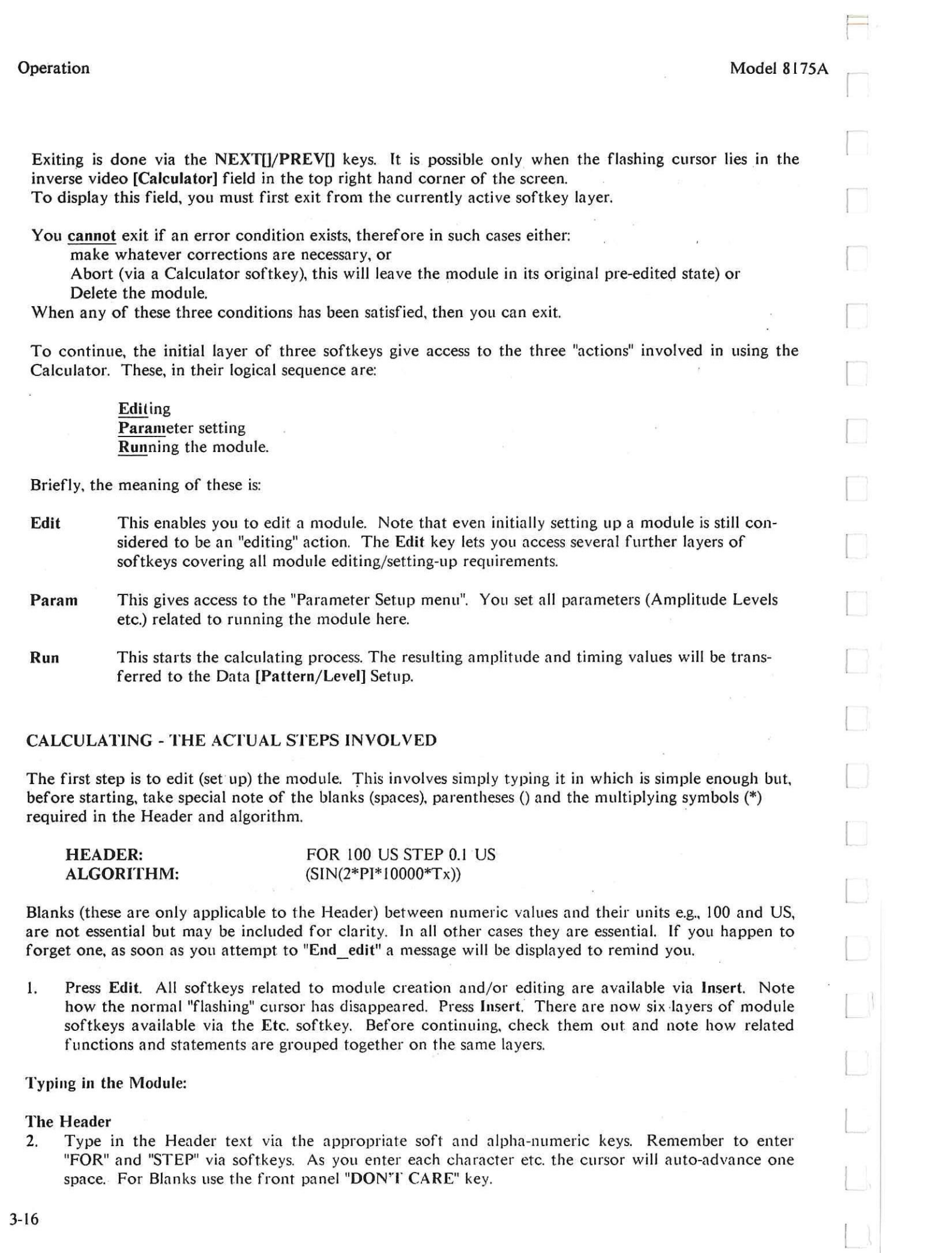

If you enter an incorrect character or statement, move the cursor (via the **CURSOR**  $\rightarrow$  or  $\leftarrow$  key) back to the position, enter the correct character and use Delete to delete the false one. (You can also do the delete first and then make the correction if you wish.)

The Recover softkey enables you to recover the last deleted character or statement etc. if you deleted the wrong thing.

After entering the last "S" of the Header line, press Cr/If and a new blank line will be displayed\*.

#### \*NOTE: Use CR/If to initiate new lines!

**Do not** fill a line with blanks to complete it and initiate a new one! Although it will result in a new line being produced, since each blank is treated as a character, internal storage allocated for Calculator modules will be unnecessarily used up! Section 3C explains how much memory is allocated for the Calculator.

#### **The Algorithm**

s.

 $\begin{array}{c} \begin{array}{c} \begin{array}{c} \begin{array}{c} \end{array} \end{array} \end{array} \end{array} \end{array}$ 

3. Type in the Algorithm using the same procedure as for the Header.

#### Compilation **and/or Error Detection**

The Calculator Status will change to "Inserting". Make the necessary correction(s) and press **End\_ins** followed by **End\_edit.** If you have made more than one mistake then another error message will be displayed and **End\_edit** will not be allowed. Only when all errors have been corrected will it be allowed.

4. Press **End edit.** The module will be compiled. (Note how the Status briefly changes lo indicate this. If a syntax error is discovered, an appropriate error message will be displayed. in addition, its location within the module will be indicated by the cursor.

If no error exists and the display details are as shown in the figure below, procede to step (5).

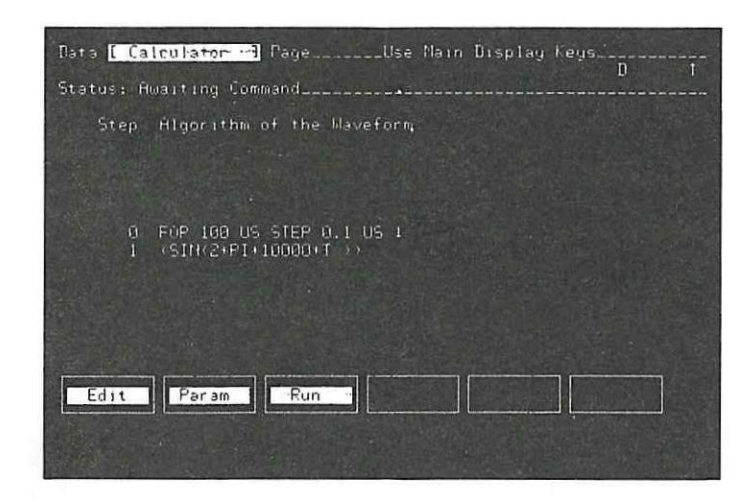

#### Figure 3B-2. Display Details after **End\_edit**

(The error messages are generally self-explanatory, but are in any case, listed together with explanations at the end of section 3C.)

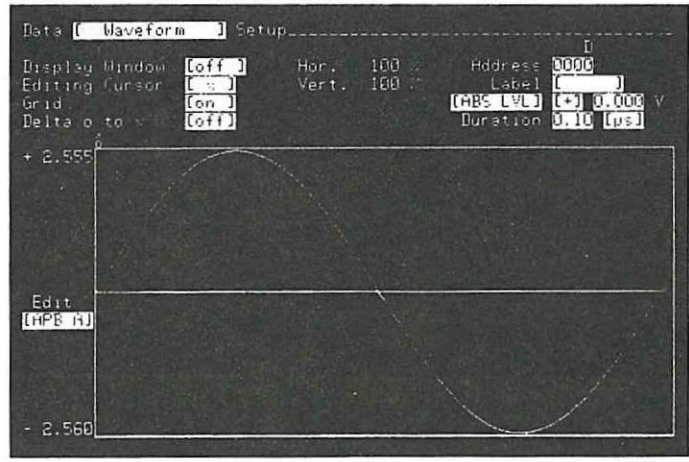

#### Parameter setting:

5. Press Param. The first setting field defines which Arb. output (and hence which data channels) the function is to be calculated for. Since we want it in Arb. A, leave it as the default setting. The Amplitude Range of 5 V as previously set will be displayed. Now set the required Max. and Min. Levels to + and -2.500 V respectively. These will then be the amplitude values which will be assigned to the maximum and minimum data values calculated from the module. Note that the maximum values which could be set within the 5 V range are +2.555 and -2.560 V respectively. The "Calculate from Address" will be the default value of 0000. This will be the address from where the calculated data (patterns) will start. The menu details should be as shown below.

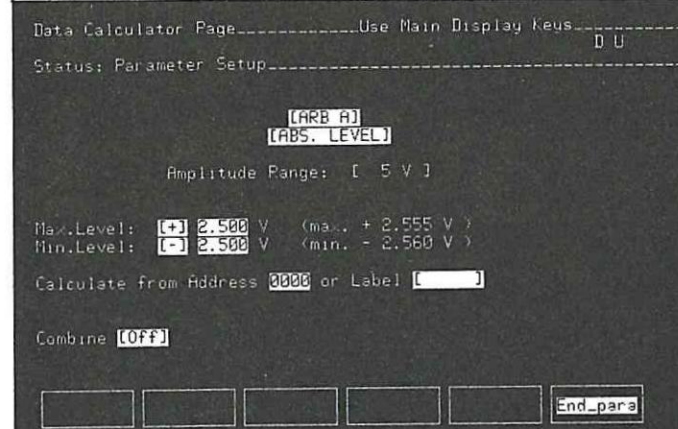

8. Access the Data [Waveform] Setup menu (remember to use NEXT[]/PREV[] to exit) the Calculator. **The menu details will be as shown in Figure 3B-3.** 

### **Running the Module:**

- 6. Press **End\_para.**
- 7. Press **Run.** This starts the calculating process. The Status will indicate the current phase of calculation. Until calculation is completed, the following message will be displayed:

#### **RUNNING To Stop Press Abort**

**On completion of Run, the new level and duration values will be assigned to the addresses. In the**  same way as for Edit, if an error is detected an appropriate message will be displayed. Refer to the end of section 3C for explanations.

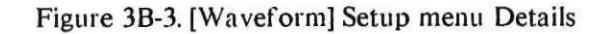

#### Outputting the Waveform:

To output the waveform (from OUTPUT A front panel connector) the following additional steps are necessary:

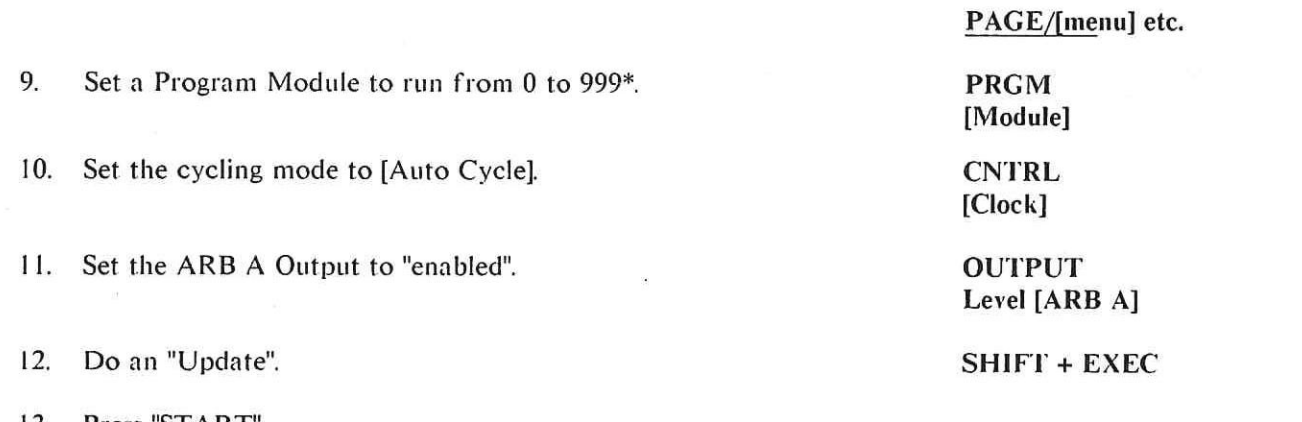

13. Press "START".

\*The last value calculated for the waveform is at Address 999.

#### SOME FURTHER PRACTICE

As you can see, using the Calculator is actually quite easy. If you want to practice a bit more (before creating your own modules) then edit the existing module as described in the following paragraphs and note the changes which occur on the displayed waveform. Some more module examples together with the resulting waveform displays are given in section 3C.

#### Editing the Frequency:

First, press Edit and then Insert.

Change the frequency to 100 kHz, leave all other values unchanged.

Press End ins and End edit.

Press Run. 10 complete cycles will now be produced in the time window. This is because the time window, given by the FOR time of 100 ps, equates to 10 periods of the new frequency.

Note that the total duration of the new waveform from Address 0000 to 1000 is 150  $\mu$ s (100 + 50). From the 8175A waveform display it may not at first be obvious because different duration values between data points cannot be graphically displayed. Therefore, irrespective of duration values, identical numbers of data points always occupy the same length of display. In other words, 50 data points each of duration 0.1 ps will occupy exactly the same display length as 50 of duration 1.0 ps.

Editing the STEP value:

Now change the frequency back to 10 kHz and the STEP value to 0.2 ps. This means that within the unchanged time window of 100 ps, only 500 new steps will be calculated.

Press RUN. The "new" module will overwrite the first 500 addresses of the previous one. Therefore, a composite waveform comprising one cycle of 10 kHz at the first 500 addresses, followed by 5 cycles of the original 100 kHz waveform at the next 500 addresses will be the result.

#### Explanation of **why Different Duration Values Not Always Obvious**

So for this example although the first 100 kHz cycle extends over 500 data points and is 100 *ps* long, **the second half, of five 100 kHz cycles is only 50ps long but, because it also extends over 500 data points, it occupies the same display length. If viewed on an oscilloscope, the second part (the five 100 kHz cycles) would be "compressed" to its correct length relative to the first part of 50%.** 

#### **How to Measure Waveform Durations:**

**On the Data [Waveform] Set, move the cursor into the "Delta o to x" field and press NEXTI] to activate it for <--> measurements. Check that the Editing Cursor is still the x one and that the o cursor is still at Address 0000.** 

**You can measure the duration of the previously edited waveform (and therebye learn how to use another Arb. menu feature) with the "Delta o to x" feature of the [Waveform] Setup menu. This enables the duration between the addresses where the o and x graphical editing cursors are currently positioned to be measured. lt is done as follows:** 

**Move the cursor into the Address field and set a value of 1000.** 

**The x Editing cursor will move along the graphics display area to address 1000 and the time duration between it and the o cursor will be displayed. Section 3B-7 includes more information about using this feature.** 

#### **What next?**

**While setting up the module, maybe you noticed some softkeys and/or menu settings whose meanings you did not understand. Do not worry, they are all explained together with limitations/restrictions etc. in Section 3C. Depending on whether you now want to learn more about the Calculator, or first want to check out the graphical capabilities of the Arb., either move on to section 3C or 3B-6 respectively.** 

#### **3B-6 HOW TO SET UP WAVEFORMS - BY INTERPOLATION**

Interpolation is actually one of the graphic methods of setting up a waveform. Therefore this section begins by explaining a few general points related to graphical editing.

Whereas, on the [Pattern/Level] Setup menu, the pattern parameters at each address are displayed in numeric form, on the [Waveform] menu graphical representation is used. A numeric setting/display field is also provided. Basically, the [Waveform] Setup menu enables either existing waveforms (including trigger data) to be displayed and/or edited, or new ones to be set up.

Waveforms can be graphically set up and/or edited either by:

"drawing" directly on the display via the graphic editing features or, setting, then interpolating between, specified characteristic points or, entering level and duration values in the corresponding data entry/setting fields. A combination of any of these methods can also be used.

#### NOTE:

The following general points apply to the [Waveform] menu:

Graphical editing (including Interpolation) is not allowed if the Display Window is active. When graphical editing is possible, a waveform selection field with the header "Edit" will be displayed.

Level values can be set up and/or edited either numerically or graphically. **Duration** values can only be numerically set up and/or edited. Variable **Duration** values are not graphically displayable. Trigger points can only be graphically set up and/or edited.

A "zoom" type feature for the graphical display is provided by the Display Window. This enables a section instead of the complete waveform to be displayed, therefore providing a "magnification" factor, You can therefore "zoom" in on a specific part of a waveform to edit it.

#### **INTERPOLATION - WHEN AND HOW TO USE IT**

Theoretically, the simplest way of setting up a waveform on the [Waveform] Setup menu is to select appropriate addresses, and then assign specific level/pattern values to them. This can be done either via the numeric setting fields or on the graphical display area. In either case, it is very laborious and time consuming. However, in some cases it is the only possibility. If you only want to edit an existing waveform then it is often a practical method. If it is possible, a much simpler and quicker method is to interpolate the waveform.

This section concentrates initially on how to set up a waveform by using the Arb's Interpolation capability. It is followed by some basic aspects of editing. The next section (3B-7) will show you how to use the other editing features.

Waveforms which are very complicated to describe mathematically can often be easily created by using the Interpolation capability. (Simple waveforms e.g., sine, triangular, sawtooth etc. can also be produced by interpolation, if wished). The procedure involves first setting the characteristics points (CPs) of the waveform and then interpolating between them. In case you do not know what CPs are, the easiest way to explain them is graphically. The figures relating to the next paragraph do this.

The Interpolation capability is accessible only when the Data [Waveform] Setup menu is displayed. All features of the menu are described in the appropriate Menu Map section.

 $\equiv$ 

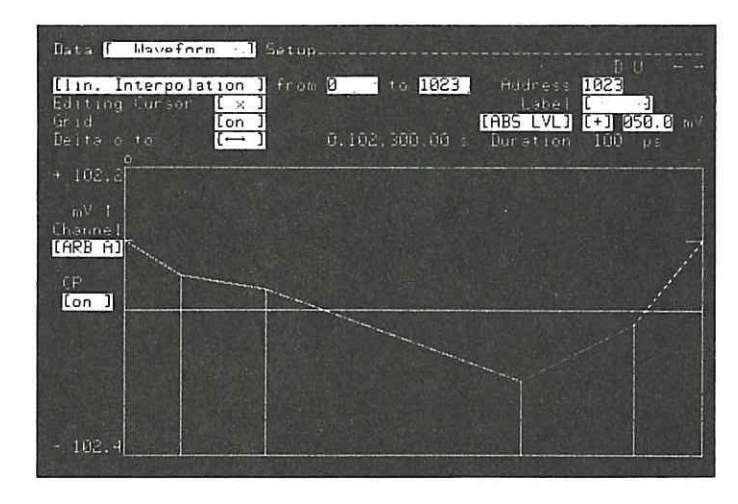

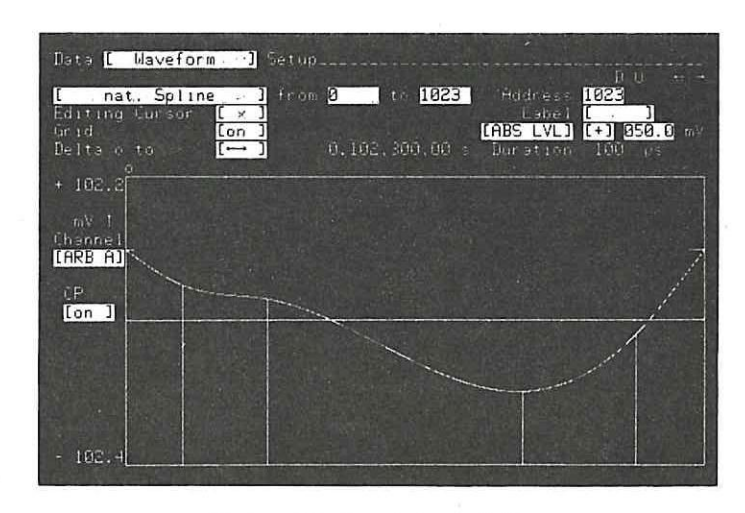

#### **Linear Interpolation, Natural and Periodic Splines**

**The interpolation can be either Linear, Natural Spline or Periodic Spline. In the same way as for CPs, the meaning of each of** these can best be explained graphically. Therefore, refer to the following figures. They show how, from the same set of CPs, three different waveforms can be interpolated. The CPs are identified by the vertical lines projecting down from beneath the waveforms. They are in effect address/level co-ordinates. For the waveforms illustrated, a total of six CPs are used, four of these can be clearly identified and the other two are at Addresses 0 and 1023.

A special point about Periodic Splines is that they have the same slope at start and finish of the chosen time interval. This is of special significance when waveforms are to be output in Auto Cycle mode and a smooth transition from the end of one cycle to the start of the next is required. To achieve the same slopes, the level values at the start and finish CPs must be identical.

Linear **Interpolation** 

Natural Spline Interpolation
$\qquad \qquad =\qquad$ 

Operation

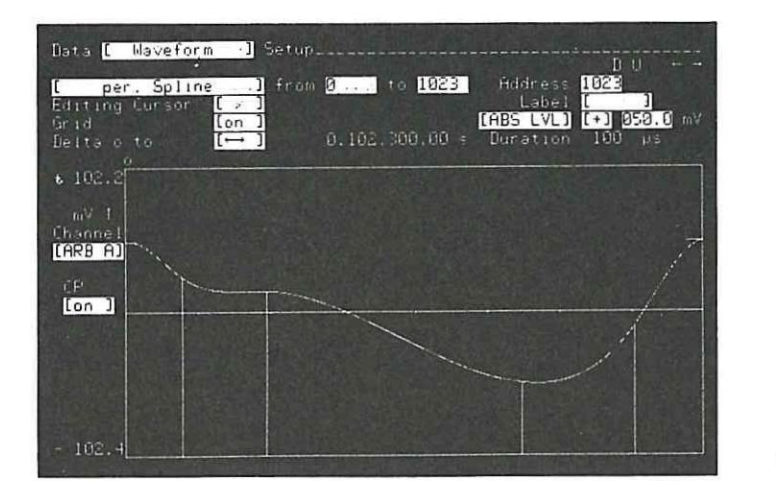

Periodic Spline Interpolation

#### Example 2. Using the Interpolation Capability:

To enable you to compare this method of setting waveforms with the Calculator, and also to keep the example simple, the same waveform as for Example (1) will be set up as ARB B, it is shown below.

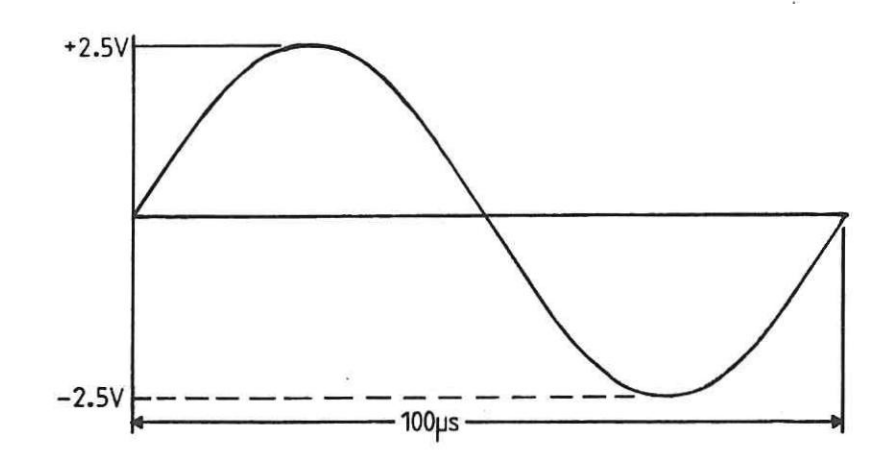

Waveform to be set as Example 2

Interpolation is an edit capability which applies only to the Data [Waveform] Setup menu. It is accessed via the SHIFT + PRGM keys. Once accessed, the Characteristic Points (CPs) can be set and/or removed by one of the following basic methods:

by setting values numerically and then using the INSERT/DELETE keys, or

by setting values graphically and then using the 1/0 keys.

A combination of the two methods can also be used.

In almost all cases the numerical method is the quickest way of setting up CPs. This example explains how it is done. Graphical setting of CPs is explained at the end of the example under "Some Further Practice".

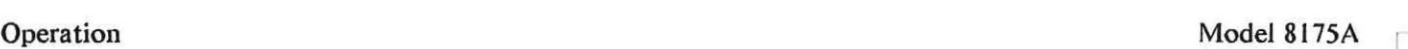

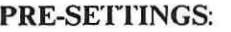

#### **DURATION**

**Access the Data [Format] Allocation menu and set the Duration to [fixed] and 100 ps.** 

#### **AMPLITUDE RANGE**

#### **Press the OUTPUT key.**

**On the Level [ARB B] into [50 Ohm] menu, position the cursor in the Amplitude Range field and set the range to 5V. Note how the Level Upper and Lower Peak and Offset Limit values change to reflect the new Amplitude Range.** 

**Access the Data [Pattern/Level] Setup menu and set all level values to 0.000 mV. This is done easily via the edit function "MODIFY". When you access MODIFY, simply use the default level values (+000.0 mV). The reason for setting all levels at 0.000 mV is only that it makes the graphics cursor movements for the example easier to follow! You will understand why when you start to use the Data [Waveform] Setup menu. Continue as follows:** 

**Access the Data [Waveform] Setup menu and note the details. Two types of cursors are provided: text and graphics. At present only the normal (text) one will be obvious. Two graphics cursors are available, only one of them can be active at any time. Disregard the Display Window, and Delta o to x setting fields at present.** 

#### **HOW TO ACCESS THE INTERPOLATION CAPABILITY**

**Press the SHIFT (blue) and PRGM keys. Note the new menu details. The Interpolation capability is now active, the default interpolation is linear (lin.). Some new fields will have appeared and the Edit one is replaced by two new ones. One of these is the Channel one. Since the waveform is to be set up as ARB A, change it via the NEXT[] key.** 

#### **HOW TO EXIT FROM INTERPOLATION**

**Exiting from Interpolation can be done either by pressing ABORT, or any MAIN DISPLAY** key **(including DATA).** 

#### **INTERPOLATING - THE STEPS INVOLVED**

**1 After accessing Interpolation, change the setting of the first field (currently displaying [lin. Interpolation] by pressing PREV[] until [remove CPs] is displayed. Set the "from" and "to" fields to 0 and 1023 respectively. Press EXEC\*.** 

**\*NOTE: [remove CPs] is included here only to ensure that you start with a "clean" CP status. You do not have to do it each time Interpolation is to be done. More about why it may be necessary is explained under the explanation of [remove CPs], in the Data [Waveform] Setup menu description (blue registers).** 

**2. Move the cursor back into the first field and press NEXT[] until [nat. Spline] is displayed. (Periodic could also be used for this example but it makes no difference.)** 

**To produce one complete cycle of the sinewave, only four characteristic points (CPs) need to be set. The address and level values for them are as shown in the following figure.** 

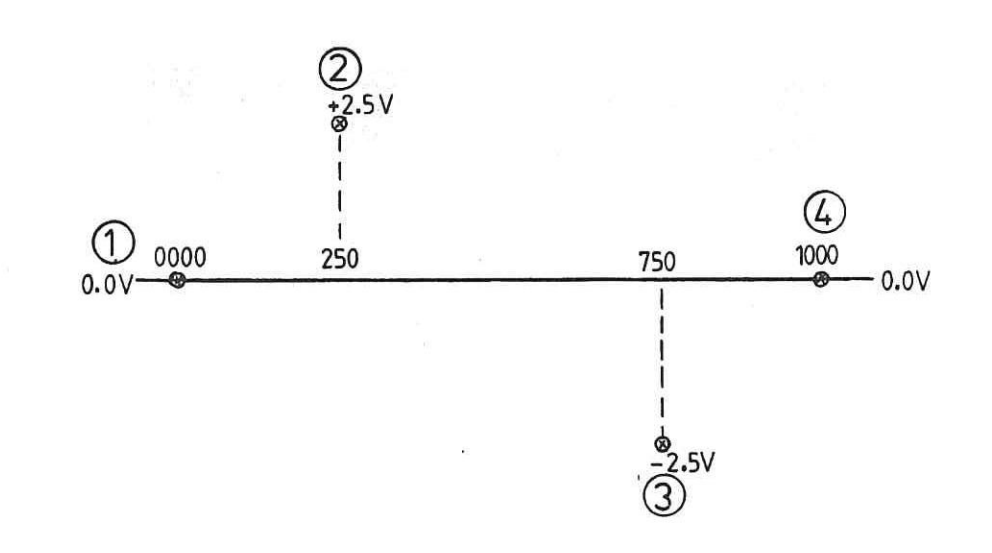

**Figure 3B-4. Characteristic Points (CPs) to be set.** 

### **Setting the CPs:**

**For each CP, first an Address then its corresponding Level ([ABS LVL]) value must be set. Each level value must then be defined as a CP. CPs can be set and defined graphically but, as previously stated, for this example we will do it numerically. The CPs will therefore be defined via the SHIFT and SYSTEM i.e., INSERT keys. (The DELETE key enables individual CPs. to be removed.)** 

**250 750 1000**   $+ 2.500 V$ 

**For the numerical method, the actual setting field in which the cursor lies when INSERT/DELETE is done is unimportant, as long as it** is **one of the upper right hand "parameter values" group eg., Address, Label etc.** 

- **3. The first CP is to be Address 0000 and 0.000 V level, so set the values (they may already exist) and do an INSERT (press SHIFT + SYSTEM).**
- **4. Set the other CPs in the same way. Their Address/Level values** are:

**Note that as you set the different Address values, the currently active cursor (the "x" one) will step-move**  across the graphical display area. The actual graphics cursor part - the cross  $(+)$  - will move to each CP **co-ordinate as you set them. Note also, because you previously set all levels to 0.0 V. as the various addresses are accessed, the cursor always starts from the 0.0 V level. Since this runs through the middle of the graphics display area, it is therefore easier to track the cursor movements compared to if all levels had been set to -102.4 mV.** 

- **5. Now that you have set all CPs , to interpolate between them you need to set the required "from" and "to" addresses. Set these to 0 and 1000 respectively. (Note that in practice you could have set**  these directly after doing the [remove CPs])
- **6. Press EXEC. The message "WAI'1' Interpolation in Execution" will be briefly displayed, then the waveform will appear. If you have done everything correctly it will be as shown in Figure 3B-5. If your result looks different or an error message is displayed, then try again!**

Operation Model 8175A

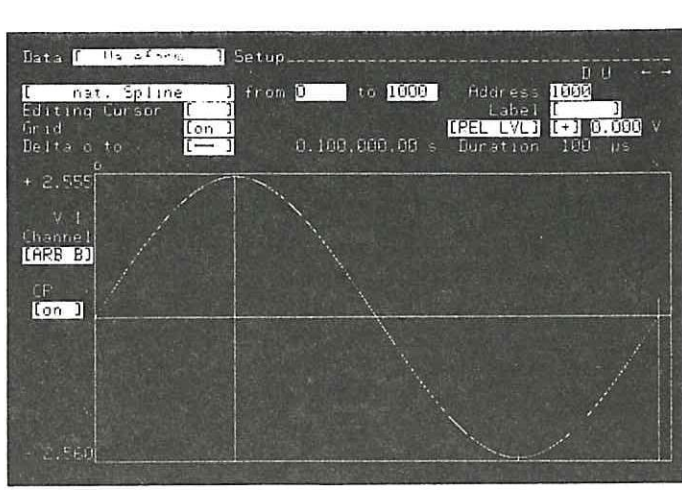

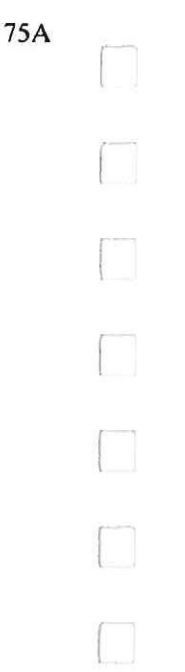

 $\overline{\phantom{a}}$ 

Figure 3B-5. Sinewave from Natural Spline Interpolation

#### SOME FURTHER PRACTICE

The next few paragraphs explain how to do some basic graphical editing and also how to set up CPs graphically.

#### **Linear Interpolation**

First, leave all settings exactly as they were on completion of the previous example, now do a **[linear Interpolation].** This shows you how simple it is to construct triangular waveforms etc.

#### **Editing of CPs, and using Fast Search**

This exercise involves changing the level values of the existing CPs at Addresses 250 and 500 to +2.0 V and -2.0 V respectively. You will see how to use the "fast CP search" feature to access them. This is a special capability which applies only in Interpolation mode. Briefly it is as follows: In Interpolation mode, the horizontal ROLL  $\leftarrow$  and  $\rightarrow$  keys (SHIFT ROLL  $\uparrow$  or  $\downarrow$ ) enable the Edit Cursor to be stepped from CP to CP. A "fast CP search" can be done with the text cursor positioned anywhere on the menu.

- 1. Move the (text) cursor into the value part of the level setting field (you will see the reason in a moment).
- 2. Press SHIFT and ROLL  $\uparrow$ , this does a "fast CP search" which you can stop when the graphics cursor gets to Address 250
- 3. The text cursor is already positioned in the level field so just change the value to +2.0 V. (Note that since a CP is already defined at the address, it does not need to be redefined)
- **4. SHIFT ROLL**  $\uparrow$  **to Address 750 and change the level to -2.0 V.**
- 5. Press EXEC to do a linear Interpolation. A new triangular waveform with P-P voltage of 4.0 V will be created. As you will now understand, this is a very quick way of editing CPs.

**Combining two types of Interpolation**  Leave all settings as they are and do a **[nat Spline]** Interpolation. Change the Interpolation to **[lin. Interpolation].**  Set the "from" and "to" field address values to 250 and 750 respectively. Press EXEC.

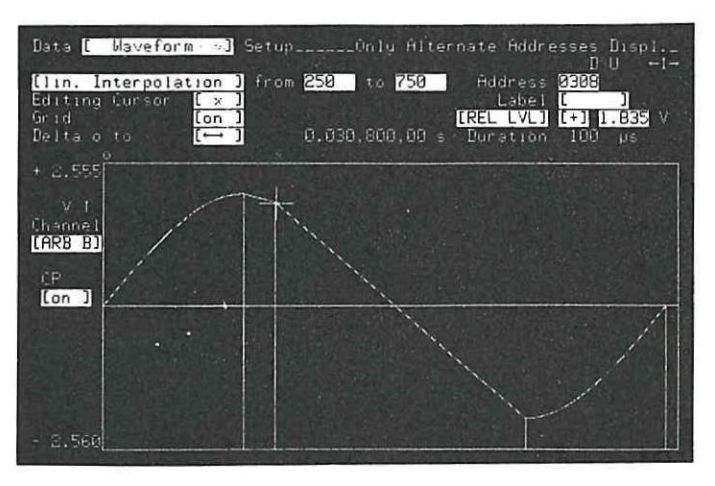

#### **Editing/Setting CPs graphically**

**It is worth noting, that due to certain graphical display area limitations (explained in 3B-7), graphical editing/setting of CPs is often far slower than the numerical method. However, since it can be done, here is a simple example. The exercise is to set a CP at Address 306 with level value of +1.85 V.** 

#### **Procedure:**

- 1. Move the cursor into the CP [on] field.
- **2. To save time, first do a "fast CP search" to move the cursor to Address 250, then use the SHIFT CURSOR -\* and normal CURSOR \* and 4 keys to get to 306.**
- **3.** Set the level value by pressing the ROLL  $\uparrow$  and  $\uparrow$  keys as appropriate until a value of  $+1.85$  V is **displayed in the level field.**
- **4. Do not move the cursor, now define the level as a CP by pressing the front panel 1 key. (CPs are graphically deleted by positioning the cursor and then pressing the 0 key.) If you now press the CURSOR**  $\div$  **or**  $\div$  **key, note how the cursor returns to the waveform.**
- **5. Press EXEC to do a linear Interpolation. The figure below shows the resulting waveform if all editing previously described is done. The cursor has been moved to Address 308.**

**If you wish to delete the Grid markings do it as follows:**  Move the (text) cursor into the Grid [on] field and press NEXT[], the Grid will then be switched [off].

The CP indicators can also be switched off if you wish, as follows: Move the cursor into the field directly beneath the CP header. **Change the setting to [off].** 

#### **NOTE: CURSOR Fast and Slow Movement**

**As you have just seen, "fast moving" the cursor steps it 20 addresses at a time, normal movement steps 2 addresses. So how can each and every address be accessed? Similarly, for level setting, what if a level setting of say 1.86 V had been required? For both problems there are solutions but even so, you probably now understand why numeric setting of CPs is far easier! As for the message "Only Alternate Addresses Displ." , its significance and answers to the other two questions are given in section 3B-7.** 

### **Switching off the Grid and CP markers**

**Note that even when CPs are not indicated, new ones can still be set and existing ones edited exactly as before.** 

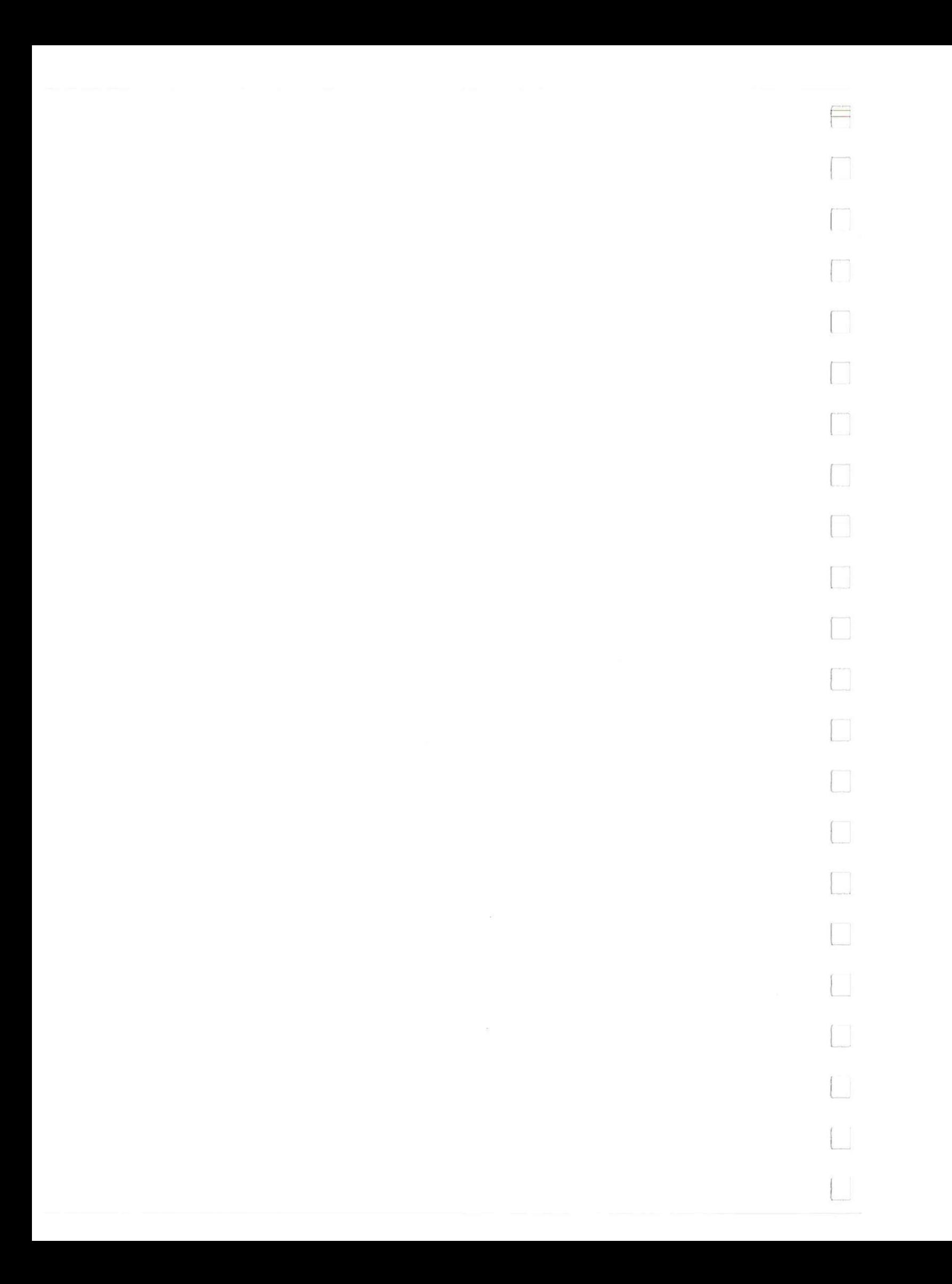

#### **3B-7 HOW TO SET UP WAVEFORMS - BY GRAPHICAL EDITING**

#### **First, What does Editing mean?**

**Strictly speaking, whenever you set a new level and/or duration value you are in effect "editing" an existing value. Therefore, any values assigned via the [Waveform] menu, must also "edit" an existing waveform. Any waveform, irrespective of how originally set up, can later be edited on the [Waveform] menu. As you have just seen (from the previous example), setting values numerically is very easy. Pure graphical editing, done via cursor movement commands etc, is also straightforward.** 

**Rather than just explaining how to change a few values etc. (which could be done very quickly), this section explains how to use the graphical editing capabilities of the [Waveform] Setup menu. It also explains how to set up trigger points. The waveform derived from Example 2 in section 3B-6, is used to illustrate certain points in the following paragraphs. Therefore it will help to have it available. More detailed explanations of the various settings and capabilities are given in the Menu map.** 

The CURSOR  $\star$  and  $\star$  keys enable horizontal movement of the graphics cursor. This enables addresses **to be accessed. The cursor can be moved at "normal speed" or, when SHIFT is used, fast.** 

#### **BASIC PRINCIPLES OF GRAPHICAL EDITING**

The **ROLL**  $\uparrow$  and  $\uparrow$  keys enable vertical movement of the graphics cursor. Since data points are then **shifted, their levels will be edited (changed in value). Vertical cursor movement can also be at "normal speed" or, when SHIFT is used, fast.** 

**Level values can be edited "numerically" by positioning the text cursor in the appropriate setting field**  and then entering the new value via the front panel keys. Graphical editing enables the same result to be **achieved by "redrawing" the waveform as required. Basically this involves simply positioning the active graphics (Editing) Cursor via the CURSOR**  $\leftrightarrow$  **keys at the data point to be edited, and then "shifting"** the point up or down to the new level via the ROLL  $\uparrow \downarrow$  keys. Trigger points can be graphically set via **the 0 and 1 keys. They can only be set/deleted when the trigger channel concerned is displayed.** 

**The most important point to note is that, for any type of graphical editing to be possible, the text cursor must be positioned in the Edit field.** 

**As you have probably already seen, it is not always possible (in 100% Display Window) to graphically access each address, or to precisely edit levels as required. The reasons and solutions are provided in the next paragraphs.** 

**A Display Window feature is available which enables certain limitations of the graphical display area (discussed later) to be overcome. It basically enables a specific section, instead of the complete waveform to be displayed over the complete display area. Therefore, very precise editing can be done. It can also be considered as providing a "zoom" capability.** 

**Operation Model 8175A** 

#### **GRAPHICAL DISPLAY AREA LIMITATIONS AND RESTRICHONS**

#### **"Alternate Addresses Displayed", What does this mean?**

**You have probably already seen this message, here is the explanation. When a 100% Display Window (default) is being used, only half of the available addresses can be currently accessed via the Editing Cursor. The message is in effect just a reminder of this fact. The reasons behind this limitation are as follows.** 

**The graphics display area is 512 pixels wide, therefore in 100% Horizontal Display Window, only 512 addresses can be defined on the screen. For the full address count of 1024 to be accommodated, an address pair has to be accommodated in each pixel column. An address pair is eg. 0001 and 0002. Therefore, each single step of the Editing Cursor actually "covers" two addresses.** 

**The addresses which can currently (in 100% Window) be accessed by the Editing Cursor are determined as follows: If the address currently displayed in the numeric setting field is an "odd" one (ie., ending with**  1, 3, 5, etc.) then only odd addresses can be accessed. If an "even" address (ie., one ending with 0, 2, 4, etc.) **is displayed then only even ones can be accessed. Therefore one way to enable each and every address to be accessed, is to change the Address field content from odd to even or vice-versa as necessary. This is obviously not a very practical solution! There is actually a much better way which involves using the Display Window feature. This is explained later.** 

#### **How can I Graphically Access all Addresses?**

**You cannot display all** 1024 addresses simultaneously, therefore it is not possible to have immediate access to each and every address. But, from doing the previous examples you know that a complete waveform can be displayed. This is in fact often the main reason for using a 100% Display Window. Graphical editing of a waveform normally requires that a number of' odd and even addresses be accessed sequentially. The easiest way to do this is to display only 50% (or 25%) of the waveform on the complete display area at any time. Then you can access each of 512 addresses. The Display Window feature enables this to be done. Its operation is explained later. You can either select the part of the waveform to be displayed, or simply scroll it horizontally via the cursor.

#### **What about Level Values?**

**In the vertical direction (level setting one),** only 256 pixels are available. Depending on the current Display Window, Amplitude Range (and hence resolution/step count) each pixel may therefore have to represent up to 4 level values.

An example of this for the 200 mV Amplitude Range and 100% Vertical Display Window: At Address 0010, level values: 0.0, 0.2, 0.4, and 0.6 mV are all represented by one pixel.

Graphical editing of level values therefore has obvious limitations. Note, however, although in 100% Window, only alternate addresses are shown, depending on their values, each individual level can in fact be displayed. They will appear one above the other according to their respective values. As an example, for the waveform of Example 2, the following address pair have the levels shown:

- 80 0.925 V
- 81 0.94V

When they are numerically accessed, the cursor will remain fixed horizontally as you access each address but will move vertically to each level.

The easiest way to understand this is to first graphically step the cursor to an address pair (eg., 80/81). Now **numerically** access each individual address of the pair and note how the cursor moves to each level value.

In the same way as for Addresses, the Display Window feature enables this limitation to be overcome. Its operation is explained later. You can either select a specific part of the waveform to be displayed, or simply scroll it horizontally via the cursor.

#### Model 8175A

Operation

### **SPECIAL POINTS TO NOTE**

Graphical editing is not possible if the Display Window is active. When graphical editing is possible, a waveform selection field with the header "Edit" will be displayed. One or more waveforms plus their trigger patterns can be simultaneously displayed/edited.

Level values can be set up and/or edited either numerically or graphically. Duration values can only be numerically set up and/or edited. Variable Duration values are not graphically displayable. Trigger points can be graphically but not numerically set up and/or edited on the [Waveform] menu.

### HOW TO ACTUALLY USE THE GRAPHICAL EDITING FEATURES

When reading through the following paragraphs, try out the various settings etc. referred to. As mentioned earlier, the waveform from Example 2 is used here to illustrate certain edit features. If you still have it then refer to it whilst reading the following paragraphs.

#### Display Window and Hor./Vert.

This enables a specific section of either the A or B Arb, waveforms to be displayed. Whatever percentage values are set apply to both Arb. waveforms. Waveforms and trigger points cannot be edited when Display Window is on.

Set Display Window to: [B on] via the NEXT[] key.

If you still have the waveform from Example 2, it will now be displayed. The details will be as shown in the following figure.

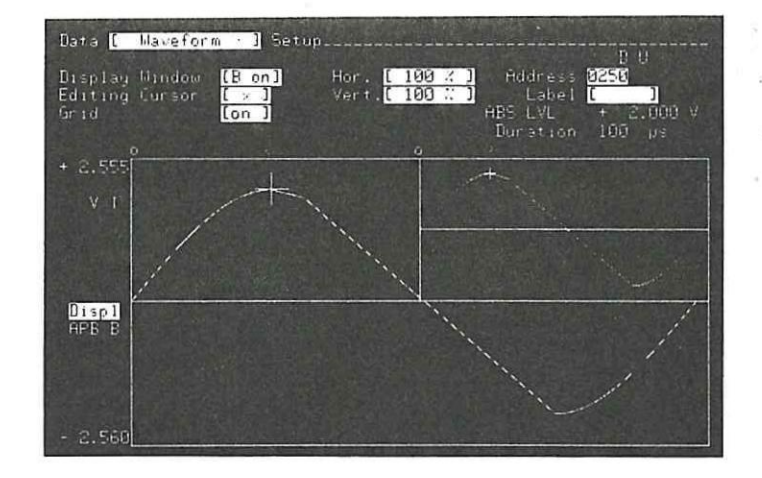

Display Window On

Note the menu details. In the top right hand side of the graphics display area, a 1/4 scale version of the waveform is displayed. Assume that you want to graphically edit some levels near the top of the positive half cycle. Also, you want to access addresses sequentially e.g., 230, 231, 232 etc.

Move the cursor into the Hor. field and press NEXT[] to set 50%. Move the cursor in the Vert. field and set 25%.

You have now defined the size of the window to be used. However in practice the part of the waveform that you wish to edit might not currently be within the window. This means that if you switched back to Edit mode, it could take quite a time to position the Editing Cursor (E. Cursor) at the required data points. In the Display Window mode, the window can be quickly positioned with respect to the waveform. This can be done in several ways including: by setting an Address, calling up a Label, interchanging the active Editing Cursors or, by scrolling via the ROLL  $\uparrow \downarrow \rightarrow \uparrow$  keys.

**Operation Model 8I75A** 

**Set the Address to 0250 (if not already set). The window will move (assuming that Edit cursor was not previously positioned at 0250).** 

#### **How to Position the Window - by Scrolling:**

Move the (text) cursor into the Displ field. Now just practice scrolling by pressing the ROLL  $\uparrow$   $\uparrow$   $\uparrow$   $\uparrow$ **keys and note the different way in which the window moves. By noting the changes in the 1/4 display area, you will see how vertical scrolling is possible only as long as the active E. Cursor remains within the chosen Display Window. The E. Cursor stays at its original address for vertical scrolling. Horizontal scrolling however enables the window, together with the E. Cursor, to be moved within the complete address range. Therefore the displayed address will change.** 

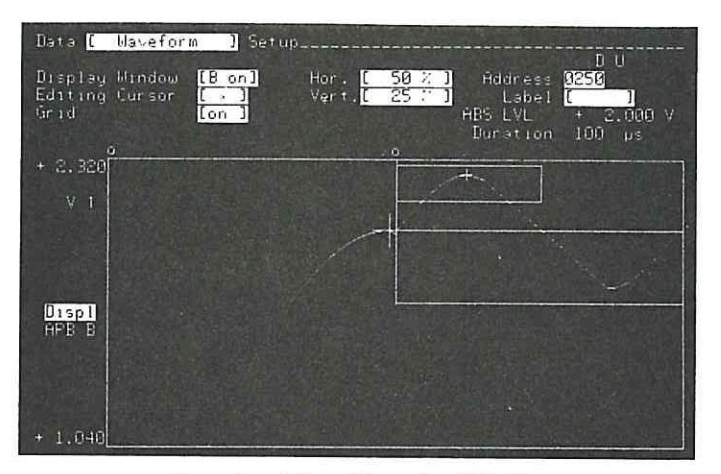

**Result of' Scrolling the Window** 

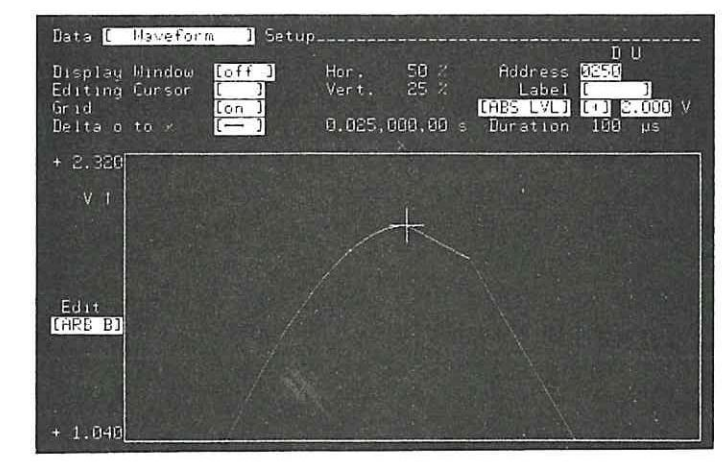

**Window** Size Defined and Display **Window Off** 

**Remember that for editing purposes, you can access any data point of the waveform. The window only defines "how much" of the waveform can be displayed at any time.** 

**By scrolling the window you should be able to produce a display similar to the one below. The window does not have to be in exactly the same vertical position as shown. The main thing is that you understand how to scroll it!** 

# **HOW TO EDIT**

**You cannot do any editing in Display Window mode, you first need to switch it off.** 

**CURSOR to Display Window and set it to [off]. Then go to the Edit field and select [ARB B].** 

**For the various steps done, the display should now look like that shown next.** 

The waveform can only be edited with the active Editing Cursor. Here are some details about what this means and also a few more points to note.

#### Editing Cursor

Two Editing Cursors (E. Cursors) are user selectable, an "x" and "o" one. At any particular time only one of them can be set as the active one. The active cursor always appears as a large  $+$  on the graphics display area. The inactive one is represented by a small +. The default active Editing Cursor is the "x" one.

The CURSOR and ROLL  $\uparrow \downarrow \rightarrow \uparrow \uparrow$  keys enable the active E. Cursor to be positioned at any point on the graphics display area. Note that for Display Window of <100% (Hor. or Vert.), when the cursor reaches the limit of its travel the window will be scrolled. Try this by moving the E. Cursor to the far right of the display area.

The values displayed in the Address, Label, Level and Duration fields relate directly to the data point currently addressed by the active E. Cursor. This also means that, whenever the displayed Address or Label is changed, the active E. Cursor will "fast move" along the waveform to its new position. The active E. Cursor cannot be moved outside the current Display Window.

#### Label

This field has two functions, either:

- (a) Labels (previously entered on the [Pattern/Level] Setup menu) corresponding to particular addresses will be displayed when the corresponding address is displayed.
- (b) Labels can be accessed (via the NEXT[]/PREV keys) and therefore the corresponding addresses will be displayed.

#### Duration

L.

The type of duration cannot be changed on this menu (see Data [Format] Allocation menu). If duration is set to variable, then each value can be set as required. Note that, if the clock source is external the units will be expressed in Cycles.

#### **Explanation of why Different Duration Values are Not Always Obvious**

On the 8175A [Waveform] Setup display, different duration values between data points cannot be graphically displayed. Therefore, irrespective of duration values, identical numbers of data points always occupy the same horizontal length of display. In other words, 50 data points each of duration 0.1 ps will occupy exactly the same display length as 50 of duration 1.0 ps.

#### **Delta o to x**

This enables either the duration or level difference between two points on a waveform to be displayed. The points are identified by the position of the two Editing Cursors. Horizontal or vertical measurement is selected via the NEXT[]/PREV[] keys. In Display Window mode it is disabled. Whenever more than one arbitrary waveform is displayed, only duration differences can be displayed.

#### **How to Measure Waveform Durations or Level Differences:**

**Move** the cursor into the **"Delta o to x" field** and press NEXT[] to select the measurement mode required (horizontal or vertical).

Then position the active and inactive Editing Cursors at the addresses concerned. The time or level difference as appropriate will then be displayed.

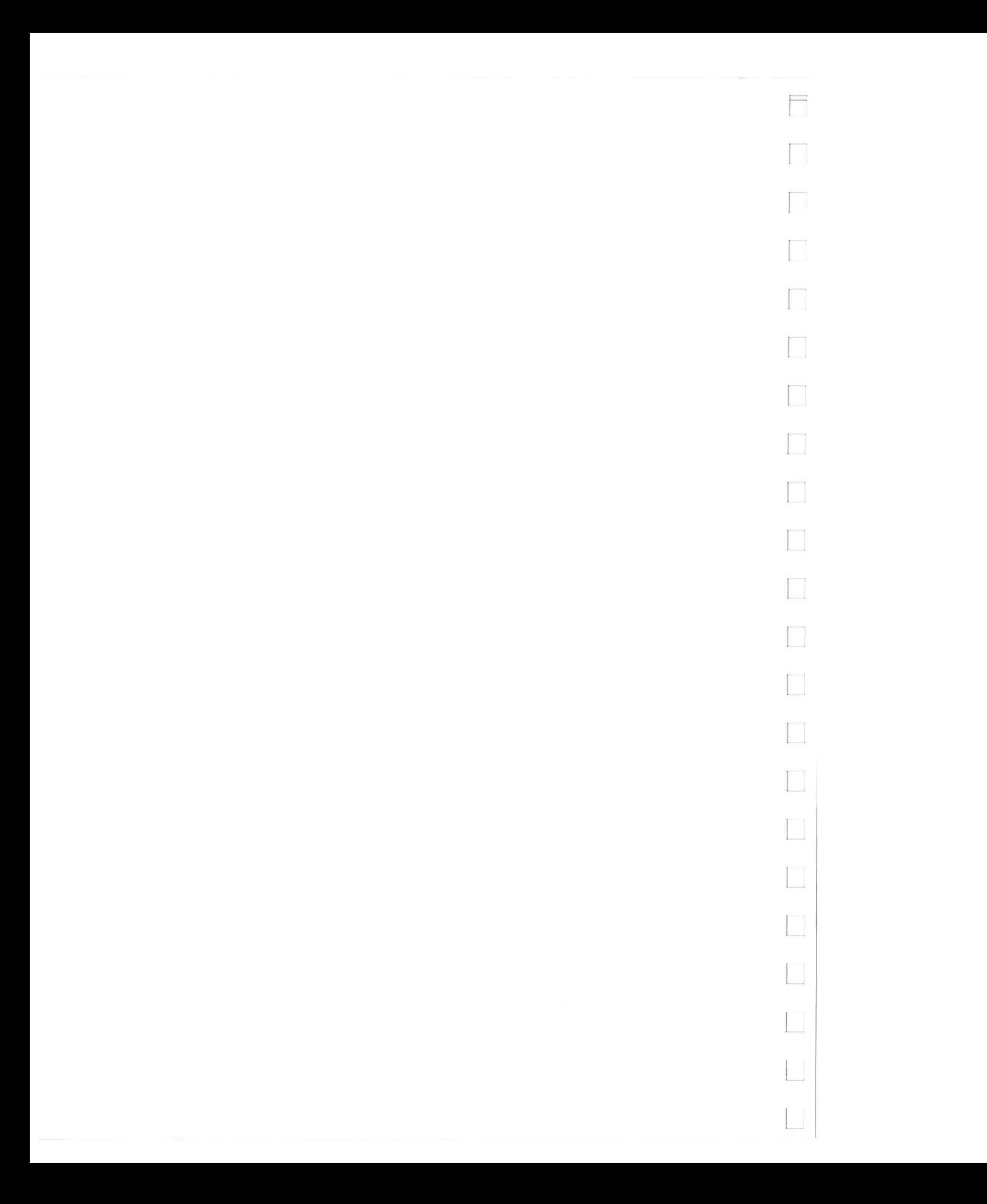

 $\overline{\phantom{0}}$ 

 $\begin{array}{c} \hline \end{array}$ 

 $\overline{\phantom{a}}$ 

 $\overline{\phantom{a}}$ 

 $\omega$ 

a.

#### **3B-8 HOW TO SET UP WAVEFORMS - BY NUMERIC ENTRY**

#### **What is Numeric Entry?**

**The term "numeric entry" as used here, refers to setting up levels, trigger data and duration on the Data [Pattern/Level] Setup menu. As you already know, numeric setting fields are also available on the [Waveform] Setup menu, but they are not considered here. Numeric entry is very simple, but there are some points to note, they are described in the following paragraphs.** 

#### **WHEN SHOULD IT BE USED?**

**In principle it can be used for almost any type of waveforms, however in general, it is not practical to set up a complete, complex waveform on the [Pattern/Level] Setup menu. Exceptions to this are step and staircase functions etc. Such waveforms, whether they are just part, or a complete waveform, can be very quickly set up. Spikes etc. can also be quickly set. The menu is provided with a powerful set of edit capabilities. These are described in section 3F and enable such actions as: copying, moving and exchanging segments of level/trigger data, within and between Arb. channels\*\*. These capabilities mean that waveforms can often be set up very quickly. It is therefore recommended that you familiarize yourself with the editing capabilities, before getting too involved with numeric entry.** 

**The [Pattern/Level] Setup menu is fully described in the corresponding Menu Map section (3E-2). Refer to it for specific information concerning the various setting fields etc.** 

#### **THE PRINCIPLES OF NUMERIC ENTRY**

**The principles of numeric entry are described below. Please do not immediately be deterred by the large number of steps shown! In practice, it is very unlikely that all of them will be required. The sequence is in no way mandatory, you can change it as you wish according to the situation. This will become obvious with practice.** 

- **I. If the current Amplitude Range, Offset, Duration type, Used Format Allocation and level entry codes are as required, then go straight to step 6. If any of these settings need to be changed, then proceed as follows:**
- **2. Set the required Amplitude Range and Offset as applicable (both on the Output Page menu).**
- **3. Set the Duration type ([fixed] or [variable]) on the Data [Format] Allocation menu. Note that if Duration is to be fixed, you can also set type and value after setting the level/trigger values. If Duration type is to be variable, by setting it now you can save unnecessary work after.**
- **4. If necessary, display just those Arb./trigger channels required\*. Do this by selecting the appropriate Used Format Allocation.**
- **5. Set the level entry code, this is done via the setting field directly under the ARB A and ARB B headers. Each Arb. can be set to a different entry code. Whatever the code(s) set, they will be assigned to the current Used Format Allocation and recalled whenever the same Format is assigned.**
- Select the Address required in the inverse video field. This can be done either via the ROLL  $\uparrow$  or **4 keys or, by simply moving the cursor into the Address field and changing the current address to the required one.**
- **7. Move the cursor to the level, TRG and/or Duration settings and change the values as required.**

**Operation Model 8 I 75A** 

### **NOTES**

#### **\*Displaying Specific Channels**

**While there is nothing against displaying all Arb. and trigger channels, remember that you can select specific ones to be displayed via the Used Format Allocation field. This point is also of significance when using the edit capabilities, since they apply only to those Arb. and trigger channels currently displayed.** 

This can be done very easily via the COPY: [ARB A > ARB B] (or vice versa) edit functions. The princi**ple is illustrated in the figure below and is basically as follows (it assumes that the Duration is set to [fixed]!):** 

#### **\*\*Production of Phase shifted signals**

**The minimum resolution of the phase shift will be 360°/number of addresses used. Eg., if 1000 addresses**  are used the minimimum resolution will be  $360/1000 = 0.36^{\circ}$ .

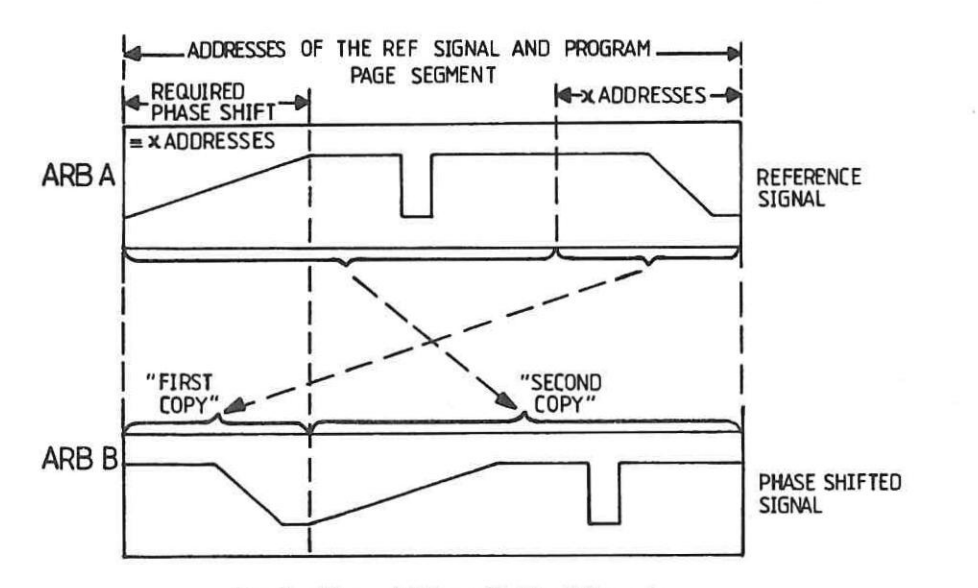

**Production of Phase Shifted Signals** 

**When it is in the Address or level/trigger setting fields, the cursor can be "fast moved" between fields via the SHIFT plus CURSOR →**  $\star$  **keys.** 

- **1. Set up the signal in one Arb. channel as a reference eg, ARB A and note the addresses used. These will be the limits for phase shifting and for the Segment to be set on the Program Page. Note also the number of addresses which equate to the required phase shift (x Addresses).**
- **2. Now copy the signal into the other Arb. channel, note that this will involve copying the signal in two separate copy actions!**

#### **CURSOR Fast/Slow Movements**

# **3C More about the Calculator**

**This section explains additional points about using the Calculator, and provides general information. lt is assumed that you have already worked through section 3B-5 and know the basics of using the Calculator. The information is-presented under the following headings:** 

- **3C-1 Some General Points Explained**
- **3C-2 Module Syntax**
- **3C-3 Softkey Explanations**
- **3C-4 Restrictions and Limitations to be Observed**
- **3C-5 Some more Worked Examples**
- **3C-6 Error and Warning Messages Explained**

**750 bytes are reserved in the 8 I 75A memory for Calculator use. Each ASCII character (including spaces) requires one byte. Keywords such as: For, Step etc., and functions e.g., Sin, Cos etc. also require only one byte each. Note that each line of a Calculator module can be up to 50 characters long.. Therefore,**  always use Cr/If to end a line and initiate a new one. Spaces will just waste memory space.

**Note that the worked examples included here are shown as the module and the resulting waveform. Apart from an example involving the Conmbine feature, detailed step by step procedures etc, as given in section 3B-5 are not included. These examples are designed to show you some more of the Calculator's possibilities. They will also give you some more general practice in using the Calculator so do try them!.** 

# **3C-1 SOME GENERAL POINTS EXPLAINED**

#### **How much Memory is Available for the Calculator Modules?**

#### **Duration - Why variable is recommended**

**When using the Calculator, ensure that the Duration (Data [Format] Allocation) menu is set to [variable]. If not done, it is almost certain that problems will arise when attempting to output the function. The reason is that, irrespective of the Duration type, the Calculator will assume that the "STEP value" (given in the header of each module) is the required duration (i.e. the time that each amplitude level is to be active). If Duration is set to [variable], the chosen STEP value will be assigned at each address. However, if Duration is set to [fixed], the actual fixed values will be used instead of the calculated ones.** 

#### **Frequency/Tinte Window Relationship**

**Note that if the Time Window value is less than the period of the waveform, an incomplete waveform (less than one cycle) will be produced. Eg, a 50 Hz sine wave requires a Time Window of 20 ms or more.** 

#### **Step Resolution**

**Do not set a Step duration which is outside the 8I75A's timing (20 ns to 9.99 s) and/or resolution (10 ns) capabilities.** 

#### **Graphical Display of Durations**

**If your waveform requires that several modules, each with different time windows and step values etc. be calculated, the resulting graphical display will usually be different from that seen on an oscilloscope. The reason is simply that although different duration values can be set (and will be numerically displayed), the differences cannot be displayed graphically. This means for example, that if at Address 100 duration = 0.1 ms and at Address 101 duration = 10 ms, the corresponding data points will be equidistant from one another. Therefore the 100:1 duration difference will not be graphically obvious.** 

Operation Model 8175A

Combine - what does it mean?

This is a feature of the Calculator which enables an existing waveform to be combined with another "Calculator derived" one. It is accessed via the Combine field of the Calculator Parameter Setup menu. lt is useful in cases where for example, a waveform which is very difficult to describe mathematically and has therefore been set up graphically, needs to have noise added to it. The noise waveform can be set via the Calculator and then combined (add, subtract, multiply or divide are possible) with the original waveform. The signals can be combined in a ratio of between +/- 60dB. An example illustrating the use of Combine is included in 3C-5 of this section.

 $\qquad \qquad =\qquad$ 

# **3C-2 MODULE SYNTAX**

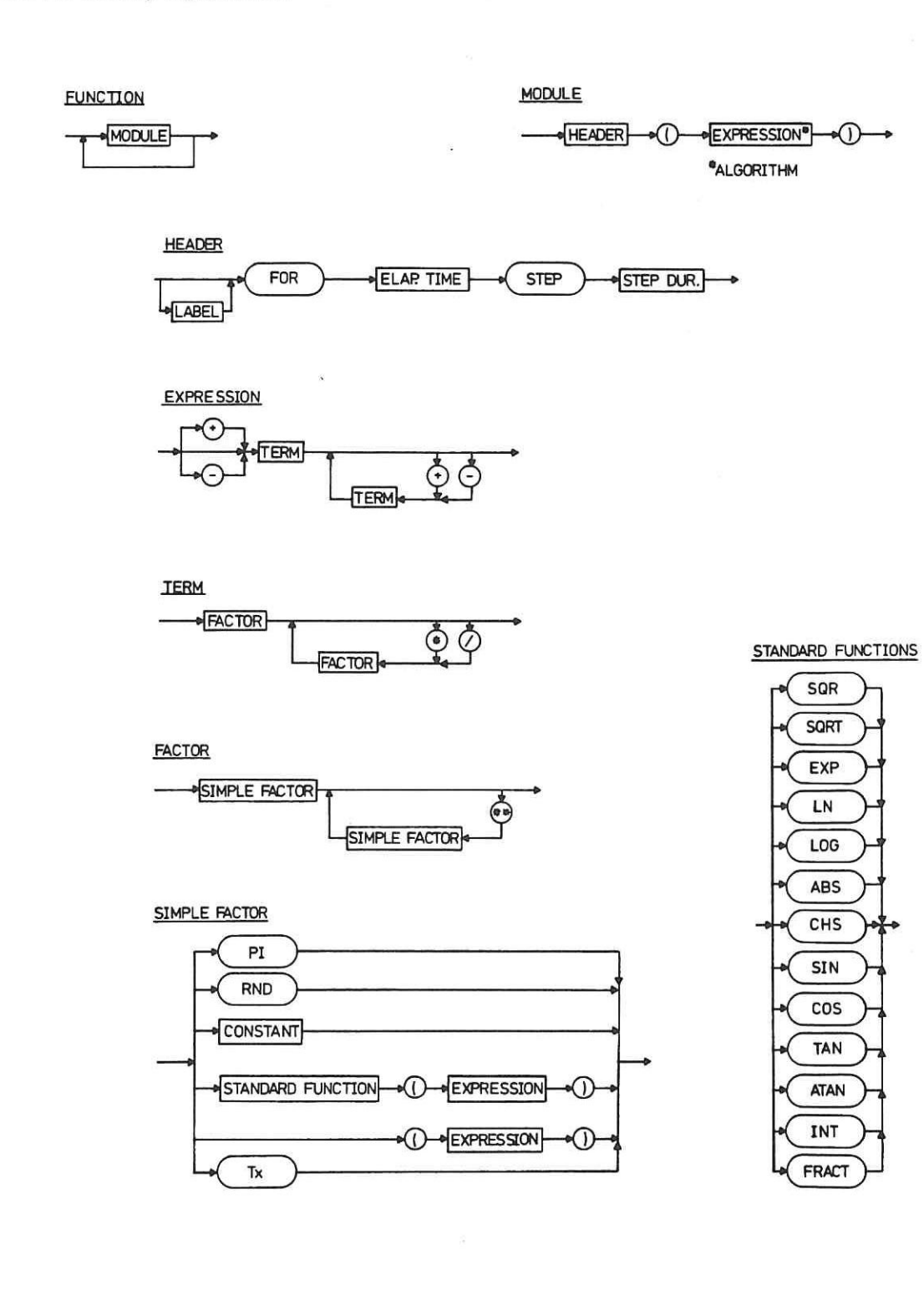

Module statement syntax is similar to that required by normal computer program statements. It is shown by the followng syntax diagrams. All items enclosed by a rounded envelope are available directly via the corresponding softkeys. Words enclosed by a rectangular box are names of items used in the statement. Refer to 3C-3 for softkey explanations.

Operation Model 8175A

# **3C-3 SOFTKEY EXPLANATIONS**

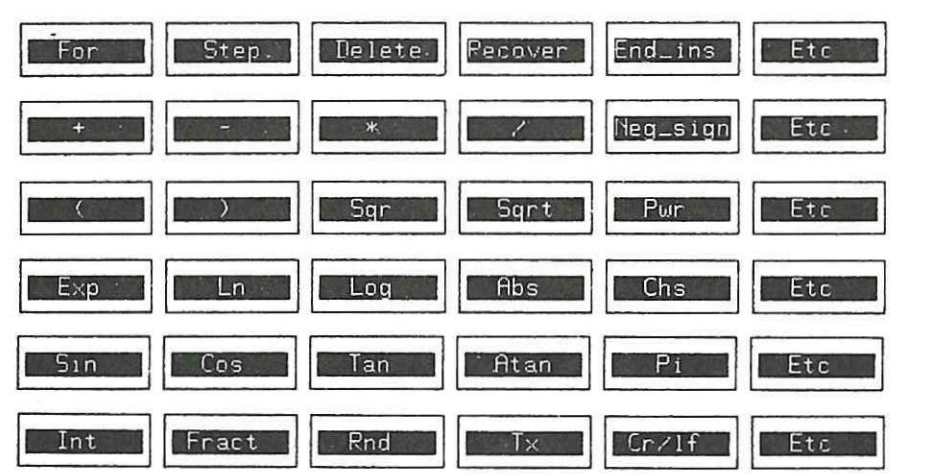

The Edit softkeys which are available via Insert are distributed over six layers as shown below. Each successive layer is accessed via the Etc softkey of the current layer. The layer hierarchy is as shown.

 $\Box$ 

Some softkeys have already been explained in section 3B-5 of Getting Started. The others are either self explanatory or explained below. Simple examples are included in some cases to illustrate how to use them.

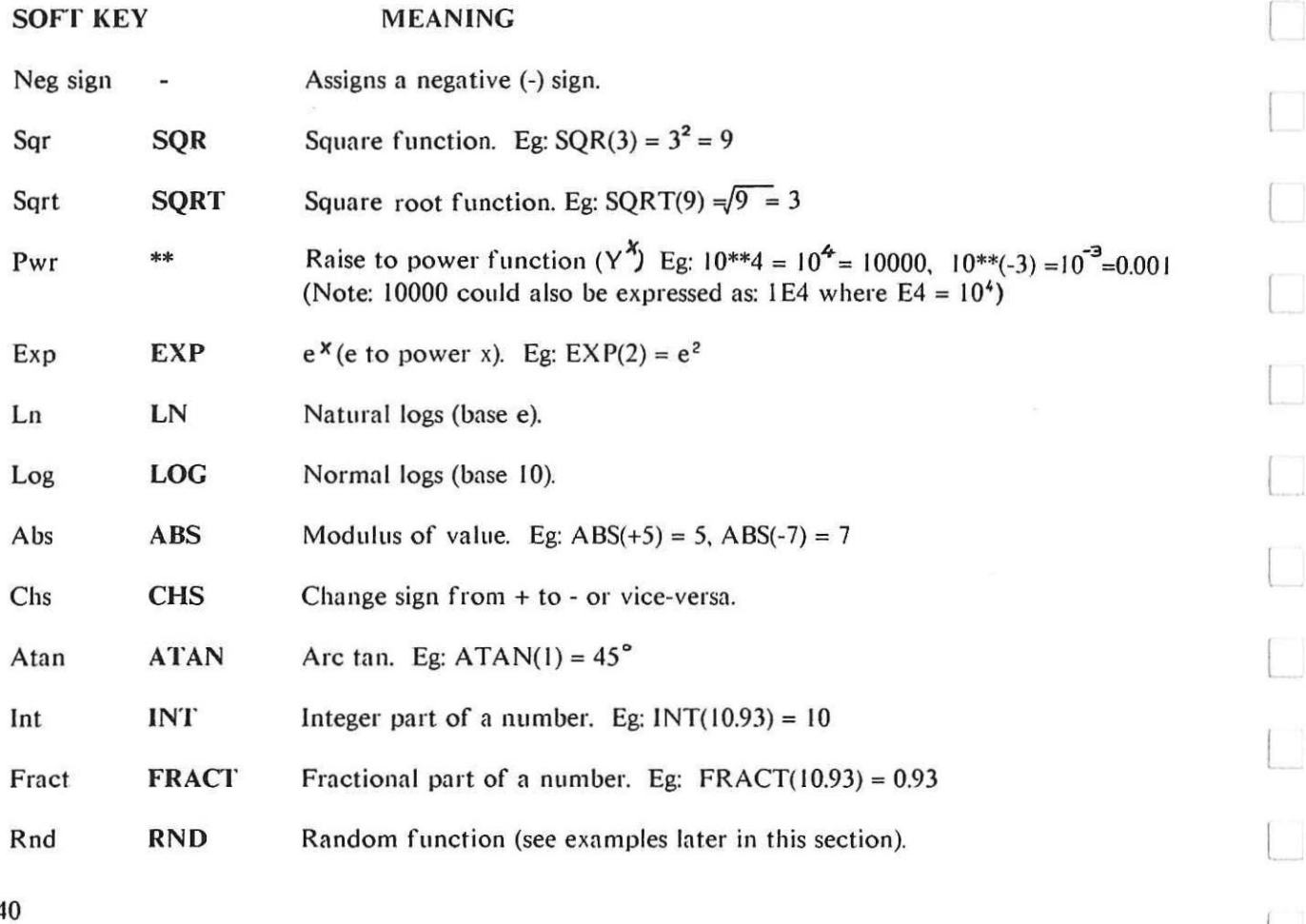

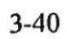

 $\quad \ \ \, \square$ 

.<br>.

 $\overline{a}$ 

J.

 $\sim$ 

#### **3C-4 RESTRICTIONS AND LIMITATIONS TO BE OBSERVED**

For certain expressions/functions restrictions and/or limitations exist. These are as stated below.

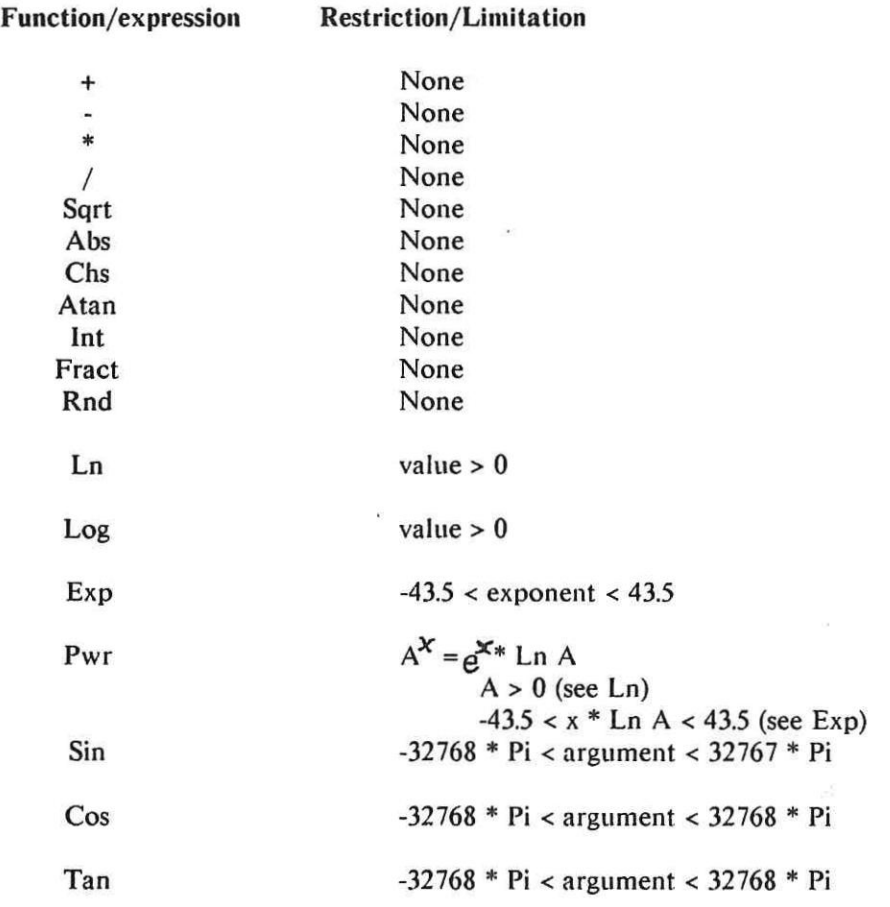

 $3 - 41$ 

Operation

Model 8175A

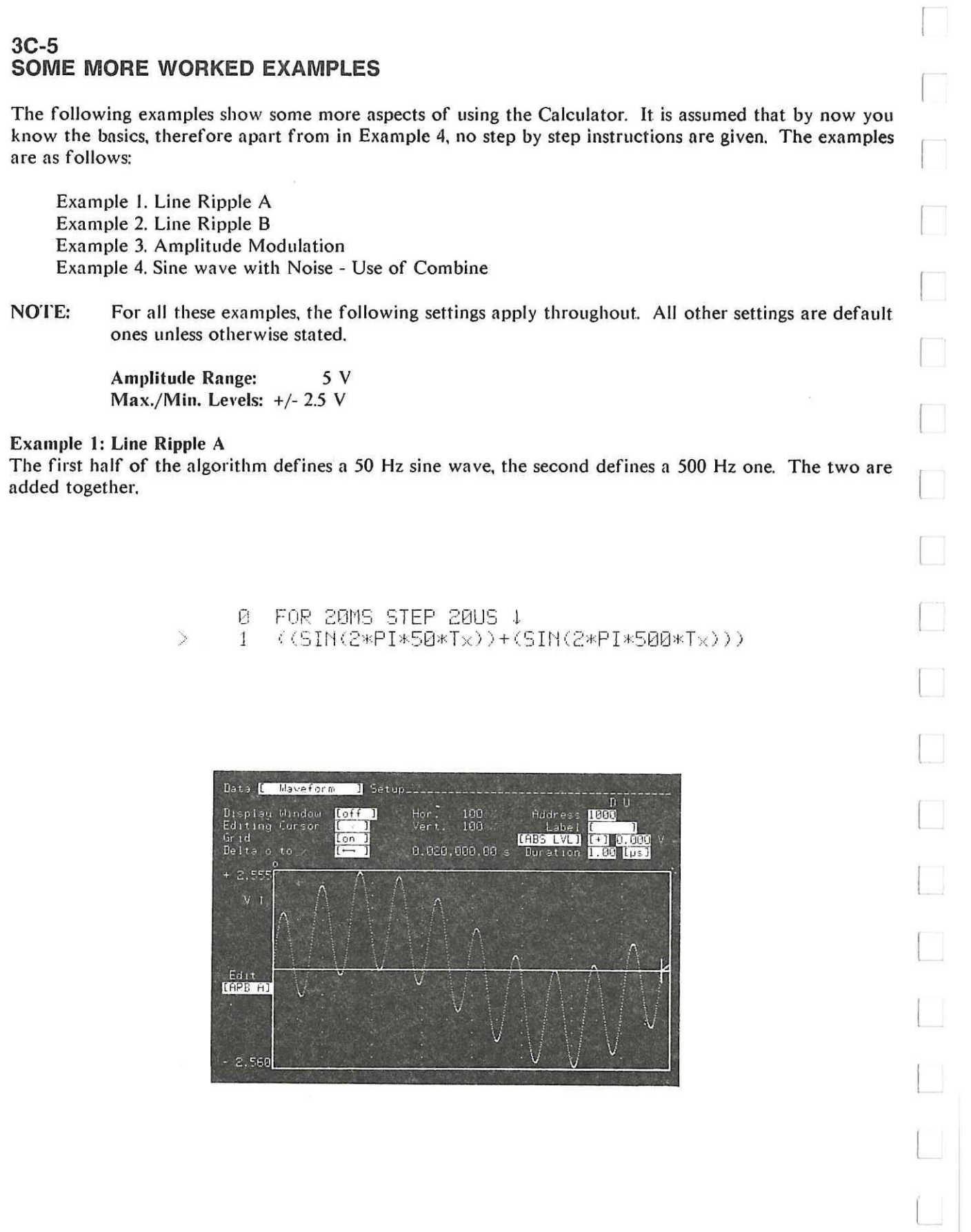

#### Model 8175A

 $\equiv$ 

Operation

 $\geq$ 

Example 2: Line Ripple B<br>This has the same algorithm as Example 1, but the time window and step duration values-have been doubled to enable two complete cycles to be produced.

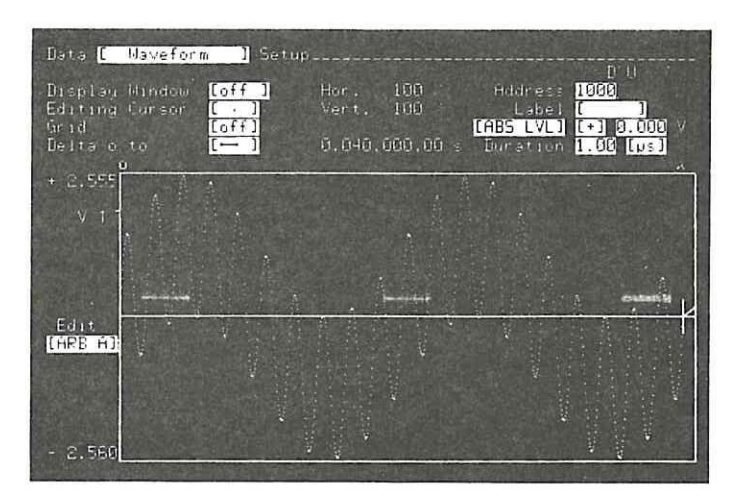

# Example 3: Amplitude Modulation

If you look closely at the module required for this example, it is actually identical to the one for Example 1 except that the two sine functions are multiplied.

 $\rightarrow$ 

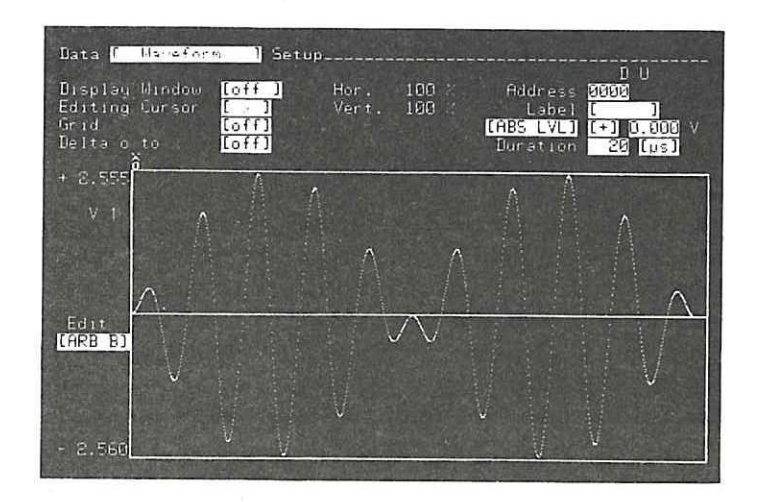

Operation Model 8175A **Example 4. Sine wave with Noise - Use of Combine This example shows** the basics of using the Combine feature. The requirement is to produce a "noisy" sine wave, the noise will be derived via the Random Function feature (Rnd) and the two functions will be combined in the ratio: sine:noise = 10:1. When using Combine, the original waveform is termed the "Actual". For this example it will therefore be the sine wave. The function to be combined is termed the: "Function". However, as you will later see from the Combine related setting fields, the ratio of "Actual" to "Function" can be interchanged as wished. **Procedure: I. First, set up and run the sine** wave. **The module required is shown below.**  0 FOR 20MS STEP 20US  $\downarrow$  (SIN(2\*PI\*50\*Tx))  $(SIN(2*PI*50*T<sub>X</sub>))$  $\rightarrow$ 2. Set up (but do not yet run) the noise function, it is given by the following module. Note that the original sine wave module must be deleted (you can actually use it as the basis of this one). 0 FOR 20115 STEP 20U5 I  $> 1$  (RND) 3. Press **Param,** set Combine to **[On]** and Actual : Function = H 20 dB (This means a combine ratio of 10:1) The menu settings should now be as follows. An important point to note in connection with Combine, is that the Level settings on this menu will apply to the final resulting combined waveform. Their significance for the noise function is in effect only temporary. Dat.D C.9Iculatc.r Page Use Hain Di.plu Status: Parameter Setu ARB AJ **ILLEVELI** Amplitude P9ncle: f 5 v 0.000 V **Car g. 500** v *ma* . + 2.555 V Min.Level: **0 2.303** . min. - 2.560 C';lculte frcm Add!e.i: **gmmm** MIMS Combine **[Community | Hassen | Community** Functi **Act.,1** Function **mid d2**  End\_paral Parameter Setup Menu for Example 4

If Waveform 1 Mindow **[off** ] **Editing Cursor Limit** Gr<sub>4</sub>i **d r** [off] Hor. 100 . Address **1928** Vert. 100 **Label [ 1 MBS LVL) C 3.0145** V  $\mathbf{p}$ Edit **premn** 

**4. Press End\_para, then Run. If you have done everything correctly, the resulting waveform will be as shown.** 

**Combined Sine and Noise Waveform** 

#### **Some more Practice with Combine**

**The best way to understand what you can do with Combine, is to checkout the four combining methods with various dB loadings applied. Here is one suggested way to do it. Try out your own way instead if you wish.** 

The first step is, (MODIFY) durations [variable] over the complete address range to 1 ps. **Set up a ramp (use Interpolation!) between say -100 and +100 mV and addresses 0 to 128. Now copy it (hint, use COPY Address edit function) to produce 8 identical ramps over the complete address range (you can do this with just three COPY Address actions!). Confirm by checking out the [Waveform] menu that you have 8 ramps.** 

Set up a 20 kHz sine wave (period 50  $\mu$ s) one complete cycle over 50 steps of 1  $\mu$ s.

**This method involves combining existing ramps with a sine wave. By first just overlaying the two waveforms, and then successively combining them as A + F with different dB loadings, you will see the different results.** 

**Now try out the various Combine possibilities. Just overlay the sine wave (Combine off) on the first ramp to begin with. Then do some combined functions on the other ramps, this will make it easier to understand the different results. For the same reason, "do each" Combine at the same relative address on each ramp.** 

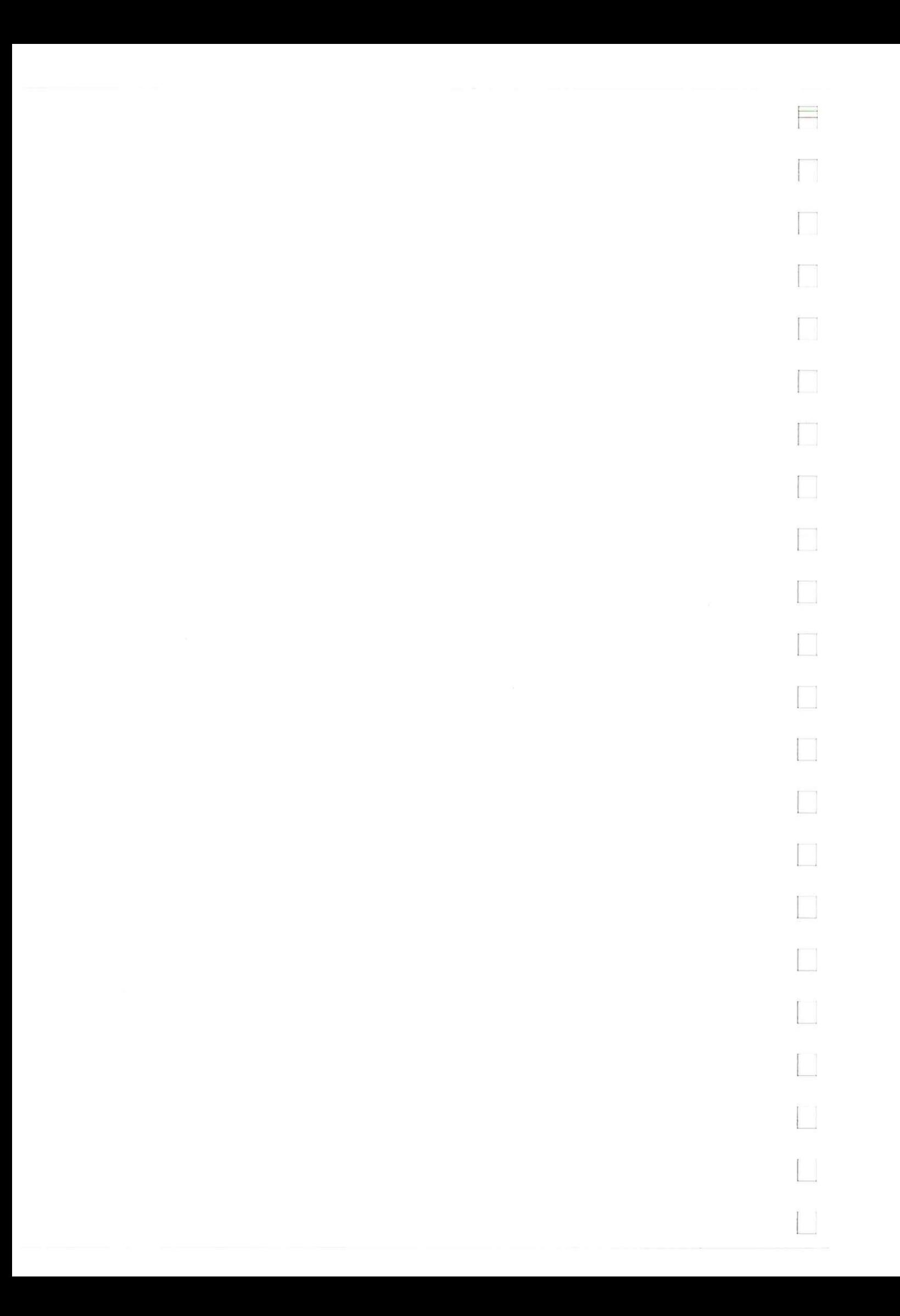

### **3C-6 ERROR AND WARNING MESSAGES EXPLAINED**

If, when using the Calculator you attempt an illegal (non-allowed) action or have not completed the previous setting correctly, an error message will generally be displayed. Note that "illegal" can also mean that you have attempted a setting etc. which is in conflict with another existing one. Apart from displaying any error or warning messages, the current status will always be displayed. The following list details all Calculator related messages in alphabetical order and grouped according to their type.

- I. General Messages
- **Edit**
- 3. Param
- 4. Run
- 5. Status

 $\overline{\phantom{a}}$ 

### **1. General Messages**

These messages are not related to any specific edit type action etc.

All the following messages are related to either the Insert, Delete, Abort or End edit functions as indicated.

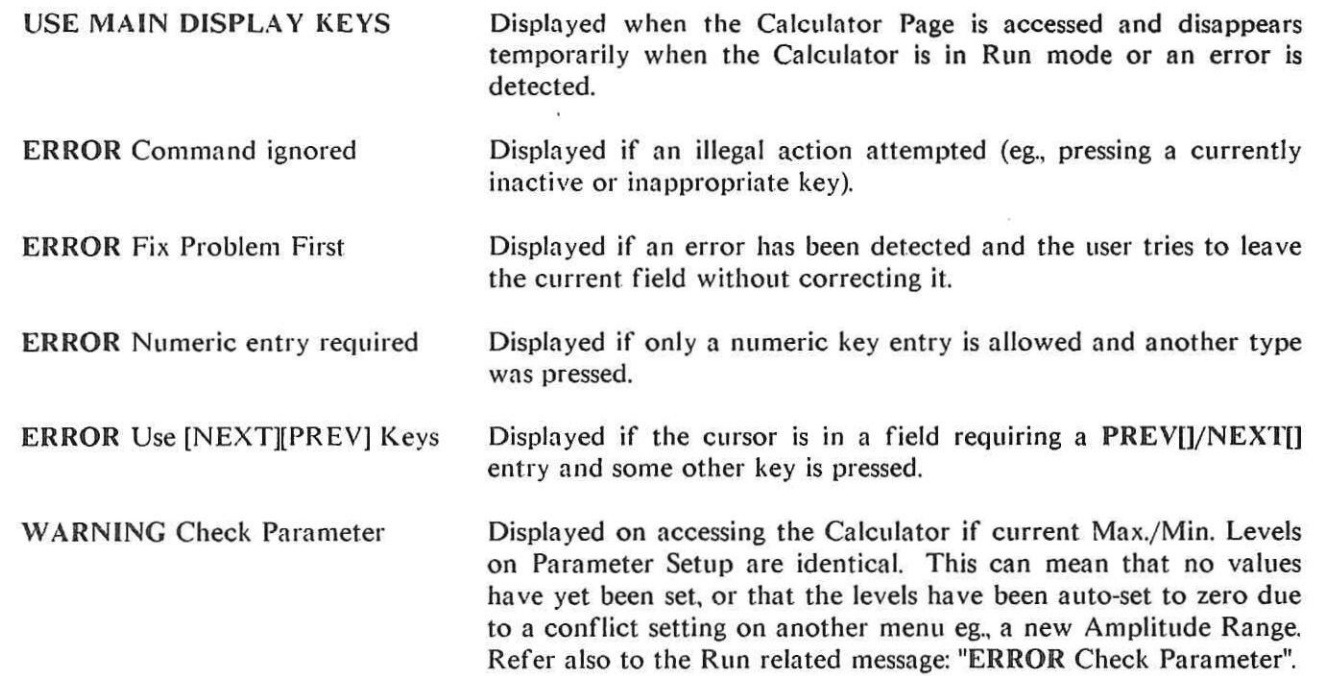

# **2. Edit related messages**

#### Insert

**ERROR** No more INSERT's allowed

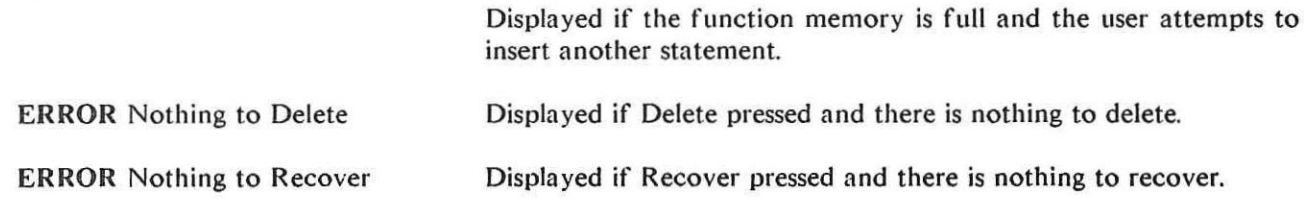

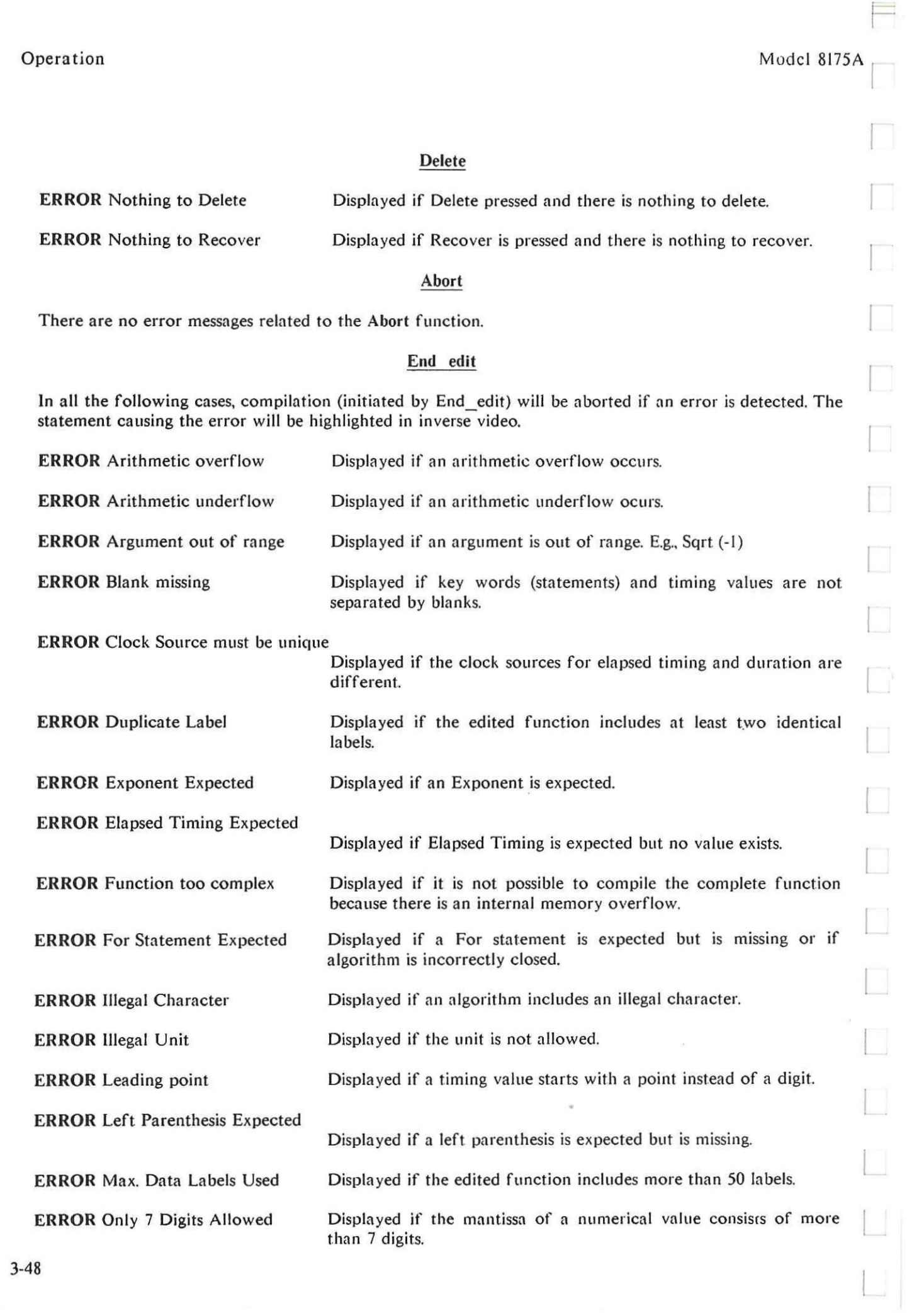

 $\equiv$ 

 $\rightarrow$ 

 $\overline{\phantom{0}}$ 

 $\sim$ 

 $\rightarrow$ 

 $\frac{1}{2}$ 

 $\overline{a}$ 

 $\begin{array}{c} \square \end{array}$ 

 $\Box$ 

 $\Box$ 

J

 $\overline{\phantom{0}}$ 

 $\overline{\phantom{a}}$ 

 $\overline{\phantom{a}}$ 

 $\overline{\phantom{a}}$ 

 $\longrightarrow$ 

 $\longrightarrow$ 

 $\rightarrow$ 

 $\begin{array}{c} \begin{array}{c} \begin{array}{c} \end{array} \end{array} \end{array}$ 

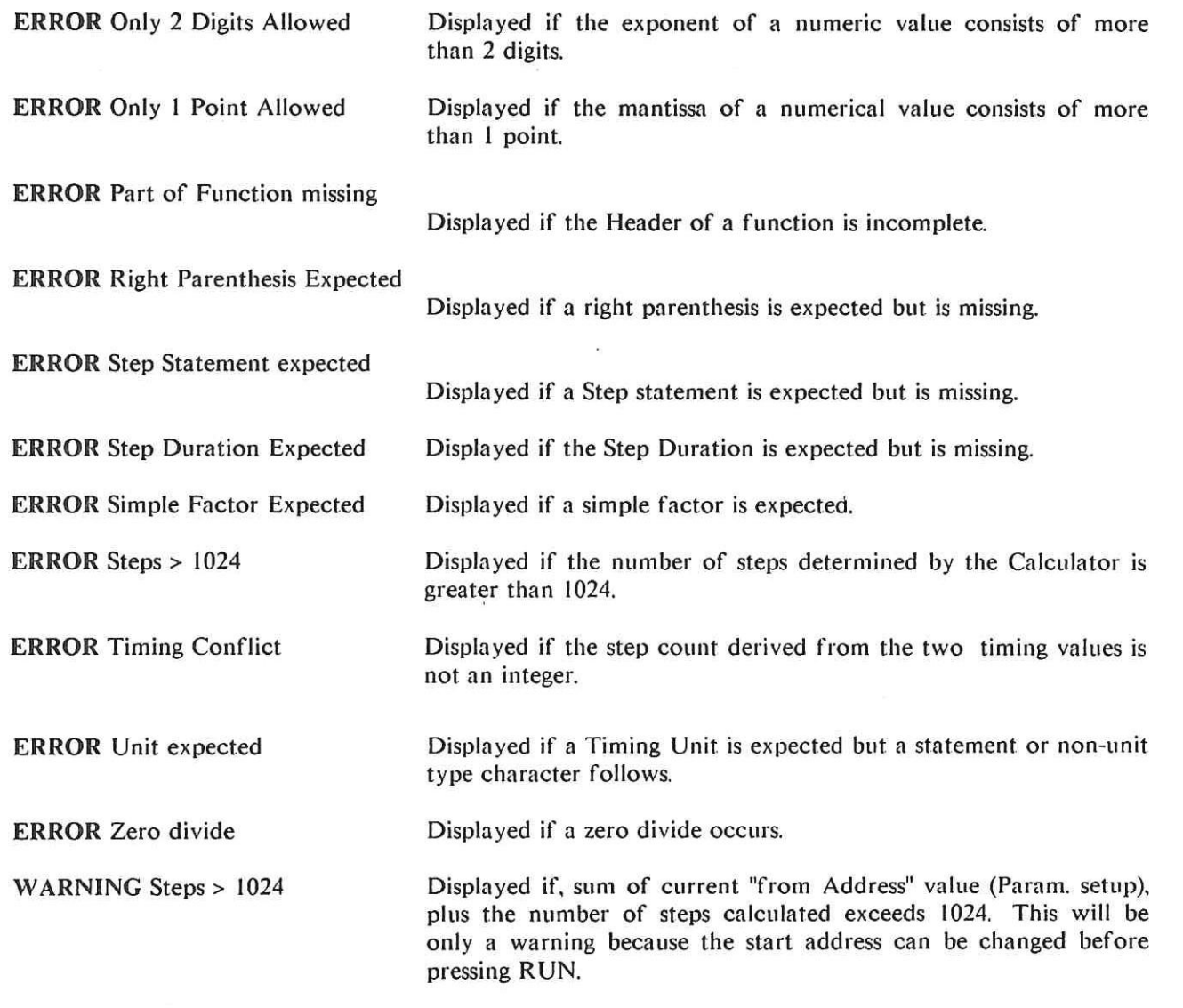

One of the following messages can occur if the resolution of the Step Duration is incorrect. They are all self explanatory.

**ERROR** Value is too low **ERROR** Value is too large **ERROR** Resolution 10 ns **ERROR** Resolution 100 us **ERROR** Resolution 10 ms **ERROR** Resolution 1 cycle **ERROR** Resolution 0.1 kcycle **ERROR** Resolution 10 kcycle

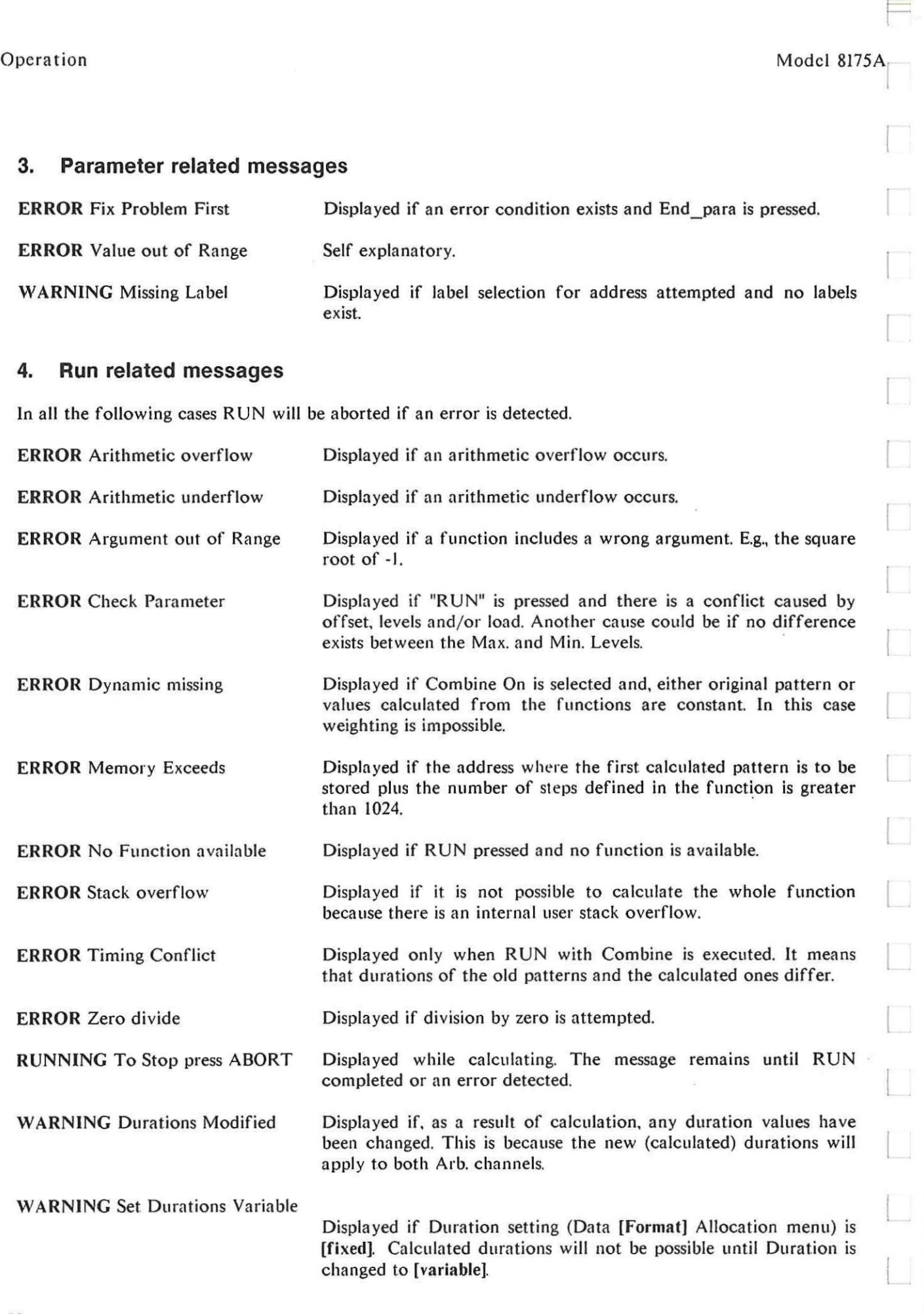

 $\equiv$ 

 $\longrightarrow$ 

 $\sim$ 

 $\overline{\phantom{a}}$ 

 $\rightarrow$ 

 $\overline{\phantom{a}}$ 

a.

 $\overline{\phantom{a}}$ 

# **5. Status messages**

**The following messages indicate the current Calculator status:** 

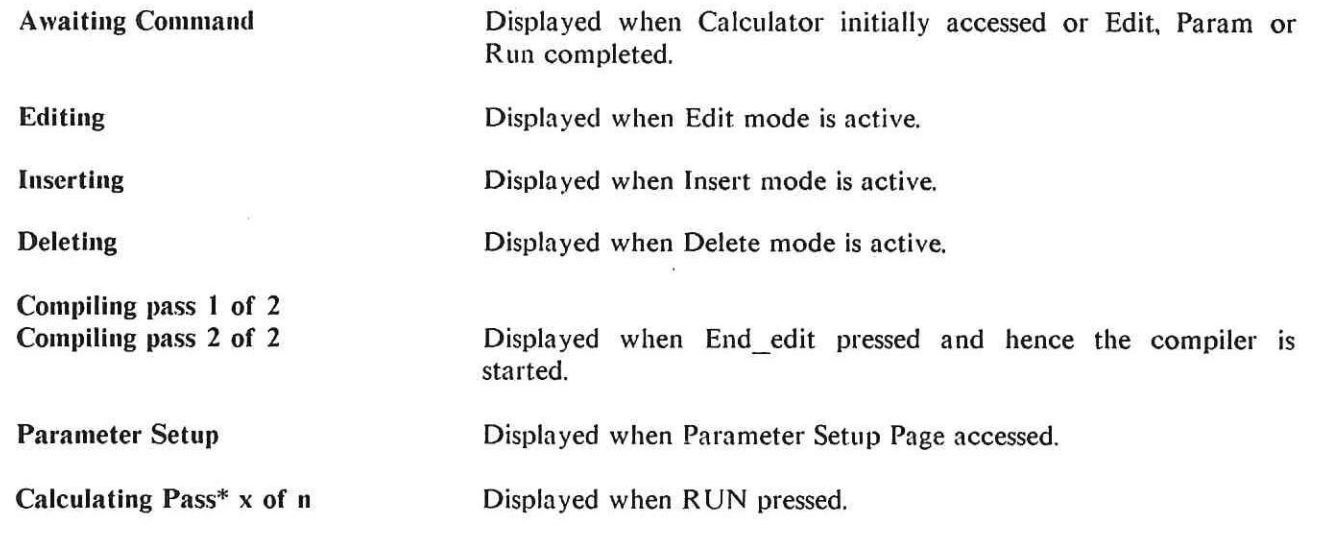

# **NOTES**

#### **Run related messages:**

**"ERROR** Arithmetic overflow/underflow" - if either of these messages is displayed, the cause will probably be an "internal calculation sequence" error. To correct it, even though the algorithm concerned is almost certainly ok, you will need to change the order of its argument parameters.

#### **Status related**

\*On the Status line the Pass status is displayed as a two digit running value. The first digit (running one) is the current status and the second is the total number of passes to be completed.

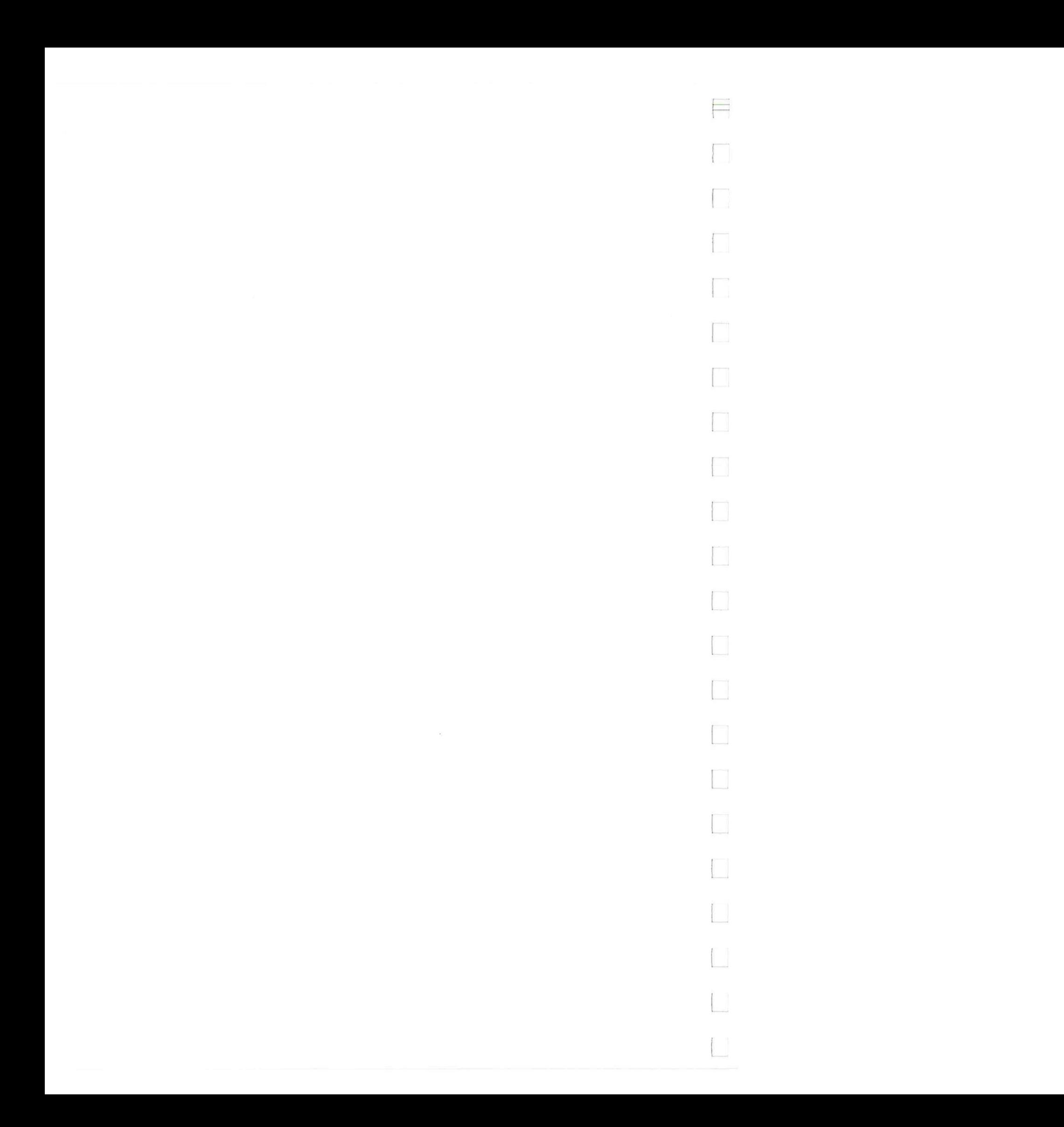

**3D** 

# **How to Store and Recall Calculator Modules**

**This section explains how to store/load Calculator Modules (waveform functions) to/from micro disc via an HP 9121S/D or 9122S/D Flexible Disc Drive. Connection and use of such disc drives is fully explained in the standard 8175A Operating and Programming Manual. Therefore, this section only provides the information specifically related to storing/loading Calculator Modules. Note that Calculator Modules can also be stored by an external controller, the HP-18 commands involved are listed in the Programming section of this manual.** 

**The information is presented under the following headings. If you already know the basics of how to connect up and use a disc drive, and have a (LIF) formatted disc installed, then go straight to 3D-3.** 

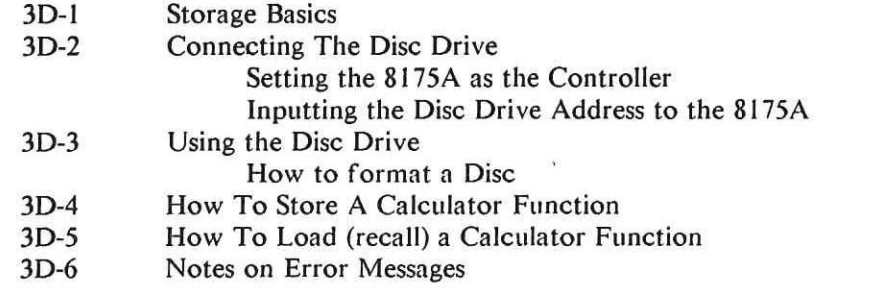

# **3D-1 STORAGE BASICS**

**Although the 8175A's internal storage (LOCI and/or LOC2) can be used in the normal manner for Arb. waveforms etc., including those produced via a Calculator module (function), actual Calculator functions cannot be stored in either of the user specifiable internal locations. They are of course auto-stored, like all other settings, whenever the 8175A is switched off. They can also be stored on an external disc in the same way as any other settings etc. The main difference is that they cannot be stored in the same file as other settings.** 

#### **NOTE: File Type "all"**

**Calculator functions are stored using a different internal routine from settings and data etc. They are stored as a specific file type and cannot be combined with other files. In other words, even when the**  File Type on the storage menu is set to "all", the current Calculator function will not be stored as part of **the set. Therefore, whenever you wish to store a Calculator function, remember that it must be done as a specific "Store" action.** 

**The main difference concerning storage/loading of Calculator functions is that they can only be stored from, and/or loaded to, the actual (current) 8175A settings. (Other types of settings can be stored/loaded from/to current or internal storage locations.) Automatically, whenever Calculator functions are stored or loaded the location is defined as "ACT" (actual). Therefore only the file name and type (plus description if wished) need to be given when storing a new file. Loading is even simpler since it requires only the name.** 

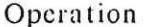

Model 8175A

 $\Box$ 

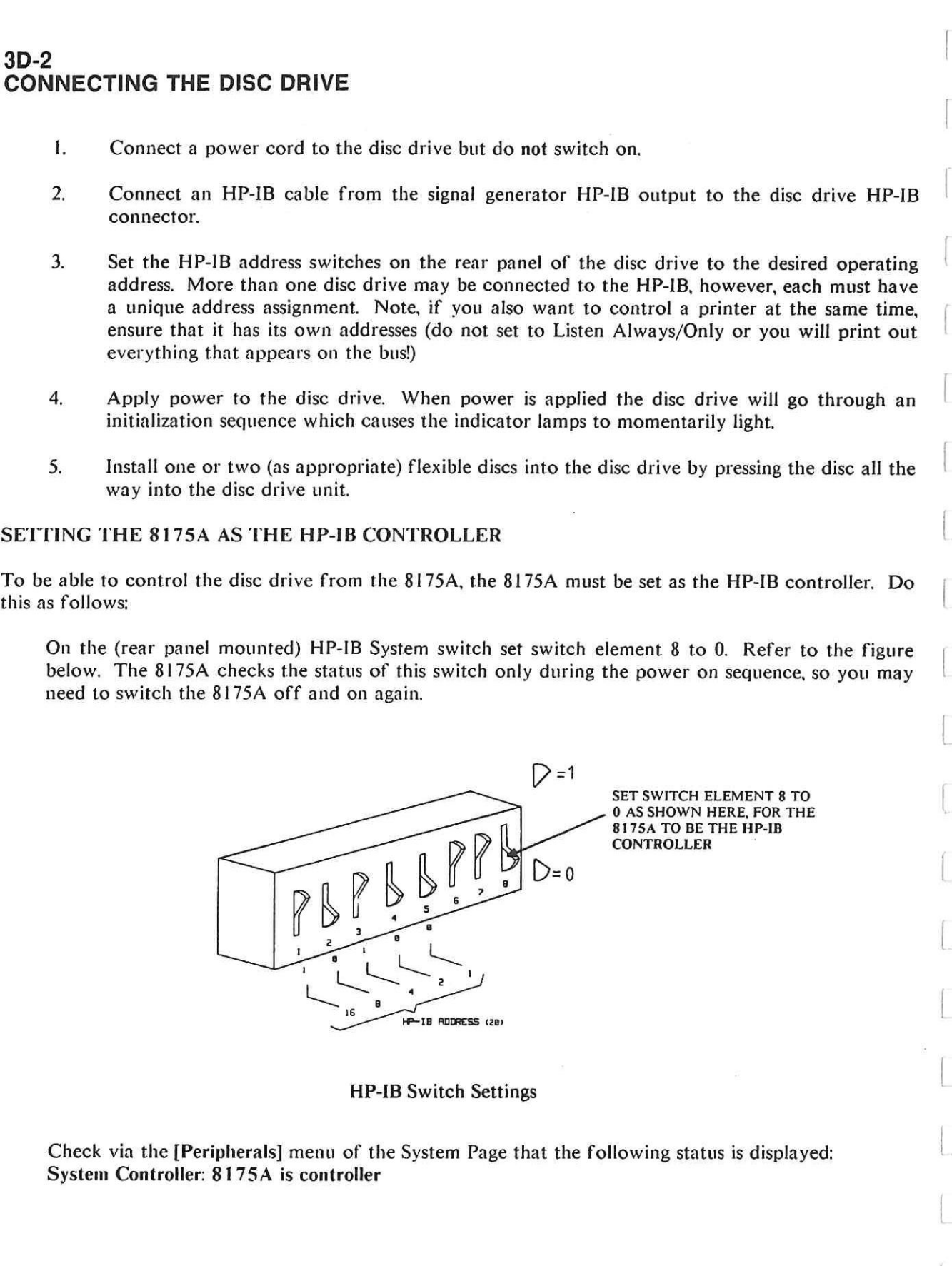

#### **INPUTTING THE DISC DRIVE ADDRESS TO THE 8175A**

You have to manually input the disc drive address and the identifying number of the specific disc unit to be used to the 8175A. Do this as follows:

Access the System Page **[Peripherals]** menu, set the Address and Unit values in their respective fields. Note that if either of the dual type disc drives (D) is used, the 8175A can be addressed to only one of the disc units at a time.

# **3D-3 USING THE DISC DRIVE**

Access the SYSTEM Page [Storage] menu and select [external] via the NEXT[]/PREV[] keys. The 8175A will search for the disc and then display the **[Storage] [external] menu.** 

If you are starting with a new disc (or a previously used but not LIF formatted one), it must first be formatted to LIF format. Do this as follows:

This section is intended only as a quick "Getting Started" explanation of how to use the disc drive. It describes the basic steps necessary to get you started. Detailed descriptions of the **[Storage] [external] menu and how** to Load, Store, Find, Delete and Format, are given in the standard 81 75A Op. and Prog. manual.

Once you have completed all steps of "Connecting the Disc Drive", the procedure for storing Calculator functions is as follows:

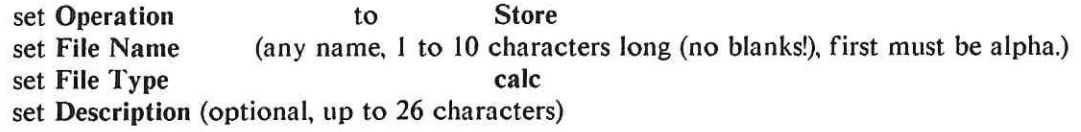

#### **HOW TO FORMAT A DISC**

Position the cursor in the Operation field and select **[Format disc].** 

Press EXEC and move the cursor into the new setting field which will be displayed.

Input a "Y" to confirm. The disc will then be formatted.

Once formatted, the details adjacent to "LIF volume" (top left of menu) will change to "L8I75A". (This simply indicates that the 8175A formatted the disc.) You can now store a file on the disc. This is described in the next paragraph.

### **3D-4 HOW TO STORE A CALCULATOR FUNCTION**

If the disc has not already been formatted (LIF format), refer to the previous sub-section, otherwise proceed as follows:

On the [Storage] [external] menu make the following settings:

Then, to store the function:

Press **EXEC, the 8175A will first check the disc, then store the function. When storage is completed, the file information will be displayed under the appropriate File directory headings. If the message "No LIF directory" is displayed, then reformat the disc. (It means either, in the case of a new disc that it was not correctly formatted or, for a used disc, that it was previously formatted in some other non-LIF format).** 

**Operation** Model 8175A

# **3D-5 HOW TO LOAD A CALCULATOR FUNCTION**

- **1. Access the [Storage] [external] menu. The directory of the files will be displayed. If more files exist than can be displayed, the ROLL keys enable all available ones to be checked out.**
- **2. Move the cursor into the Operation field and press the NEXTII/PREVII keys until [Load] is displayed. Enter the file name in the field and press EXEC. This accesses the file on the disc. Then press EXEC again to actually load the file into the 8175A. Note that, for "calc" files no "to destination" can be user set. It is automatically set as "ACT".**

**This means that either the disc drive is not properly connected or, it is not connected at all but, some other instrument is connected to the 8175A via the HP-IB eg., a printer.** 

# **3D-6 NOTES ON ERROR MESSAGES**

**Generally the meaning of any error messages/warnings which are displayed during Disc Drive operation, will be obvious. However there are two different messages relating to whether the disc drive is actually correctly connected or not. These are as follows:** 

#### **ERROR no disc** *drive* **present**

### **ERROR operation time out**

**This means that neither the disc drive nor any other instrument is connected to the HP-IB.** 

### Model 8175A Channels Communication and the Model 8175A

# **3E**

# **The Menu Map**

# **INTRODUCTION**

This section describes only those menus which relate specifically to Arb. configuration. This means menus which either do not exist in the standard 8175A or, for Arb. configuration, differ significantly from the standard 8175A ones. This includes the menus of the OUTPUT and DATA Pages. Note the following points concerning the other menus (which are all described in the standard 0 and P manual):

The TIMING page menus are disabled whenever Arb. configuration is selected and the SYSTEM, CNTRL, and PRGM menus are configuration independent. This means that Irrespective of whether Parallel Data, Serial Data or Arbitrary Generator configuration is selected, they are used in the same way.

# **OVERVIEW OF MENUS DESCRIBED HERE**

Brief details of the menus described in this manual are as follows:

OUTPUT Page, Level [ARB A]/[ARB B] into [50 Ohm}/[open] menus. These are "new" and relate purely to Arb. operation.

DATA Page, [Format] Allocation menu. Minor differences.

DATA Page, [Pattern/Level] Setup menu. Although this has several points in common with the Data [Pattern] Setup Page of the standard 8175A, it is treated as a new menu and therefore completely explained.

DATA Page, [Waveform] Setup menu. This menu, although similar in some respects to the corresponding standard (Parallel D.G.) one, includes a host of additional features and capabilities related to curve setting/editing/display. An example of this is the Interpolation capability.

DATA Page, [Calculator] menu. This is a totally "new" menu with a completely different operating concept from any other. Therefore only brief menu settings explanations etc. are included here since it is fully documented in sections 3B and 3C of this manual.

# **INTRODUCTION TO USING THE ARB.MENUS**

Whichever configuration is selected, the menus of the 8175A are all accessed via the six MAIN DIS-PLAYS keys on the front panel. Each key accesses the corresponding Page, each Page comprises one or more menus. Once you have learned which menus "belong" to each Page, operation of the 81 75A is very easy.

Unless otherwise mentioned, all figures showing menu contents are the Standard Settings or "default" conditions. (Note that normally, whenever any Page is accessed, the first menu displayed will be the last one displayed on the previous access.)

When working with the Data Page menus, section 3F of this manual which covers the Edit capabilities is of special significance.

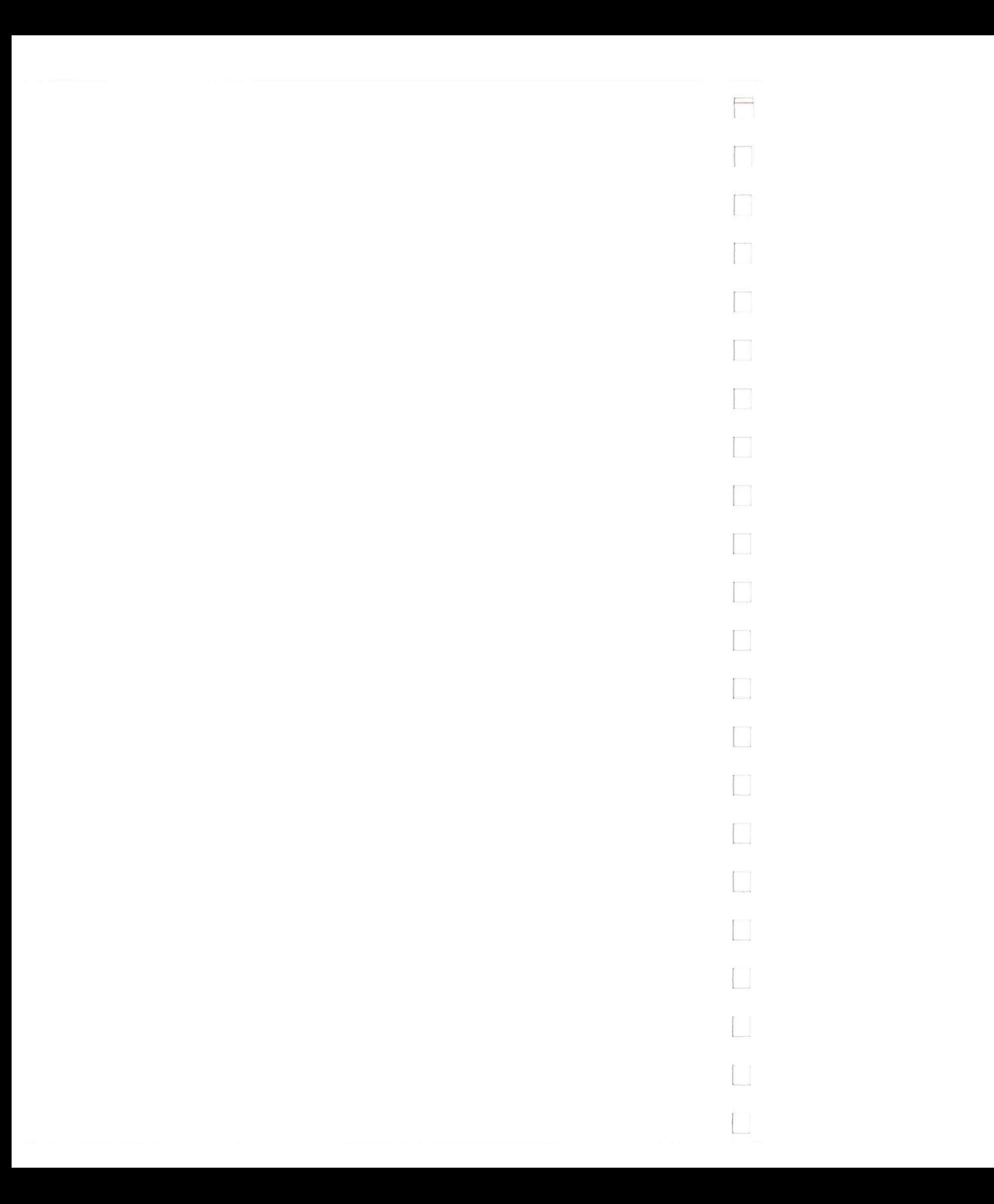
$\qquad \qquad \qquad =\qquad \qquad$ 

# **3E-1 OUTPUT (Output Page) Menu**

This section describes the A<sub>1</sub>b. related **OUTPUT** (Output Page) menus and how to use them. The default menu **([POD]** Output Levels) has no significance in connection with Arb. use unless you need to generate analog and digital signals simultaneously, and/or need flag outputs. In such cases, refer to the appropriate Menu Map sections in the standard 0 and P manual.

The other two menus are identical to each other in terms of use and setting fields etc. and therefore only one of them is described. It is the one for Arb. OUTPUT A. Regarding the menu layout, note how it is divided into five distinct sections each for a particular type of setting etc. Four of these contain setting fields and the fifth is a pure display field (Level Upper Peak...). A figure illustrating several different settings is included at the end of the menu description. It will help to clarify the meaning of many of the terms used.

#### **IMPORTANT NOTE: Output Load Setting**

*Ensure that the output load setting on this menu matches the actual output load, if not damage to the DUT may occur! Refer to the* "LeveLinto" *explanation below.* 

#### **THE MENUS AND HOW TO USE THEM**

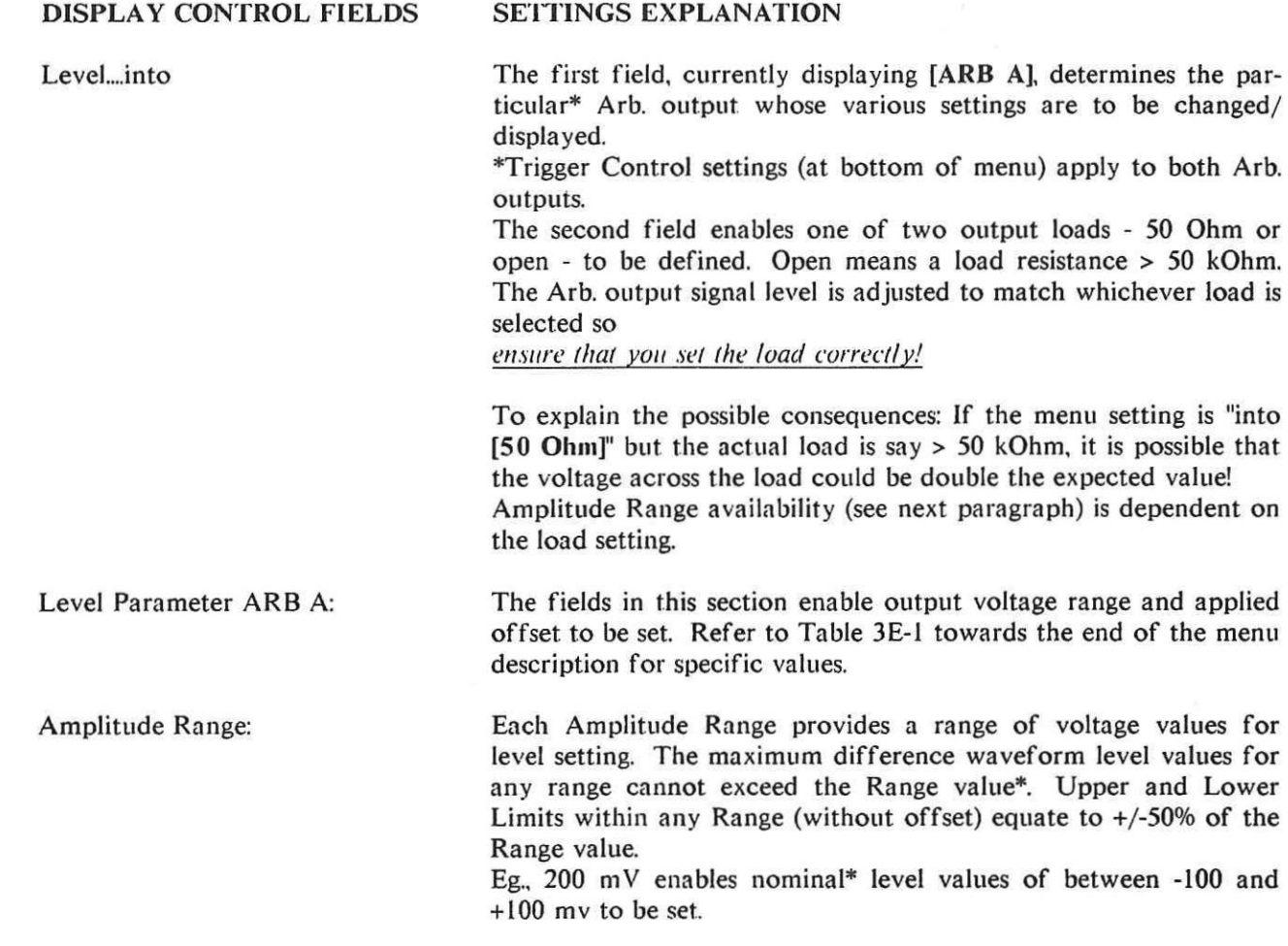

Operation Model 8175A

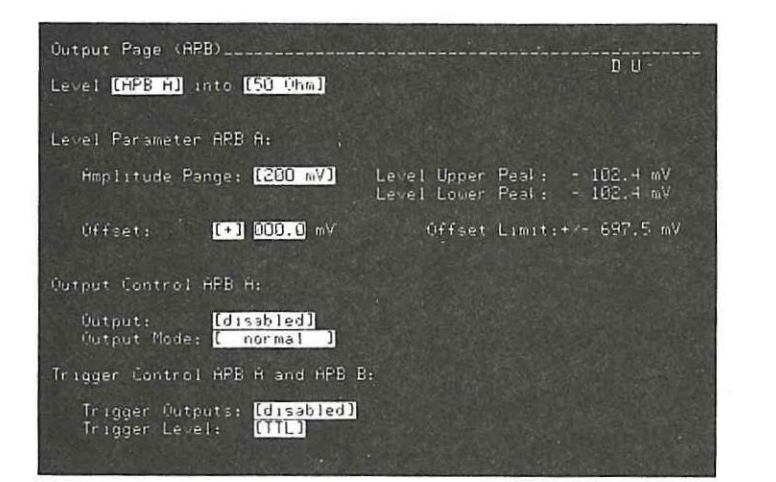

Output Page (ARB) menu

For each Range there is a corresponding Level Window, output level plus offset level must "fit" into the Window\*.

Level Upper Peak: Level Lower Peak: \*For all except the 16 and 32 V Ranges an over-ride of 24 resolution steps is provided. Therefore, the actual Range values are extended.

As an example, the Level Window for the 200 mV Range is +/-800 mV. For each output load seven different Amplitude Ranges are available. Not all ranges are available for each output load. See Table 3E-1.

Assume that in the 10 V Amp. Range, Peak Levels of  $+/5.00$  V (equivalent to 0012 and 1012 steps) currently exist. Then the 16 V Range is selected. Since the allowable step window is now only 112 to 912, an error condition will be detected and "clipping" of the waveform will occur. Refer to Table 3E-1 for more details.

**ERROR** and WARNING conditions explanation

\* An Amplitude Range change to a higher range may result in an **"ERROR** Offset out of Limit" and/or "WARNING Data Limitation ...." type message being displayed. This simply means that the new level and/or offset values (derived from the previous "step equivalent" values of the previous ones) are outside the Level Window. An example of when the warning would occur is as follows:

In a similar way, if the "old" Offset value exceeds the new Limit. **"ERROR** Offset out of Limit." will be displayed.

These are the maximum (Upper)/minimum (Lower) signal output levels including offset, which are currently set. Because currently all output levels are identical (-102.4 m V), both Peak Levels are also identical.

# **Model 8175A** Operation

 $\frac{1}{2}$ 

**Offset: Offset Limit: Output Control ARB A: This field is for setting the required offset voltage. lt must be within the "Offset Limit" applicable to the current Amplitude Range.**  Eg., this is currently:  $+/697.5$  mV. **Values can be set numerically or via the VERNIER keys. For each Amplitude Range a corresponding offset range also applies. Since the sum of output + offset levels combined must fit within the Level Window, output and offset are interdependent. This means that changing one of them can affect the other. Therefore current max/min level values determine the Offset Limits. Refer to the figure at the end of the menu description to, clarify this if necessary. This is the max/min value of offset which can currently be set in the Offset field. It is dependent on both the Level Window of the Amplitude Range and the current max/min level values set. These setting fields enable the Arb. output to be enabled/disabled and mode to be selected. Note that if the front panel DISABLE key is pressed then Arb. outputs (including Triggers) can only be re-enabled via this menu. Output: When [enabled] the Arb. A signal will be available at the front panel BNC connector and its LED will illuminate. Output Mode: Trigger Control ARB A and ARB B: When set to [complement] the Arb. output signal will be inverted to produce a "mirror" image. The displayed Level Upper and Lower Peak values may change depending on their values. Note that the fact that a signal can be "complemented" is also a limiting factor for output levels as soon as applied offset exceeds a certain value. (Refer to figure at end of this menu description to clarify both these points.) Settings made in these fields are common to both ARB A and B outputs. Refer also to the Output Control ARB A explanation.**  Trigger Outputs: Common enable/disable control.<br> **Trigger Level:** Either TTL or ECL fixed high le Either TTL or ECL fixed high levels can be selected.

Table 3E-1. Amplitude Range/Offset/Level Window Details

The resolution/step count figures for the different ranges are as follows:

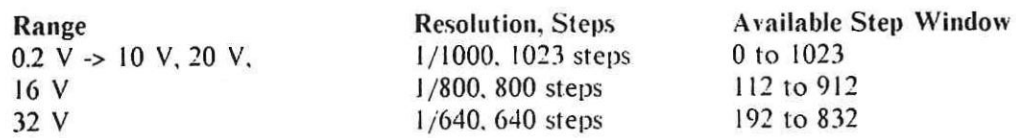

Load impedance: 50 Ohm

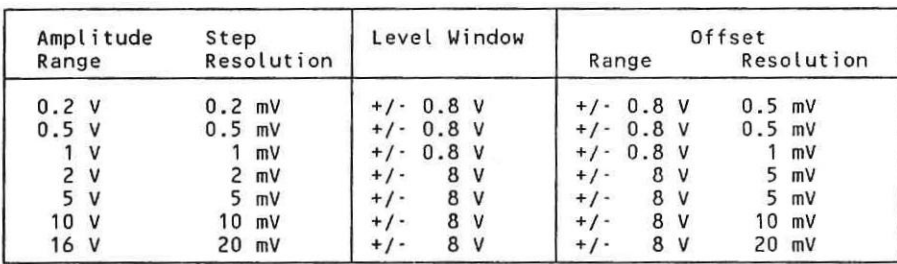

Load impedance >= 50 kOhm

Sit.

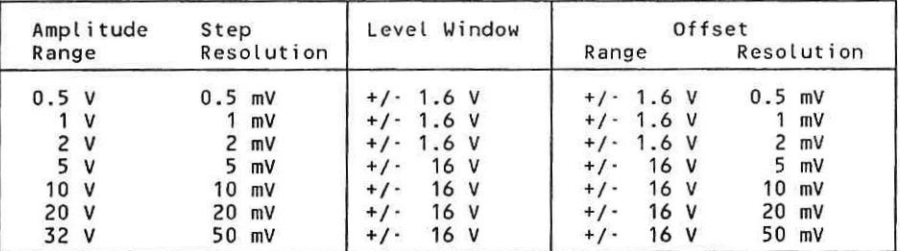

#### Model 8175A Operation

 $\Box$ 

 $\begin{array}{c} \begin{array}{c} \begin{array}{c} \begin{array}{c} \end{array} \\ \end{array} \end{array} \end{array} \end{array}$ 

#### EXPLANATION OF SOME TERMS ETC.

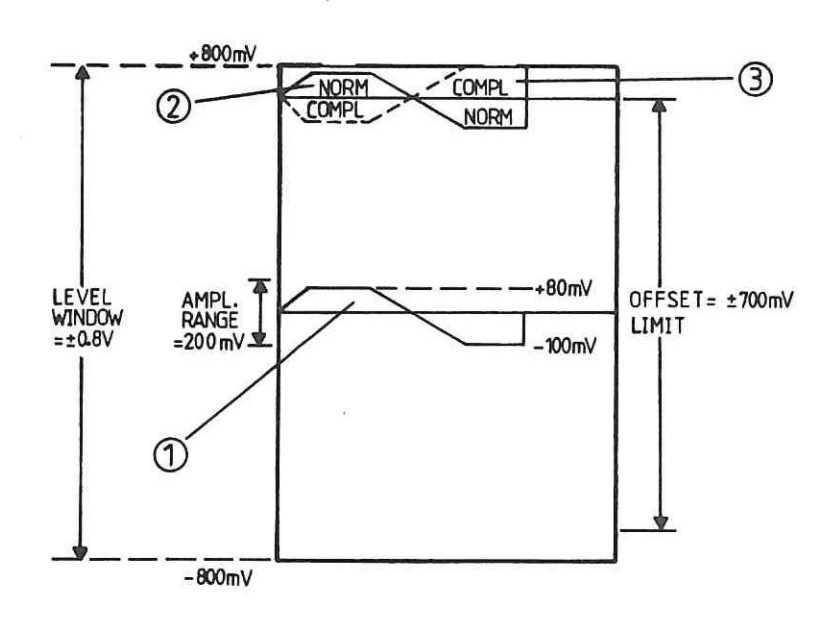

Figure 3E-1. Example to Illustrate some Terminology

1 Shows a waveform set up in Arb. output A, it has a current maximum level (Level Upper Peak) of +80.0 mV and Level L.P. of -100 mV. lt is set up in the Amplitude Range [200 mV] which has a Level Window of  $+/0.8$  V. The offset is currently 0.0 mV and limited to  $+/700$  mV due to the Level Window and Level L.P. values. The waveform could actually be shifted to any position (within the offset limits) within the Level Window. The corresponding Output Page (ARB) menu settings for the stated conditions will be as follows:

 $\overline{2}$ Shows same waveform but now with an offset of +700.0 mV applied. Note how the menu displayed Level Peak values have changed.

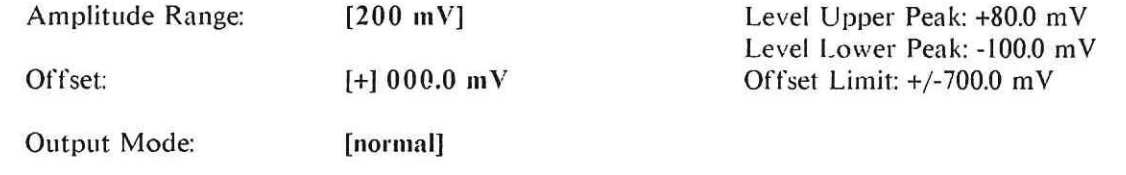

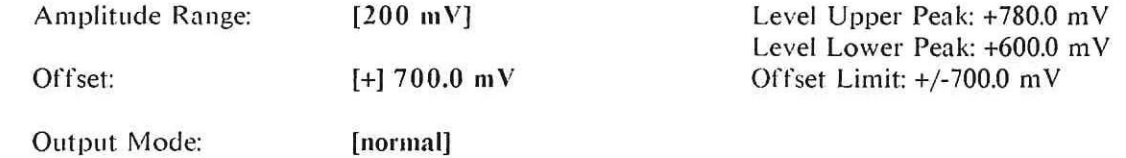

3 Shows same conditions as for (2) except that the Output Mode is now set to **[complement].** Note how the Level Peak values have changed again. This also shows how although the "normal" waveform of (2) was within the window, a negative value exceeding -100 mV is not possible since when "complemented" it would be outside the Level Window.

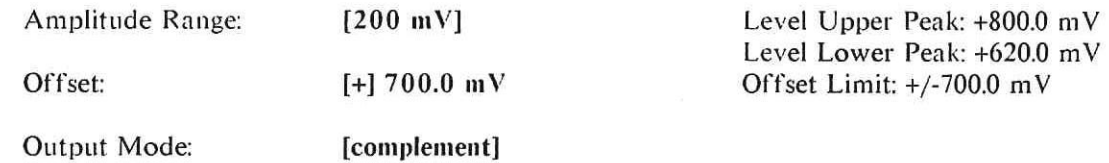

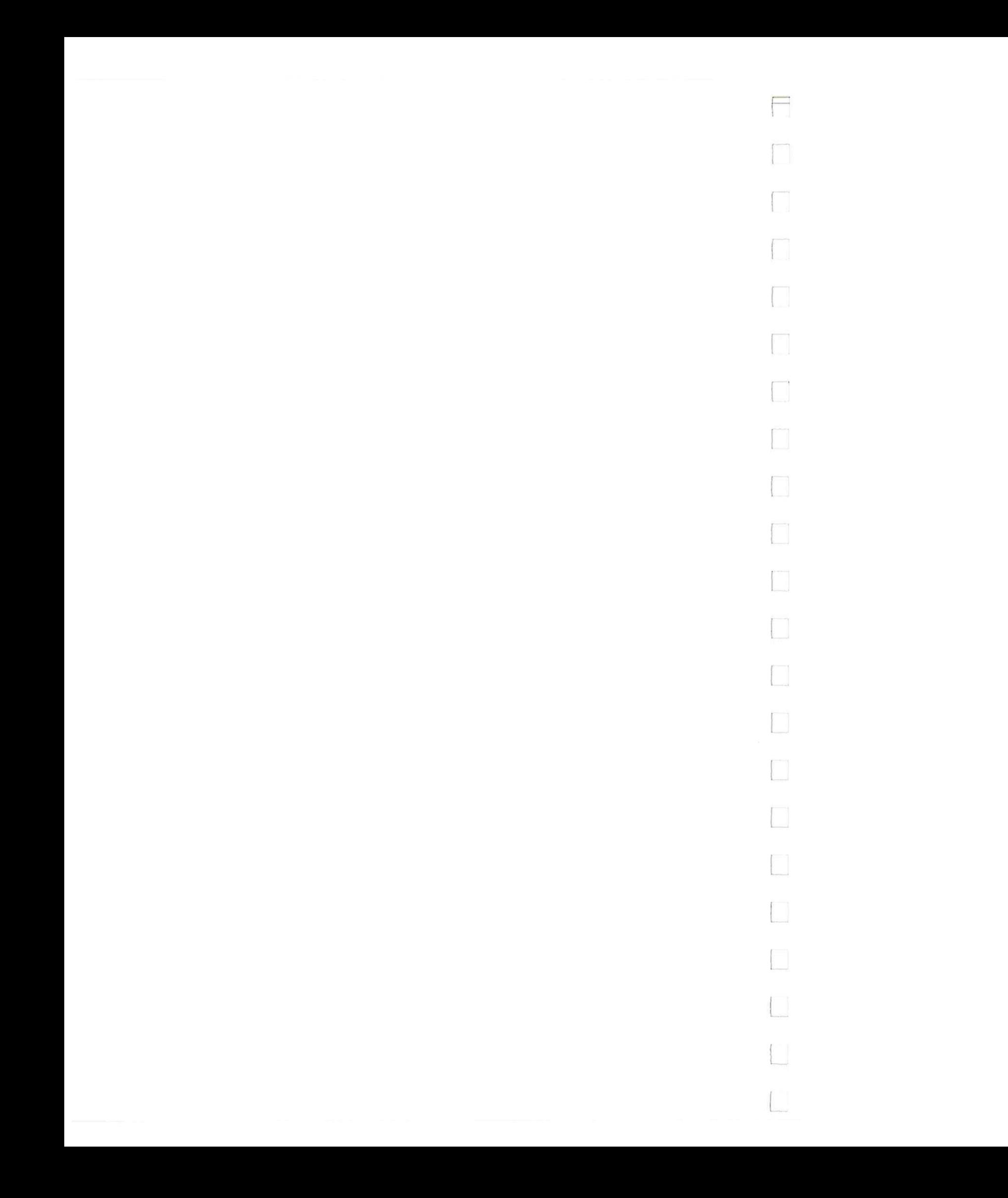

 $\qquad \qquad \Box$ 

# **3E-2**

# **DATA (Data Page) Menus**

**This section describes the DATA (Data Page) menus and how to use them. The four menus enable you to set up, edit and display signal levels, duration and trigger data. The [Pattern] and [Waveform] menus are for setting up and displaying level data etc. The [Calculator] menu (actually classified as a Page) enables waveforms to be set up in terms of their equivalent mathematical functions. The [Format] menu enables the Duration type to be selected and values (if [fixed] type) to be set. Since data formats are fixed in Arb. configuration, they are only "displayed" settings on this menu.** 

**The Calculator menu is described in sections 3B-5 and 3C of this menu, therefore it is only briefly referred to here.** 

**A powerful set of editing capabilities is provided for the Data Page [Pattern/Level] Setup menu. Section 3F explains them and their use. For the [Waveform] Setup menu an interpolation edit capability is pro**vided. It is fully described in section 3B-6, therefore only some additional points to note are included **here.** 

### **THE MENUS AND HOW TO USE THEM**

#### Data [Format] Allocation menu

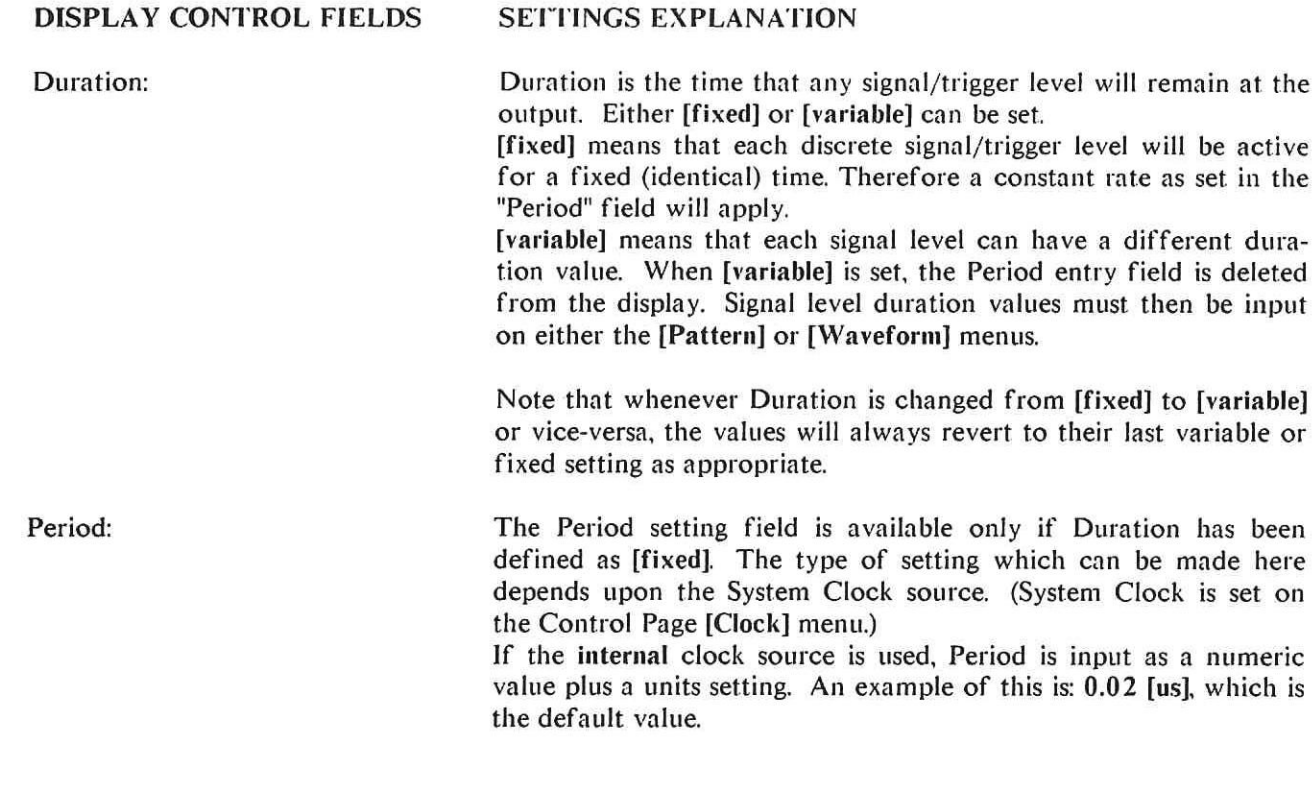

Operation

 $3 - 66$ 

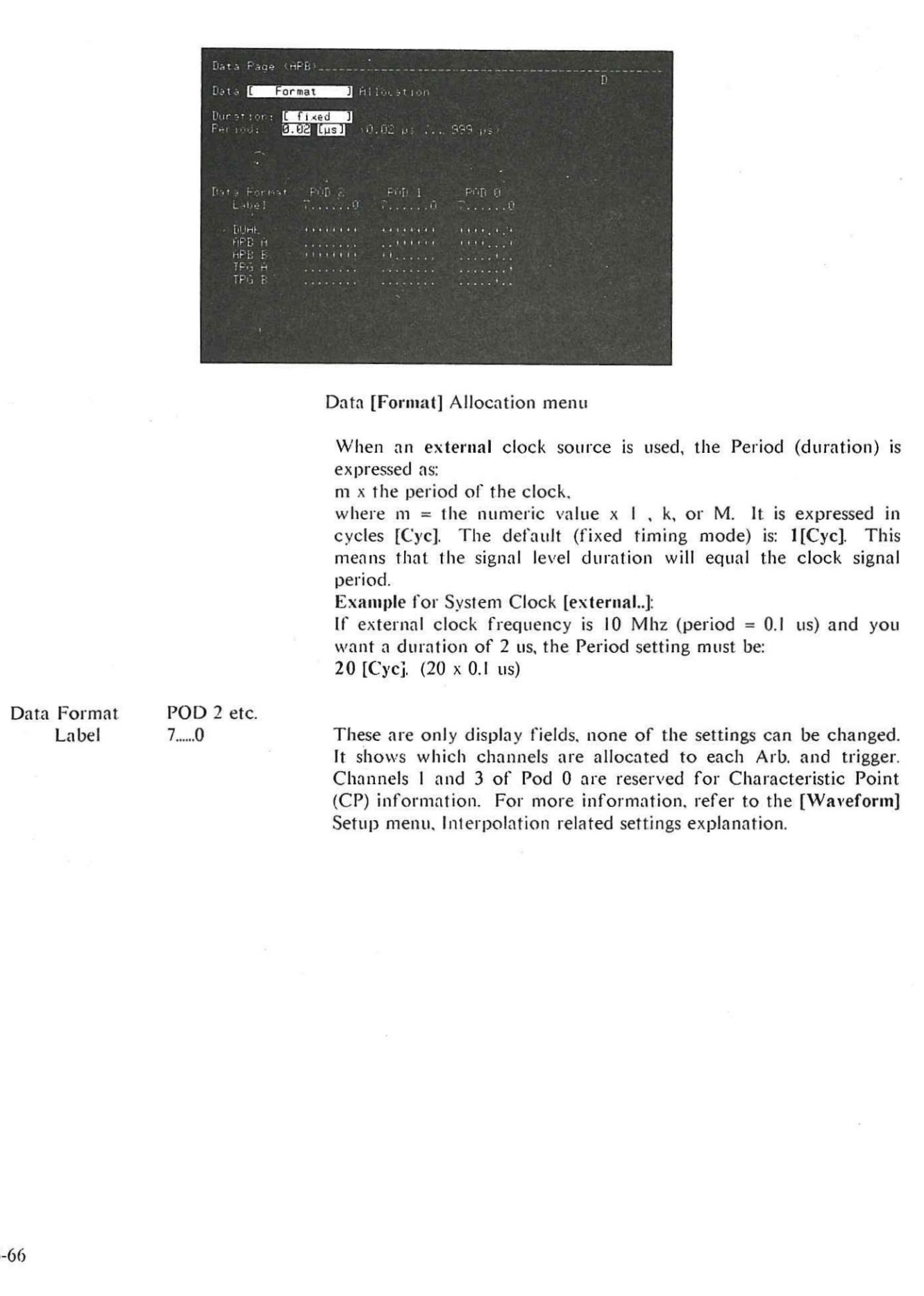

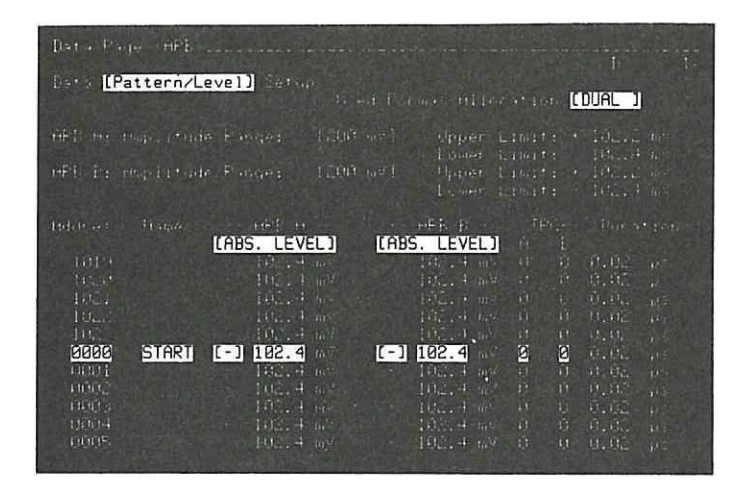

**Model 8I75A Operation** 

**State** 

#### **Data [Pattern/Level] Setup menu**

**On this menu, discrete signal levels and trigger data can be set up and edited. If the duration is [variable], duration values can also be set. Data Formats, as shown on the [Format] Allocation menu, can be assigned here. They determine which Arb. signal and/or trigger data will be displayed. Data can be set up and displayed in voltage terms or equivalent code form. The possible codes are: binary, octal, hexadecimal or decimal.** 

#### **DISPLAY CONTROL FIELDS SETTINGS EXPLANATION**

**Used Format Allocation: This field indicates the assigned Data Format Label. Any of the formats, available from the [Format Allocation] menu can be used. The formats can be stepped through, in the order shown on the**  [Format] menu, by pressing the NEXT[]/PREV[] keys. For each **Format, level entry/display base can be set to voltage or code terms. These code(s) will be recalled as part of the format. Any edit action (section 3F) will apply only to the Arb./trigger channels currently displayed.** 

**Data [Pattern/Level] Setup menu** 

**ARB A:Amplitude Range:** 

**Upper and Lower Limits** 

**This shows the Amplitude Range selected (on the Output Page, see Table 3E-1), if offset also set, it may also be displayed depending on the whether REL or ABS LEVEL used (see below).** 

**For both limits the values depend basically on the current Amplitude Range. In addition, offset may or may not be included in the displayed value. This is explained as follows:** 

**When [REL. LEVEL] data format is active, then U and L (Upper and Lower) Limits show the maximum/minimum values without offset which can be set within the currently active Amplitude Range. Any applied offset will be separately displayed.** 

**When [ABS. LEVEL] data format is active, then U and L Limits show the maximum/minimum values including offset, which can be set within the currently active Amplitude Range.** 

Operation Model 81 75A

[ABS. LEVEL] [ABS. LEVEL]

Address:

Name:

Level setting fields:

These fields are for assigning the level entry (and display) base/ code for the two Arb. channels. It can be set (via the NEXT[]/ PREV[] keys) to either: ABS. LEVEL, REL. LEVEL, BIN, OCT, DEC or HEX. Whenever a Format is assigned, the codes as assigned previously will be recalled. Note that, the selected code determines which alphanumeric keys will be active for data entry. Note also the next paragraph.

[REL. LEVEL]

The displayed value is the output level referenced (or relative) to the applied offset.

[ABS. LEVEL]

The displayed value is the actual output level (i.e. Relative Level plus offset).

NOTE: When level values are displayed (or set up) in an alphnumeric code, the displayed value is based on the [REL. LEVEL] equivalent.

Up to 1024 discrete ARB A, ARB B (and their related TRG) level values can be assigned. Each such group is assigned to a specific address. There are two methods of accessing an address, they are:

Labels are of particular help, in enabling existing level/trigger data blocks to be easily accessed after 1NSERTion **Of** DELETion of new ones. This is because a label remains assigned to its pattern even though the pattern has a new address. This is of special significance for the PRGM Page and data cycling.

1) Either, ROLL the display up or down until the required address lies in the inverse video field.

or,

2) (usually the quickest method) move the cursor into the address field, then change the current value to the required one.

The field under this heading is for assigning and/or displaying a name or label. Up to 50 can be assigned. Names/Labels can be from 1 to 5 alphanumeric characters long, the first character must be alphabetic. Note (particularly for single character names) that the position of characters within the field is significant. The Name A.... is not the same as ....A.

For each Arb. signal (as indicated by the corresponding ARB A and ARB B display headers), a level entry/display field is displayed (inverse video). To edit a level, access the required Address, move the cursor to the required position and set the new value via the alphanumeric keys.

Comprehensive data editing capabilities are provided. These enable level and/or trigger data to be moved, copied exchanged etc. By using these, levels can often be very quickly set up. Section 3F explains all of them.

**TRG:**

 $\equiv$ 

#### **Duration:**

**For each Arb. signal**, **a trigger channel entry/display field is provided. Trigger data can be set up in the corresponding channels via the 0 and 1 keys.** 

**At each Address, the duration applies to the corresponding Arb. A. B and trigger values. In [fixed] duration mode, the duration value cannot be changed on this menu. It is for reference purposes only. In [variable] mode, the duration of each level group can be set here. For either duration mode, if the System Clock is externally sourced, duration values will be expressed in "Cyc" (cycles). Refer to the [Format] Allocation menu - Duration explanation, for more information.** 

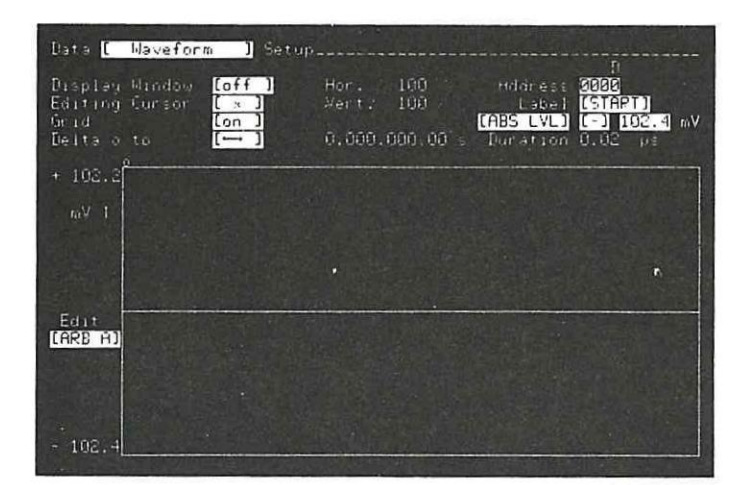

Data [Waveform] Setup menu

Operation Model 8175A

#### **Data [Waveform] Setup menu**

This menu provides an alternative method of setting up, editing and displaying waveforms. In addition to normal graphical editing capabilities, it also has an interpolation capability. The use of this is fully described in section 3B-6 of this manual, so it is not repeated here. However some points of interest relating to the capability are included at the end of the menu description. The use of all the other graphical editing capabilities which are described in the following pages, is explained in section 3B-7 of this manual. Refer to section 3F for information about using INSERT and DELETE on this menu.

#### DISPLAY CONTROL FIELDS SETTINGS EXPLANATION

Display Window This enables a specific section of either the Arb. A or B waveforms to be displayed. Waveforms and trigger points cannot be edited when Display Window is on. It is enabled via the  $NEXTI$ PREVI keys. When enabled, the complete graphics display area is displayed in reduced (1/4 of main area) form as an overlay in the top right hand corner of the graphical display area. Within this rectangular area, a window of the complete waveform can be defined. It can be defined in size and position as described in the following:

Hor. and Vert.

These setting fields appear as soon as Display Window is enabled. They enable frame size of the window to be defined. The window dimensions are expressed as percentages of the horizontal (Address) and vertical (level) axes. The window can be positioned either by setting an Address, calling up a Label, interchanging the active Editing Cursors or, via the ROLL  $\uparrow + \rightarrow +$  keys. For this last method which is done as follows, the (text) cursor must be positioned in the **Displ** field.

#### Positioning the Window by Scrolling:

Scrolling (or moving the window horizontally and/or vertically) is possible as long as the active Editing Cursor remains within the chosen Display Window. It is done via the ROLL  $t$  + and SHIFT keys as appropriate.

#### **Horizontal Scrolling**

**The active Editing Cursor always remains stationary with respect to the main graphics display area. Therefore, as the window is horizontally scrolled and the waveform "moves" left or right, the Address where the Editing Cursor lies will change. The inactive cursor stays "fixed" at its last Address and therefore moves with the waveform. This means that during scrolling, it may disappear from the window.** 

#### **Vertical Scrolling**

**In vertical scrolling both Editing Cursors remain at their current Addresses. Since, by definition the active Editing Cursor must remain within the Display Window, vertical scrolling is limited by the window vertical dimension.** 

The active cursor is shown as a large  $+$  on the graphics display **area. The inactive one is represented by a small +. The default active Editing Cursor is the x one. Whenever both waveforms are simultaneously displayed, the x cursor is automatically assigned to ARB A and the o one to ARB B.** 

**Editing Cursor** 

**Grid** 

**Delta o to x** 

**Two Editing Cursors (E. Cursors) are user selectable, an "x" and "o". At any particular time only one of them can be set as the active one. The active E. Cursor is used to graphically edit a waveform (Its other use for quickly locating CPs during Interpolation will not be discussed here).** 

The CURSOR  $\leftrightarrow$  and ROLL  $\uparrow \bullet$  keys, with or without SHIFT **(for fast move), enable the active E. Cursor to be positioned at any point on the graphics display area\*. Note that for Display Window of <100% (Hor. or Vert.), when the cursor reaches the limit of its travel the window will be scrolled.** 

**The values displayed in the Address, Label, Level and Duration fields relate directly to the current position of the active E. Cursor. This also means that, whenever the displayed Address or Label is changed, the active E. Cursor will "fast move" along the waveform to its new position. The active E. Cursor cannot be moved outside the current Display Window.** 

**\* The CLEAR ENTRY key enables the E. Cursor to be "fast positioned" at 0.0 V ([REL LVL])/(DEC 512) at any Address.** 

**This is a lattice of horizontal and vertical dividing lines on the graphics display area. It is useful for identifying specific parts of a waveform when editing etc. It can be switched off if not required.** 

**This enables either the duration or level difference between two points on a waveform to displayed. The points are identified by the position of the two Editing Cursors. Horizontal or vertical**  measurement is selected via the NEXT[]/PREV[] keys. In Display **Window mode it is disabled. Whenever more than one arbitrary waveform is displayed, only duration differences can be displayed.** 

**Edit** 

**Address** 

 $\mathbf{s} = -\mathbf{s} - \mathbf{s}$ 

**Label**

**[ABS LVL]**

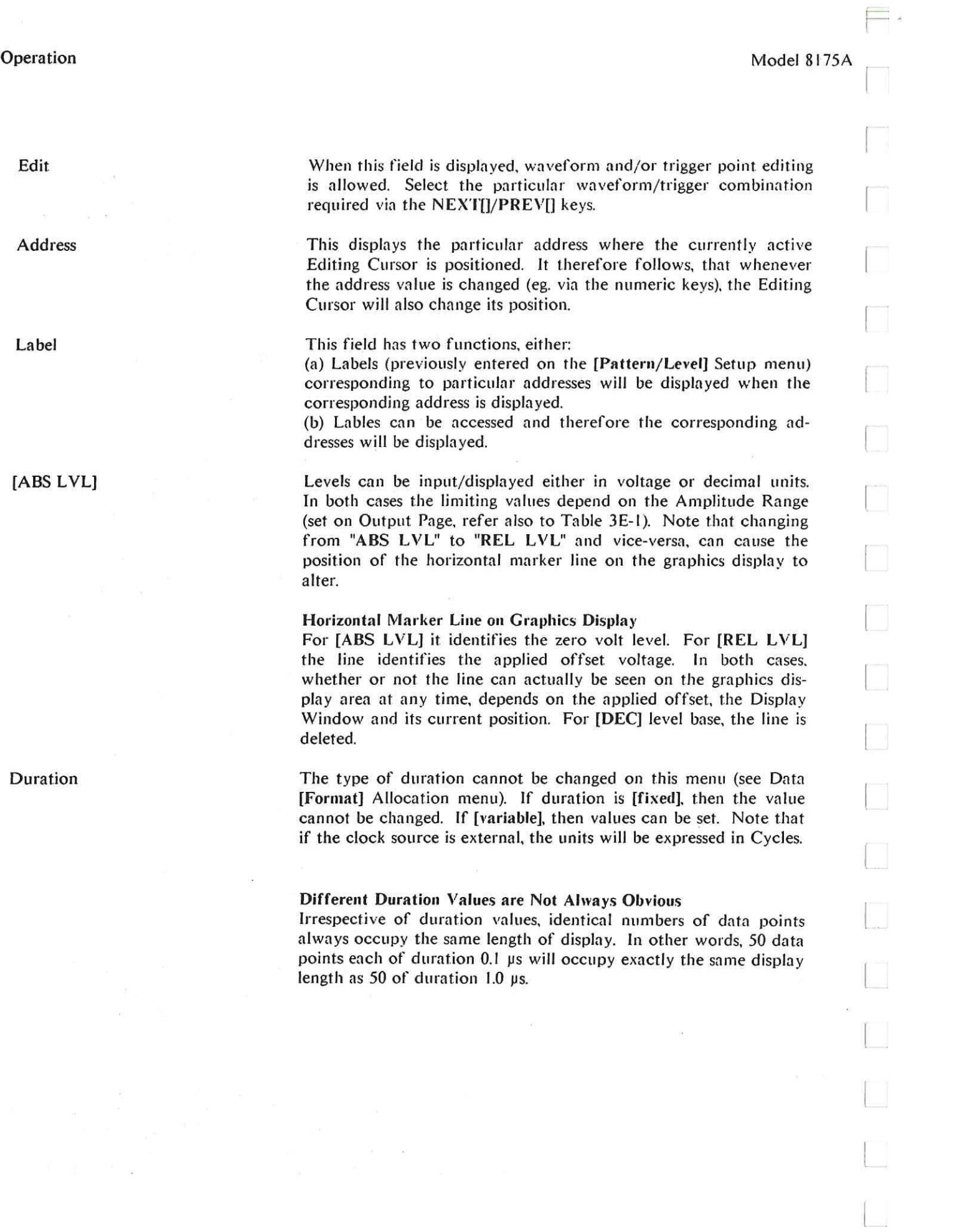

 $\begin{array}{c} \begin{array}{c} \begin{array}{c} \begin{array}{c} \end{array} \end{array} \end{array} \end{array} \end{array}$ 

**Duration** 

The B

Model 8175A

 $\frac{\alpha}{\alpha-\beta}$ 

 $\frac{1}{2}$ 

Operation

# **Data [Calculator] Page**

Although this is termed a Page, it is in effect one of the Data Page menus. The capabilities, menu set-<br>tings etc. and their use are fully described in sections 3B-5 and 3C of this manual. Refer to those sections for more information. There is only one actual "menu" available: Parameter. It is shown below.

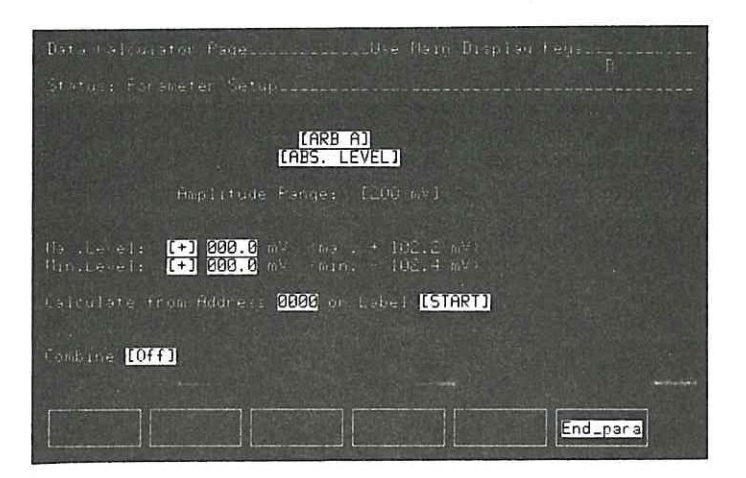

Data Calculator Page, Parameter "menu"

#### SOME POINTS RELATED TO INTERPOLATION

The Interpolation capability is accessed via the SHIFT and FCTN keys. The menu details when it is accessed are as shown below.

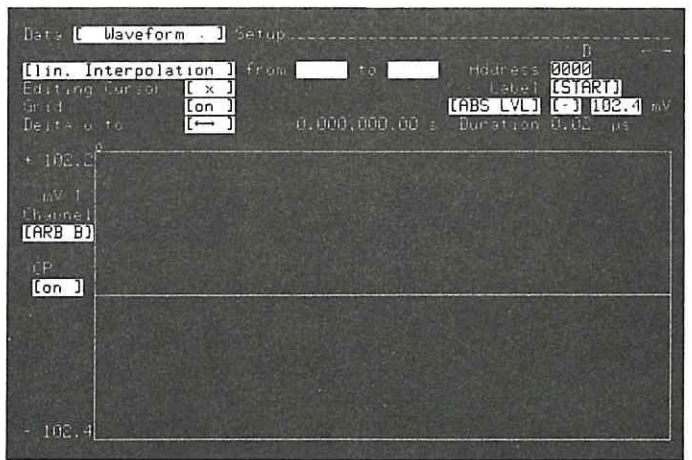

Data [Waveform] Setup menu - Interpolation Accessed.

The setting fields and their use etc. are described in sections 3B-6. The following points concerning "CPs" should be noted.

#### **[remove CPs] - Why is it neecessary?**

**When a waveform is to be created by interpolation, CPs have to be defined at particular addresses. The [remove CPs] function enables prevously set CPs to be deleted. Even if you have not previously allocated any CPs, some may exist! This is explained as follows.** 

**For each Arb. output one channel is reserved for CP data. These channels are 1 and 3 of POD 0 for ARB A and ARB B respectively. At each address where a CP is defined, a "1" is automatically set in the appropriate channel. You do not need to concern yourself with this process. In fact, in Arb. configuration you cannot access the channels. However, in Parallel config. they can be accessed and will quite possibly be used. Therefore "CPs" may exist even though not directly set.** 

**If such "CPs" do exist, you may get a surprise later when using the Interpolation capability of [Wave**form] menu! (particularly when CP set to [on], reason will be obvious from previous explanation.) It is **therefore recommended that before starting to set CPs, you first use [remove CPs] to ensure that only the ones you want are used.** 

**Note that if not required for CPs, you can obviously access and use the two channels (Parallel config.) for say, trigger signals if you wish.** 

Ξ

# **3F The Edit Capabilities and How to use Them**

#### **GENERAL INFORMATION**

**This section explains only those edit capabilities which relate directly to the Arb. configuration of the 8175A.** 

**The 8175A Arb. is provided with a powerful set of editing functions (capabilities) . Many of them are used in the same way as the corresponding standard 8I75A ones. They are accessed via the blue SHIFT and MAIN DISPLAY keys. Most of the Arb. edit functions relate only to the [Pattern/level] Setup menu of the Data Page. However an interpolation edit function is provided for the [Waveform] Setup menu. A special point to note, is that edit initiated changes can be made while the 8I75A is running, without affecting the signals currently being output. The changes are only transferred to the Arb. outputs once an UPDATE command has been given.** 

**\*From the Data edit functions "COPY and MOVE", further sub-functions are available. Some of these (which enable copy/exchange between the two Arb. channels) are available only if both Arb. channels**  are displayed. The sub-functions are accessed via the NEXT[]/PREV[] keys and are as follows:

**The interpolation edit function, is explained in section 3B of this manual and is therefore only briefly described here.** 

#### **3F-1 OVERVIEW**

**By using the edit capabilities, the following can be achieved:** 

**Single level (in voltage or code form) and duration values, can be inserted, or deleted. Segments of signals can be moved, copied or stored within each Arb. channel or between channels. The same applies for interchanging between channels. Segments of Level and duration values can also be modified. The interpolation function enables waveforms to be created by first setting Characteristic Points and then interpolating between them.** 

**The main\* functions available are:** 

**INSERT DELETE COPY MOVE MODIFY SPLINE (FCTN)** 

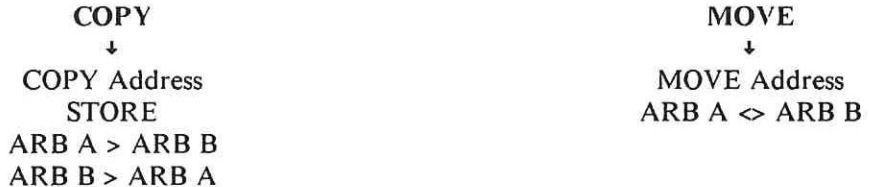

**COPY, MOVE and MODIFY apply only to the Data [Pattern] Setup menu. Access to them is cursor position independent. This means that they can be accessed (and implemented) with the cursor in any position within the menu. For all of them, unlike INSERT and DELETE, entry fields are provided below the pattern display. These fields, which appear immediately after selection of the particular edit mode, are for entry of the appropriate address/level values etc.** 

**Operation Model 8I75A** 

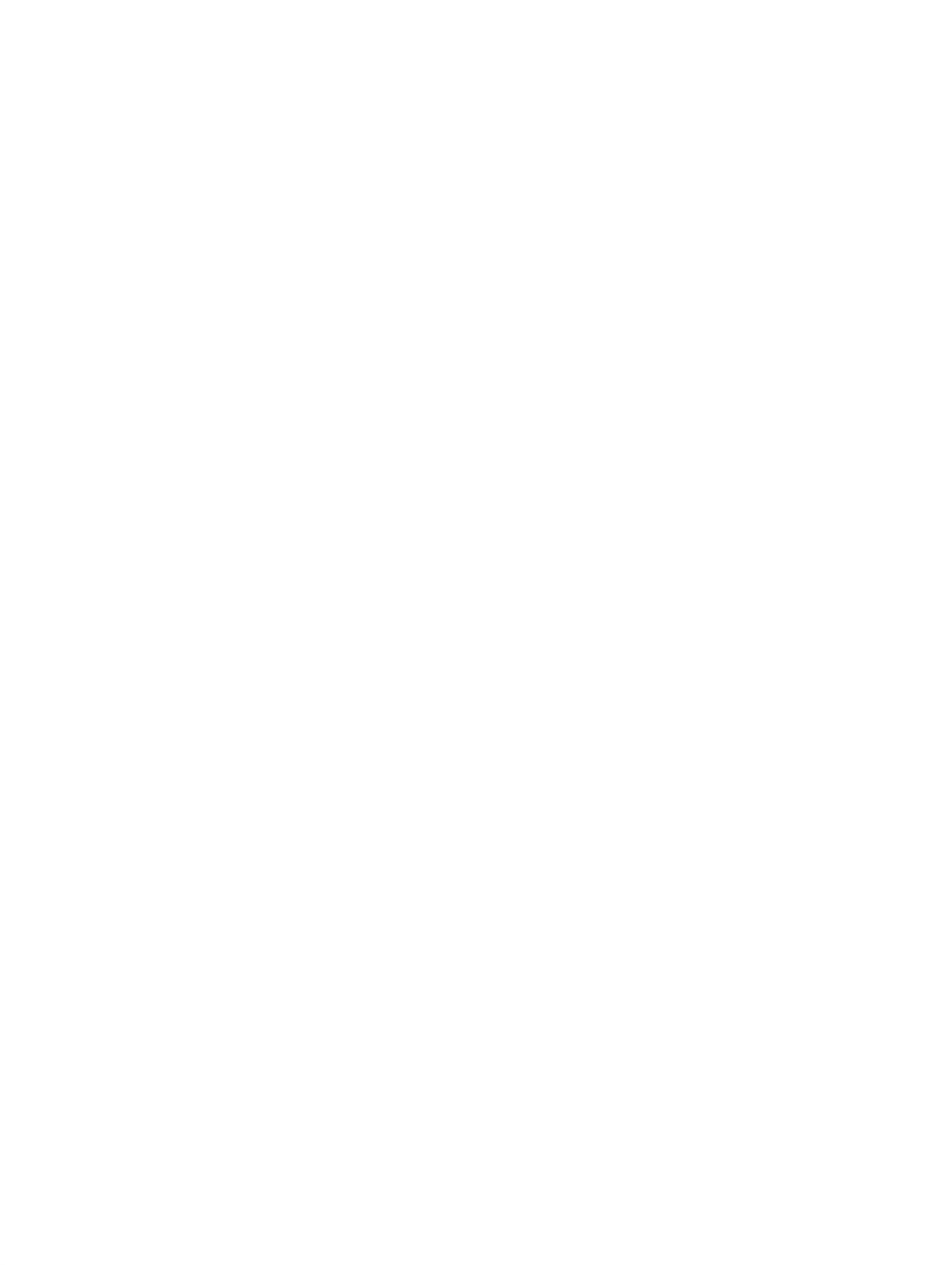

### **3F-3 INSERT/DELETE**

**These functions can be used, on the [Waveform] and [Pattern/Level] Setup menus. As the names suggest, they provide an "insert or delete" capability. What can be inserted or deleted on any menu and, how to do it, is described in the following paragraphs. Note however the following points:** 

**INSERT and DELETE, can be accessed only when the cursor is positioned within a suitable field or display area. These are menu dependent and are as follows:** 

**[Pattern] menu - anywhere in the (inverse video) required Address/data row. [Waveform] menu - only in the Edit field.** 

**Note the following point, it has a special significance for the Program Page: Use of either function will result in existing data pattern/Address or Label relationships being changed. Therefore, you must ensure that any Program Segments which include such Addresses or Labels are changed as necessary.** 

Remember that INSERT and DELETE will apply only to those Arb. level and trigger channels as cur**rently displayed (according to the Used Format Allocation). This means that you can for example insert just trigger data if required.** 

**The use and effect of INSERT and DELETE on the two menus is as follows:** 

## **Data [Pattern/Level] Setup menu.**

**INSERT and DELETE enable either new lines of level and trigger data or, just trigger data, to be inserted/deleted. In either case, simply position the cursor in the appropriate Address row and press the required key. The inserted line will be a copy of the line where the insert was done.** 

#### **Data [Waveform] Setup menu**

**On this menu, INSERT and DELETE enable level and trigger data to be inserted and deleted. The cursor must first be positioned in the Edit field. In the same way as for the [Pattern/Level] Setup menu, only those Arb. and trigger channels currently displayed will be affected.** 

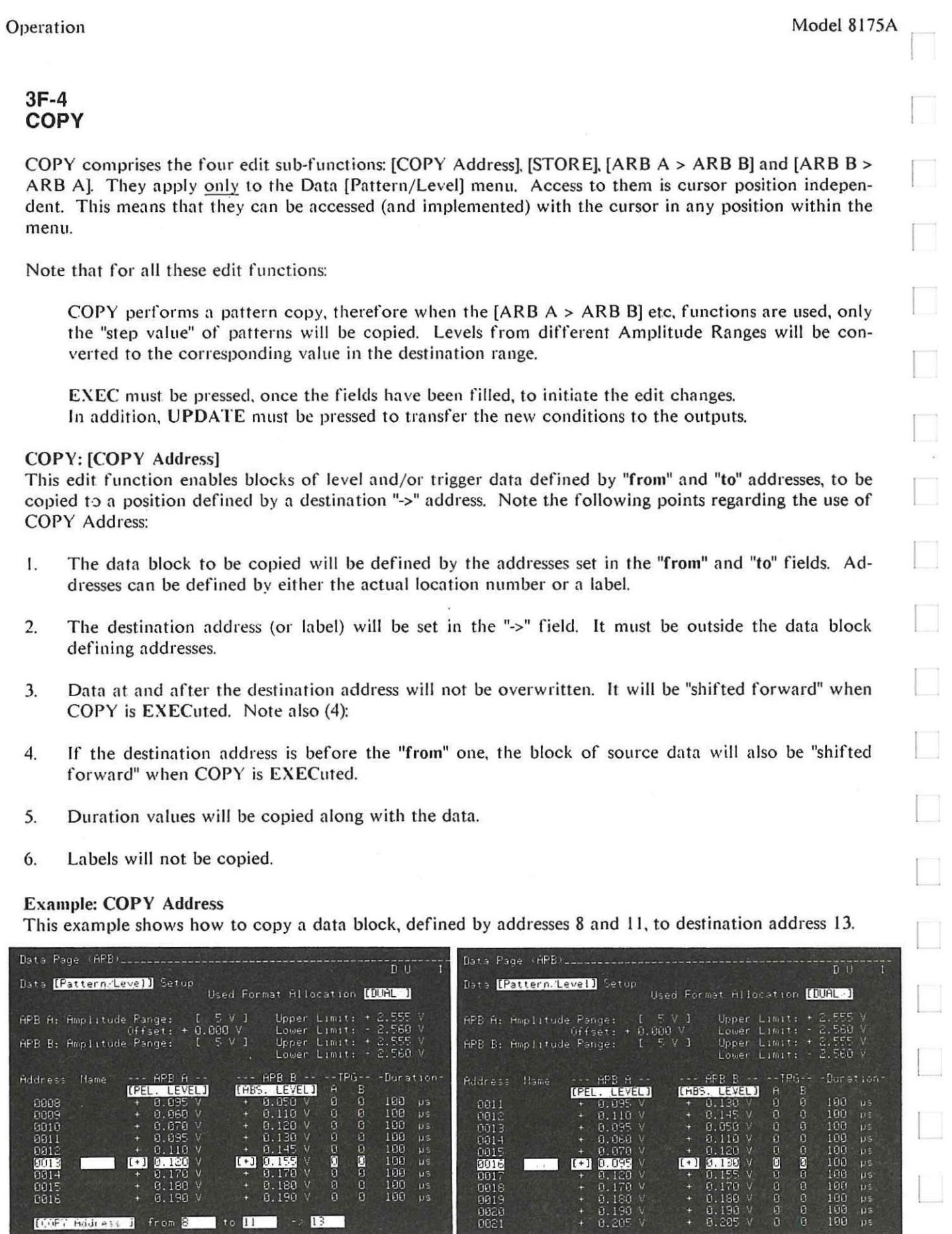

COPY Address: Before EXEC After EXEC

**[002]** Holdings ] from  $\beta$  **to D 100**  $\rightarrow$  **13.20** 

 $\equiv$ 

 $\frac{1}{\sqrt{2}}$ 

Operation

#### **COPY: [STORE]**

This edit function enables blocks of level and/or trigger data, defined by "from" and "to" addresses, to be copied to a position defined by a destination "->" address. It is similar in many respects to the [COPY Address] function, but existing data will be overwritten. Note the following points regarding the use of STORE:

- 1. The data block to be copied (STORED) will be defined by the addresses set in the "from" and "to" fields. Addresses can be defined by either the actual location number or a label.
- The destination address (or label) will be set in the "->" field. It must be outside the block defining 2. addresses.
- Data at, and after the destination address will be overwritten.  $3.$
- If the destination address is  $\lt$  the start (from) one, it will also be over written. Also, note that even  $\overline{4}$ . in this case the block of source data will not be "shifted forward".
- Duration values will be copied along with the data. 5.
- Labels will not be copied. 6.

#### **Example: STORE**

This example shows how to STORE a data block defined by the addresses 4 and 6 The destination address is defined as 8. Note how after EXEC, the original data at addresses 0008 to 0010, is overwritten by the source data.

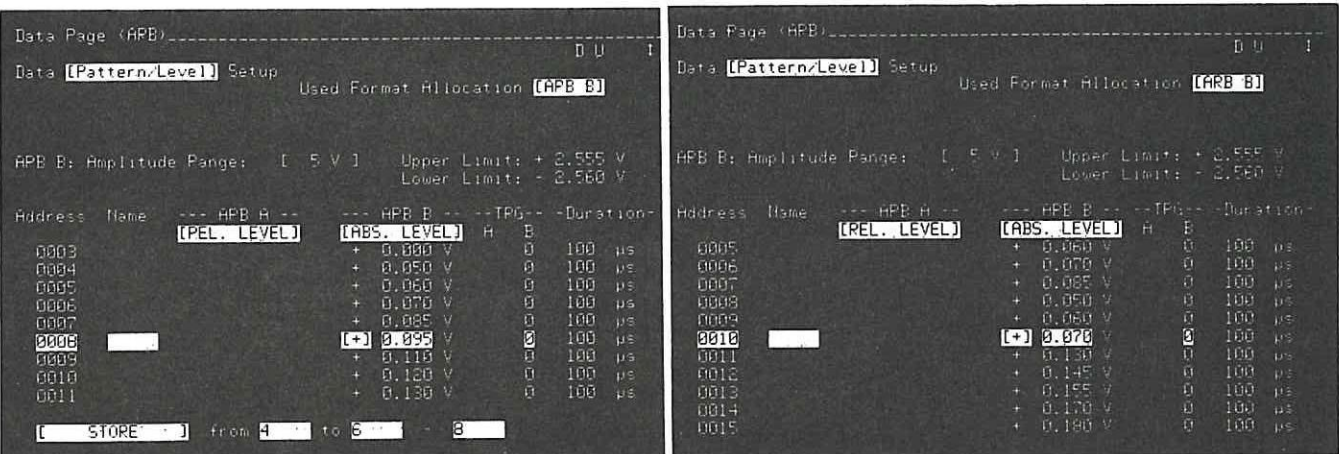

**STORE: Before EXEC** 

After EXEC

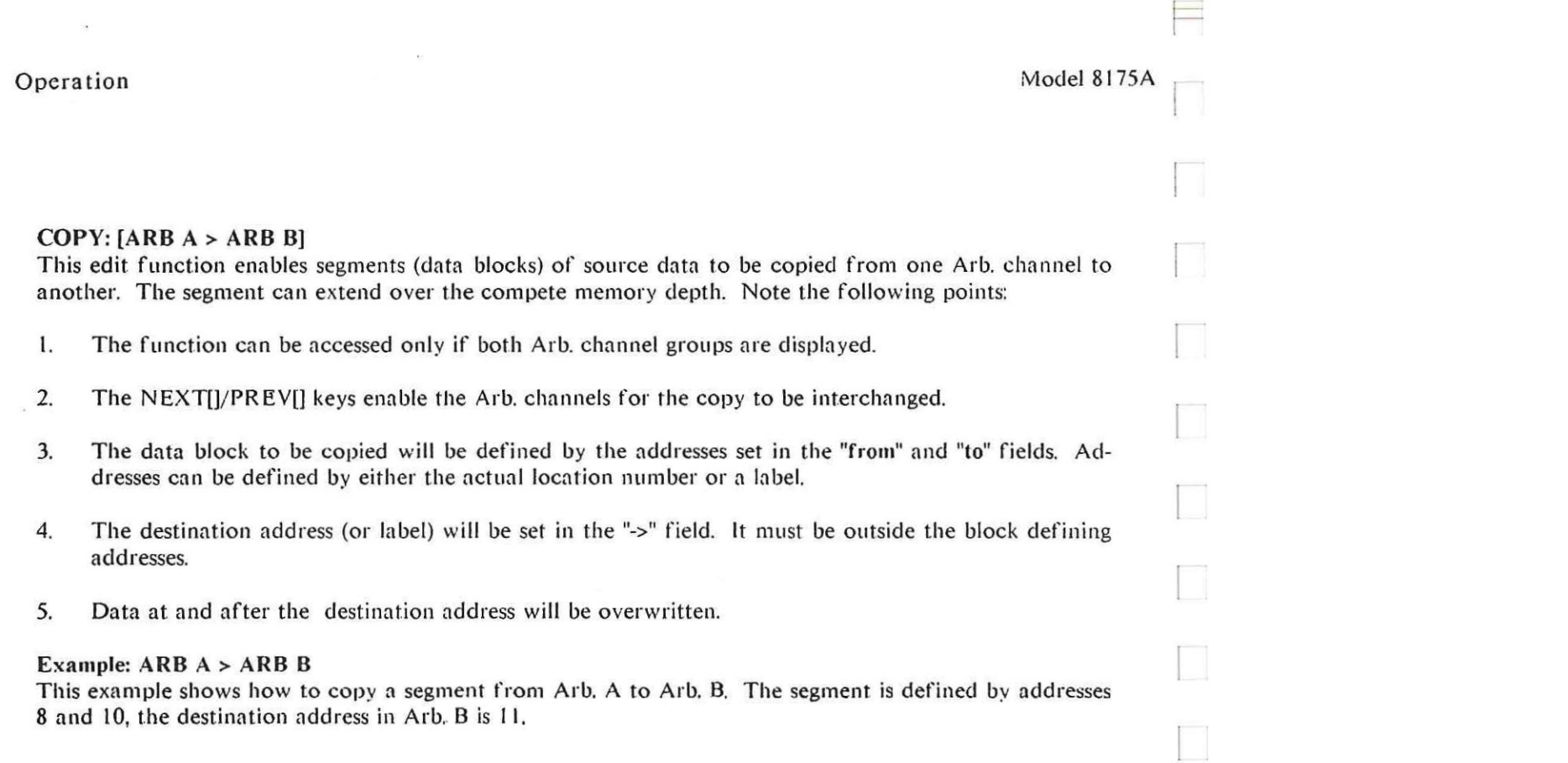

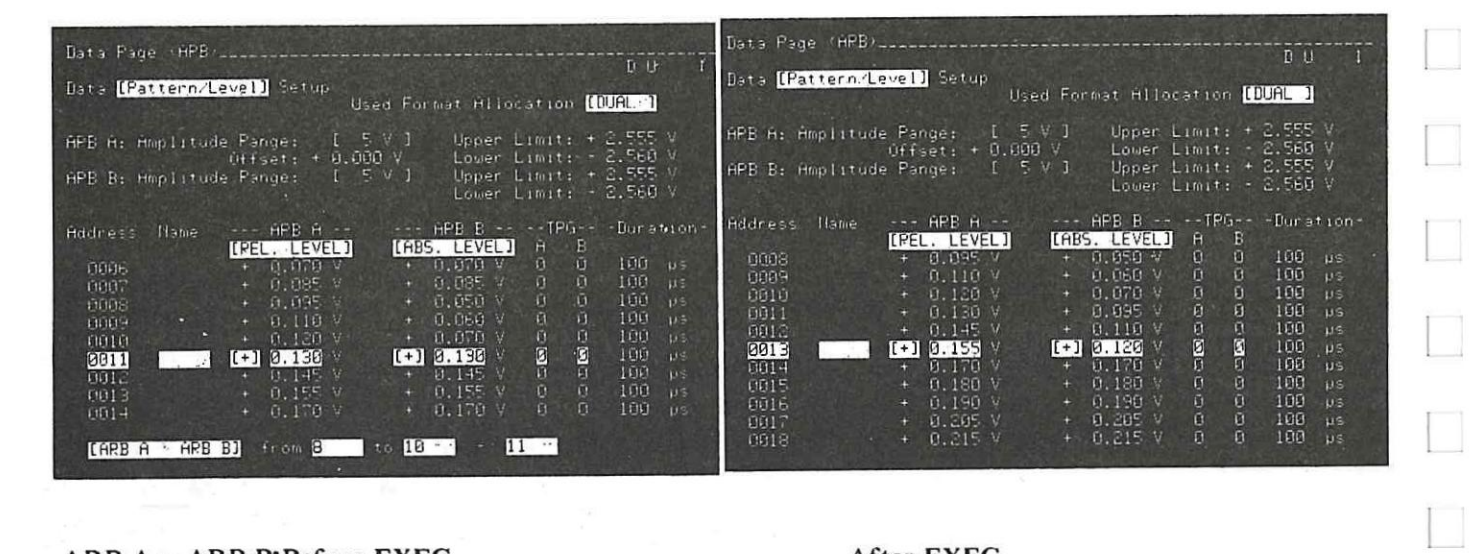

ARB A > ARB B: Before EXEC

After EXEC

 $\Box$ 

# **3F-5 MOVE**

MOVE comprises the two edit sub-functions: [MOVE Address] and [ARB  $A \Leftrightarrow ARB$  B]. They apply only **to the Data [Pattern/Level] Setup menu, Access to them is cursor position independent. This means that they can be accessed (and implemented) with the cursor in any position within the menu.** 

MOVE performs a pattern move, therefore when the  $[ARB A \nightharpoonup ARB B]$  function is used, only the **"step value" of patterns will be copied. Levels from different Amplitude Ranges will be converted to the corresponding value in the destination range.** 

**EXEC must be pressed, once the fields have been filled, to initiate the edit changes.**  In addition, UPDATE must be pressed to transfer the new conditions to the outputs.

**Note that for both these edit functions:** 

#### **MOVE: [MOVE Address]**

**This edit function enables a data segment to be moved from its current location within an Arb. channel to a new one within the same one. Locations "vacated" when the block is moved will be filled as the other patterns move back or forwards as appropriate. Note the following points regarding the use of MOVE Address:** 

- **1. The segment to be moved will be defined by the addresses set** in **the "from" and "to" fields. Addresses can be defined by either the actual location number or a label.**
- **2. The destination address (or label) will be set in the "->" field. lt must lie outside the data block defining addresses.**
- **3. The function will not result in any data being destroyed. If the destination address > the "to" one, the following applies:**

**All data from address "to"+1, up to the last new line to be occupied by the block, will "move" back to occupy the "empty addresses".** 

**If the destination address is < the "from" one, then it (destination address) plus all addresses up to "from-I" will move forward to occupy the vacated ones.** 

**4. Duration values will be moved along with the data.** 

#### **MOVE:**  $[ARB A \Leftrightarrow ARB B]$

**This edit function enables segments of data to be exchanged between Arb. channels, The channels can extend over the compete memory depth. Note the following points:** 

- **1. The function can be accessed only if both Arb. channels are displayed.**
- **2. The segment to be exchanged will be identified by the "from" and "to" address settings.**

#### Operation

 $\equiv$ 

#### **Example: Move Address**

This example illustrates the effect of moving the segment defined by addresses 14 and 16 to destination address 18. Note how, after EXEC, the original data from addresses 0017 to 0020 has shifted back to occupy the vacated locations.

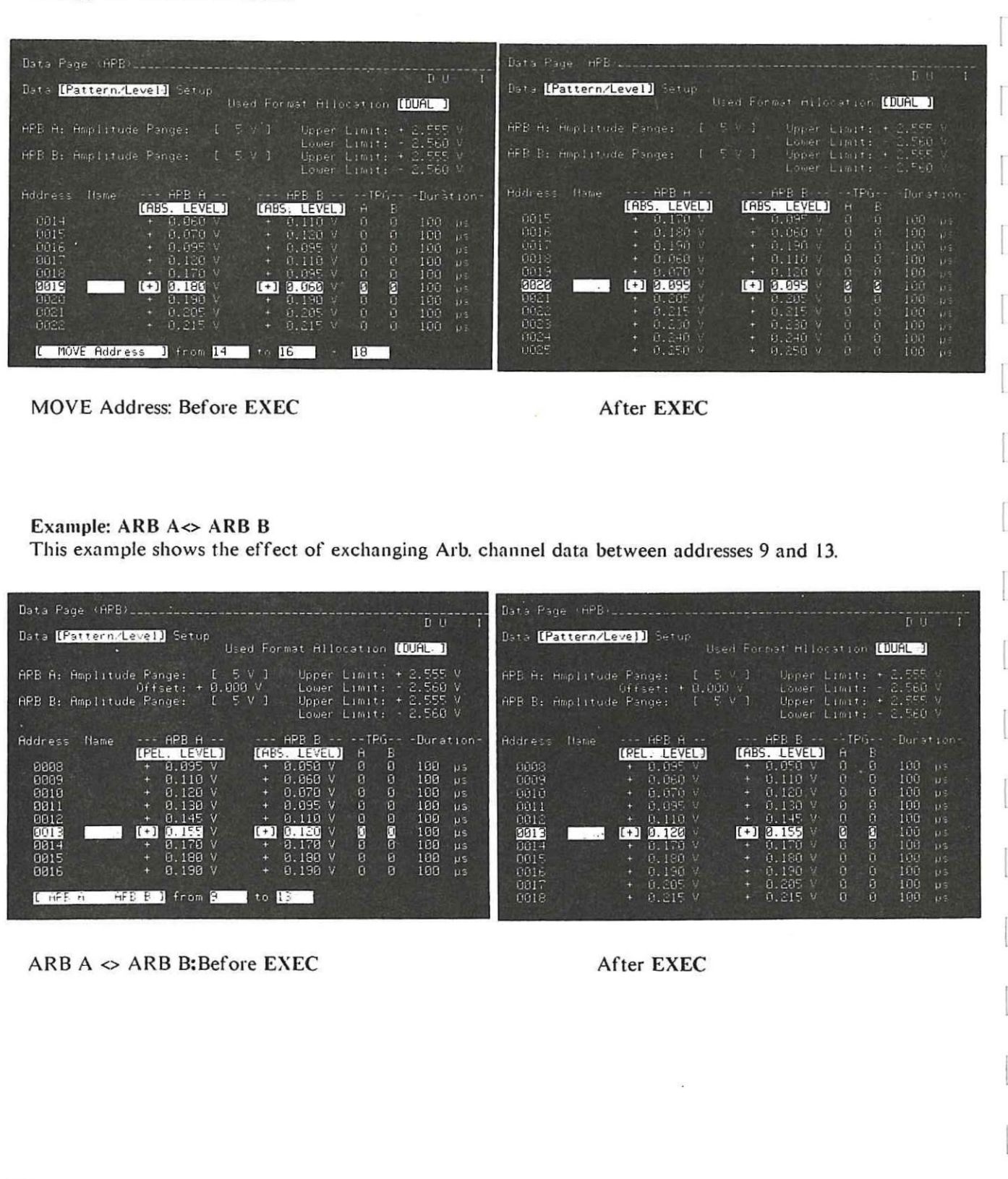

Model 8175A

 $\equiv$ 

Operation

# $3F-6$ **MODIFY**

Modify enables segments of level (with or without duration) data to be set as required. The Arb. channel group(s) which can be modified depend on the current "Used Format Allocation". Duration can only be modified if set to [variable]. Note the following points:

- Trigger and duration values can be left unmodified if wished. This is done by leaving their respec-1. tive setting fields blank (they will contain dots).
- 2. Trigger values are set via the O and 1 keys.
- If they are to be modified, duration values must first be set to the default value  $(0.02 \text{ }\mu s)$  via the  $3.$ NEXTII/PREVII keys. Then numeric values can be set. Use the NEXTII/PREVII keys to set the units.

#### **Example: MODIFY**

This example illustrates the effect of modifying level data of Arb. A between addresses 0 and 3. The levels are to be modified to 0.000 V, trigger data is to be left unchanged. Note that no duration modifying field is available, this is because duration is currently set to [fixed].

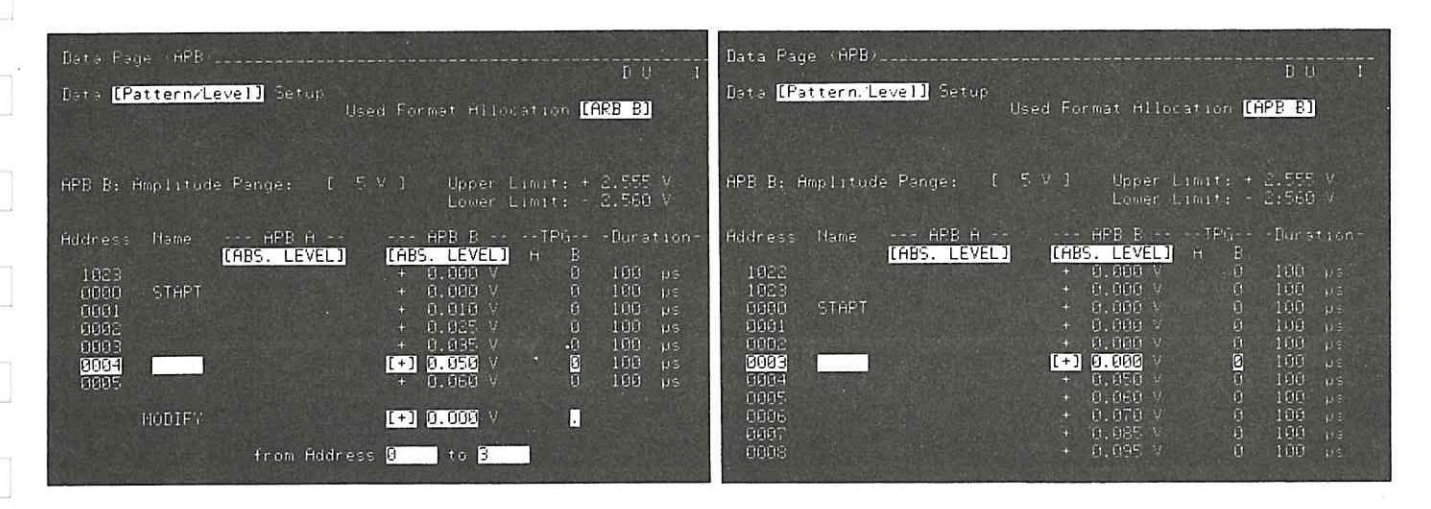

MODIFY: Before EXEC

After EXEC

# $3F-7$ **SPLINE**

This function is accessed via the FCTN key. It applies only to the [Waveform] Setup menu and provides an interpolation capability. It is significantly different from the other edit capabilities in use and is described in detail in section 3B of this manual. It includes worked examples etc. Therefore refer to that section for more information.

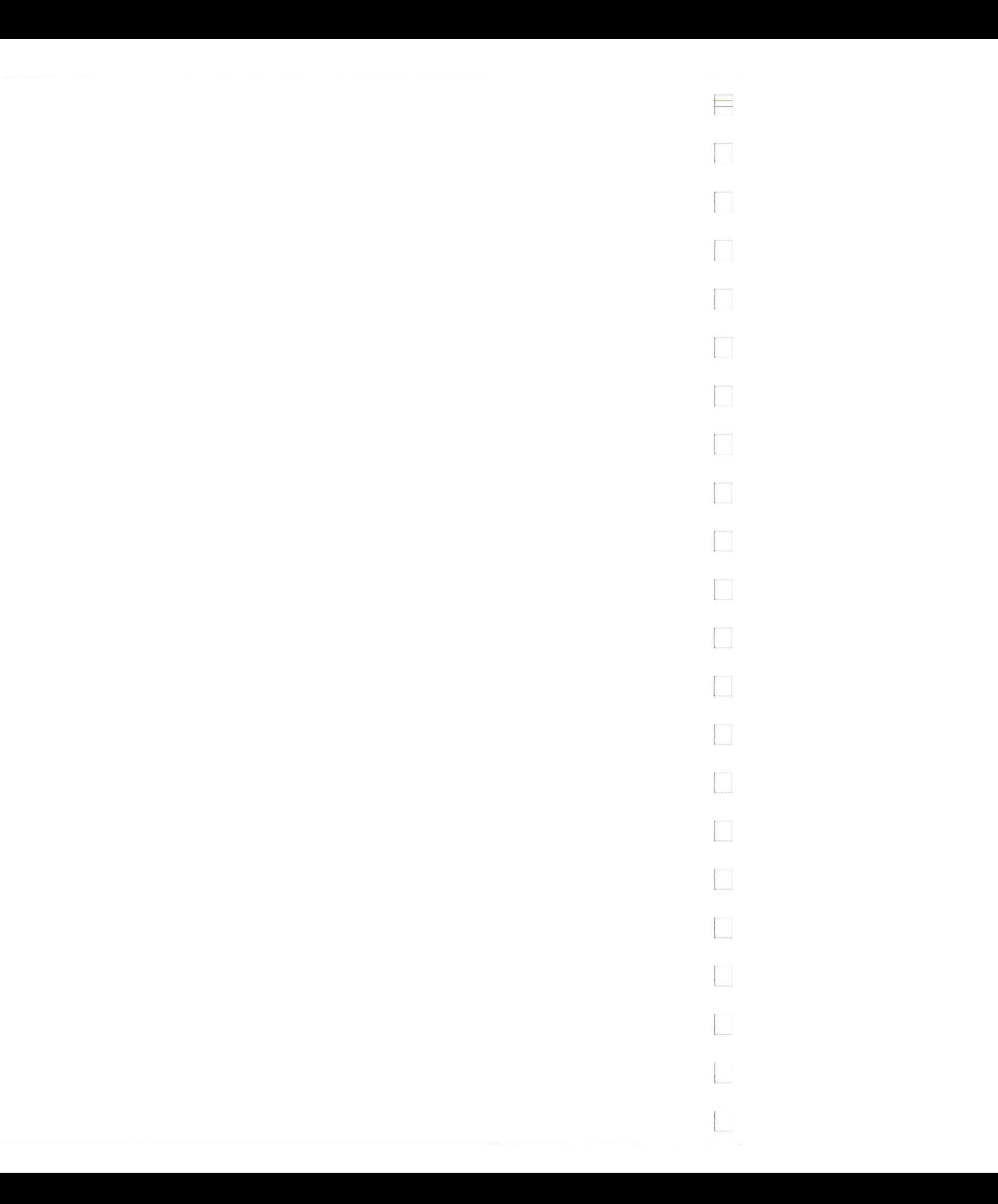

Model 8175A **Operation** 

# **3G Parallel: Master Slave operation**

In the same way as for the standard 8I75A, two Arb. configured instruments be operated in a "Master-Slave" mode. This then doubles the available Arb. channels to 4. Synchronization is achieved by using the HP 15430 cable to interconnect the instruments. There are certain preconditions and restrictions to be observed when operating two 8175A's in parallel irrespective of the configuration. These are described in the following paragraphs.

**NOTE: It** is recommended that both instruments are switched off whenever interconnecting, disconnecting them and/or setting the **HP-IB** switch conditions etc.

#### **3G-1**

#### **GENERAL PRECONDITIONS AND ASSIGNMENT OF MASTER/SLAVE**

First, one 8175A must be designated as the "Master" and the other as the "Slave". This is done by setting switch element 7 of the **HP-IB** System switch to I (Master) or 0 (Slave) as required. On both instruments, switch element 6 must be set to 0 i.e., normal self test. For **HP-IB** operation, each 8175A must have a unique HP-IB address set. Interconnect the two instruments via the HP 15430A cable. The instruments will only take their Master and Slave status when the switch status is read in at power-up. Then, the one designated as "Slave" will include the word (Slave) at the top of each menu, adjacent to the configuration indicator.

**NOTE: If** the interconnecting cable is disconnected at only one end, correct operation of the still connected instrument cannot be guaranteed. (Reflections back up the cable may occur.) Therefore, if not needed for parallel operation, disconnect **it completely** 

#### **3G-2 RESTRICTIONS ON SETTINGS AND FUNCTIONS**

#### **General Restrictions**

On each instrument, for true parallel operation, almost all settings (except for data, Flag outputs and Clock related ones), on corresponding Master/Slave menus, should be the same. However, it is possible that for a particular application, you will need to set certain settings differently. Details of those which can differ, their significance and general restrictions are as follows:

In parallel operation, the Master 8I75A behaves almost exactly as if in single instrument configuration. The only restrictions for the Master, concern Single Step operation. These, together with related Slave restrictions are as follows:

Address **Single Step** is possible for the Master but not recommended since, for the Slave 8175A it is inhibited.

**Program Single Step** is possible for both under certain limitations, these are:

In Single Cycle mode, Program Single Step control is disabled from the Slave. It is allowed from the Master which, will automatically control the Slave.

In Auto Cycle mode, it is disabled from the Slave and not recommended from the Master since the Slave is not synchronously controllable.

All other restrictions apply only to the Slave 8175A. START, STOP. CONTINUE etc are all controllable only from the Master. Details of the Slave restrictions are as follows:

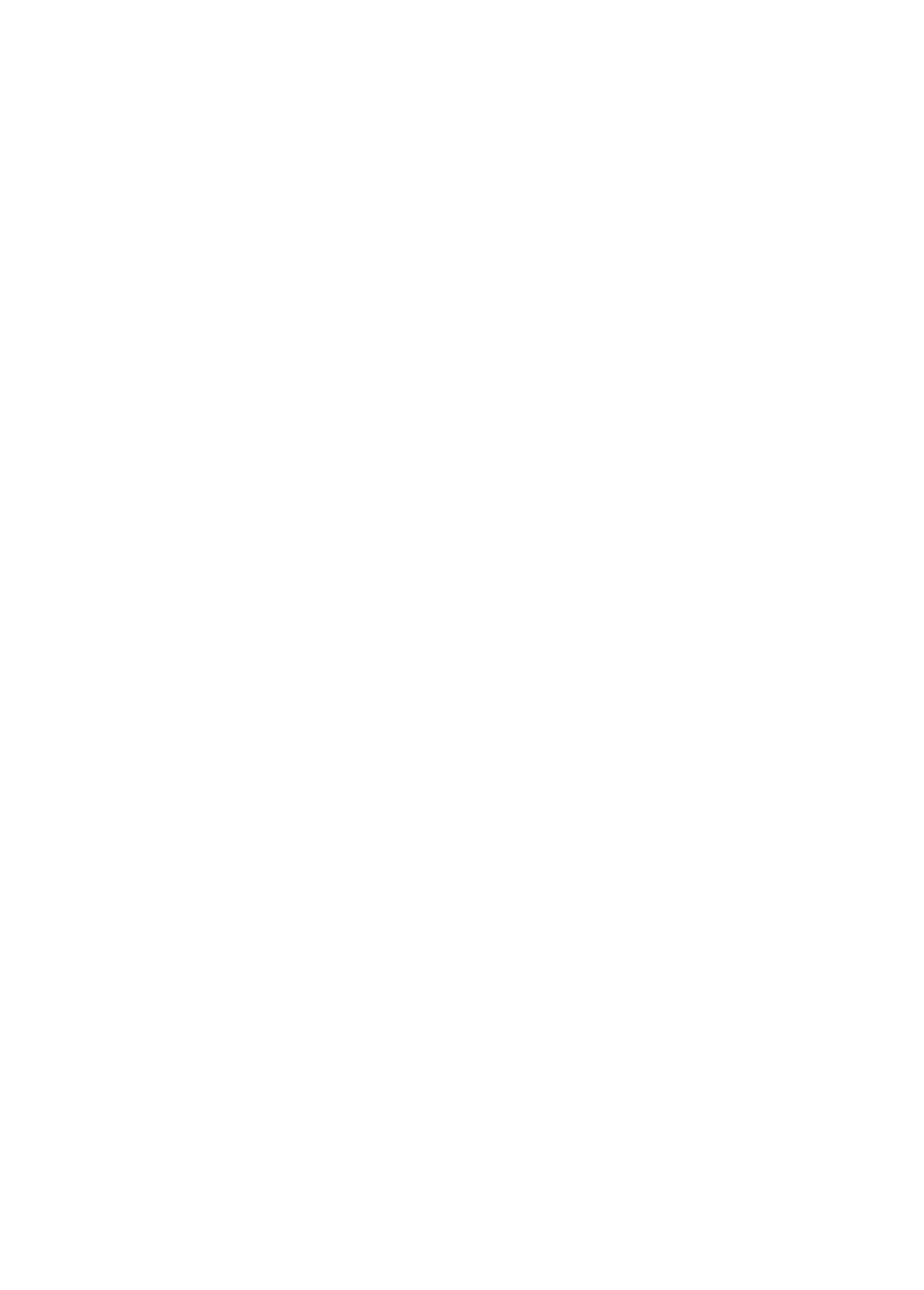

#### **Model 8175A**

# **3H**

# **Programming Information**

### **3H-1 GENERAL INFORMATION**

**The same principles apply for remote control of an Arb. configured 8I75A as for the other two configurations. Basic programming information and examples etc. are given in the standard 8175A Op. and Progr. manual. This section provides only the additional HP-1B commands applicable to the Arb. configuration.** 

Whenever the 8175A is to be remotely controlled over the HP-IB, it must be set to be "HP-IB CON-**TROLLED". Once this is done. HP-1B control can only be achieved via an external controller (technical computer). If you do accidently have both the 8175A and an external controller simultaneously configured as the HP-1B controller strange things will happen! You will probably have to switch of the 8175A then set the switch (as mentioned in next paragraph) correctly etc.** 

**NOTE: Setting the 8 1 75A to be Remotely Controlled .** 

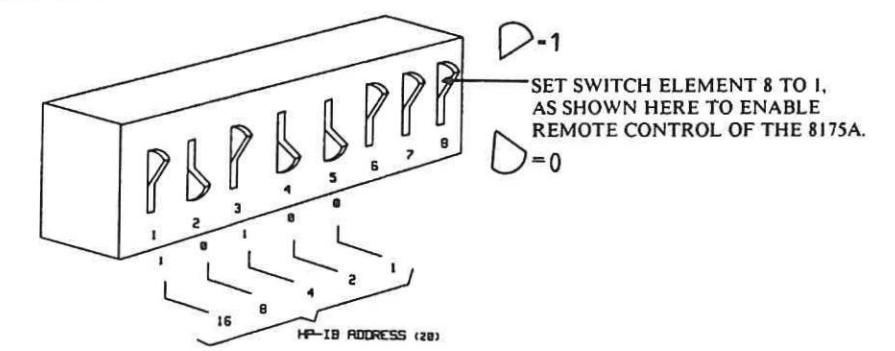

**Switch setting for HP-IB Control of the 8175A** 

**For the 8175A to be "HP-IB CONTROLLED", element 8 of the switch on the instrument rear panel must be set to I. The lower part of the switch element must be pressed in flush with the main switch body. Refer to the figure below.** 

#### **3H-2 LIST OF ARB. HP-IB COMMANDS**

**The following list details only those additional (to standard 8175A) HP-I8 commands applicable to the Arb. configuration of the 8175A. Most of the additional commands are Output and Data Page based.** 

#### **Arb. related Commands of the SYSTEM Page**

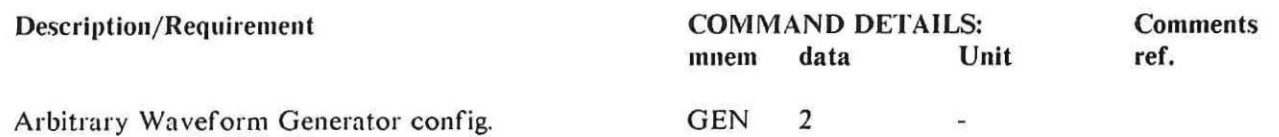

#### **IMPORTANT NOTE: Internal Storage Capabilities**

**If the PRE command (Preset to Standard Settings) is sent when the 8175A is configured as an Arb., any Calculator modules will be deleted! In either of the other two configurations. Calculator modules will not be deleted by sending the PRE command.** 

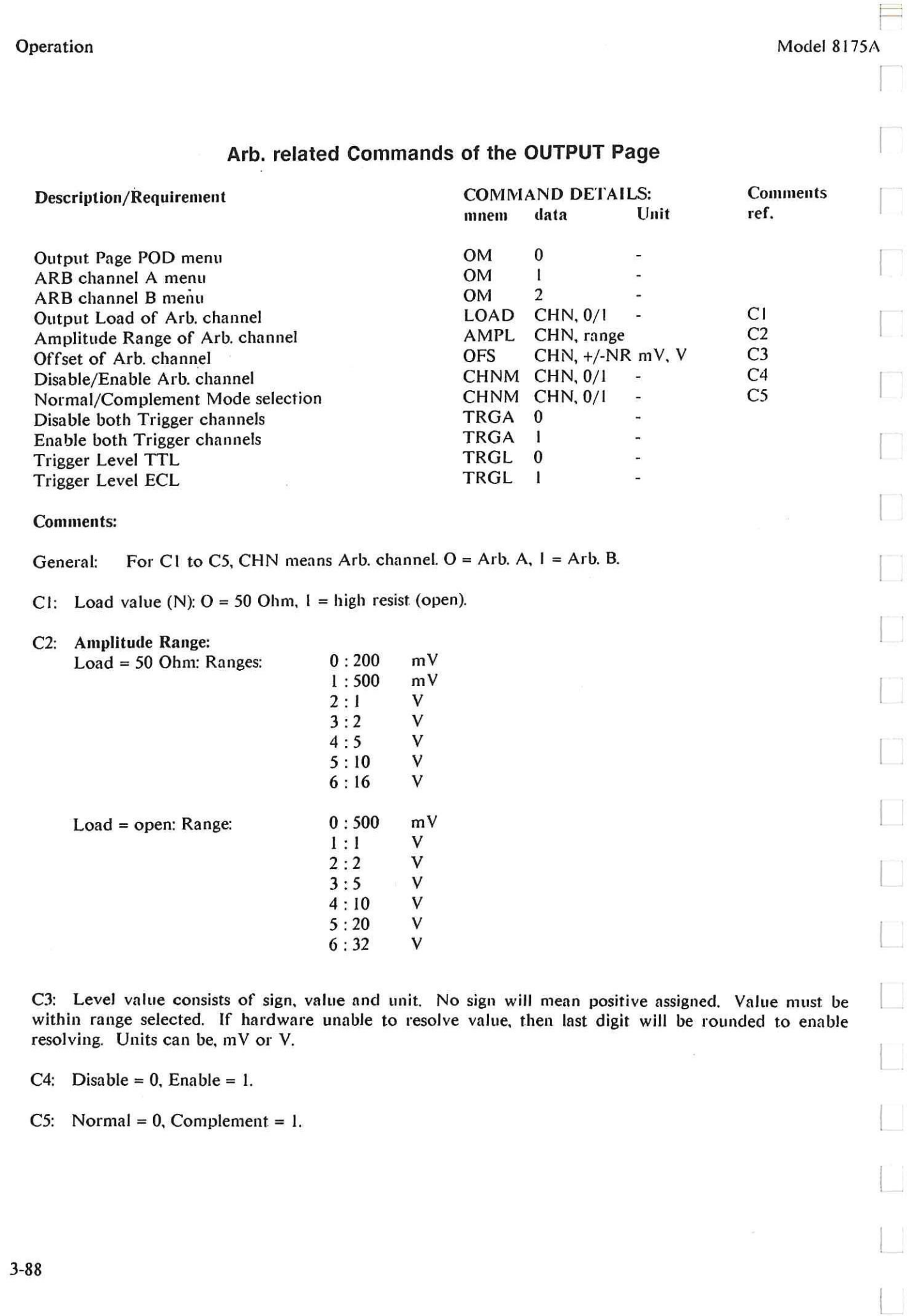

#### Model 8175A Operation

 $\equiv$ 

### **Arb. related Commands of the DATA Page**

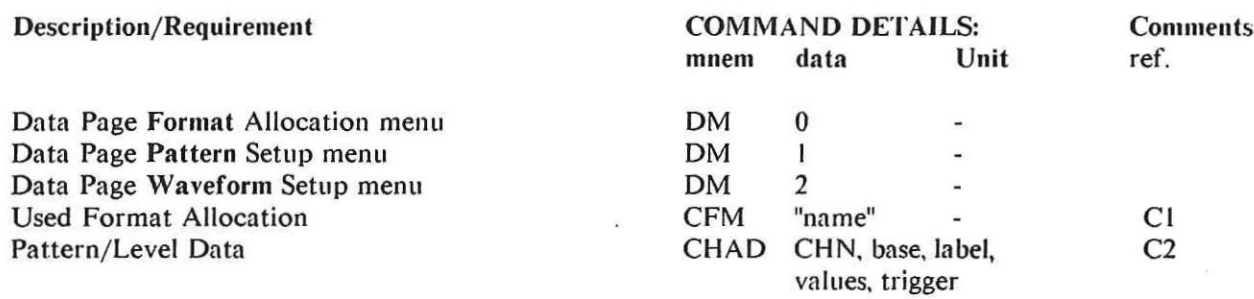

#### Comments:

#### Calculator:

The calculator cannot be remotely activated or controlled. If the calculator is active and an HP-1B command is sent, the effect depends on the Calculator status.

#### Status: Calculating

The calculation will be continued until completed and then Data Page menu 0 ([Format] Allocation) will be accessed.

#### VERY IMPORTANT POINT:

#### Status: Editing:

The Calculator module(s) will be destroyed! Then the Data Page menu 0 ([Format] Allocation) will be accessed.

#### For any other Status:

Data Page menu 0 ([Format] Allocation) will be accessed.

#### Cl: CHN = Arb. channel,  $0 =$  Arb. A,  $1 =$  Arb. B.

#### Name:

#### C2: Base:

 $\overline{\phantom{a}}$ 

(DUAL) : both Arbs. and both triggers (ARB A) : Arb. A and trigger A (ARB B) : Arb. B and trigger B (TRG A) : trigger A (TRG B) : trigger B

0 : abs. level 1 : rel. level 2 : binary (10 sig. digits) 3 : octal (4 sig. digits) 4 : decimal (4 sig. digits) 5: hex (3 sig. digits)

#### For base  $= 0/1$ :

Value consists of sign, value and unit. No sign will mean positive assigned. The value must be within range actually selected. If, the hardware unable to resolve value, the last siginificant digit will be rounded. Unit can be mV and V.

#### For base =  $2/3/4/5$ :

See comments in brackets given for base types above.

 $\Box$ 

# **QUERY MESSAGES**

**These commands are a subset of "HP Common Instrument Capabilities"** 

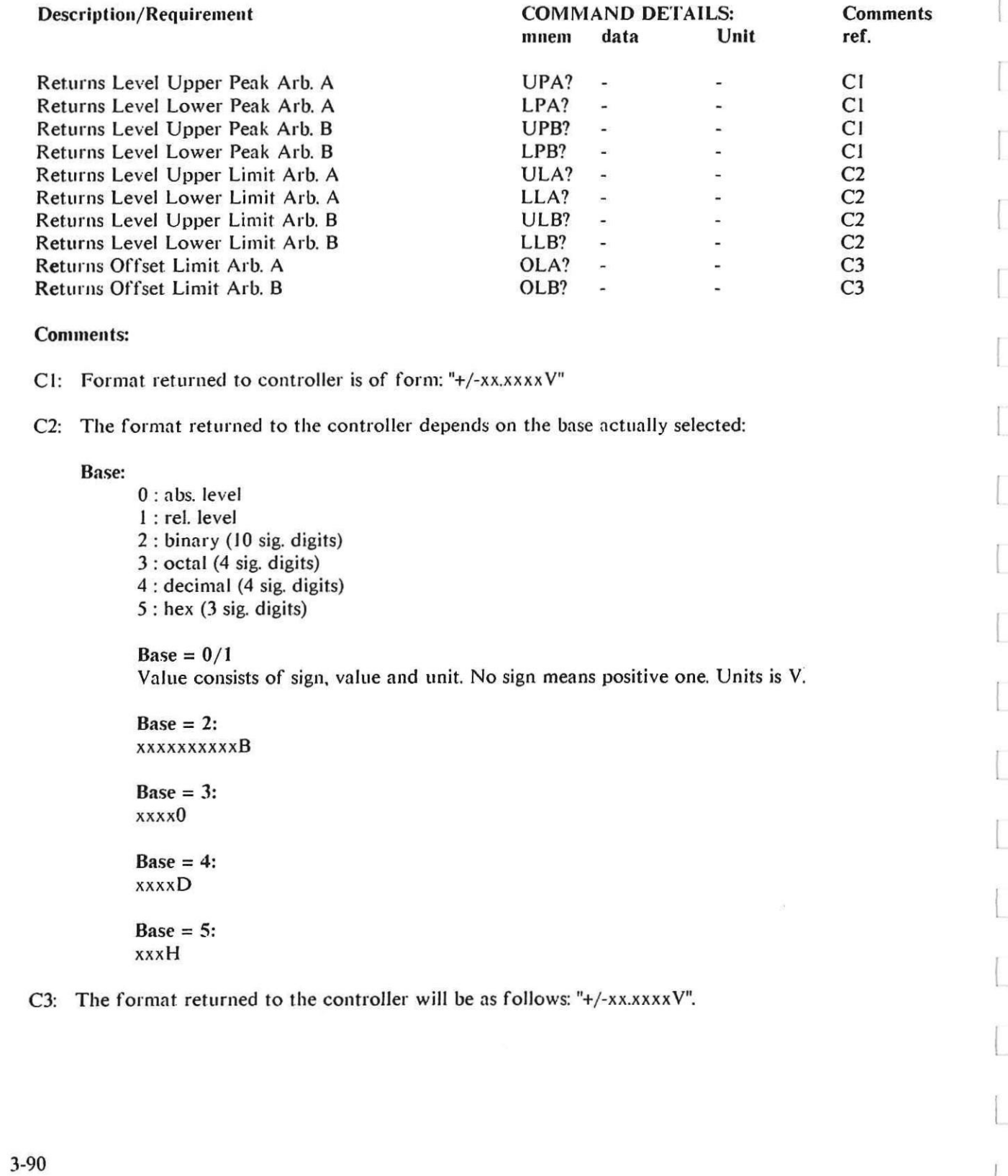

 $\overline{\phantom{a}}$ 

 $\overline{\phantom{a}}$ 

#### **LEARN STRING COMMANDS**

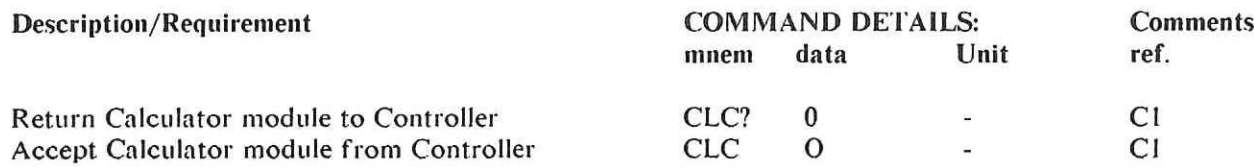

#### **Comments:**

**A point to be noted when using any learn string commands is that, 10240 bytes are allocated for internal storage of complete hardware and software data and settings etc. A total of 795 bytes are separately allocated for the Calculator. For both cases, an additional 4 bytes are required for string identification and length etc.**

**Cl Note that Calculator modules can only be returned to/accepted from the "actual" location (0).** 

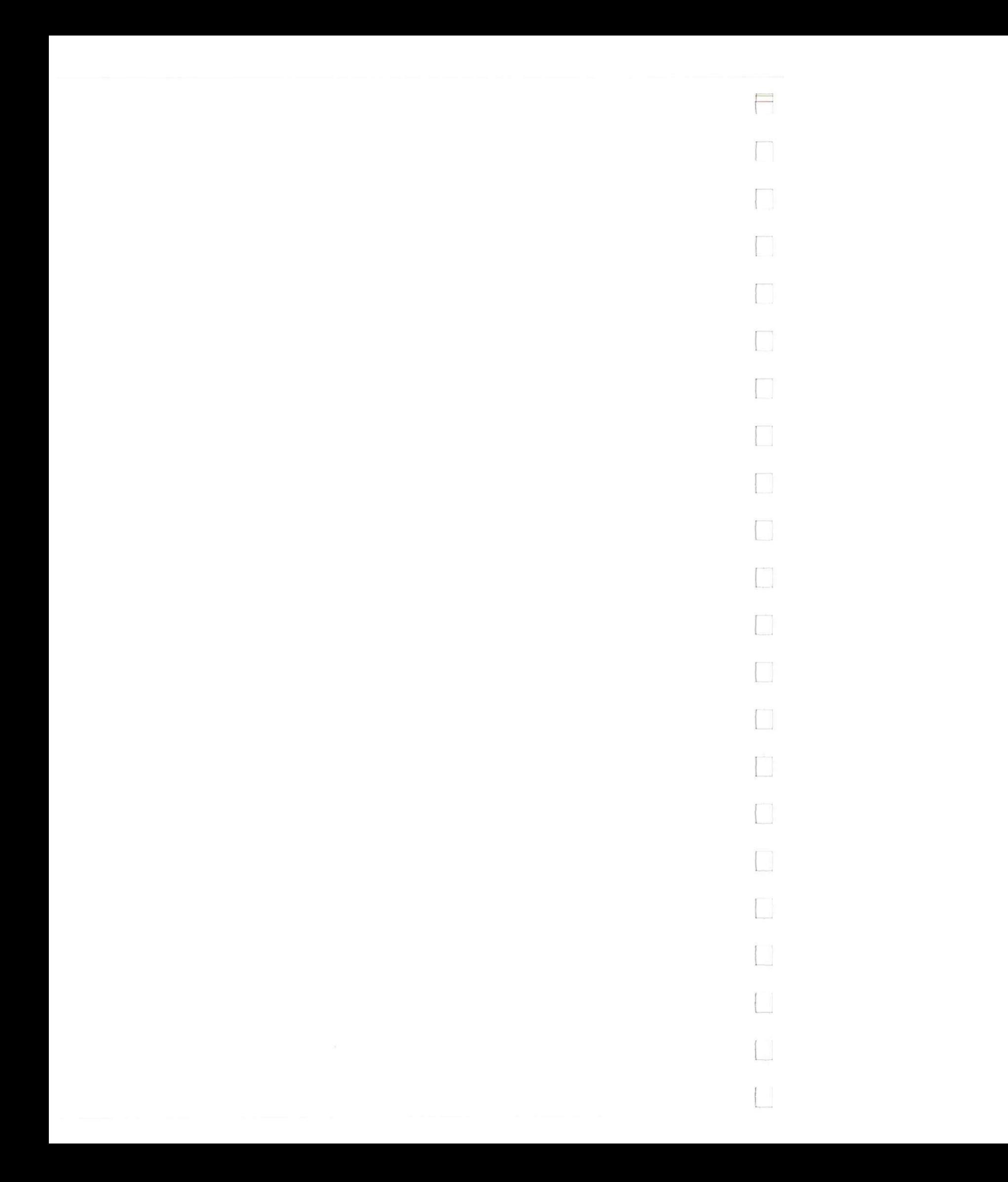

E

**Model 8175A Performance Tests** 

# **CHAPTER 4**

# **PERFORMANCE TEST**

# **FOR OPTION 002**

#### **4-1 INTRODUCTION**

**4-2 The test procedures given here are for testing the electrical performance of only option 002 (Dual Arbitrary Waveform Generator) of the HP 8175A using the instrument specifications of Table 1-2 as performance standards. Test procedures for the standard 8I75A are given in the standard Operating and Programming manual. Access to the interior of the instrument is not necessary for any of the following tests.** 

#### **4-3 EQUIPMENT REQUIRED**

**4-4 Equipment necessary for performance testing is listed in Table I-1, Recommended Test Equipment. Alternative test equipment may be substituted for recommended models, provided that it satisfies the critical specification given in the table.** 

**4-9 Each test is arranged in the order that its specification appears in Table 1-2. Note that the instrument**  should be given a 30 minute warm-up period before the commencement of any of the following test.

#### **4-5 TEST RECORD**

**4-6 A tabulated Test Record listing all of the tested specifications and their acceptable limits is provided at the end of the procedures. Test results recorded at incoming inspection will provide a reference for periodic calibration, troubleshooting and after-repair testing.** 

#### **4-7 PERFORMANCE TEST**

**4-8 During any performance test, all shields and connecting hardware must be in place. All tests are designed to verify the published specifications. It is recommended that tests be performed in the sequence given, and that. all data be recorded on the test record provided at the end of the test procedures.** 

#### **Note:**

- **I. The following tests start at 4-22 since the last test for the standard 8I75A is 4-21.**
- **2. For many of the following tests screen display figures of the 8I75A are shown to illustrate the settings to be made. Ensure that in such cases, your 8175A settings are identical to these of the screen displays given.**

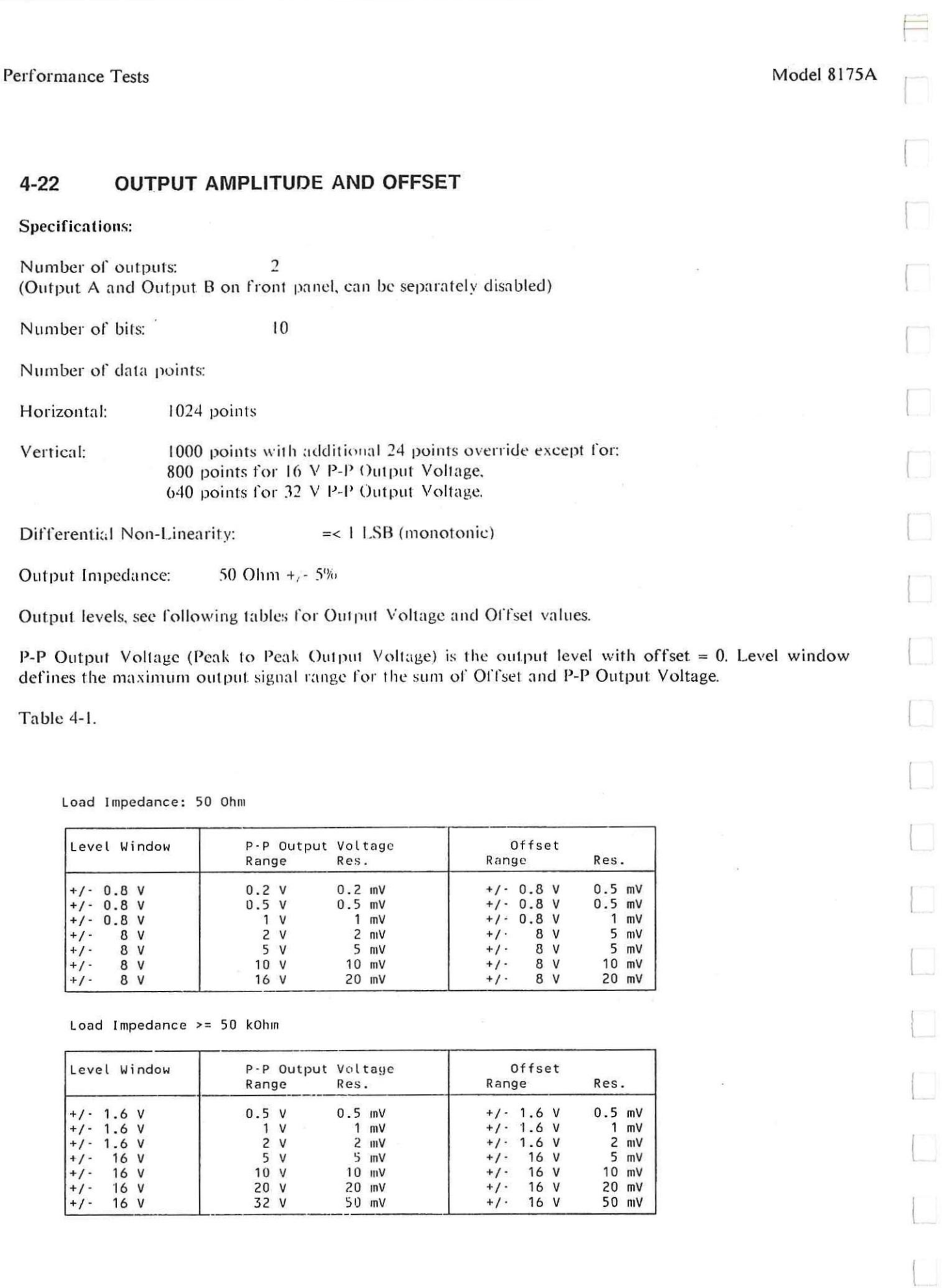

 $\hfill\ensuremath{\square}\xspace$
### Model 8175A

 $\equiv$ 

 $\frac{1}{2}$ 

 $\longrightarrow$ 

 $\overline{\phantom{a}}$ 

 $\sim$ 

 $\frac{1}{2}$ 

Performance Tests

#### 8175A OPT 002, DVM, 10503A, 50 Ohm Feedthrough (+/- 1%), BNC-Banana **Equipment:**

#### $4-22A$ **DATA POINTS**

### Test Setup:

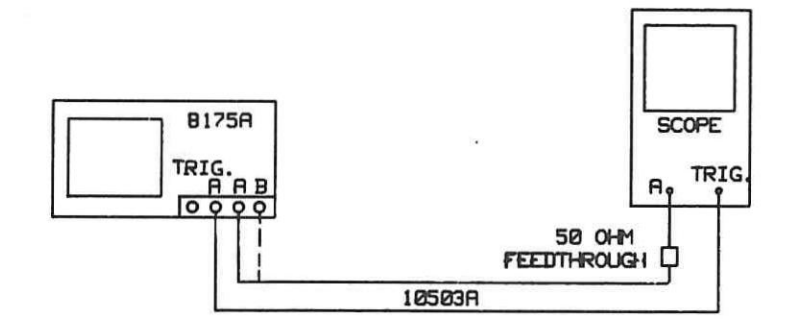

### Procedure:

### Note:

Where display details are given, ensure that all settings on your 8175A, are as shown.

8175A: Recall Standard Settings

SYSTEM > NEXT = [Storage] >  $c$ URSOR $+$  = [STORE] > NEXT = [recall] Standard Settings > EXEC

Set up configurations A and B (in Parallel Configuration) as shown below:

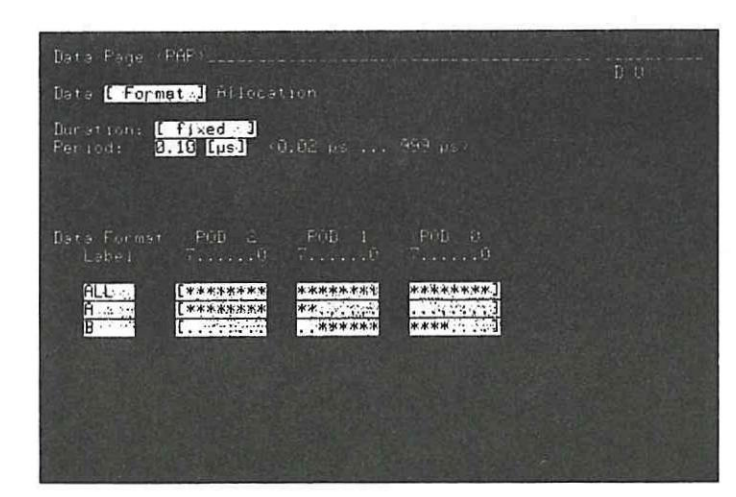

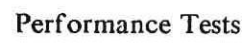

.<br>Data .<br>Dat i

.<br>Addr

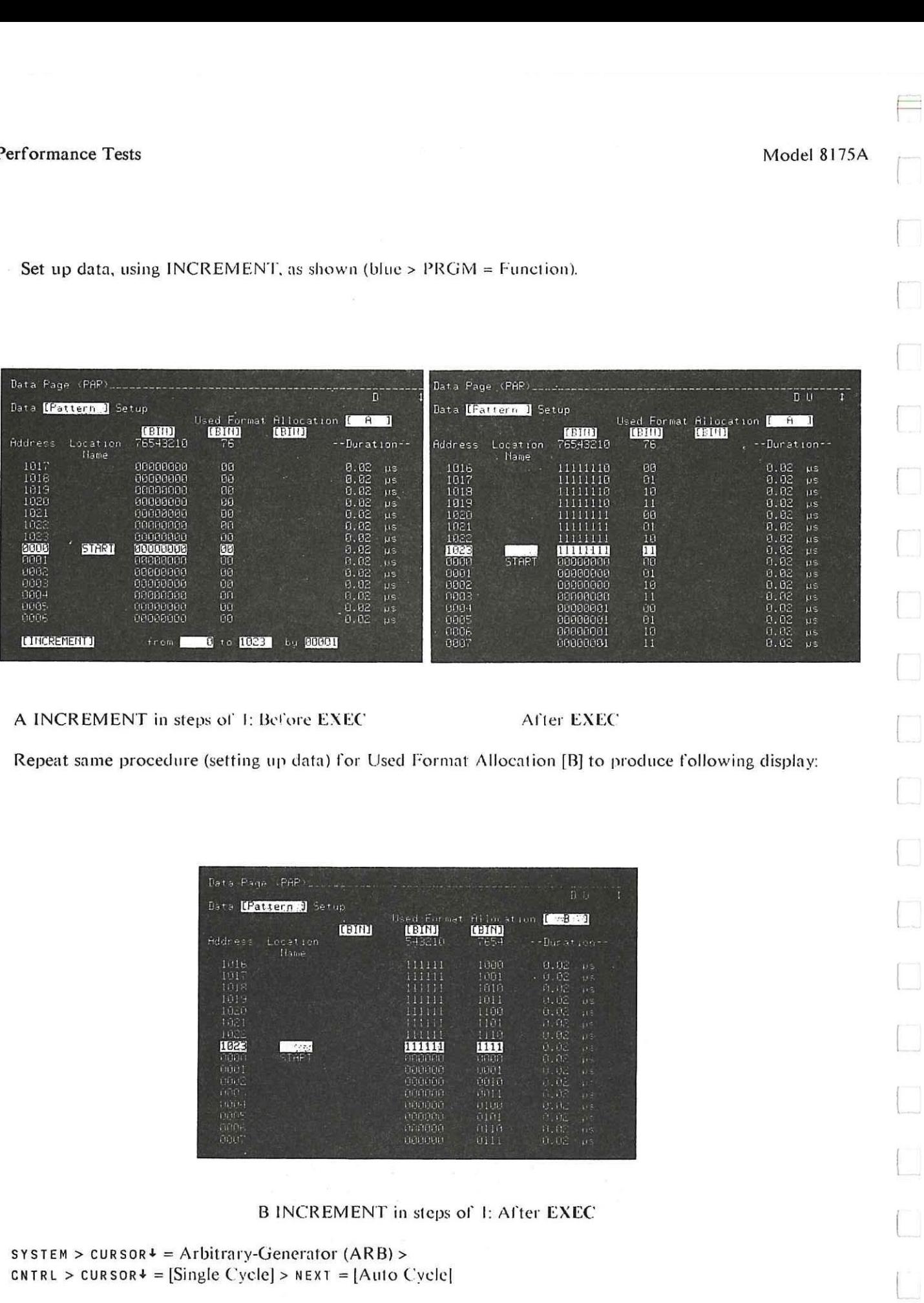

#### **Model 8175A**

 $\equiv$ 

 $\frac{1}{2}$ 

 $\overline{\phantom{a}}$ 

Performance Tests

Set the following menus to read as shown:

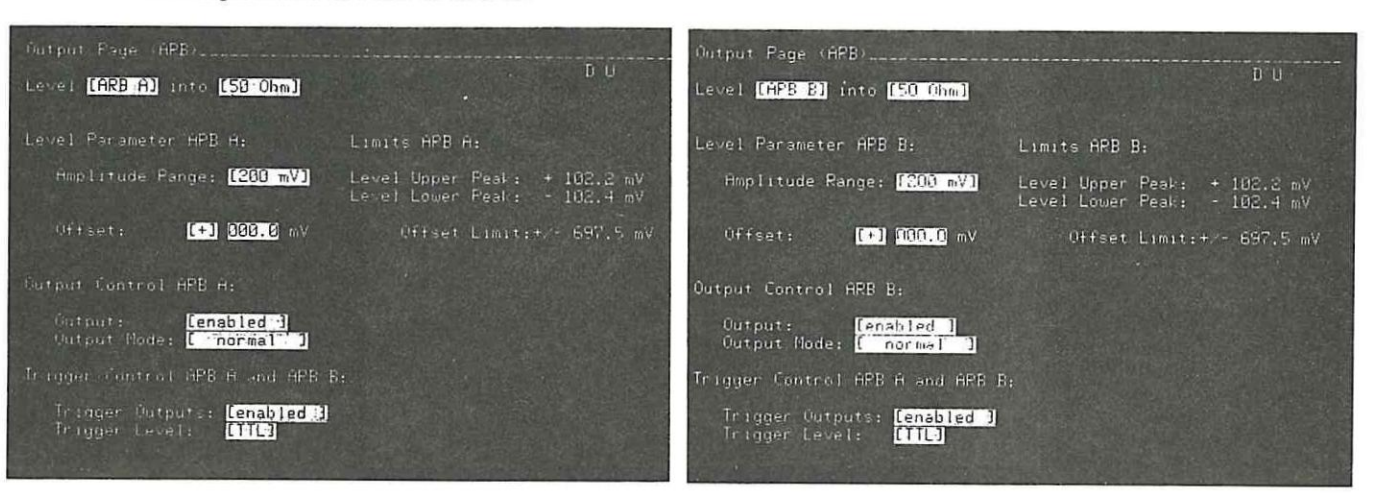

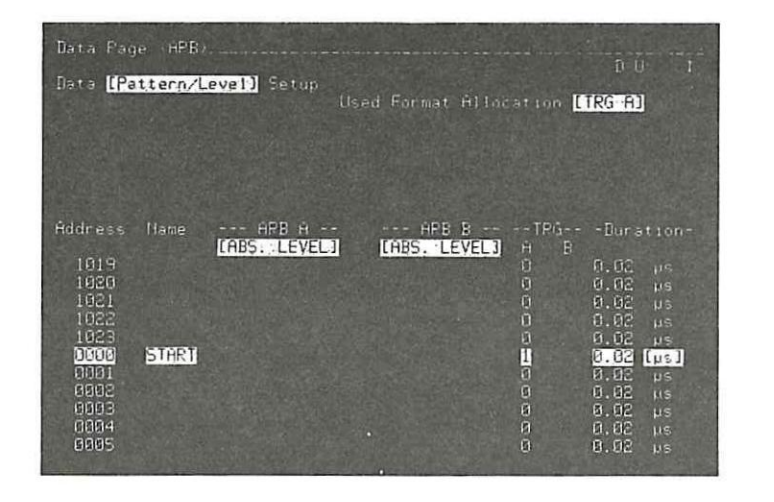

Trigger Setup

Press: blue > EXEC = UPDATE > START

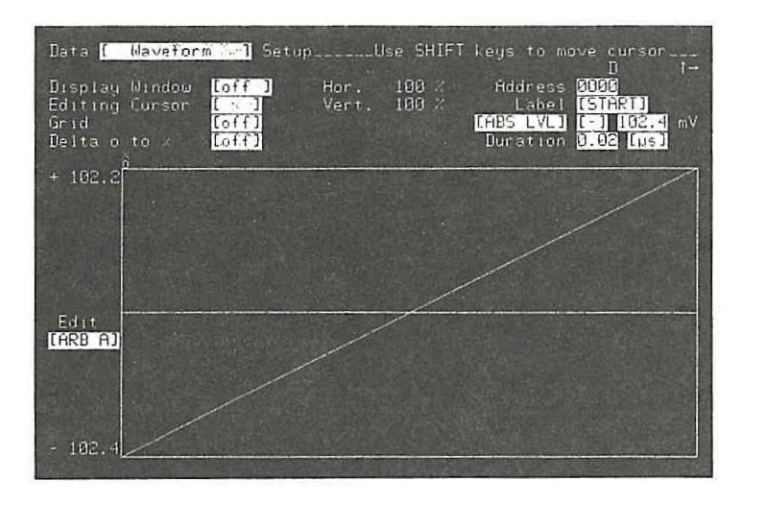

Waveform Page after EXEC

and i

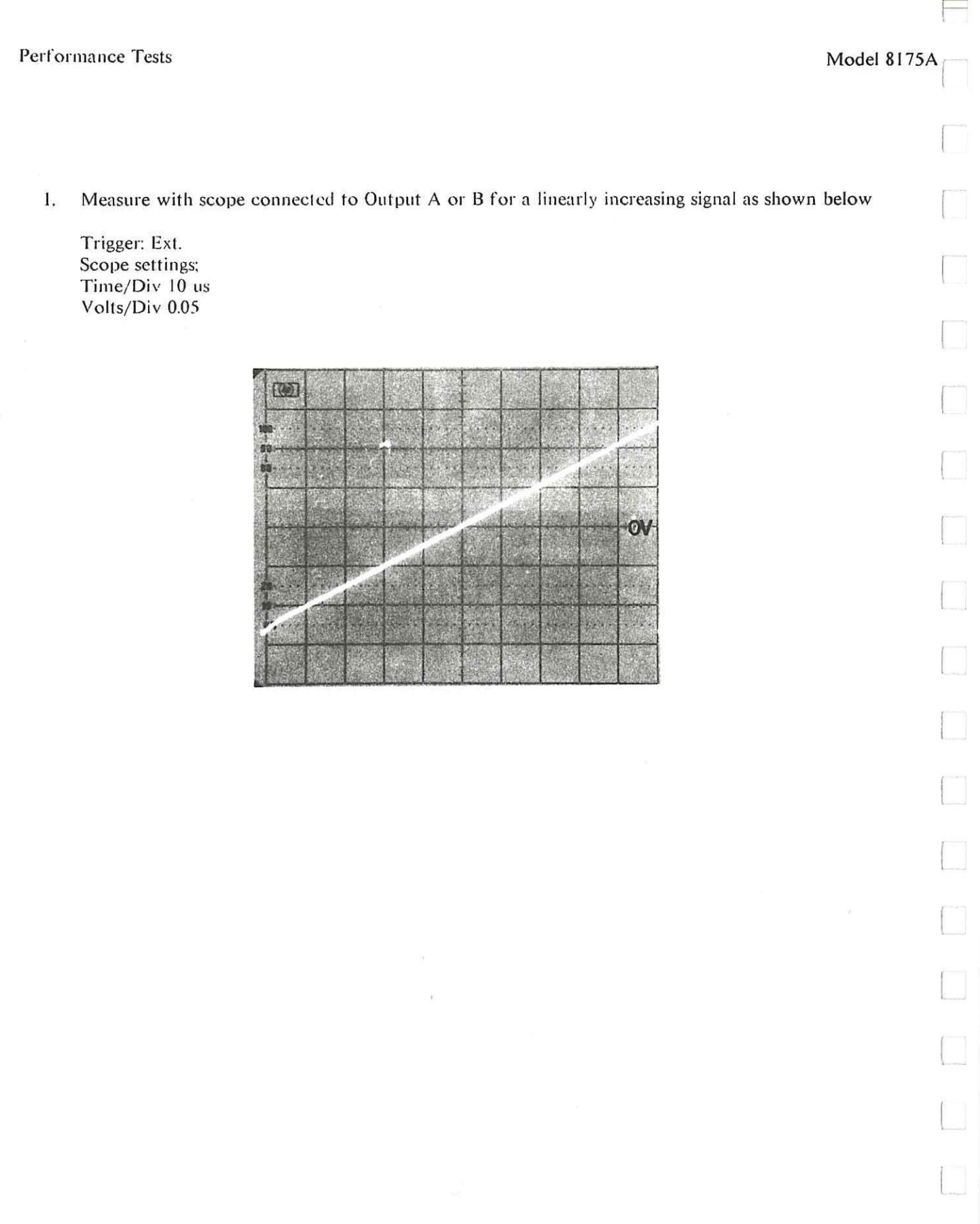

 $e^{i\left( 1-\left\vert 1\right\vert \right) \left( 1-\left\vert 1\right\vert \right) }$ 

Performance Tests

#### **AMPLITUDE/OFFSET**  $4-22B$

Test Setup

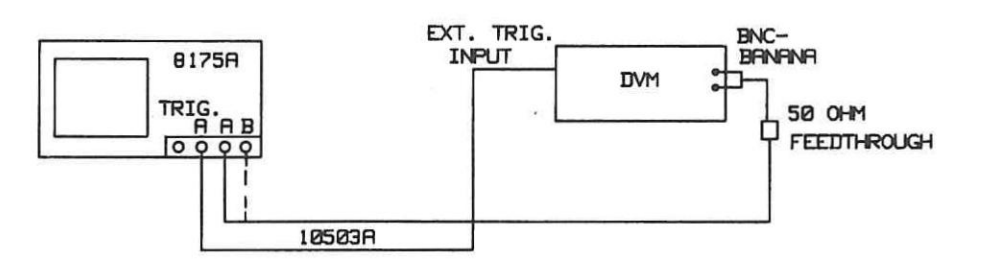

### Procedure:

8175A:

On Data Page (ARB) Data [Format]Allocation change Period to 2[ms]

For addresses 0 to 511 and 512 to 1023, use MODIFY to set up the two level values as shown:

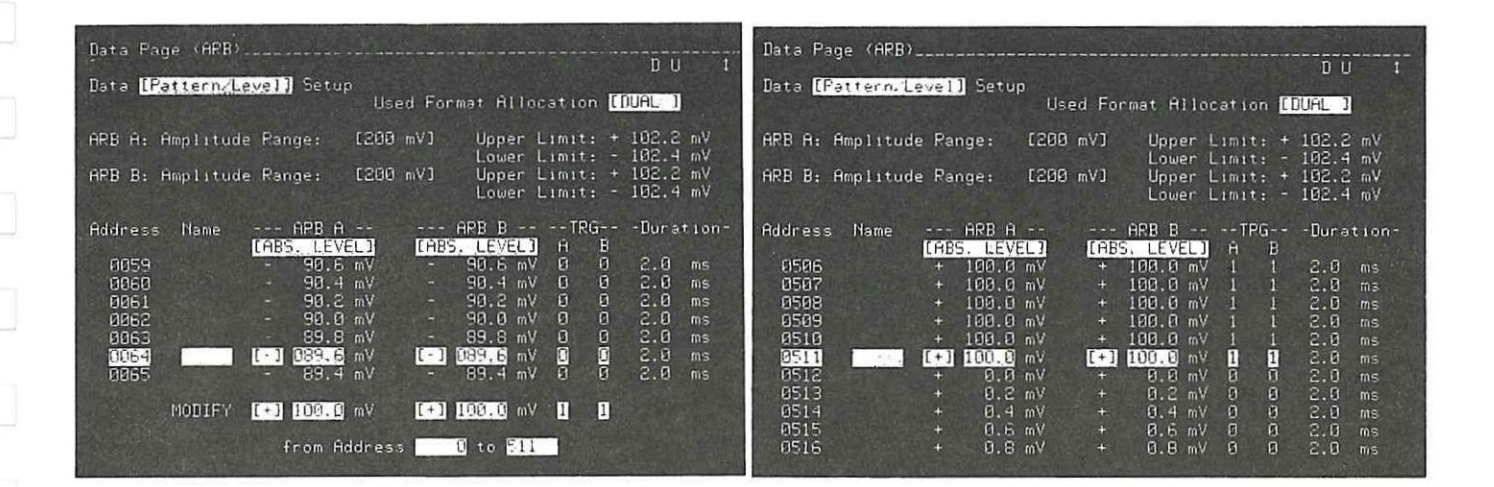

MODIFY before EXEC

After EXEC

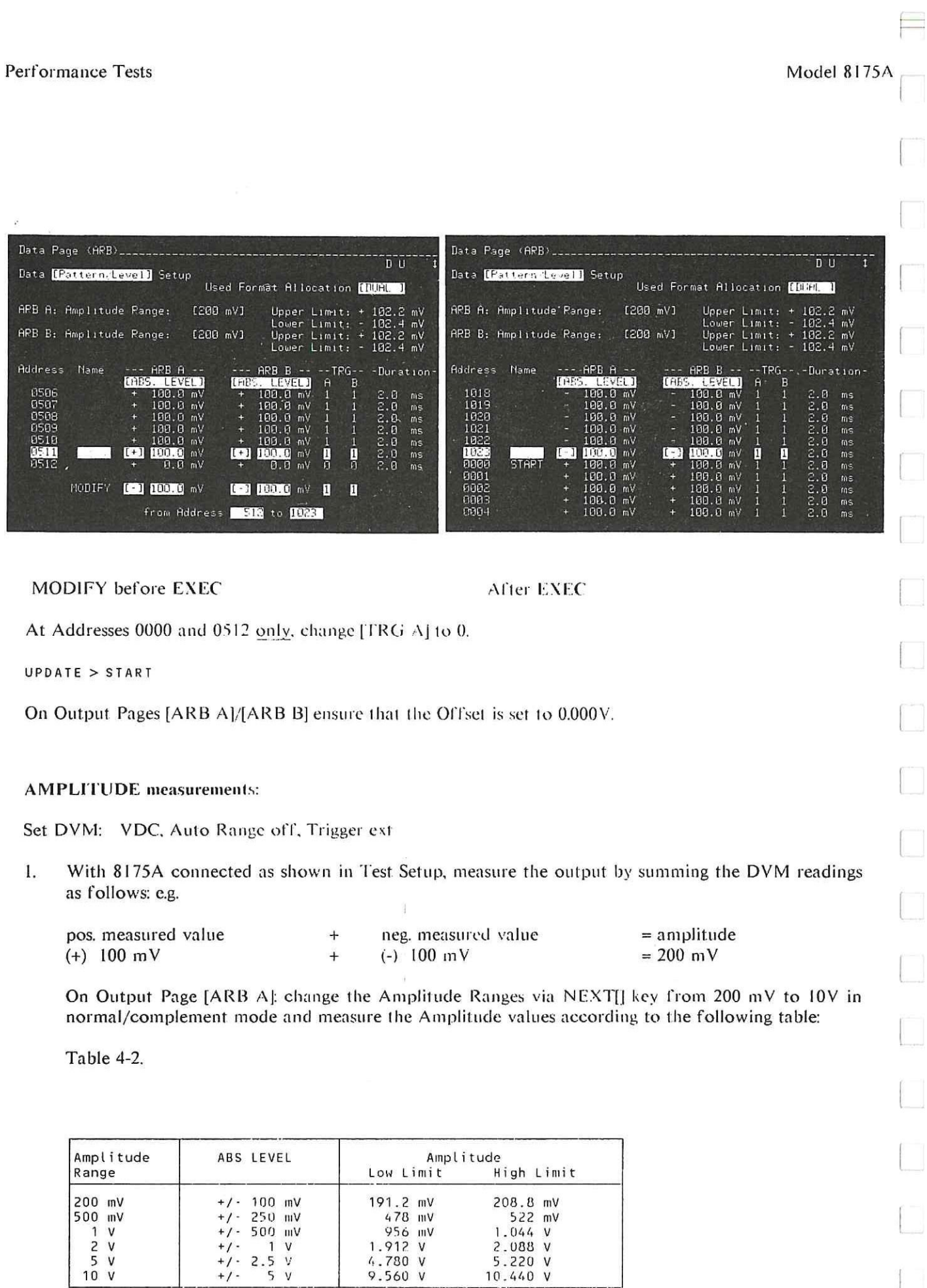

 $\Box$ 

## Model 8175A Performance Tests

#### 2. Disconnect the 50 Ohm Feedthrough and change on Output Page:

### Level [ARB A] into [open]

Change Amplitude Ranges and measure the Amplitude values according to the following table:

Table 4-3.

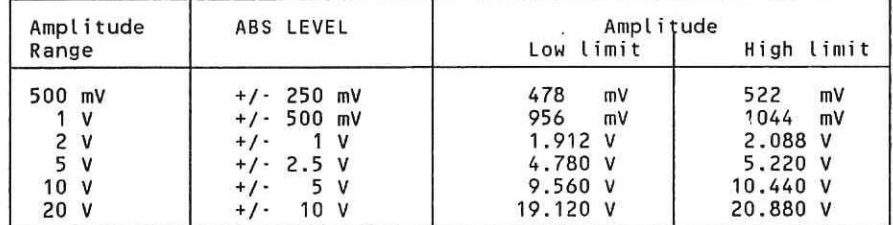

3. Repeat steps 1 and 2 for Output B.

4. In same way as for procedure at 4-22B, use MODIFY to set up the following level values:

+ 8V for Address 0 - 511 - 8V for Address 512 - 1023

On Output Page [ARB B], change the load to [50 Ohm] and the Amplitude Range to [16V]. With 50 Ohm Feedthrough connected measure for

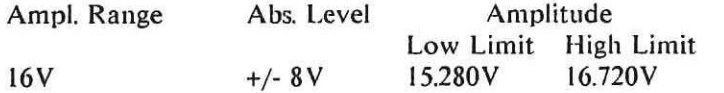

Make the same load and Amplitude Range changes for [ARB A] and measure the Amplitude.

5. Change the load to: into [open]. Amplitude Range to [32V]. Use MODIFY on Data [Pattern/Level] Setup Page (as for step 4 previousley) to set the following levels:

+16V for Address 0-511 -I6V for Address 512-1023

Disconnect the 50 Ohm Feedthrough and measure the Amplitude:

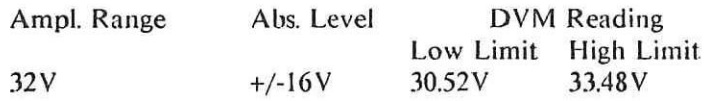

Make the same load and Amplitude Range changes for [ARB B] and measure the Amplitude.

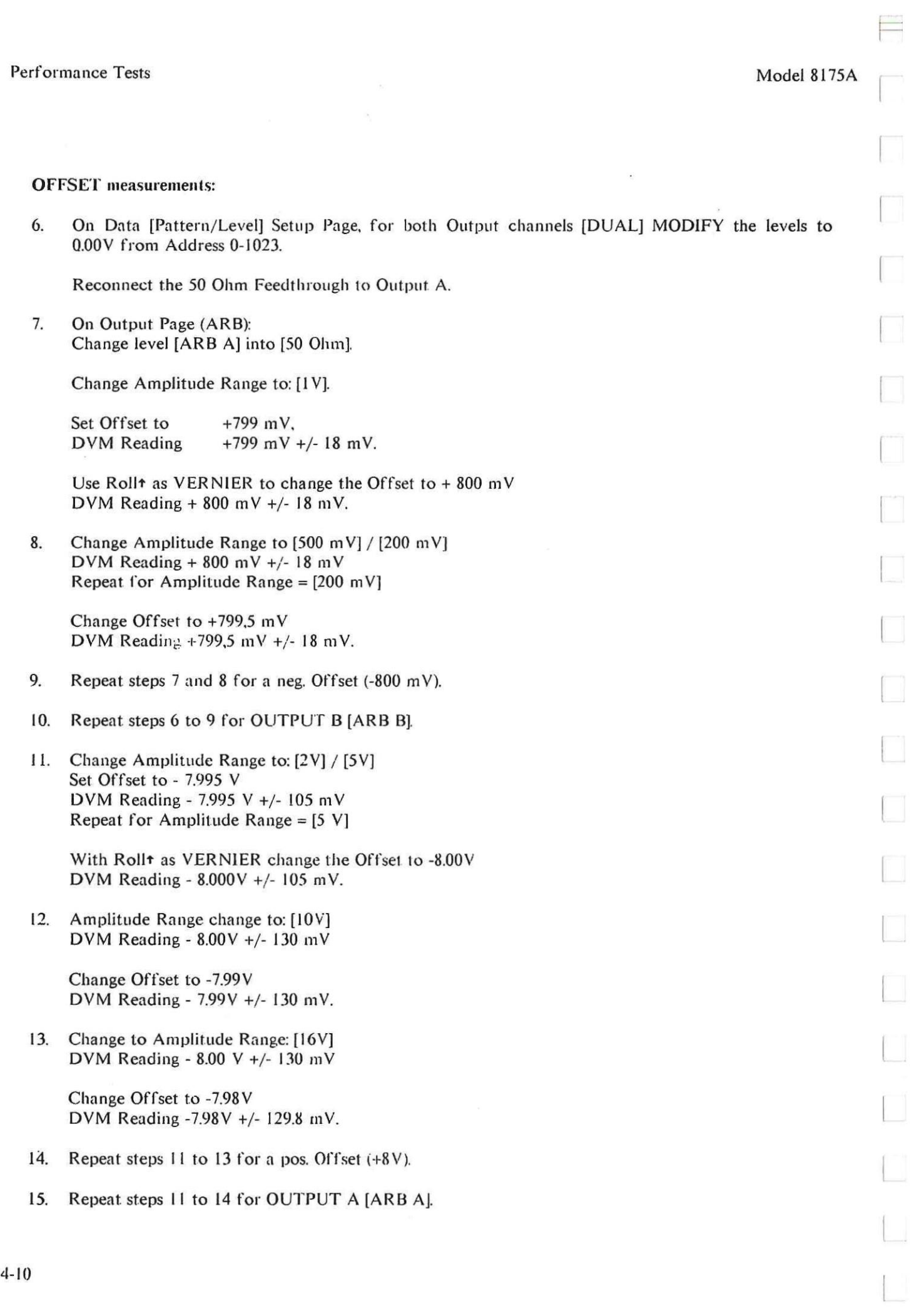

 $\sim$ 

Model 8175A Performance Tests

16. Disconnect the 50 Ohm Feedthrough. Change Level [ARB A] into [open]. Change Amplitude Range and Offset as shown in table below.

Measure against given Accuracy.

Table 4-4.

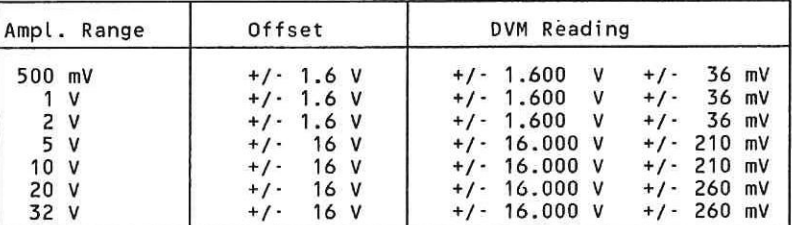

## 17. Repeat step 16 for OUTPUT B [ARB B].

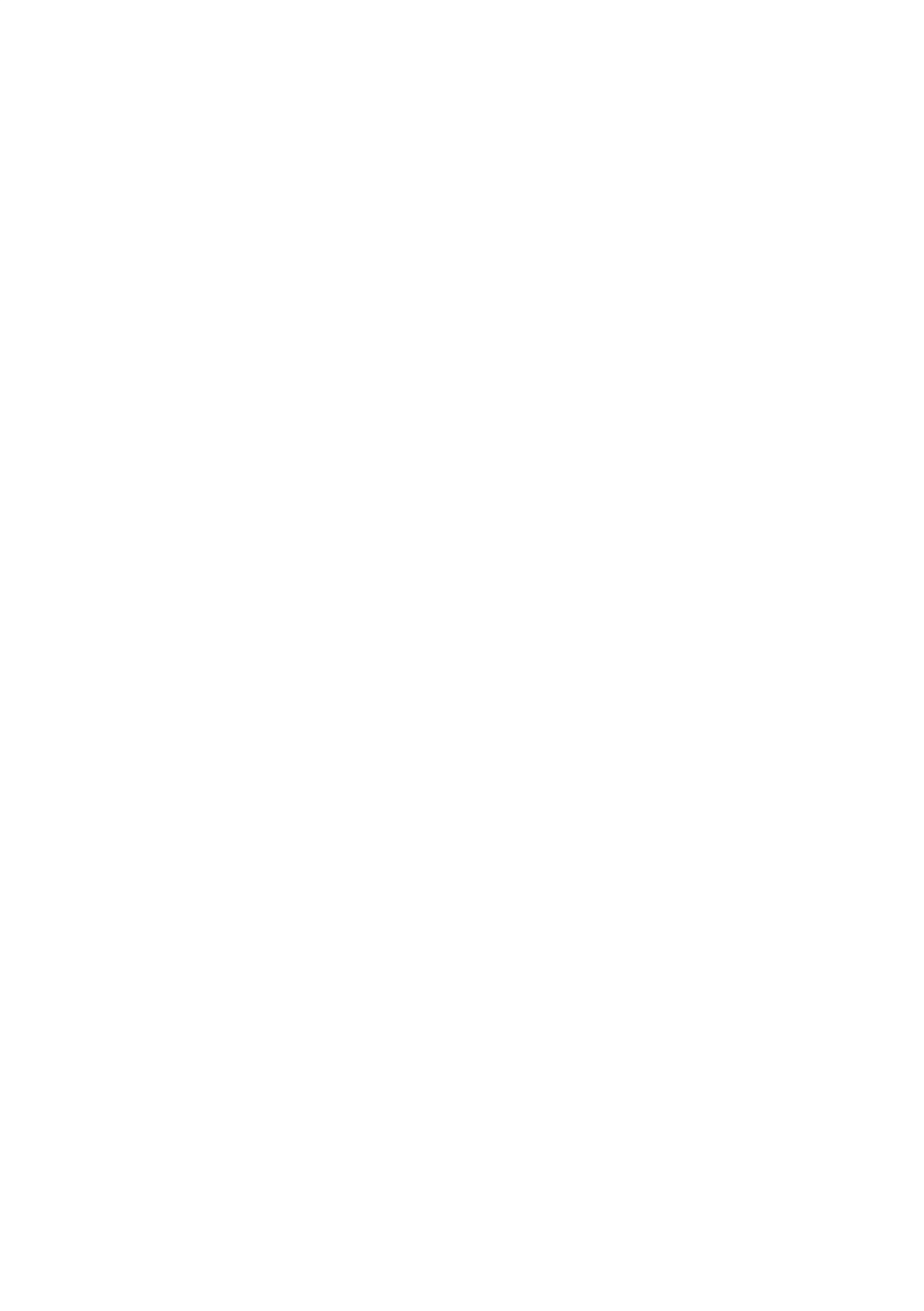

#### Model 8175A

 $\equiv$ 

 $\overline{\phantom{a}}$ 

 $\rightarrow$ 

 $\frac{1}{2}$ 

 $\begin{array}{c}\n\hline\n\end{array}$ 

<u>in</u>

u

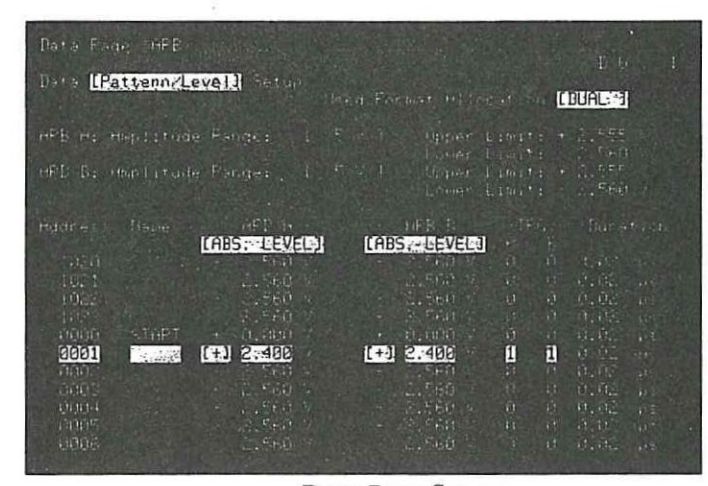

Data Page Set up

On Program Page (ARB) [Module] Assignment change the "to" Label or Address 1023 to 1.

blue >  $EXEC = UPDATE$  > START

#### **Counter settings:**

Trigger Level A and B 1.2V Time  $A \rightarrow B$ Auto Trigger OFF

Gate Mode Min Channel A/ and B\, Z=50 Ohm, COM A **Statistics Mean** 

1. Using the time mark generator, check the oscilloscope time base accuracy in the 0.05 usec/Div x 10 Range. Note error and take timebase error into account. Connect Output A to oscilloscope and check for 20 ns. Connect Output A to the A input of counter. Program counter time offset so that 20.0 ns duration (+/- noted error) is displayed. E.G. OFFSET > (CHS) >  $x.x$  > EEX > CHS > 9 > ENTER.

 $2.$ Measure Data Point Duration of Output A and Output B in Mode: [Auto-Cycle] [asynchron] startable against Table 4-5.

Set 8175A: Data Page (ARB) Data [Format] Allocation

After each new Period Setting press STOP > UPDATE > START

#### Table 4-5.

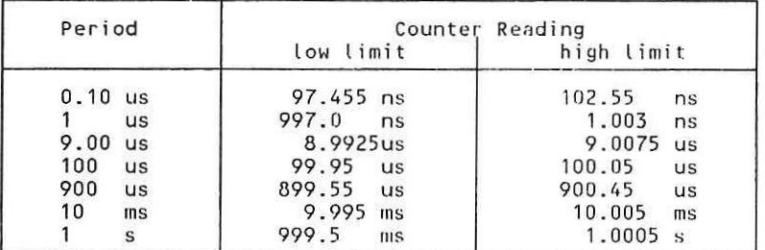

3. Same test setup as before. Measure Data Point Duration in Mode: [Auto-Cycle] [synchron] startable. (See Table 4-6). Set 8175A: CNTRL > CURSOR +  $2x$  > NEXT = [Auto-Cycle] [synchron] startable > DATA = Period **Performance Tests** 

### Performance Tests Model 8175A

 $\sim$ 

## Set 8175A:

**CNTRL** > CURSOR  $\rightarrow$  2x > NEXT = [Auto-Cycle] [synchron] startable > DATA = Period

After each new Period Setting press **STOP >UPDATE > START** 

### Table 4-6.

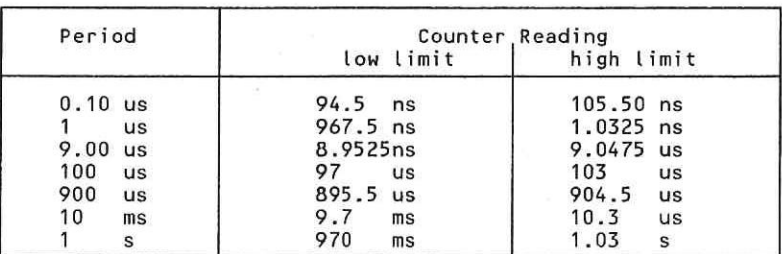

4. Same test setup as before.

Measure Data Point Duration in Mode:

[Auto-Cycle] [synchron] startable with [Clock Calibration). (See Table 4-7). Set 8175A:

**CNTRL** = [Auto-Cycle] [synchron] startable >

DATA = Period > 0.1 (after the first Period setting) > **STOP >UPDATE > CNTRL > CURSOR4** > [Clock calibration] > **EXEC > START** 

After each new Period Setting press **STOP >UPDATE > START** 

Table 4-7.

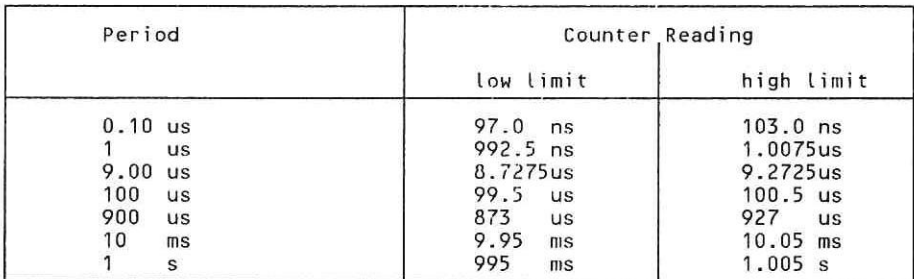

5. Repeat steps I to 4 for OUTPUT B.

### **4-23B TRIGGER PULSE WIDTH WITH INTERNAL CLOCK**

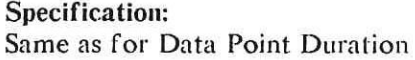

**Equipment:**  Same as for Data Point Duration

**Test setup:**  Same as for Data Point Duration

### **Procedure:**

Measure Trigger A and Trigger B in the same way as for steps I to 4 of Data Point Duration.

 $\equiv$ 

**Model 8175A Performance Tests** 

### **4-24 TRIGGER OUTPUT CHARACTERISTICS**

**Specifications:** 

**Number of Outputs: 2 (Trigger Output A at Front Panel and Trigger Output B at Rear Panel)** 

**Trigger Output Levels:** 

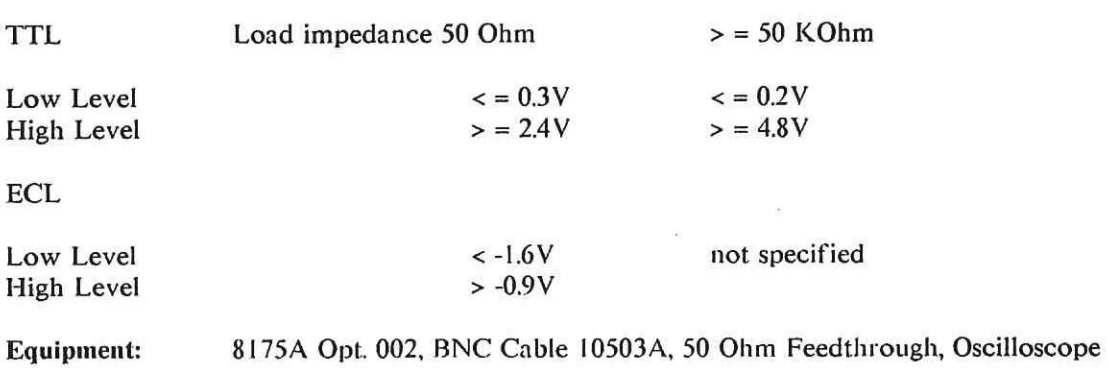

#### **Test Setup:**

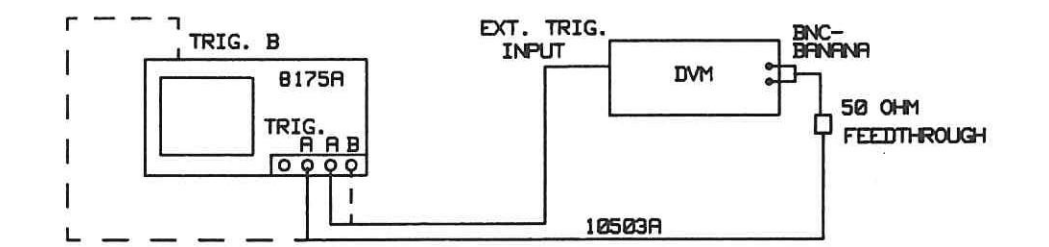

### **Procedure:**

 $\equiv$ 

ᅬ

**8175A: Recall Standard Settings** 

SYSTEM > NEXT = [Storage] > CURSOR 4 = [store] > NEXT = **[recall] Standard Settings > EXEC** 

SYSTEM > NEXT = **[Configuration] >** CURSOR4 = Arbitrary-Generator **(ARB)** 

 $c$ NTRL = [Clock] >  $c$ URSOR $\arrow$  = Mode [Single Cycle] > NEXT = [Auto-Cycle]

On Data Page (ARB) Data [Format] Allocation change Period to: 2 [ms]

### Performance Tests

Model 8175A

 $\equiv$ 

For Addresses 0 to 511 and 512 to 1023, use MODIFY as shown to set up the following two level values:

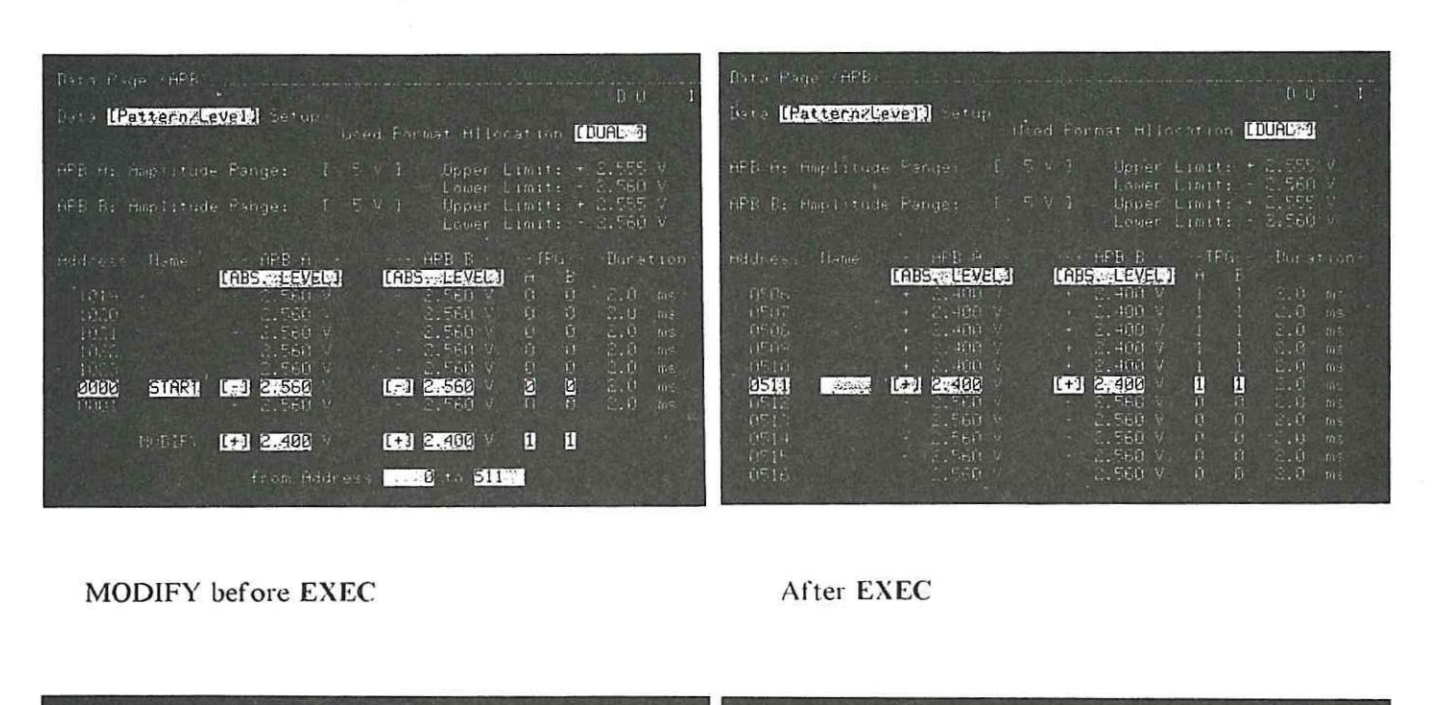

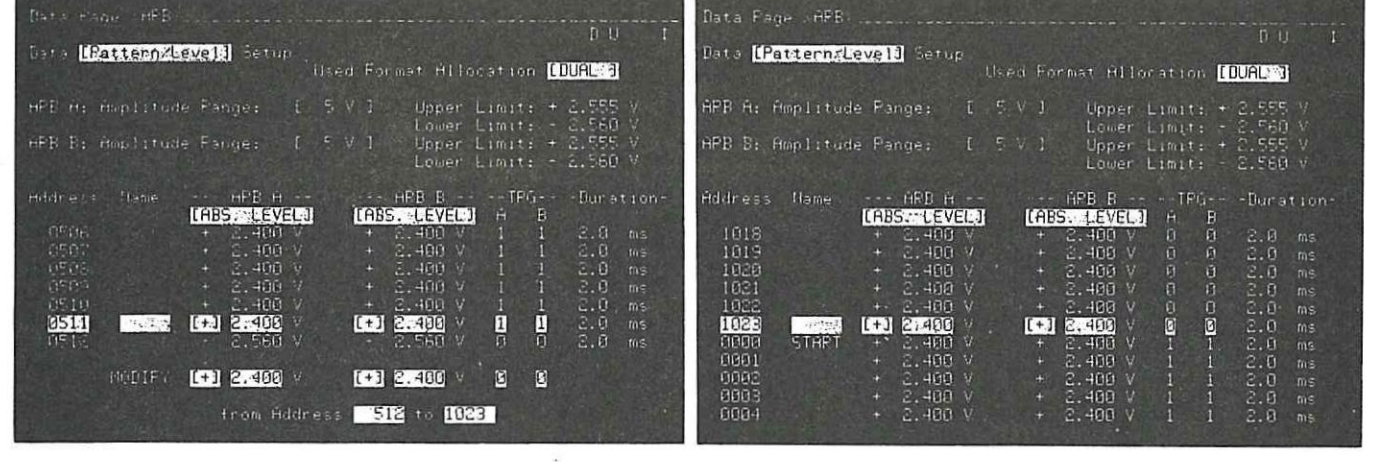

MODIFY before EXEC

After EXEC

Change ARB A [ABS LEVEL] at Address 0000 and 0512 to 0.000V.

 $UPDATE > START$ 

 $\sim$ 

 $\sim$ 

 $\sim$ 

 $\overline{\phantom{0}}$ 

÷,

 $\overline{\phantom{a}}$ 

 $\rightarrow$  $\overline{\phantom{a}}$ 

 $\overline{\phantom{a}}$ 

 $\overline{\Box}$ 

 $\Box$ 

**Model 8175A** Performance Tests

### Using test setup:

1. Connect either the Trigger Output A or B to the DVM and measure the Trigger signal against the Table below.

## Trigger Level ECL

Low Level  $\langle = -1.6V \rangle$ <br>High Level  $\langle = -0.9V \rangle$ High Level

Trigger Level TTL

Low Level  $\lt$  = 0.3V High Level  $> = 2.4V$ 

### 2. Connect the trigger outputs without the 50 Ohm Feedthrough to the DVM and measure the signals.

TTL

Low Level  $\leq 0.2V$ High Level  $>$  = 4.8V

Performance Tests Model 8175A

 $\langle \mathbf{u}_1 \rangle$ 

 $\overline{\Gamma}$ 

# PERFORMANCE TEST RECORD FOR OPTION 002

Hewlett Packard Model 8175A Test Performed By Digital Signal Generator Date Serial Number Reference Temperature

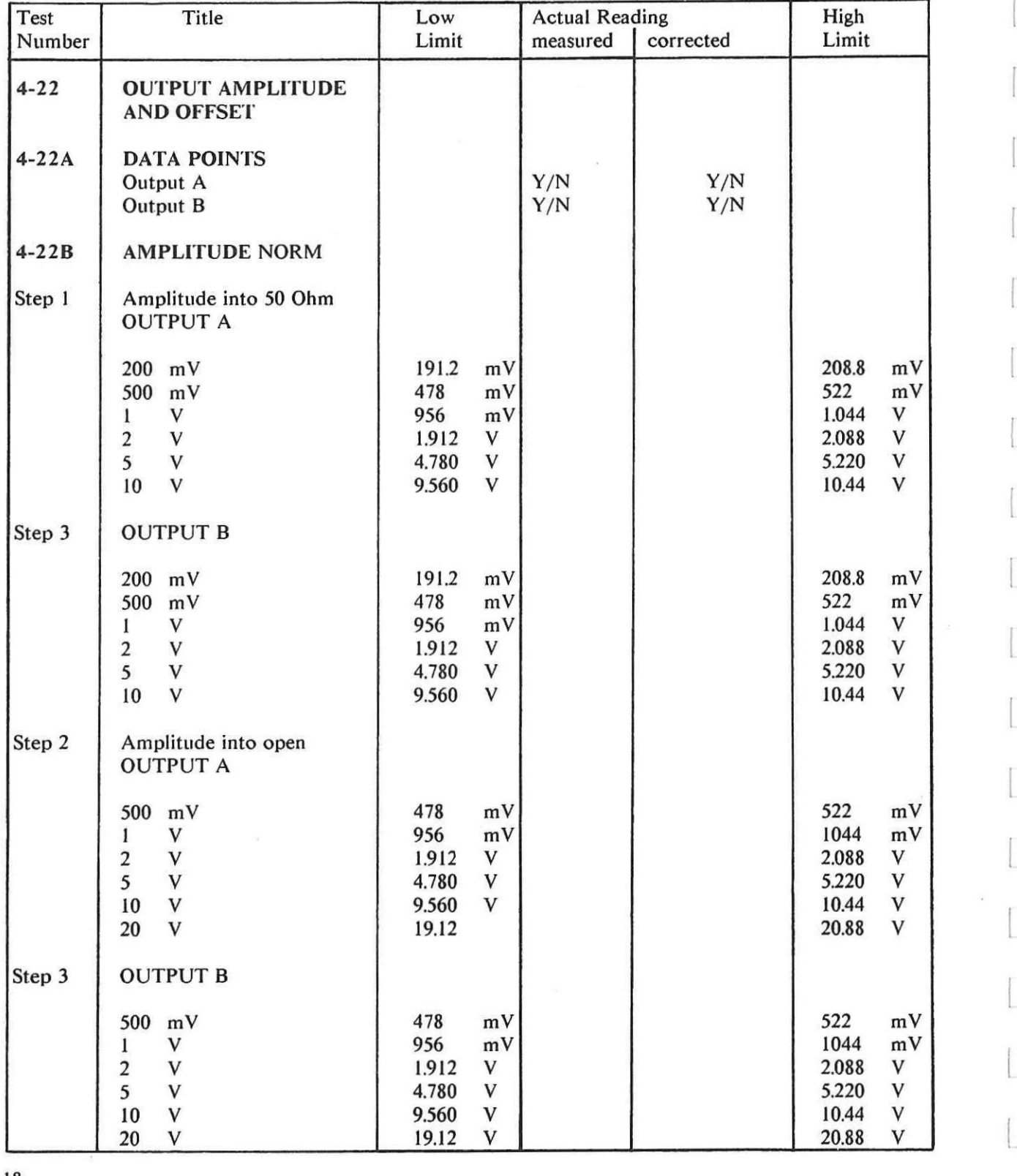

 $\frac{1}{2} \frac{1}{2} \left( \frac{1}{2} \right)^2$ 

 $\begin{array}{c} \hline \end{array}$ 

 $\overline{\mathbb{I}}$ 

 $\Box$ 

 $\overline{\phantom{a}}$ 

 $\begin{array}{c} \hline \end{array}$ 

 $\overline{\phantom{0}}$ 

 $\overline{\phantom{0}}$ 

 $\Box$ 

 $\begin{array}{c} \hline \end{array}$ 

 $\overline{\phantom{0}}$ 

 $\Box$ 

 $\equiv$ 

 $\overline{\phantom{a}}$ 

 $\frac{1}{\sqrt{2}}$ 

 $\overline{\phantom{a}}$ 

**Model 8175A Performance Tests** 

 $\sim$ 

 $\overline{\phantom{a}}$ 

# **PERFORMANCE TEST RECORD FOR OPTION 002**

Hewlett Packard Model 8175A **Test Performed By Digital Signal Generator Date Date Serial Number Reference Temperature** 

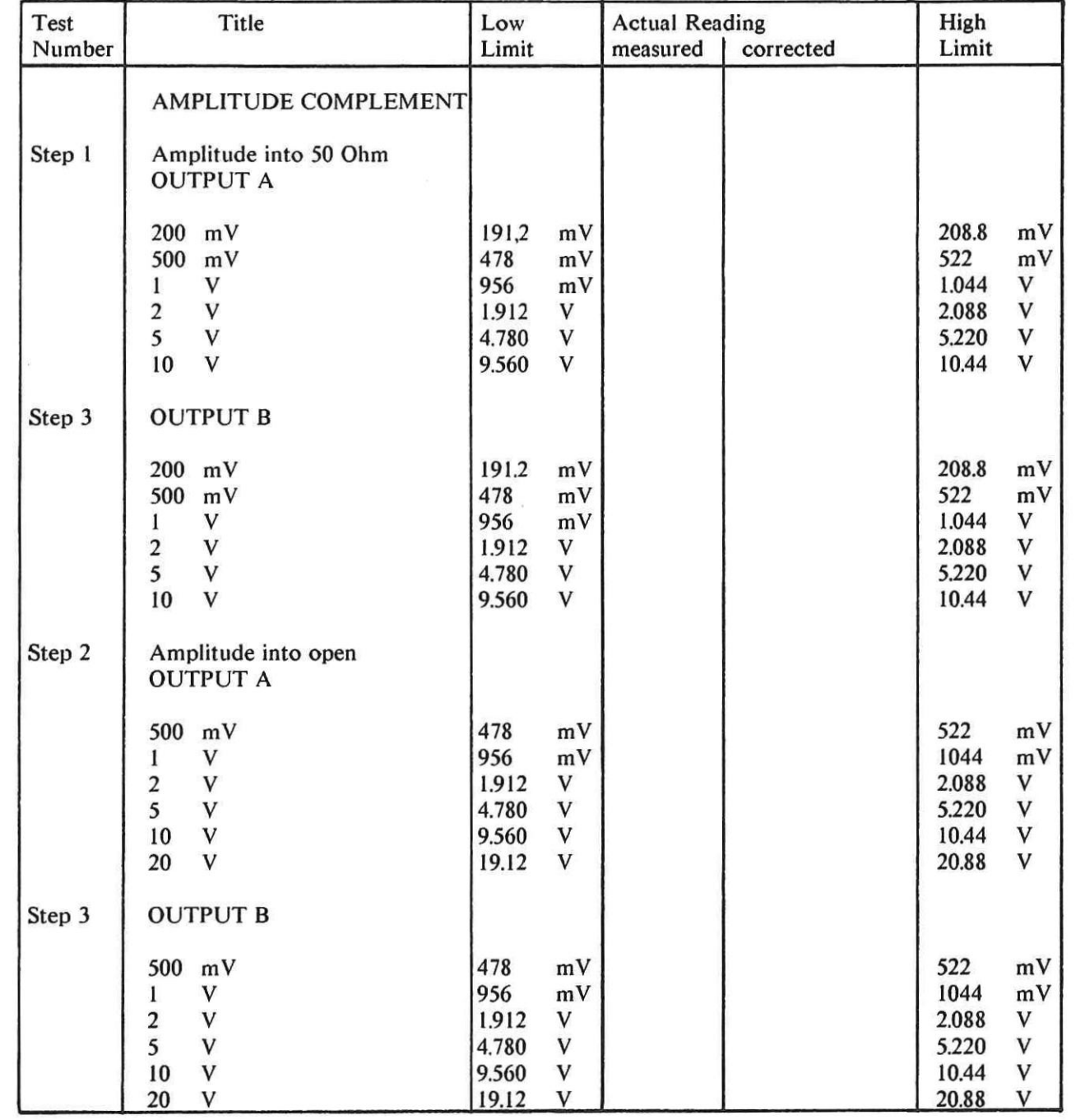

# Performance Tests Model 8175A

 $\Box$ 

# PERFORMANCE TEST RECORD FOR OPTION 002

Hewlett Packard Model 8175A Digital Signal Generator Serial Number

Test Performed By Date Reference Temperature

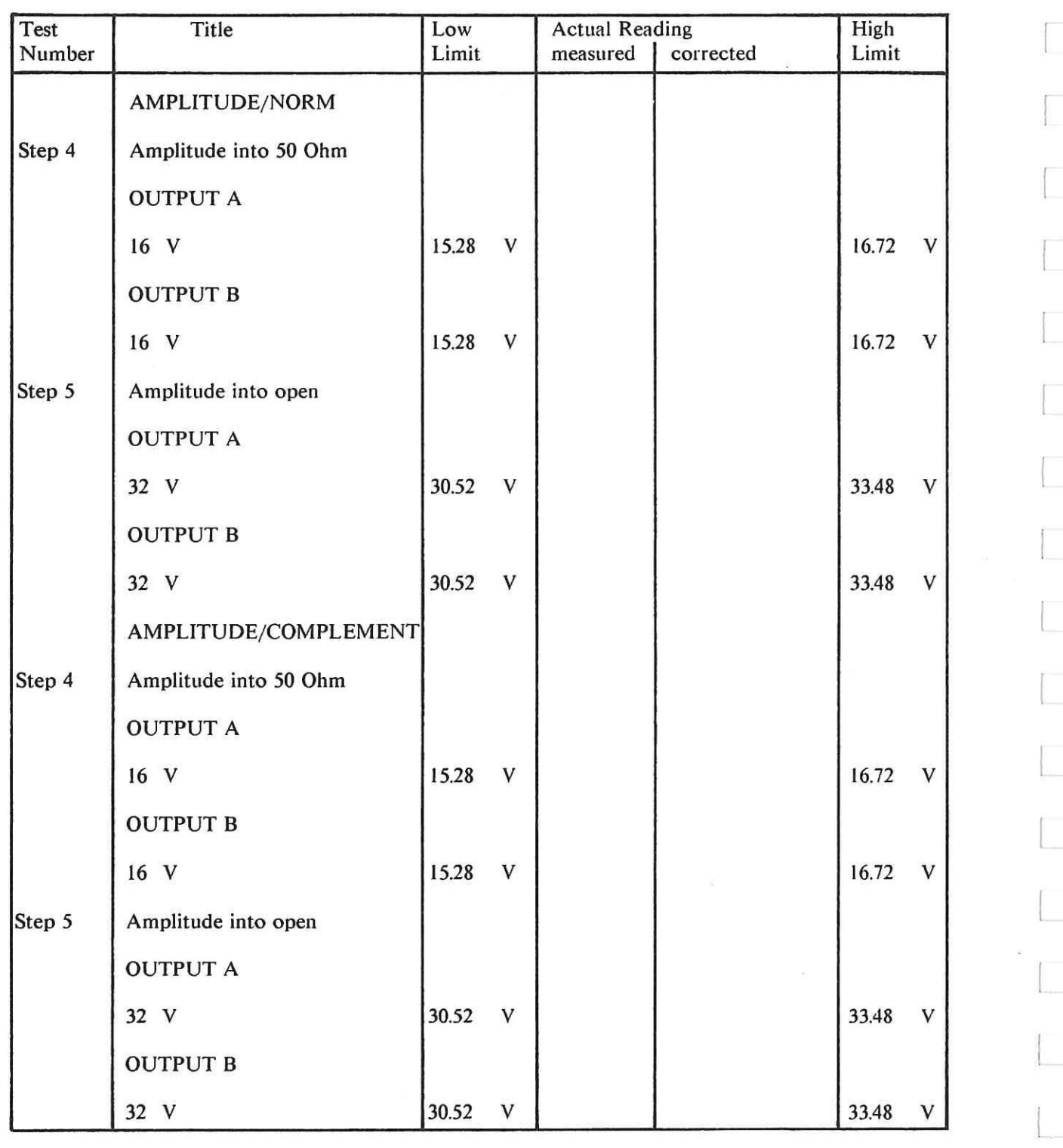

 $\label{eq:1} \frac{1}{2}\frac{1}{2}\frac{$ 

÷

 $\overline{\phantom{a}}$ 

 $\sim$ 

à

 $\begin{array}{c} \hline \end{array}$ 

 $\begin{array}{c} \begin{array}{c} \begin{array}{c} \end{array} \end{array}$ 

 $\sim$ 

 $\sim$ 

 $\overline{\phantom{a}}$ 

 $\overline{\phantom{a}}$ 

÷,

 $\sim$ 

# Model 8175A Performance Tests

# PERFORMANCE TEST RECORD FOR OPTION 002

Hewlett Packard Model 8175A Test Performed By Digital Signal Generator **Date** Serial Number **Reference Temperature** Reference Temperature

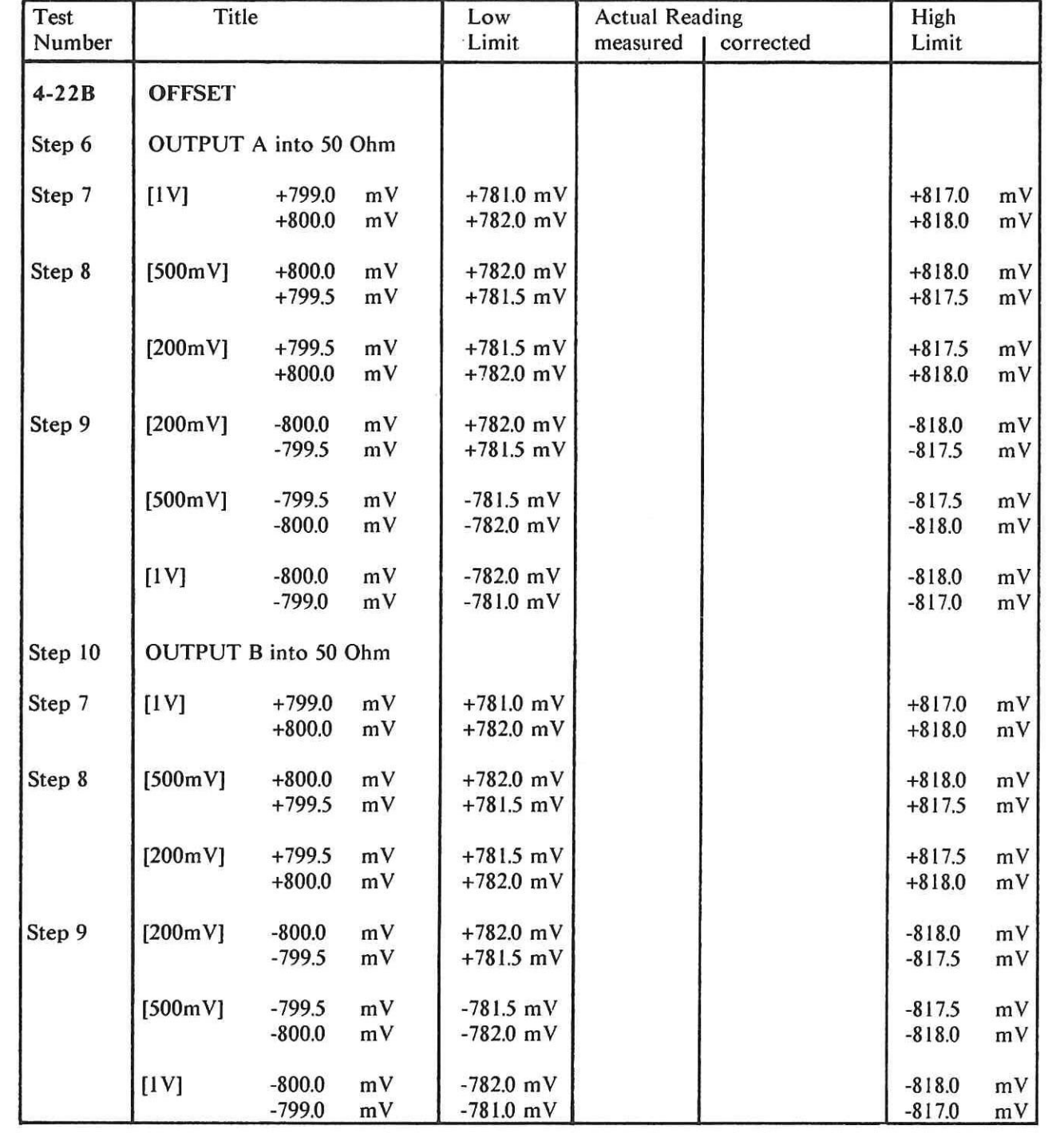

# Performance Tests Model 8175A

 $\mathcal{A}$ 

 $\Box$ 

П

 $\Box$ 

## PERFORMANCE TEST RECORD FOR OPTION 002

Hewlett Packard Model 8175A Test Performed By Digital Signal Generator and Date Date Serial Number **Reference Temperature** Reference Temperature

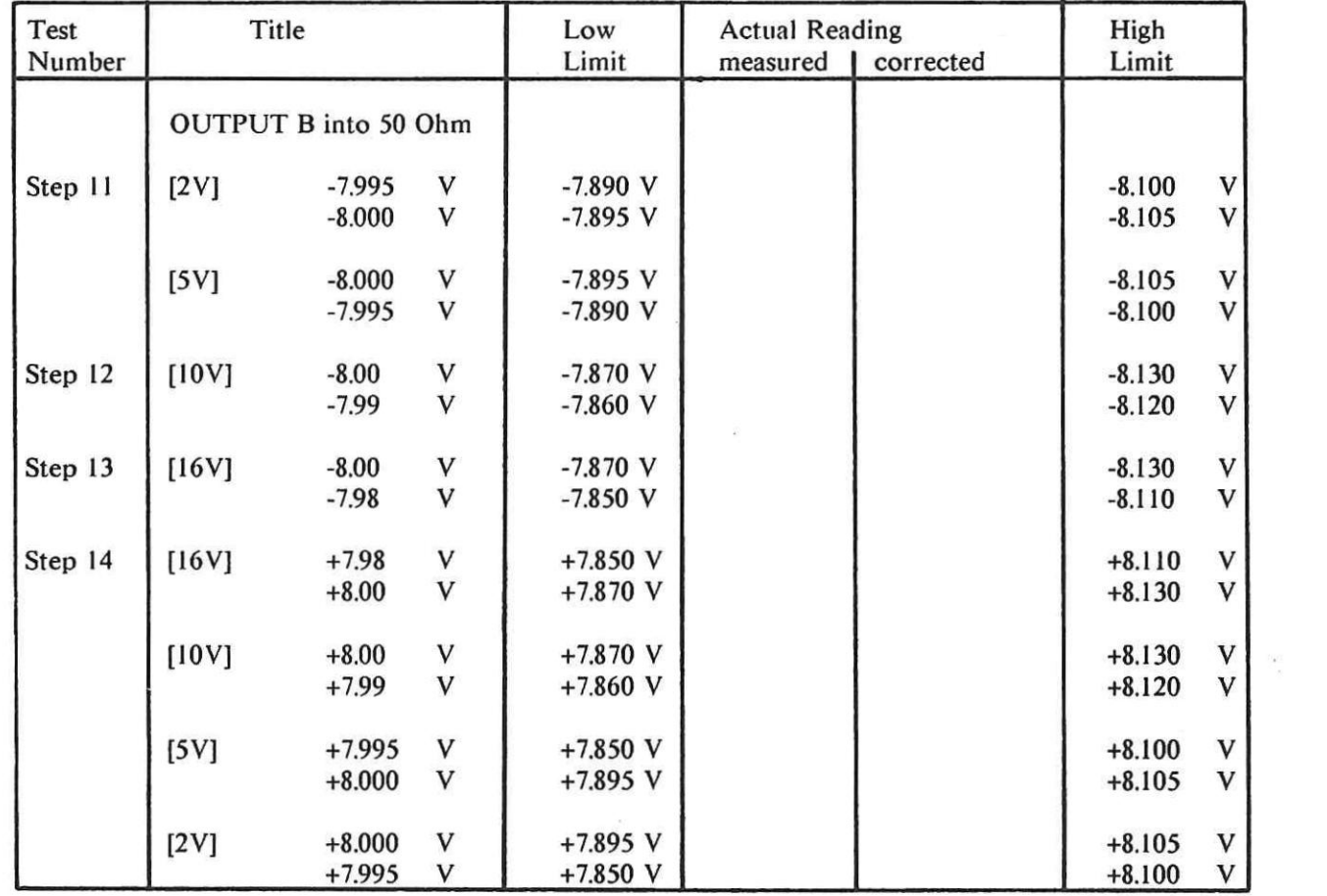

 $\sim 10$ 

 $\sim$ 

 $\equiv$ 

 $\frac{1}{2}$ 

Model 8175A Performance Tests

# PERFORMANCE TEST RECORD FOR OPTION 002

Hewlett Packard Model 8175A Test Performed By Digital Signal Generator **Date** Serial Number **Reference Temperature** 

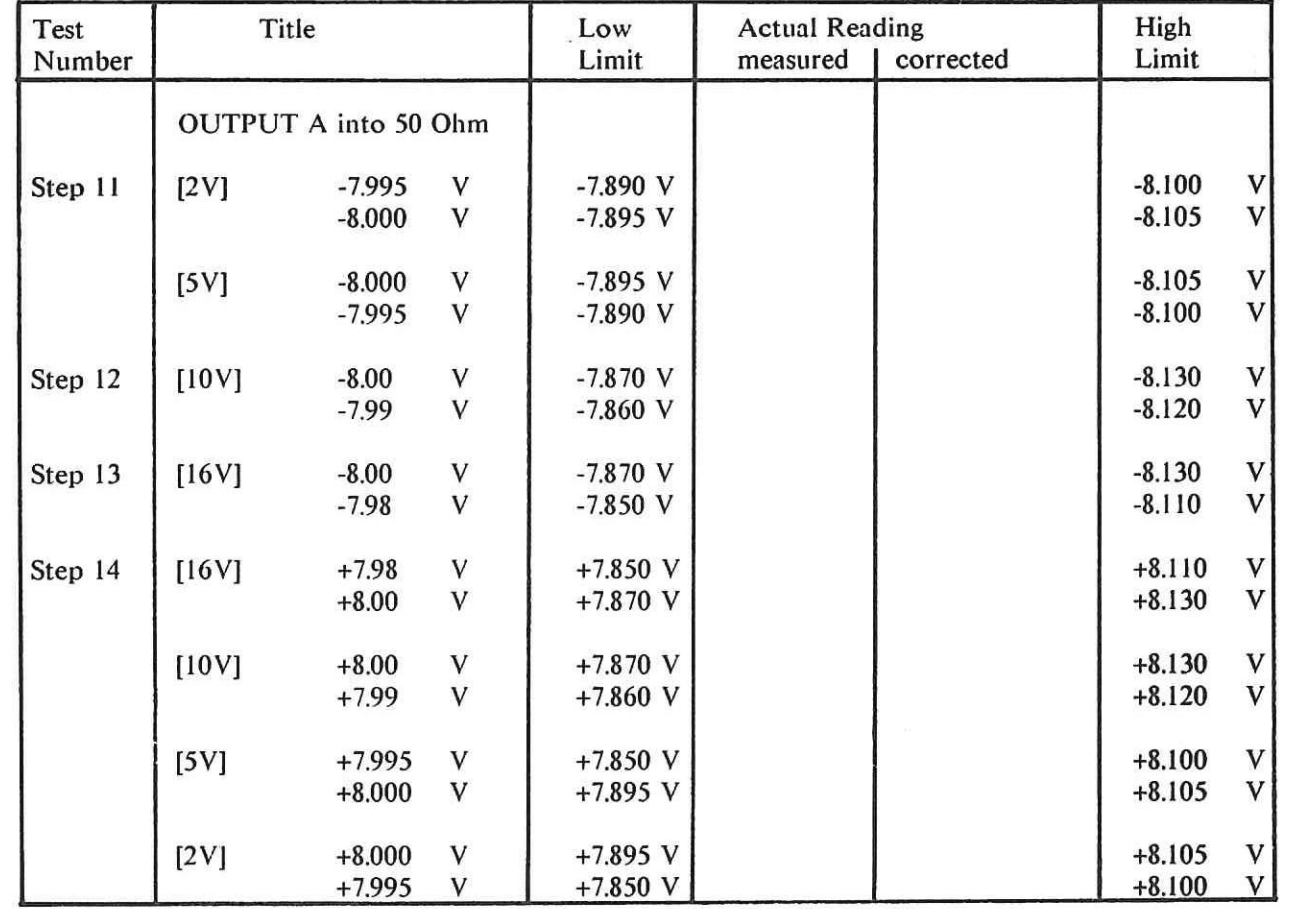

Performance Tests Model 8175A

 $\equiv$ 

# PERFORMANCE TEST RECORD FOR OPTION 002

Hewlett Packard Model 8175A Test Performed By Digital Signal Generator **Date** Serial Number Reference Temperature

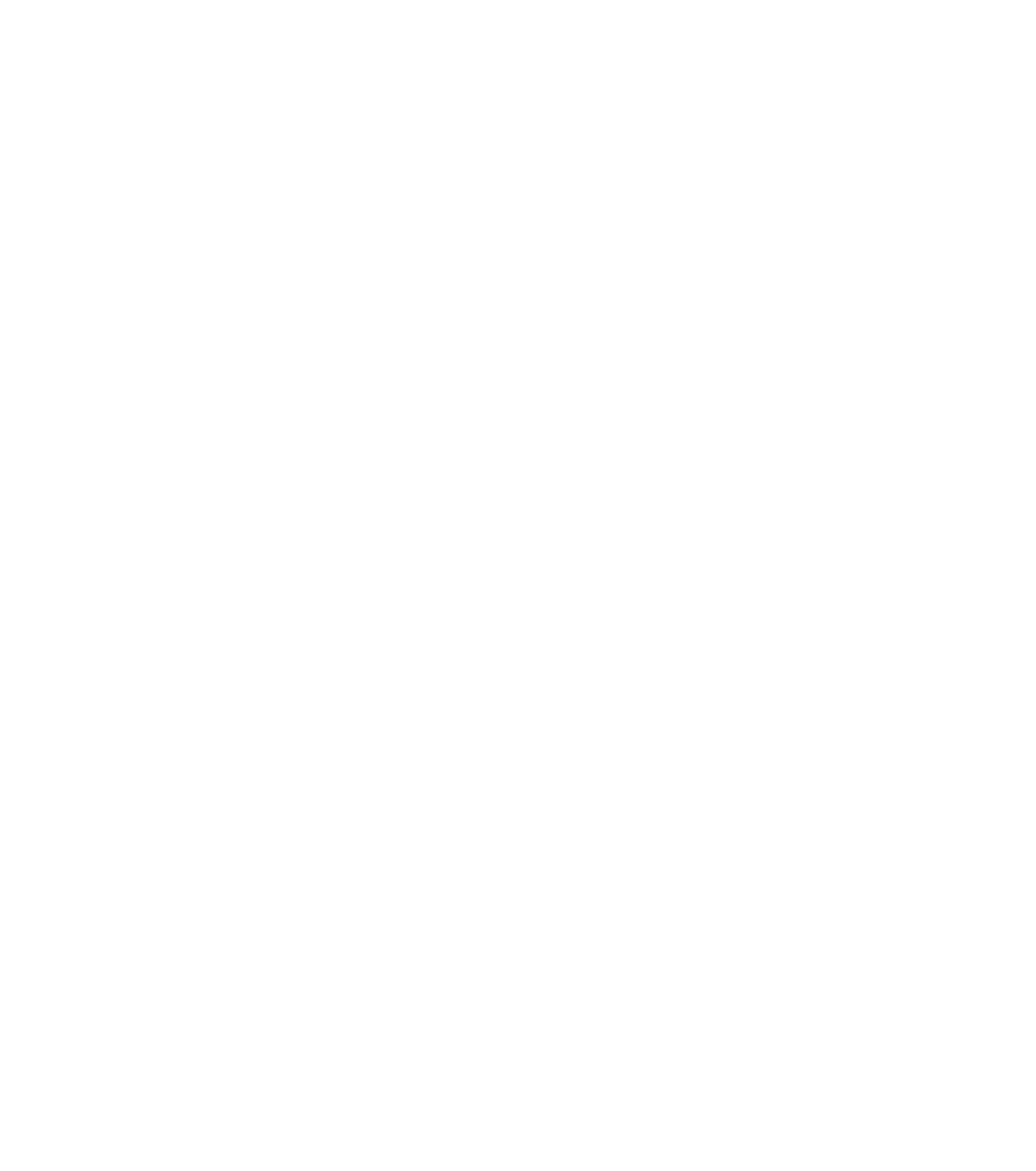

## Model 8175A

 $\equiv$ 

 $\lambda$ 

 $\overline{\phantom{a}}$ 

 $\begin{array}{c} \hline \end{array}$ 

 $\begin{array}{c} \square \end{array}$ 

 $\sim$ 

Performance Tests

# PERFORMANCE TEST RECORD FOR OPTION 002

Hewlett Packard Model 8175A<br>Digital Signal Generator<br>Serial Number

Test Performed By<br>Date<br>Reference Temperature

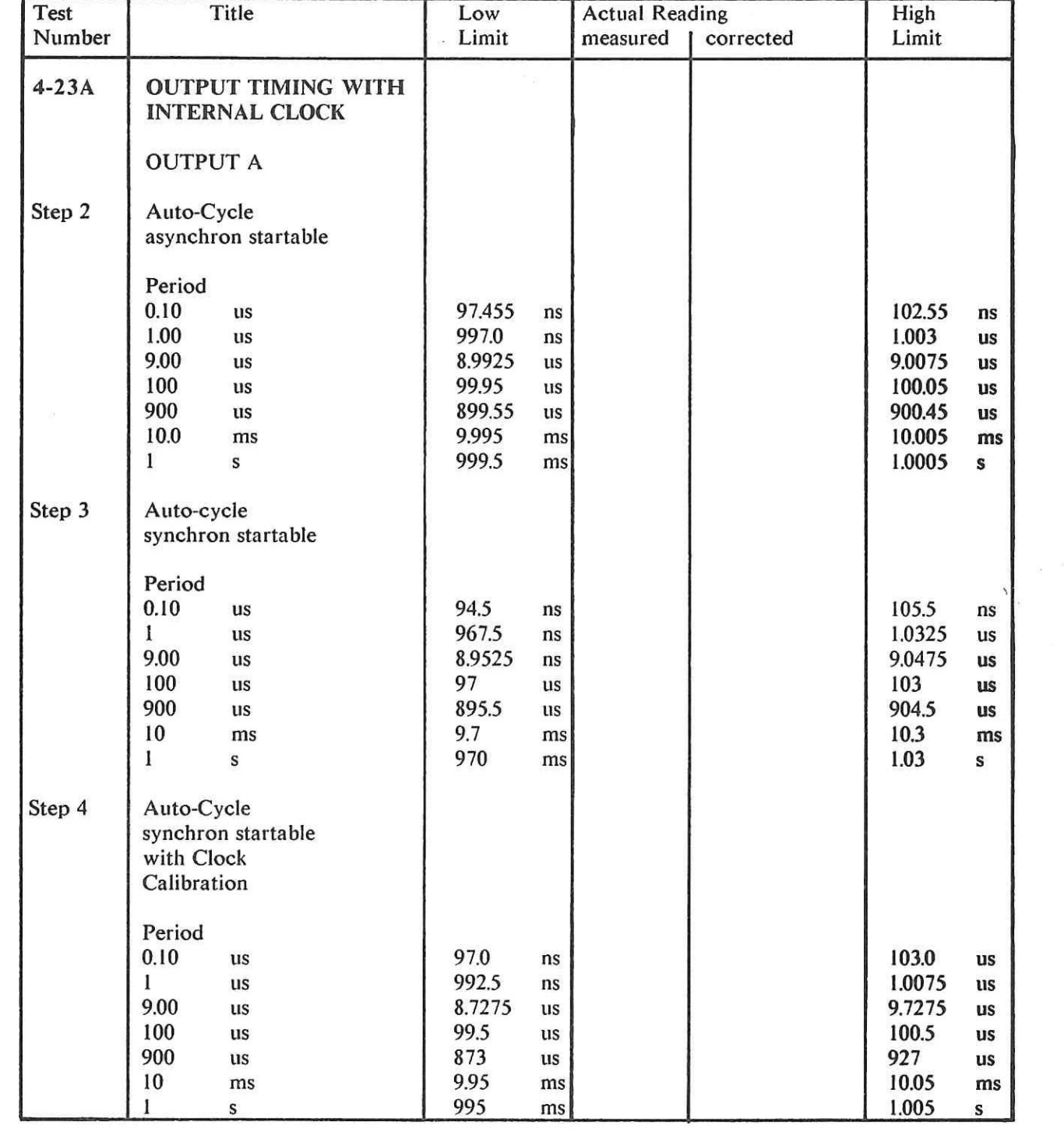

 $4 - 25$ 

 $\sim$ 

 $\Box$ 

# PERFORMANCE TEST RECORD FOR OPTION 002

Hewlett Packard Model 8175A Test Performed By Digital Signal Generator **Date** Serial Number Reference Temperature

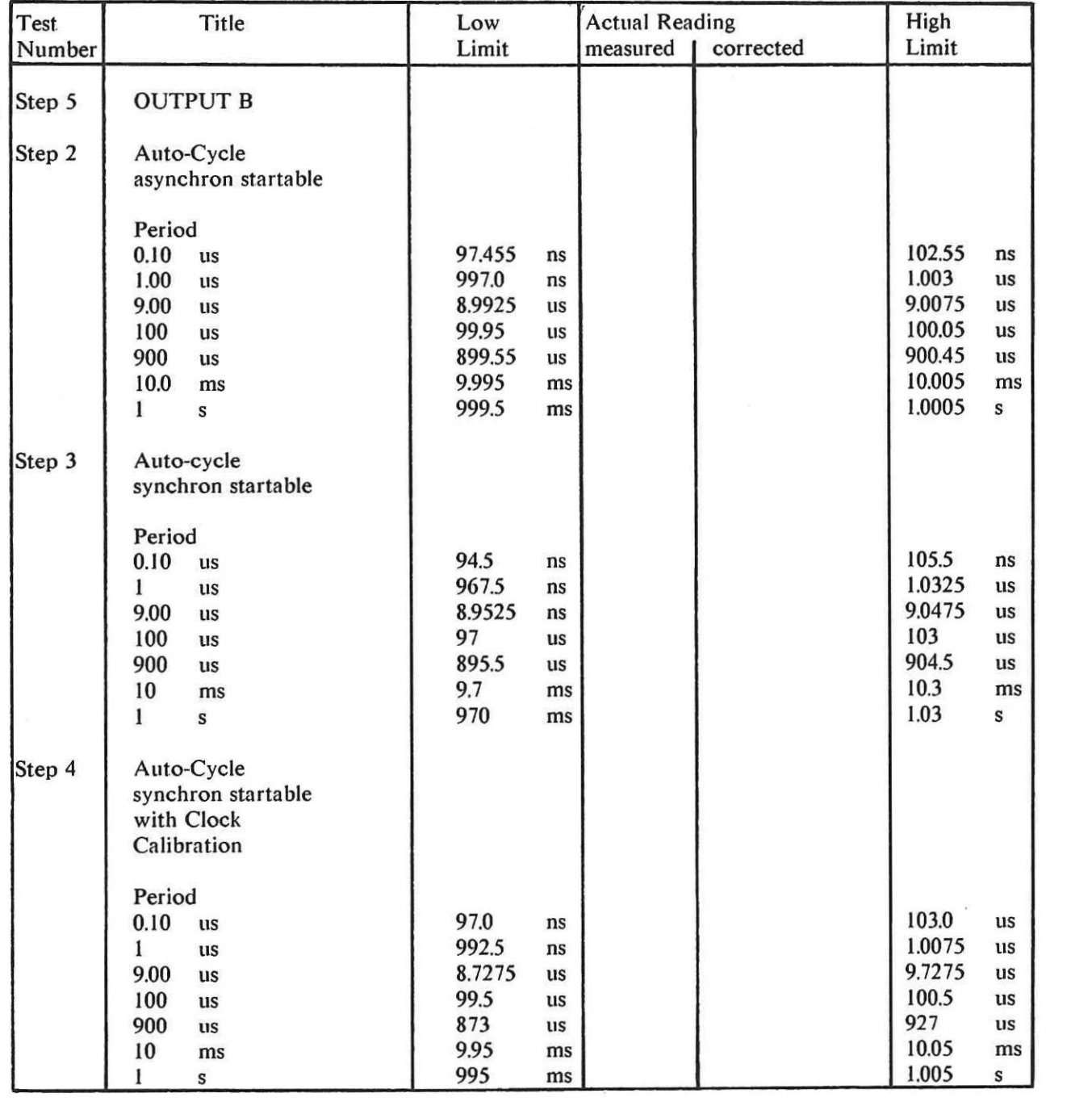

 $\sim$ 

 $\rightarrow$ 

 $\frac{1}{2} \frac{1}{2} \frac{$ 

 $\Rightarrow$ 

 $\frac{1}{2}$ 

 $\frac{1}{\sqrt{2}}$ 

 $\Box$ 

 $\rightarrow$ 

# Model 8175A Performance Tests

# PERFORMANCE **TEST** RECORD FOR OPTION 002

 $\mathcal{P}_{\mathbf{A}}$  ,  $\mathcal{P}_{\mathbf{A}}$  ,  $\mathcal{P}_{\mathbf{A}}$ 

Hewlett Packard Model 8175A Test Performed By Digital Signal Generator **Date** Serial Number **Reference Temperature** Reference Temperature

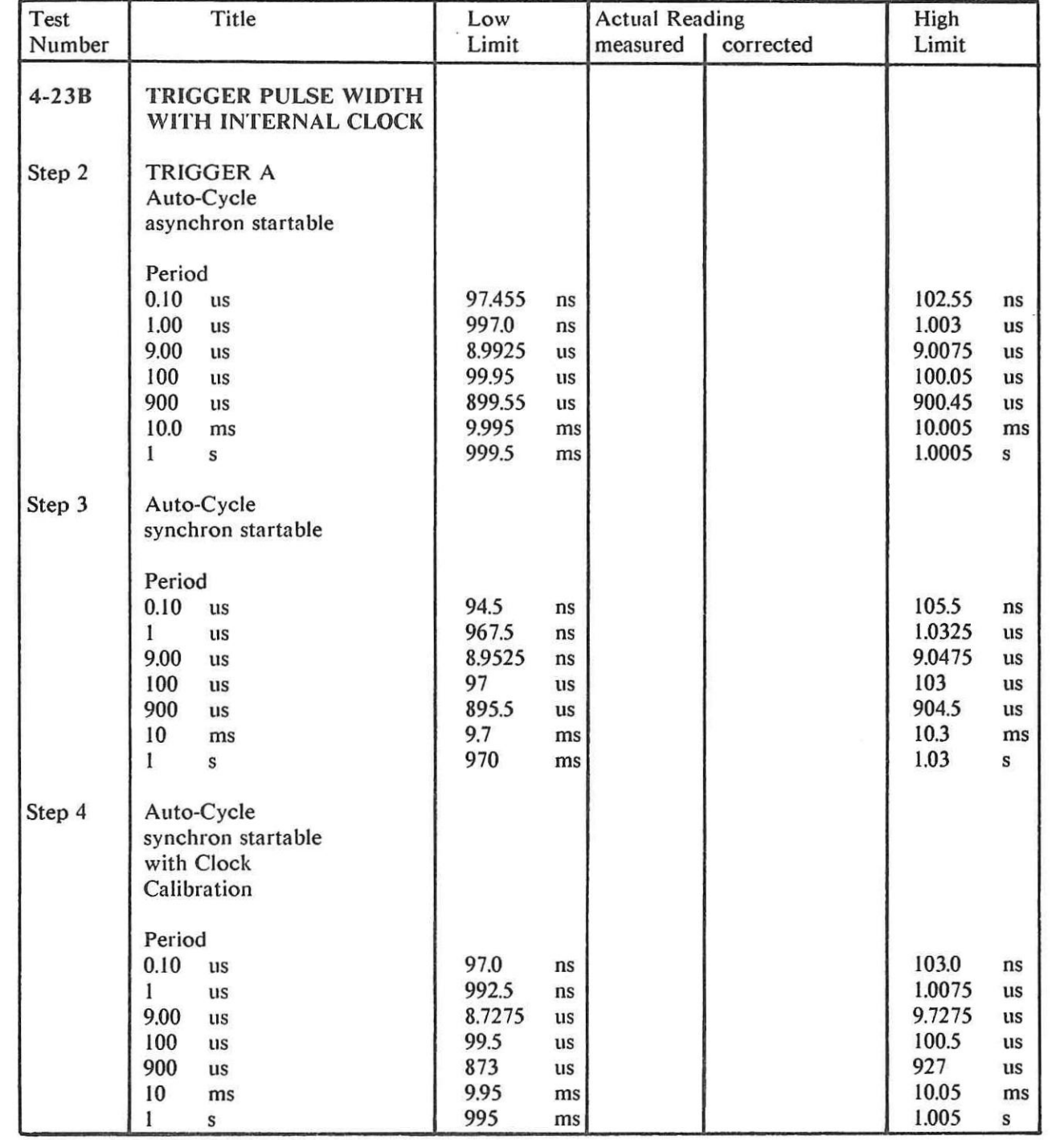

Performance Tests Model 8175A

 $\mathbb{R}^n$ 

 $\equiv$ 

 $\Box$ 

 $\Box$ 

### PERFORMANCE TEST RECORD FOR OPTION 002

 $\sim$ 

 $\bar{\rm x}$ 

Hewlett Packard Model 8175A Test Performed By Digital Signal Generator **Date** Date Serial Number Reference Temperature

 $\sim$ 

 $\sim$ 

 $\mathcal{L}^{\left( \cdot \right) }$ 

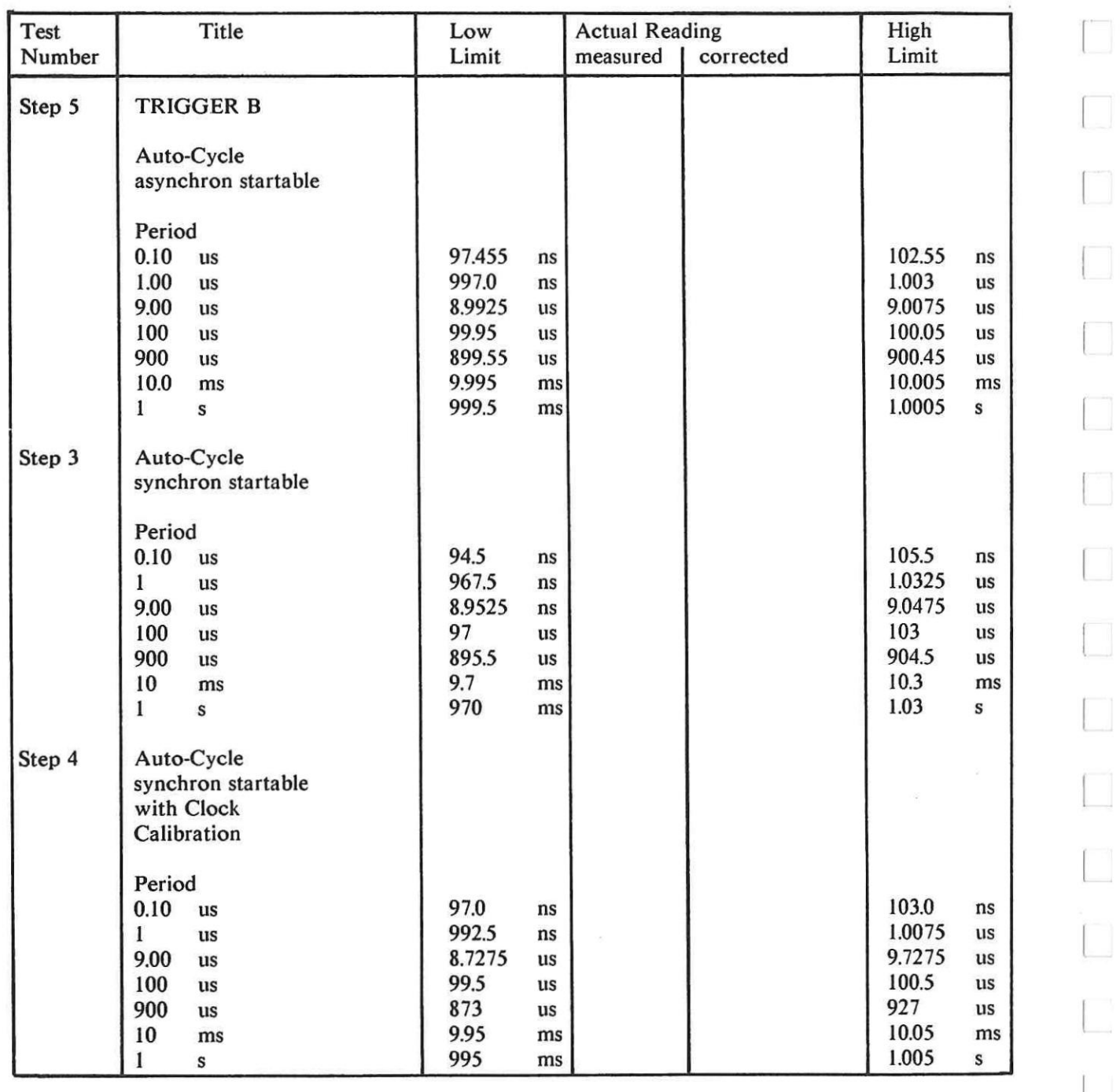

 $\langle \sigma \rangle$ 

 $\frac{1}{1-\alpha}$ 

 $\overline{\phantom{0}}$ 

 $\qquad \qquad$ 

 $\frac{1}{2}$ 

 $\overline{\phantom{0}}$ 

 $\begin{array}{c} \square \\ \square \end{array}$ 

 $\overline{\phantom{a}}$ 

 $\overline{\phantom{a}}$  $\frac{1}{\sqrt{2}}$ 

 $\overline{\phantom{0}}$ 

 $\Box$ 

 $\begin{array}{c} \square \end{array}$ 

 $\Box$ 

 $\begin{array}{c} \square \end{array}$ 

 $\sim$ 

# **Model 8 l 75A** Pcrformance Tests

### **PERFORMANCE TEST RECORD FOR OPTION 002**

**Hewlett Packard** Model 8175A Digital Signal Generator Serial Number

Test Performed By Date Reference Temperature

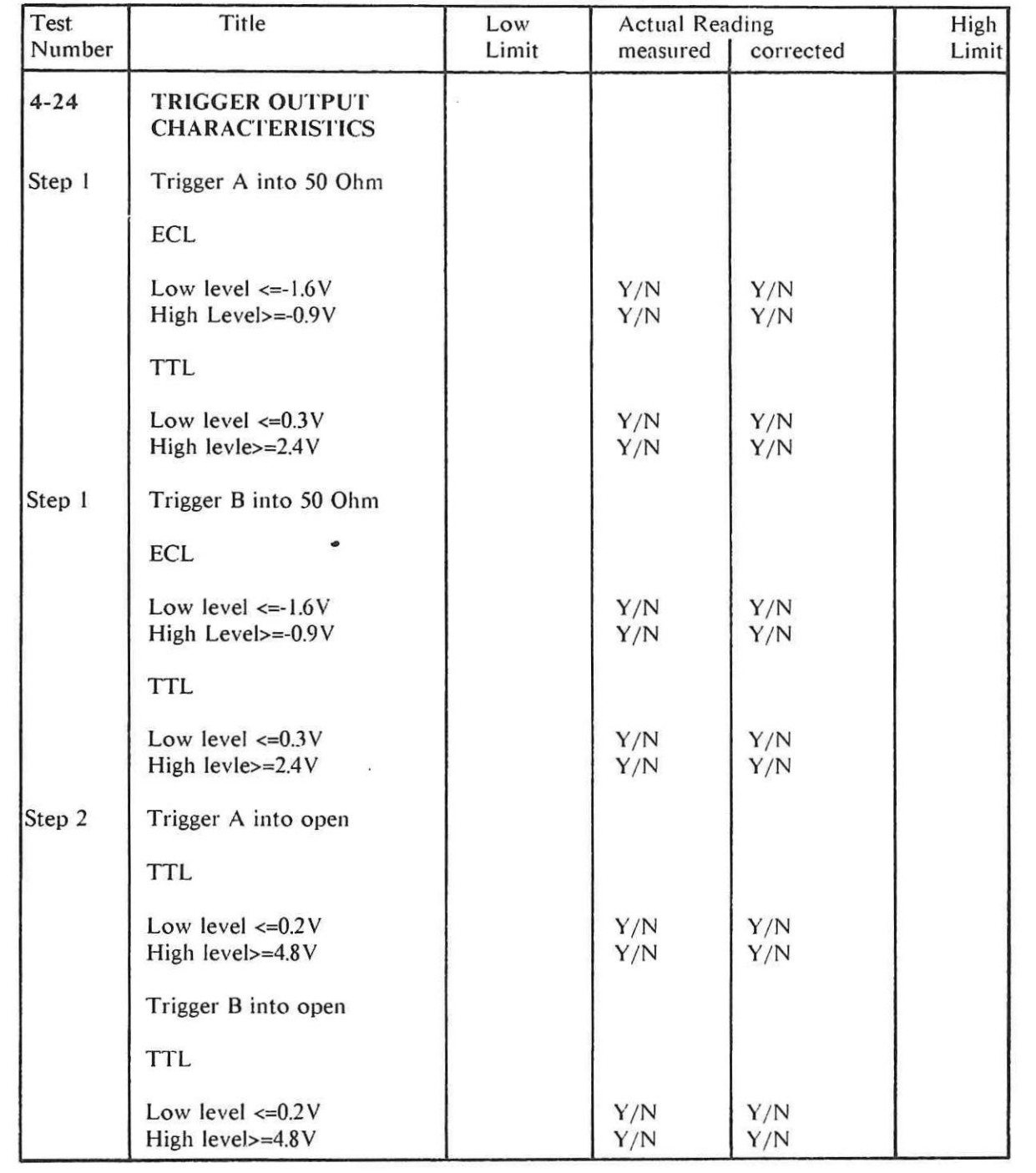

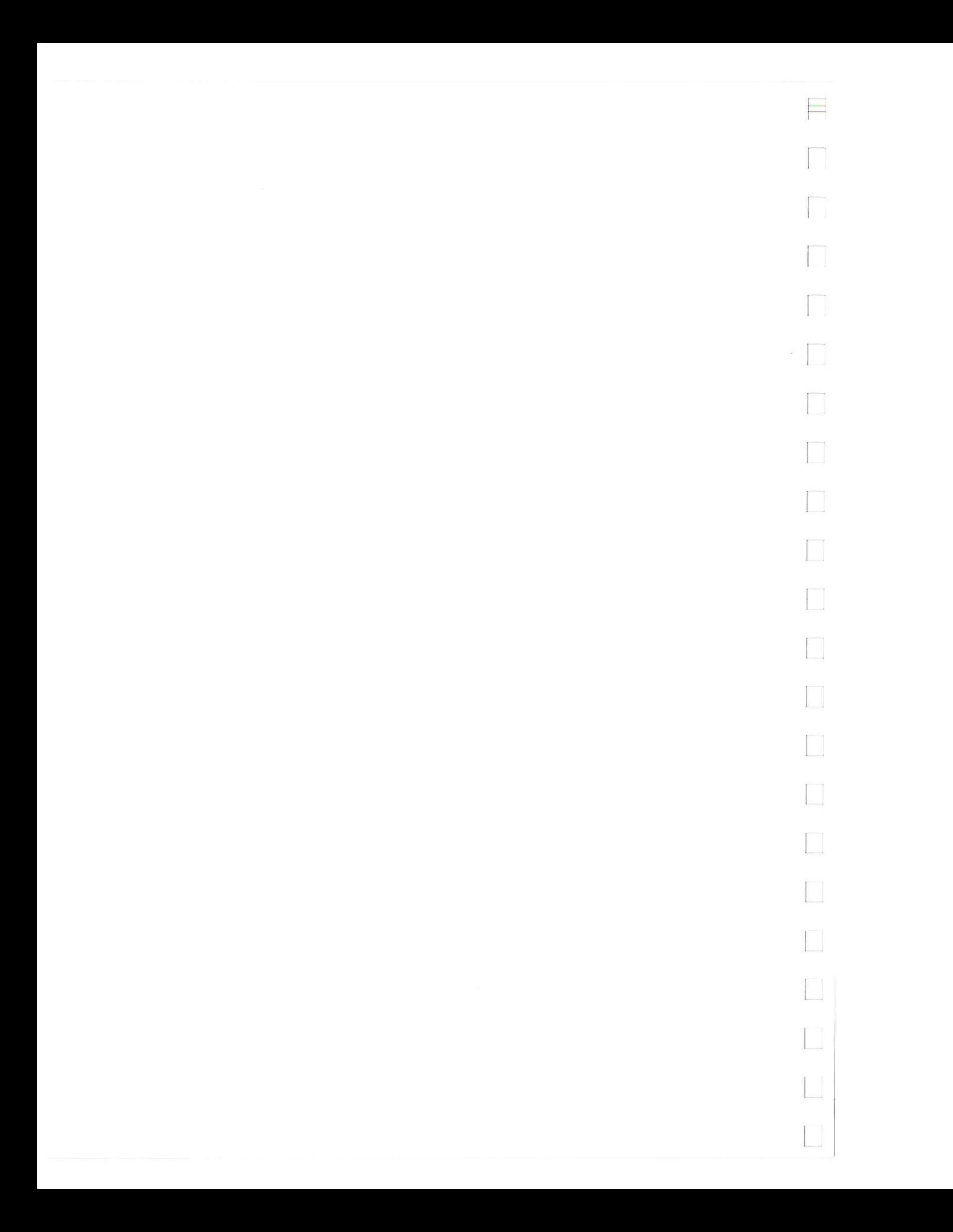

# **SALES & SUPPORT OFFICES**

**Arranged alphabetically by country** 

Wael Pharmacy

1

**Product Line Sales/Support Key** 

**Key Product Line** 

**A Analytical** 

**CM Components** 

**C Computer Systems** 

- **E Electronic Instruments & Measurement Systems**
- **M Medical Products**
- **P Personal Computation Products**
- **• Sales only for specific product line**
- **" Support only for specific product line**
- 

**IMPORTANT:These symbols designate general product line capability.They do not insure sales or support availability for all products within a line, at all locations.Contact your local sales office for information regarding locations where HP support is available for specific products.** 

#### **HEADQUARTERS OFFICES**

**If there** is no sales office listed for your area, contact one of these headquarters offices.

**ASIA**  Hewlett-Packard Asia Ltd. 47/F, 26 Harbour Rd., Wanchai, **HONG KONG G.P.O.** Box 863, Hong Kong Tel: 5-8330833 Telex: 76793 HPA HX Cable: HPASIAL TO **CANADA**  Hewlett-Packard (Canada) Ltd. 6877 Goreway Drive **MISSISSAUGA,** Ontario L4V 1M8 Tel: (416) 678-9430 Telex: 069-8644 **EASTERN EUROPE**  Hewlett-Packard Ges.m.b.h. Lieblgasse 1 P.O.Box 72 A-1222 **VIENNA,** Austria Tel: (222) 2500-0 Telex: 1 3 4425 HEPA A **NORTHERN EUROPE**  Hewlett-Packard S.A. V. D. Hooplaan 241 P.O.Box 999 NL-118 LN 15 **AMSTELVEEN**  The Netherlands Tel: 20 5479999 Telex: 18919 hpner **SOUTH EAST EUROPE**  Hewlett-Packard S.A. World Trade Center 110 Avenue Louis-Casai 1215 Cointrin. **GENEVA,** Switzerland Tel: (022) 98 96 51 Telex: 27225 hpser Mail Address: P.O. Box CH-1217 Meyrin 1 **GENEVA**  Switzerland **MIDDLE EAST AND CENTRAL AFRICA** Cable: HEWPACK Hewlett-Packard S.A. Middle East/Central Africa Sales H.0 7. rue du Bois-du-Lan P.O. Box 364 CH-1217 Meyrin **1 GENEVA**  Switzerland

Tel: 393-4471/1928 Telex. 22796 HEW PAC-AR P (Calculators) Argentina Esanco S.R.L. A/ASCO 2328 1416 **BUENOS AIRES**  Tel: 541-58-1981, 541-59-2767 Telex: 22796 HEW PAC-AR All Computers S.A. Montaneses 2140/50 5 Piso 1428 **BUENOS AIRES**  Tel: 781-4030/4039/783-4886 Telex: 18148 Ocme **AUSTRALIA Adelaide, South Australia Office**  Hewlett-Packard Australia Ltd. 153 Greenhill Road **PARKSIDE,** S.A. 5063 Tel: 61-8-272-5911 Telex: 82536 Cable: HEWPARD Adelaide A',C,CM,E,P

Tel: (022) 83 12 12 Telex: 27835 hmea ch Telefax: (022) 83 15 35

**UNITED KINGDOM**  Hewlett-Packard Ltd. Nine Mile Ride **WOKINGHAM**  Berkshire, RG113LL Tel: 0344 773100 Telex: 848805/848814/848912 **UNITED STATES OF AMERICA**  Customer Information Center (800) 752-0900 6:00 AM to 5 PM Pacific Time **EASTERN USA**  Hewlett-Packard Co. 4 Choke Cherry Road **ROCKVILLE,** MD 20850 Tel: (301) 948-6370 **MIDWESTERN USA**  Hewlett-Packard Co. 5201 Tollview Drive **ROLLING MEADOWS,** IL 60008 Tel: (312) 255-9800 **SOUTHERN USA**  Hewlett-Packard Co. 2000 South Park Place **ATLANTA,** GA 30339 Tel: (404) 955- 1500 **WESTERN USA**  Hewlett-Packard Co. 5161 Lankershim Blvd. **NORTH HOLLYWOOD, CA** 91601 Tel: (818) 505-5600 **OTHER INTERNATIONAL AREAS**  Hewlett-Packard Co. Intercontinental Headquarters 3495 Deer Creek Road **PALO ALTO,** CA 94304 Tel: (415) 857- 1501 Telex: 034-8300 **ALGERIA**  Hewlett-Packard Trading S.A. Bureau de Liaison Alger Villa des Lions 9. Hai Galloul **DZ-BORDJ EL BAHRI Tel: 76 03** 36

Telex: 63343 dlion dz **ANGOLA**  Telectra Angola LOA Empresa Técnica de Equipamentos 16 rue Cons. Julio de Vilhema **LUANDA**  Tel: 35515,355 lb Telex: 3134 E.P **ARGENTINA**  Hewlett-Packard Argentina S.A. Montaneses 2140/50 1428 **BUENOS AIRES**  Tel: 541-11-1441 Telex: 22796 HEW PAC-AR A.C.E.P Biotron S.A.C.I.M e.I Av. Paso Colon 221, Piso 9 1399 **BUENOS AIRES**  Tel: 541-333-490, 541-322-587 Telex: 17595 BIONAR Laboratorio Rodriguez Corswant S.R.L. Misiones, 1156 - 1876 Bernal, Oeste **BUENOS AIRES**  Tel: 252-3958, 252-4991 A Intermaco S.R.L. Florida 537/71 Galeria Jardin - Local 28 1005 **BUENOS AIRES**  A

**Brisbane, Queensland Office**  Hewlett-Packard Australia Ltd. 10 Payne Road **THE GAP,** Queensland 4061 Tel: 61-7-300-4133 Telex: 42133 Cable: HEWPARD Brisbane A,C.CM,E,M,P **Canberra, Australia Capital Territory Office**  Hewlett-Packard Australia Ltd. Thynne Street, Fern Hill Park **BRUCE,** A.C.T. 2617 P.O. Box 257, **JAMISON,** A.C.T. 2614 Tel: 61-62-80-4244 Telex: 62650 Cable: HEWPARD Canberra C.CM.E,P **Melbourne, Victoria Office**  Hewlett-Packard Australia Ltd. 31-41 Joseph Street P.O. Box 221 **BLACKBURN,** Victoria 3130 Tel: 61-3-895-2895 Telex: 31-024 Cable: HEWPARD Melbourne A,C,CM.E,M,P **Perth, Western Australia Office**  Hewlett-Packard Australia Ltd. Herdsman Business Park **CLAREMONT,** W.A. 6010 Tel: 61-9-383-2188 Telex: 93859 Cable: HEWPARD Perth C.CM.E.P **Sydney, New South Wales Office**  Hewlett-Packard Australia Ltd. 17-23 Talavera Road P.O. Box 308 **NORTH RYDE,** N.S.W. 2113 Tel. 61-2-888-4444 Telex: 21561 Cable: HEWPARD Sydney A,C.CM.E,M.P **AUSTRIA**  Hewlett-Packard Ges.m.b.h. Verkaufsbuero Graz Grottenholstrasse 94 A-8052 **GRAZ** Tel: 43-316-291-5660 Telex: 312375 C.E Hewlett-Packard Ges.m.b.h. Lieblgasse 1 P.O. Box 72 A-1222 **VIENNA**  Tel: 43-222-2500 Telex: 134425 HEPA A A.C,CM,E,M,P **BAHRAIN**  Green Salon P.O. Box 557 **MANAMA**  Tel: 255503-250950 Telex: 84419

P.O. Box 648 **MANAMA**  Tel: 256123 Telex: 8550 WAEL BN E.M Zayani Computer Systems 218 Shaik Mubarak Building Government Avenue P.O. Box 5918 **MANAMA**  Tel: 276278 Telex: 9015 plans bn **BELGIUM**  Hewlett-Packard Belgium S.A./N.V. Blvd de la Woluwe, 100 Woluwedal B-1200 **BRUSSELS**  Tel. (02) 32-2-761-31-11 Telex: 23494 hewpac A,C.CM,E,M,P **BERMUDA**  Applied Computer Technologies Atlantic House Building P.O. Box HM 2091 Par-La-Ville Road **HAMILTON** 5 Tel: 295-1616 Telex: 380 3589/ACT BA **BOLIVIA**  Arrellano Ltda Av. 20 de Octubre #2125 Casilla 1383 **LA PAZ**  Tel: 368541 **BRAZIL**  Hewlett-Packard do Brasil S.A. Alameda Rio Negro, 750-1. AND **ALPHAVILLE**  06400 Barueri SP Tel: (011)421.1311 Telex: (011) 71351 HPBR BR Cable: HEWPACK Sao Paulo CM<sub>F</sub> Hewlett-Packard do Brasil S.A. Praia de Botafago 228-A-614 6. AND.-CONJ. 601 Edificio Argentina - Ala A 22250 **RIO DE JANEIRO, RJ**  Tel: (021) 552-6422 Telex: 21905 HPBR BR Cable: HEWPACK Rio de Janeiro Van Den Cientifica Ltda. Rua Jose Bonifacio, 458 Todos os Santos 20771 **RIO DE JANEIRO, RJ**  Tel: (021) 593-8223 Telex: 33487 EGLB BR A ANAMED I.C.E.I. Ltda. Rua Vergueiro, 360 04012 **SAO PAULO, SP**  Tel: (011) 572-1106 Telex: 24720 HPBR BR Datatronix Electronica Ltda. Av. Pacaembu 746-C11 **SAO PAULO, SP** 

Tel: (118) 260111 CM

#### **BRUNEI**

Komputer Wisman Sdn Bhd G6, Chandrawaseh Cmplx, Jalan Tutong P.O. Box 1297, **BANDAR SERI BEGAWAN NEGARA BRUNI DARUSSALAM Tel: 673-2-2000-70/26711 C,E,P CAMEROON**  Beriac

#### B. P. 23 **DOUALA**  Tel: 420153 Telex: 5351

 $C.P$ **CANADA Alberta**  Hewlett-Packard (Canada) Ltd. 3030 3rd Avenue N.E. **CALGARY,** Alberta T2A 617 Tel: (403) 235-3100 A C.CM.P.M.P' Hewlett-Packard (Canada) Ltd. 11120-178th Street **EDMONTON,** Alberta 15S 1P2 Tel: (403) 486-6666 A.C.CM,E,M,P **British Columbia**  Hewlett-Packard (Canada) Ltd. 10691 Shellbridge Way **RICHMOND,**  British Columbia V6X 2W8 Tel: (604) 270-2277 Telex: 610-922-5059 A.C.CM,E" M.P" Hewlett-Packard (Canada) Ltd. 121 -3350 Douglas Street **VICTORIA,** British Columbia V8Z 3L1 Tel: (604) 381-6616 **Manitoba** 

Hewlett-Packard (Canada) Ltd. 1825 Inkster Blvd. **WINNIPEG,** Manitoba R2X 1R3 Tel: (204) 694-2777 A.C.CM,E.M.P • **New Brunswick**  Hewlett-Packard (Canada) Ltd. 814 Main Street **MONCTON,** New Brunswick E1C 1E6 Tel: (506) 855-2841

**Nova Scotia**  Hewlett-Packard (Canada) Ltd. Suite 111 900 Windmill Road **DARTMOUTH,** Nova Scotia B3B 1P7 Tel: (902)469-7820

#### $C.CM.E^*M.P^*$

**Ontario**  Hewlett-Packard (Canada) Ltd. 3325 N. Service Rd., Unit W03 **BURLINGTON,** Ontario L7N 3G2 Tel: (416) 335-8644 C,M• Hewlett-Packard (Canada) Ltd. 552 Newbold Street **LONDON,** Ontario N6E 2S5 Tel: (519) 686-9181 A,C,CM.E',M,P\*

8 Stassandrou St. **NICOSIA**  Tel: 45 628, 62 698 Telex: 5845 Ilrx cy E,M,P **DENMARK**  Hewlett-Packard A/S Kongevejen 25 OK-3460 **BIRKEROD**  Tel: 45-02-81-6640 Telex: 37409 hpas dk A.C.CM.E,M,P Hewlett-Packard A/S Rolighedsvej 32 DK-8240 **RISSKOV,** Aarhus Tel: 45-06-17-6000 Telex: 37409 hpas dk C.E Microprog S.A. Juan Tomäs Mejia y Cotes No. 60 Arroyo Hondo **SANTO DOMINGO**  Tel: 565-6268 Telex: 4510 ARENTA DR (RCA) **ECUADOR**  CYEDE Cia. Ltda. Avenida Eloy Alfaro 1749 y Belgica Casilla 6423 CCI **QUITO**  Tel: 9-011-593-2-450975 Telex: 39322548 CYEDE ED E,P **Medtronics** Valladolid 524 Madrid P 0 9171, **QUITO**  Tel: 2-238-951 Telex: 2298 ECUAME ED A Hospitalar S.A. Robles 625 Casilla 3590 **QUITO**  Tel: 545-250. 545-122 Telex: 2485 HOSPTL ED Cable: HOSPITALAR-Quito Ecuador Overseas Agencies C.A. Calle 9 de Octubre #818 P.O. Box 1296, Guayaquil **QUITO**  Tel: 306022 Telex: 3361 PBCGYE ED **EGYPT**  Sakrco Enterprises P.O. Box 259 **ALEXANDRIA**  Tel: 802908, 808020, 805302 Telex: 54333  $\mathsf{C}$ 

China Hewlett-Packard Co., Ltd. P.O. Box 9610, Beijing 4th Floor, 2nd Watch Factory Main Shuang Yu Shou. Bei San Huan Road Hai Dian District BEIJING Tel: 33-1947 33-7426 Telex: 22601 CTSHP CN Cable: 1920 Beijing A.C,CM,E,M.P China Hewlett-Packard Co., Ltd. CHP Shanghai Branch 23/F Shanghai Union Building 100 Yan An Rd. East **SHANG-HAI**  Tel: 265550 Telex: 33571 CHPSB CN Cable: 3416 Shanghai A,C,CM.E.M.P **COLOMBIA**  Instrumentación H A. Langebaek & Kier S.A. Carrerra 4A No 52A-26 Apartado Aereo 6287 **BOGOTA 1, D.E.** Tel: 212-1466 Telex: 44400 INST CO Cable: AAR1S Bogota CM.E.M Nefromedicas Ltda. Calle 123 No. 9B-31 Apartado Aereo 100-958 **BOGOTA D.E..** 10 Tel: 213-5267. 213-1615 Telex: 43415 HEGAS CO Compumundo Avenida 15 #107-80 **BOGOTA** D.E. Tel: 57-214-4458 Telex: 39645466 MARCO Carvajal. S.A. Calle 29 Norte No. 6A-40 Apartado Aereo 46 **CALI**  Tel: 9-011-57-3-621888 Telex: 39655650 CUJCL CO C<sub>FP</sub> **CONGO**  Seric-Congo B. P.2105 **BRAZZAVILLE**  Tel: 815034 Telex: 5262 **COSTA RICA**  Cientifica Costarricense S.A. Avenida 2, Calle 5 San Pedro de Montes de Oca Apartado 10159 **SAN JOSÉ** Tel: 9-011-506-243-820

Telex: 3032367 GALGUR CR

CM.E.M

0. Fischel R. Y. Cia. S.A. Apartados 434-10174 **SAN JOSE**  Tel: 23-72-44 Telex: 2379 Cable: OFIR A

**CYPRUS**  Telerexa Ltd. P.O. Box 1152 Valentine House

Hewlett-Packard (Canada) Ltd. 6877 Goreway Drive **MISSISSAUGA, Ontario L4V 1M8** Tel: (416) 678-9430 Telex: 069-83644 A.C.CM,E,M,P Hewlett-Packard (Canada) Ltd. 2670 Queensview Dr. **OTTAWA,** Ontario K28 8K1 Tel: (613) 820-6483 A.C,CM,E' ,M,P' Hewlett-Packard (Canada) Ltd. 3790 Victoria Park Ave. **WILLOWDALE,** Ontario M2H 3H7 Tel: (416) 499-2550 C,E **Quebec**  Hewlett-Packard (Canada) Ltd. 17500 Trans Canada Highway South Service Road **KIRKLAND,** Quebec H9J 2X8 Tel: (514) 697-4232 Telex: 058-21521 A,C.CM,E,M,P • Hewlett-Packard (Canada) Ltd. 1150 rue Claire Fontaine **QUEBEC CITY,** Quebec G1R 5G4 Tel: (418) 648-0726 Hewlett-Packard (Canada) Ltd. 130 Robin Crescent **SASKATOON,** Saskatchewan S7L 6M7 Tel: (306) 242-3702  $\Gamma$ **CHILE**  A ASC Ltda. Austria 2041 **SANTIAGO**  Tel: 223-5946. 223-6148 Telex: 392-340192 ASC CK C.P Jorge Calcagni y Cia Av. Italia 634 Santiago Casilla 16475 **SANTIAGO** 9 Tel: 9-011-562-222-0222 Telex: 392440283 JCYCL CZ CM.E.M Melrolab S.A. Monjilas 454 of. 206 **SANTIAGO**  Tel: 395752. 398296 Telex: 340866 METLAB CK A Olympia (Chile) Ltda. Av. Rodrigo de Araya 1045

China Hewlett-Packard Co., Ltd. 47/F China Resources Bldg. 26 Harbour Road **HONG KONG**  Tel: 5-8330833 Telex: 76793 HPA HX Cable: HP ASIA LTD  $A^*M^*$ 

International Engineering Associates 6 El Gamea Street Agouza **CAIRO**  Tel: 71-21-68134-80-940 Telex: 93830 lEA UN Cable: INTEGASSO Sakrco Enterprises 70 Mossadak Street Dokki. Giza **CAIRO**  Tel: 706 440, 701 087 Telex: 9337  $\mathcal{C}$ S.S.C. Medical 40 Gezerat El Arab Street Mohandessin **CAIRO**  Tel: 803844, 805998. 810263 Telex: 20503 SSC UN M • **DOMINICAN REPUBLIC EL SALVADOR**  IPESA de El Salvador S.A. 29 Avenida Norte 1223 **SAN SALVADOR**  Tel: 9-011-503-266-858 Telex: 301 20539 IPESA SAL A,C.CM,E,P **ETHIOPIA**  Seric-Ethiopia P.O. Box 2764 **ADDIS ABABA**  Tel: 185114 Telex: 21150 C.P **FINLAND**  Hewlett-Packard Finland Field Oy Niittylanpolku IO 00620 **HELSINKI**  Tel: (90) 757-1011 Telex: 122022 Field SF CM Hewlett-Packard Oy Piispankalliontie 17 02200 **ESPOO**  Tel: (90) 887-21 Telex: 121563 HEWPA SF A. C. E. M. P **FRANCE**  Hewlett-Packard France Z.I. Mercure B Rue Berthelot 13763 Les Milles Cedex **AIX-EN-PROVENCE**  Tel: 33-42-59-4102 Telex: 410770F A,C,E,M Hewlett-Packard France 64, Rue Marchand Saillant F-61000 **ALENCON**  Tel: (33) 29 04 42  $C^{\bullet\bullet}$ Hewlett-Packard France Batiment Levitan 2585, route de Grasse Bretelle Autoroute 06600 **ANTIBES**  Tel: (93) 74-59-19

 $\mathsf{C}$ 

#### Casilla 256-V **SANTIAGO** 21 Tel: 225-5044 Telex: 340892 OLYMP Cable: Olympiachile Santiagochile

C.P

**CHINA, People's** 

#### **Republic of**

# **SALES & SUPPORT OFFICES**

**FRANCE (Cont'd)**  Hewlett-Packard France 28 Rue de la République

 $\mathbf{I}$ 

**Arranged alphabetically by country** 

**3** 

Boite Postale 503 25026 **BESANCON CEDEX, FRANCE**  Tel: (81) 83-16-22 Telex: 361157  $C$ . $F$ Hewlett-Packard France ZA Kergaradec Rue Fernand Forest F-29239 **GOUEESNOU**  Tel: (98) 41-87-90 Hewlett-Packard France Chemin des Mouilles Boite Postale 162 69131 **ECULLY** Cedex (Lyon) Tel: 33-78-33-8125 Telex: 310617F A.C,E,M,P• Hewlett-Packard France Parc d'activiles du Bois Briard 2 Avenue du Lac F-91040 **EVRY** Cedex Tel: 3311/6077 9660 Telex': 692315F  $\mathcal{C}$ Hewlett-Packard France Application Center 5, avenue Raymond Chanas 38320 **EYBENS** (Grenoble) Tel: (76) 62-57-98 Telex: 980124 HP GRENOB EYBE Hewlett-Packard France Rue Fernand. Forest Z.A. Kergaradec 29239 **GOUESNOU**  Tel: (98) 41-87-90 Hewlett-Packard France Parc Club des Tanneries Batiment B4 4, Rue de la Faisanderie 67381 **LINCOLSHEIM**  (Strasbourg) Tel: (88) 76-15-00 Telex: 890141F  $C.E^*M^*P^*$ Hewlett-Packard France Centre d'affaires Paris-Nord Bätiment Ampere Rue de la Commune de Paris Boite Postale 300 93153 **LE BLANC-MESNIL**  Tel: (1) 865-44-52 Telex: 211032F C.E.M Hewlett-Packard France Parc d'activitäs Cadära Quartier Jean-Mermoz Avenue du Président JF Kennedy 33700 **MERIGNAC** (Bordeaux) Tel: 33-56-34-0084 Telex: 550105F

C.E,M

Hewlett-Packard GmbH Vertriebszentrum Ratingen Berliner Strasse 111 0-4030 **RATINGEN** 4 Postfach 31 12 Tel: (02102) 494-0 Telex: 589 070 hprad A,C,E,M,P Hewlett-Packard GmbH Vertriebszentrum Muchen Eschenstrasse 5 0-8028 **TAUFKIRCHEN** Tel: 49-89-61-2070 Telex: 0524985 hpmch A.C.CM.E,M.P Hewlett-Packard GmbH Geschäftsstelle Ermlisallee 7517 **WALDBRONN**<sup>2</sup> Postfach 1251 Tel: (07243) 602-0 Telex: 782 838 hepk A.C.E **GREAT BRITAIN See United Kingdom GREECE**  Hewlett-Packard A.E. 178, Kifissias Avenue 6th Floor Halandri-ATHENS Greece Tel: 301116473 360, 301116726 090 Telex: 221 286 HPHLGR A.C,CM",E,M,P Kostas Karaynnis S.A. 8, Omirou Street **ATHENS** 133 Tel: 32 30 303, 32 37 371 Telex: 215962 RKAR GR A,C\*,CM,E Impexin lntelect Div. 209 Mesogion 11525 **ATHENS**  Tel: 6474481/2 Telex: 216286 Haril Company 38, Mihalakopoulou **ATHENS** 612 Tel: 7236071 Telex: 218767 M • Hellamco P.O. Box 87528 18507 **PIRAEUS**  Tel: 4827049 Telex: 241441 A **GUATEMALA**  IPESA DE GUATEMALA Avenida Reforma 3-48, Zona 9 **GUATEMALA CITY**  Tel: 316627, 317853,66471/5 9-011-502-2-316627 Telex: 3055765 IPESA GU

A,C,CM,E,M,P

Hewlett-Packard France 3, Rue Graham Bell BP 5149 57074 **METZ** Cedex Tel: (87) 36-13-31 Telex: 860602F C,E Hewlett-Packard France Miniparc-ZIRST Chemin du Vieux Chäne 38240 **MEYLAN** (Grenoble) Tel: (76) 90-38-40 980124 HP Grenobe Hewlett-Packard France Bureau vert du Bois Briand Cheman de la Garde  $-CP$  212 212 44085 **NANTES** Cedex Tel: (40) 50-32-22 Telex: 711085F A,C,E,CM• .P Hewlett-Packard France 125. Rue du Faubourg Bannier 45000 **ORLEANS**  Tel: 33-38-62-2031 E.P• Hewlett-Packard France Zone Industrielle de Courtaboeuf Avenue des Tropiques 91947 **LES ULIS** Cedex (Orsay) Tel: 33-6-907 7825 Telex: 600048F A.C.CM, F.M.P" Hewlett-Packard France 15, Avenue de L'Amiral-Bruix 75782 **PARIS** Cedex 16 Tel: 33-15-02-1220 Telex: 613663F C,P' Hewlett-Packard France 242 Ter, Ave J Mermoz 64000 **PM)**  Tel: 33-59-80-3802 Telex: 550365F C,E' Hewlett-Packard France 6. Place Sainte Croix 86000 **POITIERS**  Tel: 33-49-41-2707 Telex: 792335F C. E' Hewlett-Packard France 47, Rue de Chativesle 51100 **REIMS**  Tel: 33-26-88-6919 C. P• Hewlett-Packard France Parc d'activités de la Poterie Rue Louis Kerautel-Botmel 35000 **RENNES**  Tel: 33-99-51-4244 Telex: 740912F  $A^{\bullet}$  C.E.M.P $^{\bullet}$ Hewlett-Packard France 98 Avenue de Bretagne 76100 **ROUEN**  Tel: 33-35-63-5766 Telex: 770035F

C,E

Hewlett-Packard France 4, Rue Thomas-Mann Boite Postale 56

67033 **STRASBOURG** Cedex Tel: (88) 28-56-46 Telex: 890141F C,E,M,P• Hewlett-Packard France Le Péringle III 3, Chemin du Pigeonnier de la Cäpiäre 31081 **TOULOUSE** Cedex Tel: 33-61-40-1112 Telex: 531639F A,C.E.M,P • Hewlett-Packard France Les Cardoulines Batiment B2 Route des Dolines Parc d'activite de Valbonne Sophia Anlipolis 06560 **VALBONNE** (Nice) Tel: (93) 65-39-40 Hewlett-Packard France 9, Rue Baudin 26000 **VALENCE**  Tel: 33-75-42-7616 C" Hewlett-Packard France Carolor ZAC de Bois Briand 57640 **VIGY** (Metz) Tel: (8) 771 20 22 Hewlett-Packard France Parc d'activité des Près 1. Rue Papin Cedex 59658 **VILLENEUVE D'ASCO**  Tel: 33-20-91-4125 Telex: 160124F C.E,M,P Hewlett-Packard France Parc d'activités Paris-Nord 11 Boite Postale 60020 95971 Roissy Charles de Gaulle **VILLEPINTE**  Tel: (1) 48 63 80 80 Telex: 211032F C.E,M,P\* **GABON**  Sho Gabon P.O. Box 89 **LIBREVILLE**  Tel: 721 484 Telex: 5230 **GERMAN FEDERAL REPUBLIC**  Hewlett-Packard GmbH Vertriebszentrum Mitte Hewlett-Packard-Strasse 0-6380 **BAD HOMBURG**  Tel: (06172) 400-0 Telex: 410 844 hpbhg A,C,E.M.P Hewlett-Packard GmbH Geschäftsstelle Keithstrasse 2-4 D-1000 **BERLIN** 30 Tel: (030) 21 99 04-0 Telex: 018 3405 hpbln d

A,C.E.M.P

Hewlett-Packard GmbH

Verbindungsstelle Bonn Friedrich-Ebert-Allee 26 5300 **BONN** Tel: (0228) 234001 Telex: 8869421 Hewlett-Packard GmbH Vertriebszentrun Südwest Schickardstrasse 2 0-7030 **BÖBLINGEN**  Postfach 1427 Tel: (07031) 645-0 Telex: 7265 743 hep A.C.CM.E,M.P Hewlett-Packard GmbH Zeneralbereich Mktg Herrenberger Strasse 130 0-7030 **BÖBLINGEN** Tel: (07031) 14-0 Telex: 7265739 hep Hewlett-Packard GmbH Geschäftsstelle Schleefstr. 28a 0-4600 **DORTMUND-41** Tel: (0231) 45001 Telex: 822858 hepdod A.C.E Hewlett-Packard gmbH Reparaturzentrum Frankfurt Berner Strasse 117 6000 **FRANKFURT/MAIN** 60 Tel: (069) 500001-0 Telex: 413249 hpffm Hewlett-Packard GmbH Vertriebszentrum Nord Kapstadtring 5 0-2000 **HAMBURG** 60 Tel: 49-40-63-804-0 Telex: 021 63 032 hphh d A.C.E.M,P Hewlett-Packard GmbH Geschäftsstelle Heidering 37-39 0-3000 **HANNOVER** 61 Tel: (0511) 5706-0 Telex: 092 3259 hphan A.C,CM,E.M.P Hewlett-Packard GmbH Geschäftsstelle Rosslauer Weg 2-4 0-6800 **MANNHEIM** Tel: 49-0621-70-05-0 Telex: 0462105 hpmhm A,C.E Hewlett-Packard GmbH Geschäftsstelle Messerschmittstrasse D-7910 **NEU ULM** Tel: 49-0731-70-73-0 Telex: 0712816 HP ULM-D ACE' Hewlett-Packard GmbH Geschäftsstelle Emmericher Strasse 13 0-8500 **NÜRNBERG** 10 Tel: (0911) 5205-0 Telex: 0623 860 hpnbg

C.CM,E,M,P

**4** 

**HONG KONG** Blue Star Ltd. **IRAQ IRAG** Hewlett-Packard Italiana S.p.A. Yokogawa-Hewlett-Packard Ltd.<br>
Hewlett-Packard Hong Kong Ltd. 7 Hare Street Hewlett-Packard Trading S.A. Via G. di Vittorio 9 Meiji-Seimei Bldg. 6F Hewlett-Packard Hong Kong, Ltd. 7 Hare Street Hewlett-Packard Trading S.A. Via G. di Vittorio 9 Meiji-Seimei Bldg. 6<br>G P O Box 795 P.O. Box 506 Service Operation - 1-20063 CERNUSCO SUL 3-1 Motochiba-Cho G.P.O. Box 795 P.O. Box 506 Service Operation Process Process CERNUSCO SUL 3-1 Motochi<br>
Sth Floor. Sun Hung Kai Centre CALCUTTA 700 001 Al Mansoor City 9B/3/7 MAVIGLIO CHIBA, 280 5th Floor, Sun Hung Kai Centre **CALCUTTA** 700 001 Al Mansoor City 98/3/7 **NAVIGLIO CHIBA,** 280 30 Harbour Road, Wan Chai Tel: 230131, 230132 **BAGHDAD** (Milano) Tel: (0472) 25 7701 **HONG KONG** Telex: 031-61120 BSNF IN Tel: 551-49-73 Tel: (02) 923691 C,E Tel: 852-5-832-3211 Cable: BLUESTAR Telex: 212-455 HEPAIRAQ IK Telex: 334632 Yokogawa-Hewlett-Packard Ltd.<br>Telex: 66678 HEWPA HX A.M.C.E A.M.C.E C C A.C.OM.E.M.P A.G.CM.E.M.P Yasuda-Seimei Hiroshima Bldo Telex: 66678 HEWPA HX A,M,C,E A,M,C,E C C DEL AND A,C,CM,E,M,P Yasuda-Seimei Hiroshima Bldg.<br>Cable: HEWPACK HONG KONG Blue Star Ltd. Cables and IREL AND Hewlett-Packard Italiana S.p.A. 6-11, Hon-dori, Naka-ku Cable: HEWPACK HONG KONG Blue Star Ltd. **IRELAND** Hewlett-Packard Italiana S.p.A. 6-11, Hon-dori, N<br>E,C,P 133 Kodambakkam High Road Hewlett-Packard Ireland Ltd Via Nuova Rivoltana 95 **HIROSHIMA**, 730 E,C,P 133 Kodambakkam High Road Hewlett-Packard Ireland Ltd. Via Nuova Rivollana 95 **HIROSHIMA,** <sup>730</sup> CET Ltd. **MADRAS** 600 034 Temple House, Temple Road 20090 **LIMITO** (Milano) Tel: (082) 241-0611 10th Floor, Hua Asia Bldg. Tel: 472056, 470238 Blackrock, Co. **DUBLIN** Tel: 02-92761 Yokogawa-Hewlett-Packard Ltd. 64-66 Gloucester Road Telex: 041-379 Tel: 88/333/99 Tel: 88/333/99 Hewlett-Packard Italiana S.p.A.<br>1999 Hong Cable: BLUESTAR Telex: 30439 Telex: 90439 Via Nuova San Rocco a **HONG KONG** Cable: BLUESTAR Telex: 30439 Via Nuova San Rocco a 2-2-3 Kaigan-dori, Chuo-ku Tel: (5) 200922 A.M C.E.P Capodimonte, 62/A **KOBE,** 650 Telex: 85148 CET HX Blue Star Ltd. Hewlett-Packard Ltd. 1-80131 **NAPOLI** Tel: (078) 392-4791 CM 13 Community Center 75 Belfast Rd. Carrickfergus Tel: (081) 7413544 C,E New Friends Colony Feliast BT38 8PH Telex: 710698 Yokogawa-Hewlett-Packard Ltd. New Yorkogawa-Hewlett-Packard Ltd. New Reformation A\*\*,C,E,M New Yorkogawa-Hewlett-Packard Ltd. 18th Floor, Great Eagle Centre **NEW DELHI 110 065 NORTHERN IRELAND** A<sup>t •</sup> ,C,E,M **Magaya Asahi 82 Blugg. Asahi 82 Blag. Asahi 82 Bluggaya Asahi 82 Bluggaya Asahi 82 Bluggaya Asahi 82 Bluggaya Asahi 82 Bluggaya Asahi 82** 23 Harbour Road, Wanchai Tel: 682547 Tel: 09603-67333 Hewlett-Packard Italiana S.p.A.<br>1999 Howell Telex: 031-2463 Telex: 747626 Yia Orazio 16 **HONG KONG** Telex: 031-2463 Telex: 747626 Via Orazio 16 **KUMAGAYA,** Saitama 360 A.C\*.CM,E,M Blue Star Ltd.<br>15/16 C Wellesley Rd. **ISRAEL**  Eldan Electronic Instrument Ltd. **ICELAND** 15/16 C Wellesley Rd. P.O.Box 1270 Hewlett-Packard Italiana S.p.A. Asahi Shinbun Daiichi Seimei Bldg.<br>15/16 Lewlett-Packard Italiana PUNE 411 011 P.O.Box 1270 Via Pellizzo 15 4-7, Hanabata-cho Hewlett-Packard Iceland **PUNE** 411 011 **JERUSALEM** 91000 Via Pellizzo 15 4-7, Hanabata-cho Hoeldabakka 9 Tel: 22775 16, Ohaliav St. 35128 **PADOVA KUMAMOTO,** <sup>860</sup> <sup>112</sup>**REYKJAVIK** Cable: BLUE STAR **JERUSALEM** 94467 Tel: 39-49-664-888 Tel: 96-354-7311 Tel: 354-1-67-1000 A Tel. 533 221. 553 242 Telex: 430315 C,E Telex: 37409 Blue Star Ltd. Telex: 25231 AB/PAKRD IL A,C,E,M Yokogawa-Hewlett-Packard Ltd.<br>A,C,C,M,E,M,P 2-2-47/1108 Bolarum Rd. A,M A,M Hewlett-Packard Italiana S.o.A. Shin-Kvoto Center Bldg. 2-2-47/1108 Bolarum Rd. A,M Hewlett-Packard Italiana S.p.A. Shin-Kyoto Center Bldg.<br>SECUNDERABAD 500 003 Computation and Magazine and Viale C. Payese 340 6.14 Hinashi-Shinknii-ch **INDIA SECUNDERABAD** 500 003 Computation and Measurement Viale C. Pavese 340 614, Higashi-Shiokoji-cho<br>Computer products are sold through <sup>Tel:</sup> 72057, 72058 Systems (CMS) Ltd. 1-00144 ROMA EUR Karasuma-Nishiiru Computer products are sold through Tel: 72057, 72058 Systems (CMS) Ltd. 1-00144 **ROMA EUR** Karasuma-Nishiiru Blue Star Ltd.All computer repairs <sup>Telex: 0155-459</sup> 11 Masad Street Tel: 39-65-48-31 **KYOTO, 600**<br>And maintenance service is done Cable: BLUEFROST 67060 67060 67060 7elex: 610514 Tel: 075-343-0921 and maintenance service is done Cable: BLUEFROST 67060 Telex: 610514 Tel: 075-343-0921 through Computer Maintenance Corp. A,C,E<br>Blue Star Ltd. Tel: 388 388 Tel: Hewlett-Packard Italiana S,p,A, Blue Star Ltd. Blue Star Ltd. Blue Star Ltd Tel. 388 388 Hewlett-Packard Italiana S.p.A. Yokogawa-Hewlett-Packard Ltd.<br>B. D. Batel House T.C. 7/603 Poornima Telex: 33569 Motil IL Via di Casellina 57/C Mito Mitsui Bldg. B. D. Patel House T.C. 7/603 Poornima Telex: 33569 Motil IL Via di Casellina 57/C Mito Mitsui Bldg. R. D. Patel House M.C. 7/603 Poornima (1994) Telex: 33569 Motil L. Via di Casellina 57/C Mito Mitsui Bldg.<br>Near Sardar Patel Colony Maruthunkuzhi Maruthunkuzhi C.CM.E.P 500518 **SCANDICCI-FIRENZE** 1-4-73. Sanno-maru **TRIVANDRUM** 695 013 Tel: 65799, 65820 Telex: 0884-259 Cable: BLUESTAR **ITALY**  Hewlett-Packard Italiana S.p.A Traversa 99C Via Giulio Petroni, 19 Blue Star Ltd. Computer Maintenance Corporation Tel: (080) 41-07-44 Tel: 39-11-74-4044 7-8 Kokubun<br>40/4 Lavelle Road Ltd. Ltd. C.M C.M Telex: 221079 MIYAGI, 980 40/4 Lavelle Road Ltd. C,M Telex: 221079 **MIYAGI,** <sup>980</sup> 115, Sarojini Devi Road **SECUNDERABAD** 500 003 Tel: 310-184. 345-774 Telex: 031-2960 Hewlett-Packard Italiana S.p.A. Via Emilia, 51/C 1-40011 **BOLOGNA** Anzola Dell'Emilia Tel: 39-051-731061 Telex: 511630 Blue Star Ltd **INDONESIA** C,E.M Bd. Giscard d'Estaing Okaya-Shi Band Box House **BERCA Indonesia P.T.** Hewlett-Packard Italiana S.p.A. Carrefour Marcory **NAGANO, 394**<br>Brabhadevi Process P.O.Box 496/Jkt. Via Principe Nicola 43G/C 20ne 4.A. **Carrefour Marcory** Tel: (0266) 23 0851 Prabhadevi P.O.Box 496/Jkl. Via Principe Nicola 43G/C Zone 4.A. Tel: (0266) 23 0851 **BOMBAY** 400 025 JI. Abdul Muis 62 1-95126 **CATANIA** Boite postale 2580 C.E Tel 4933101. 4933222 **JAKARTA** Tel: (095) 37-10-87 **ABIDJAN 01** Yokogawa-Hewlett-Packard Ltd. Telex: 011-71051 Tel: 21-373009 Telex: 970291 Telex: 970291 Tel: 353600 Nagoya Kokusai Center Building<br>Cable: BLUESTAR Telex: 46748 BERSAL IA C Telex: 970291 Telex: 43175 1-47-1, Nagono, Nakamura-ku Cable: BLUESTAR Telex: 46748 BERSAL IA C<br>Cable: BERSAL JAKARTA CHERSAL TELEX: ASSESSING TELEX: 43175 1-47-1, Nagono, Nakamura-ku<br>A.M. E RAGOYA, AICHI 450 Cable: BERSAL JAKARTA Blue Star Ltd. Via G. di Vittorio 10 S.I.T.I. Tel: (052) 571-5171 Sahas BERCA Indonesia P.T. 20094 **CORSICO (**Milano) Immeuble "Le General" 20094 **CORSICO (Milano)** Immeuble "Le General" 20094 **CORSICO (Milano)**<br>2009 414/2 Vir Savarkar Marg P.O.Eox 2497/Jkt Tel: 39-02-4408351 20094 2009 Antara Bldg., 12th Floor Jl. Medan Merdeka Selatan 17 **JAKARTA-PUSAT**  Tel: 21-340417 Telex: 46748 BERSAL IA BERCA Indonesia P.T. Jalan Kulai 24 SURABAYA Telex: 31146 BERSAL SB Cable: BERSAL-SURABAYA Hewlett-Packard Italiana S.p.A. Viale Brigata Bisagno 2 16129 **GENOVA** Tel: 39-10-541141 Telex: 215238 Hewlett-Packard Italiana S.p.A. Viale G. Modugno 33 1-16156 **GENOVA PEGLI**  Tel: (010) 68-37-07 Telex: 215238 C,E

Tel: (0485) 24-6563 C,CM,E Yokogawa-Hewlett-Packard Ltd. **MITO,** lbaraki 310 Tel: (0292) 25-7470 C, C, M, F Yokogawa-Hewlett-Packard Ltd. A.C,CM,E 1-70124 **BARI** 1-10144 **TORINO** Meiji-Seimei Kokubun Bldg. Tel: (0222) 25-1011 C.E Yokogawa-Hewlett-Packard Ltd. Gohda Bldg. 2F 1-2-10 Gohda Okaya-Shi Yokogawa-Hewlett-Packard Ltd. Sai-Kyo-Ren Building 1-2 Dote-cho **OOMIYA-SHI SAITAMA** 330 Tel: (0486)45-8031

Telex: 74766 SCHMC HX A.M **AHMEDABAD** 380 014 Tel: 403531, 403532 Telex: 0121-234 Cable: BLUE FROST<br>A,C,CM,E **BANGALORE** 560 001 Tel: 57881. 867780 Telex: 0845-430 BSLBIN Cable: BLUESTAR A.C'.CM.E Prabhadevi **BOMBAY** 400 025 Tel: 422-6155 Telex: 011-71193 BSSS IN Cable: FROSTBLUE A.CM,E,M Blue Star Ltd. Kalyan. 19 Vishwas Colony Alkapun, **BORODA,** 390 005 Tel: 65235. 65236 Cable: BLUE STAR A

 $\mathbb{C}$   $\cdot$ 

# Tel: (081) 7611444 Telex: 710698 Tel: 39-55-753863 C,E,M Hewlett-Packard Italiana S.p.A. Corso Svizzera, 185<br>I-10144 TORINO  $A^{\bullet}$ ,  $C$ ,  $E$ **IVORY COAST**  S.I.T.E.L. Societe Ivoinenne de Telecommunications Hewlett-Packard Italiana S.p.A. **NAGOYA, AICHI** <sup>450</sup> 01 BP 161 **ABIDJAN 01**  Tel: 321227 Telex: 22149 C.P **JAPAN**  Yokogawa-Hewlett-Packard Ltd. 152-1, Onna **ATSUGI,** Kanagawa, 243 Tel: (0462) 25-0031 C,CM,E

A,C,E.M.P

Tel: 67118

A' .E.M.P

# **SALES & SUPPORT OFFICES**

**Arranged alphabetically by country** 

**5** 

#### **JAPAN (Cont'd)**

Yokogawa-Hewlett-Packard Ltd. Chuo Bldg., 5-4-20 Nishi-Nakajima 4-20 Nishinakajirna, 5 Chome, Yodogawa-ku **OSAKA,** 532 Tel: (06) 304-6021 Telex: YHPOSA 523-3624 C,CM,E,M,P\* Yokogawa-Hewlett-Packard Ltd. 1-27-15, Yabe **SAGAMIHARA** Kanagawa, 229 Tel: 0427 59-1311 Yokogawa-Hewlett-Packard Ltd. Hamamtsu Motoshiro-Cho Daichi Seimei Bldg 219-21, Motoshiro-Cho Hamamatsu-shi ' **SHIZUOKA,** 430 Tel: (0534) 56 1771 C,E Yokogäwa-Hewlett-Packard Ltd. Shinjuku Daiichi Seimei Bldg. 2-7-1, Nishi Shin,uku Shinjuku-ku,TOKYO 163 Tel: 03-348-4611 C,E,M Yokogawa Hewlett-Packard Ltd. 9-1, Takakura-cho Hachioji-shi, **TOKYO,** 192 Tel: 81-426-42-1231 C,E Yokogawa-Hewlett-Packard Ltd. 3-29-21 Takaido-Higashi, 3 Chome Suginami-ku **TOKYO** 168 Tel: (03) 331-6111 Telex: 232-2024 YHPTOK C,CM,E.P' Yokogawa Hokushin Electric Corporation Shinjuku-NS Bldg. 10F 4-1 Nishi-Shinjuku 2-Chome Shiniuku-ku **TOKYO,** 163 Tel: (03) 349-1859 Telex: J27584 A Yokogawa Hokushin Electric Corp. 9-32 Nokacho 2 Chome Musashino-shi **TOKYO,** 180 Tel: (0422) 54-1111 Telex: 02822-42' YEW MTK J A Yokogawa-Hewlett-Packard Ltd. Meiji-Seimei Utsunomiya Odori Building 1-5 Odori, 2 Chome

SEOUL 135 Tel: 546-7771 Telex: K23457 GINSCO

Bldg. 1-31 Dongsungdo Jong Ro-gu, **SEOUL**  Tel: 764-1171, 741-1641 Telex: K25706 TKBKO Cable: TKBEEPKO

AI-Khaldiya Trading & Contracting Hewlett-Packard Sales (Malaysia) Sdn. Bhd. 9th Floor Chung Khiaw Bank Building 46, Jalan Raja Laut 50736 **KUALA LUMPUR, MALAYSIA**  Tel: 03-2986555 Telex: 31011 HPSM MA A,C,E,M,P' Protel Engineering P.O.Box 1917 Lot 6624. Section 64 23/4 Pending Road Kuching. **SARAWAK**  Tel. 36299 Telex: 70904 PROMAL MA Cable: PROTELENG A.E.M **MALTA**  Philip Toledo Ltd. Kirkirkara P.O. Box 11

Photo & Cine Equipment P.O. Box 270 **SAFAT**  Tel: 2445111 Telex: 22247 MATIN KT Cable: MATIN KUWAIT

W.J. Towell Computer Services

**UTSUNOMIYA,** Tochigi 320 Tel: (0286) 33-1153  $C, F$ Yokogawa-Hewlett-Packard Ltd. Yasuda Seimei Nishiguchi Bldg. 30-4 Tsuruya-cho, 3 Chome Kanagawa-ku, **YOKOHAMA** 221 Tel: (045) 312-1252 C.CM,E

#### **JORDAN**

P.O. Box 1387 **AMMAN**  Tel: 24907, 39907

C,E,M,P **KENYA** 

P.O.Box 30070 **NAIROBI**  Tel: 331955 Telex: 22639 **E,A1 KOREA** 

12-16th Floors 36-1 Yeoeuido-Dong Youngdeungpo-Ku **SEOUL** 

Tel: 784-4666, 784-2666 Telex: 25166 SAMSAN K C,CM,E,M,P

Youngwha Building

A

Dongbang Healthcare Products Co. Ltd.

Scientific and Medical Supplies Co. Telex: 21456 SABCO JO ADCOM Ltd., Inc., Kenya **LEBANON**  Chammas Building P.O. Box 11-6274 Dora BEIRUT Tel: 89 40 73 Telex: 42309 chacis le C.E,M,P **LIBERIA** 

**KUWAIT** 

P.O. Box 830 **SAFAT**  Tel: 424910. 411726 Telex: 22481 AREEG KT Cable: VISCOUNT E,M,A

Samsung Hewlett-Packard Co. Ltd. Dongbang Yeoeuido Building Telex: 4509 **LUXEMBOURG**  Hewlett-Packard Belgium S.A./N.V. Blvd de la Woluwe, 100

#### Computer Information Systems S.A.L. S.A. de C.V. Hewlett-Packard de Mexico, Condominio Kadereyta Circuito del Mezon No. 186 Desp. 6 **COL. DEL PRADO -** 76030 Oro. Tel: 463-6-02-71 Hewlett-Packard de Mexico, S.A. de C.V. Monti Morelos No. 299 Fraccionamiento Loma Bonita 45060 **GUADALAJARA,** Jalisco Tel: 36-31-48-00 Telex: 0684 186 ECOME Microcomputadoras Hewlett-Packard, S.A. Monti Pelvoux 115 **LOS LOMAS,** Mexico, D.F. Tel: 520-9127 Microcomputadoras Hewlett-Packard, S.A. de C.V. Monte Pelvoux No. 115 Lomas de Chapultepec, 11000 **MEXICO, D.E.**  Tel: 520-9127 Hewlett-Packard de Mexico. S.A. de C.V. Monte Pelvoux No. 111 Lomas de Chapultepec 11000 **MEXICO, D.F.**  Tel: 5-40-62-28, 72-66, 50-25 Telex: 17-74-507 HEWPACK MEX A,C,CM,E,M,P Hewlett-Packard De Mexico (Polanco) Avenida Ejercito Nacional #579 2day3er piso Colonia Granada 11560 **MEXICO D.F.**  Tel: 254-4433 Hewlett-Packard de Mexico, SA de C.V Czda. del Valle 409 Ole 4th Piso Colonia del Valle Municipio de Garza Garcia Nuevo Leon 66220 **MONTERREY,** Nuevo Leon Tel 83-78-42-40 Telex: 382410 HPMY Infograficas y Sistemas del Noreste. S.A. Rio Orinoco #171 Oriente Despacho 2001 Colonia Del Valle **MONTERREY**  Tel: 559-4415, 575-3837 Telex: 483164

Hewlett-Packard de Mexico. Blvd. Independencia No. 2000 Ote. Startbaan 16 P.O. Box 667 Tel: (020) 547-6911 A,C,CM,E,M,P Bongerd 2 P.O. Box 41 NL 2900AA **CAPELLE A/D IJSSEL**  Tel: 31-20-51-6444 Telex: 21261 HEPAC NL C,E P.O. Box 2342 C.E.P 5 Owens Road P.O. Box 26-189 Tel: 64-9-687-159 C.CM.E.P' Hewle1t-Packard (N.Z.) Ltd. **WELLINGTON**  P.O. Box 9443 Tel: 64-4-887-199 C.CM.E,P P.O. Box 8602 **AUCKLAND**  Tel: 794-091

Gulf Computing Systems P.O. Box 25125 **SAFAT**  Tel: 435969 Telex: 23648

Young In Scientific Co., Ltd. 547 Shinsa Dong, Kangnam-Ku **MADAGASCAR**  Technique et Precision 12, rue de Nice P.O. Box 1227 101 **ANTANANARIVO**  Tel: 22090 Telex: 22255

P.O. Box 5897 **SAFAT**  Tel: 2462640/1 Telex: 30336 TOWELL KT

#### Suite 301 Medical Supply Center **MALAYSIA**

#### Unichemicals Inc. P.O. Box 4509 **MONROVIA**  Tel: 224282

#### Woluwedal 8-1200 **BRUSSELS**  Tel: (02) 762-32-00 Telex: 23-494 paloben bru A,C,CM,E,M,P

A,E

S.A de C.V.

Col. Estrella **TORREON, COAH.**  Tel. 171-18-21-99

**MOROCCO**

Etablissement Hubert Dolbeau & Fils

81 rue Karatchi B.P. 11133 **CASABLANCA**  Tel: 3041-82, 3068-38 Telex: 23051, 22822

#### Gerep 2. rue Agadir Boite Postale 156

**CASABLANCA** 01 Tel: 272093, 272095 Telex: 23 739 Sema-Maroc Hewlett-Packard Nederland B.V.

# Dept. Seric 6, rue Lapebie **CASABLANCA**  Tel: 260980 Telex: 21641 C,P **NETHERLANDS**  NL-1187 XR **AMSTELVEEN**  NL-1180 AR **AMSTELVEEN**  Telex: 13 216 HEPA NL Hewlett-Packard Nederland 8.V.

Hewlett-Packard Nederland B.V. Pastoor Petersstraat 134-136 NL 5600 CH **EINDHOVEN**  Tel: 31-40-32-6911 Telex: 51484 hepae nl **NEW ZEALAND**  Hewlett-Packard (N.Z.) Ltd. Epsom. **AUCKLAND**  Cable: HEWPAK Auckland

# 184-190 Willis Street Courtenay Place, **WELLINGTON 3**  Cable: HEWPACK Wellington Northrop Instruments & Systems Ltd. 369 Khyber Pass Road

Telex: 60605 A.M

Notabile Rd. **MRIEHEL**  Tel: 447 47. 455 66. 4915 25 Telex: Media MW 649 E.M.P **MAURITIUS** 

Blanche Birger Co. Ltd. 18. Jules Koenig Street **PORT LOUIS**  Tel: 20828 Telex: 4296

#### **MEXICO**  Hewlett-Packard de Mexico. S.A. de C.V. Rio Nio No. 4049 Desp. 12

Fracc. Cordoba **JUAREZ**  Tel: 161-3-15-62

Northrop Instruments & Systems Ltd. 110 Mandeville St. P.O. Box 8388 **CHRISTCHURCH**  Tel: 488-873 Telex: 4203 A,M Northrop Instruments & Systems Ltd. A,E,P ' Slurdee House 85-87 Ghuznee Street P.O. Box 2406 **WELLINGTON**  Tel: 850-091 Telex: NZ 3380 A,M **NIGERIA**  Elmeco Nigeria Ltd. 45 Saka Tirubu St. Victoria Island **LAGOS**  Tel: 61-98-94 Telex: 20-117 **NORTHERN IRELAND See United Kingdom NORWAY**  Hewlett-Packard Norge A/S Folke Bernadottes vei 50 P.O. Box 3558 N-5033 **FYLLINGSDALEN** (Bergen) Tel: 0047/5/1655 40 Telex: 76621 hpnas n C.E,M Hewlett-Packard Norge A/S OsIerndalen 16-18 P.O. Box 34 **N-1345 OESTERAAS** Tel: 47-2-17-1180 Telex: 76621 hpnas n A,C,CM.E,M,P Hewlett-Packard Norge A/S Boehmergt. 42 Box 2470 N-5037 **SOLHEIMSVIK**  Tel: 0047/5/29 00 90 **OMAN**  Khimjil Ramdas P.O. Box 19 **MUSCAT/SULTANATE OF OMAN**  Tel: 795 901 Telex: 3489 BROKER MB MUSCAT Suhail & Saud Bahwan P.O.Box 169 **MUSCAT/SULTANATE OF OMAN**  Tel: 734 201-3 Telex: 5274 BAHWAN MB lmtac LLC P.O. Box 9196 **MINA AL FAHAL/SULTANATE OF OMAN**  Tel: 70-77-27, 70-77-23 Telex: 3865 Tawoos On A.C,M **PAKISTAN**  Mushko & Company Ltd.

House No. 16, Street No. 16 Sector F-6/3 **ISLAMABAD**  Tel: 824545 Telex: 54001 Muski Pk Cable: FEMUS Islamabad  $A F P$ 

413226

#### A,C,P **PHILIPPINES**  The Online Advanced Systems Corp.

Mushko & Company Ltd. Oosman Chambers Abdullah Haroon Road **KARACHI 0302** Tel: 524131, 524132 Telex: 2894 MUSKO PK Cable: COOPERATOR Karachi **PANAMA**  Electronico Balboa, S.A. Calle Samuel Lewis, Ed. Alfa Apartado 4929 **PANAMA CITY**  Tel: 9-011-507-636613 Telex: 368 3483 ELECTRON PG CM<sub>FMP</sub> **PERU**  Cia Electro Mödica S.A. Los Flamencos 145, Olc. 301/2 San Isidro Casilla 1030 **LIMA** 1 Tel: 9-011-511-4-414325, 41-3705 Telex: 39425257 PE PB SIS CM,E,M,P SAMS S.A. Arenida Republica de Panama 3534 San Isidro. **LIMA PUERTO RICO**  Hewlett-Packard Puerto Rico

2nd Floor, Electra House 115-117 Esteban Street P.O. Box 1510 Legaspi Village, Makati Metro **MANILA**  Tel: 815-38-10 (up to 16) Telex: 63274 ONLINE PN A,C,E,M,P **PORTUGAL**  Mundinter Intercambio Mundial de Comärcio SAAL. Av. Antonio Augusto Aguiar 138 Apartado 2761 **LISBON**  Tel: (19) 53-21-31, 53-21-37 Telex: 16691 munter p Soquimica Av. da Liberdade, 220-2 1298 **LISBOA** Codex Tel: 56-21-82 Telex: 13316 SABASA Telectra-Empresa Tecnica de Equipmentos Electricos S.A.R.L. Rua Rodrigo da Fonseca 103 P.O. Box 2531 **LISBON** 1 Tel: (19) 68-60-72 Telex: 12598 CM<sub>F</sub> C.P.C.S.I. Rua de Costa Cabral 575

A

 $M$ 

4200 **PORTO** Tel: 499174/495173 Telex: 26054 C,P

Tel: 9-011-511-4-229332/413984/ Telex: 39420450 PE LIBERTAD 101 Muńoz Rivera Av Esu. Calle Ochoa **HATO REV,** Puerto Rico 00918 Tel: (809) 754-7800 A,C,CM,M,E,P **QATAR**  Computer Arabia P.O. Box 2750 **DOHA**  Tel: 428555 Telex: 4806 CHPARB Nasser Trading & Contracting P.O.Box 1563 **DOHA**  Tel: 422170 Telex: 4439 NASSER DH **SAUDI ARABIA**  Modern Electronics Establishment Hewlett-Packard Division P.O. Box 281 Thuobah **AL-KHOBAR** 31952 Tel: 895-1760, 895-1764 Telex: 671 106 HPMEEK SJ Cable: ELECTA AL-KHOBAR C,E,M Modern Electronics Establishment Hewlett-Packard Division P.O. Box 1228 Redec Plaza, 6th Floor **JEDDAH**  Tel: 644 96 28 Telex: 4027 12 FARNAS SJ Cable: ELECTA JEDDAH A,C,CM,E,M,P Modern Electronics Establishment Hewlett-Packard Division P.O.Box 22015 **RIYADH** 11495 Tel: 491-97 IS, 491-6387 Telex: 202049 MEERYD SJ C,E,M Abdul Ghani El Ajou Corp. P.O. Box 78 **RIYADH**  Tel: 40 41 717 Telex: 200 932 EL AJOU **SCOTLAND See United Kingdom SENEGAL**  Societe Hussein Ayad & Cie. 76, Avenue Georges Pompidou B.P. 305 **DAKAR**  Tel: 32339 Cable: AYAD-Dakar Moneger Distribution S.A. 1, Rue Parent B.P. 148 **DAKAR**  Tel: 215 671 Telex: 587 Systeme Service Conseil (SSC) 14, Avenue du Parachois **DAKAR ETOILE** Tel: 219976 Telex: 577 C,P

Pte. Ltd.

Tel: 4731788

A,C,E,M,P

CM

 $\mathsf{C}$ 

P.O. Box 120

Kalkoen Str.

Telex: 32163 C,E

**SPAIN** 

A, C, E, M, P

A,C,E,M

Las Rozas **E-MADRID** 

**SINGAPORE**  Hewlett-Packard Singapore (Sales) 1150 Depot Road **SINGAPORE,** 0410 Telex: 34209 HPSGSO AS Cable: HEWPACK, Singapore Dynamar International Ltd. Unit 05-11 Block 6 Kolam Ayer Industrial Estate **SINGAPORE** 1334 Tel: 747-6188 Telex: 26283 AS **SOUTH AFRICA**  Hewlett-Packard So Africa (Pty.) Ltd. Howard Place, **CAPE PROVINCE**  7450 South Africa Tel: 27 121153-7954 Telex: 57-20006 A,C,CM,E.M.P Hewlett-Packard So Africa (Pty.) Ltd. 2nd Floor Juniper House 92 Overport Drive **DURBAN** 4067 Tel: 27-31-28-4178 Telex: 6-22954 Hewlett-Packard So Africa (Pty.) Ltd. Shop 6 Linton Arcade 511 Cape Road Linton Grange **PORT ELIZABETH** 6001 Tel: 27141130 1201 Telex: 24-2916 Hewlett-Packard So Africa (Pty.) Ltd. Fountain Center Monument Park Ext 2 **PRETORIA** 0105 Tel: (012) 45 5725 Hewlett-Packard So Africa (Pty.) Ltd. Private Bag Wendywood **SANDTON** 2144 Tel: 27-11-802-5111, 27-11-802-5125 Telex: 4-20877 SA Cable: HEWPACK Johannesburg A,C,CM.E,M,P Hewlett-Packard Espanola, S.A. Calle Entenza, 321 **E.-BARCELONA** 29 Tel: 3/322 24 51, 321 73 54 Telex: 52603 hpbee Hewlett-Packard Espanola, S.A. Calle San Vicente S/N Edificio Albia 48001 **BILBAO** Tel: 4/423 83 06 Hewlett-Packard Espanola, S.A. Crta. N-VI, Km. 16. 400 Tel: (1) 637.00.11 Telex: 23515 HPE Hewlett-Packard Espanola, S.A. Avda. S. Francisco Javier, S/N Planta 10. Edificio Sevilla 2 **E-SEVILLA 5, SPAIN**  Tel: 54/64 44 54 Telex: 72933 A,C,M,P Hewlett-Packard Espanola, S.A. Isabel La Catolica, 8 E-46004 **VALENCIA**  Tel: 34-6-361 1354 Telex: 63435  $0<sub>0</sub>$ Hewlett-Packard Espanola, S.A. Av. de Zugazarte, 8 Las Arenas-Guecho E-48930 VIZCAYA **VIZCAYA**  Tel: 34-423-83 06 Telex: 33032 **SWEDEN**  Hewlett-Packard Sverige AB Östra Tullgatan 3 S-20011 **MALMÖ**  Box 6132 Tel: 46-40-702-70 Telex: (854) 17886 (via Spänga office) C,P Hewlett-Packard Sverige AB Elemenlvagen 16 S-7022 7 **OREBRO**  Tel: 49-019-10-4820 Telex: (854) 17886 (via Spänga office) Hewlett-Packard Sverige AB Skalholtsgatan 9, Kista P.O. Box 19 S-16393 **SPANGA**  Tel: (08) 750-2000 Telex: (854) 17886 Telefax: (08) 7527781 A,C,CM,E,M,P Hewlett-Packard Sverige AB Box 266 Topasgatan 1A S-42123 **VÄSTRA-FRÖLUNDA**  (Gothenburg) Tel: 46-031-89-1000 Telex: (854) 17886 (via Spänga off ice) A,C,CM,E,M,P **SUDAN**  Mediterranean Engineering & Trading Co. Ltd. P.O. Box 1025 **KHARTOUM**  Tel: 41184 Telex: 24052 C,P **SWITZERLAND**  Hewlett-Packard (Schweiz) AG Clarastrasse 12 CH-4058 **BASEL**  Tel: 41-61-33-5920 A,C,E,P Hewlett-Packard (Schweiz) AG 7, rue du Bois-du-Lan Case postale 365-1366 CH-1217 **MEYRIN 1**  Tel: (0041) 22-83-11-11 Telex:27333 HPAG CH A,C,CM,E,M,P

C,M

**6** 

# **SALES & SUPPORT OFFICES**

**Arranged alphabetically by country** 

**7** 

#### **SWITZERLAND (Cont'd) TOGO**

Hewlett-Packard (Schweiz) AG Allmend 2 CH-8967 **WIDEN** Tel: 41-57-31-2111 Telex: 53933 hpag ch Cable: HPAG CH<br>A:C.CM.E.M.P Hewlett-Packard (Schweiz) AG Schwamendingenstrasse 10 CH-8050 ZURICH Tel: 41-1-315-8181 Telex: 823 537 HPAG CH C,P **SYRIA**  General Electronic Inc. Nuni Basha Ahnaf Ebn Kays Street P.O. Box 5781 DAMASCUS Tel: 33-24-87 Telex: 44-19-88 Cable: ELECTROBOR DAMASCUS Middle East Electronics P.O.Box 2308 Abu Rumaneh DAMASCUS Tel: 33 45 92 Telex: 411 771 Meesy **TAIWAN**  Hewlett-Packard Taiwan Ltd. THM Office 2, Huan Nan Road CHUNG LI, Taoyuan Tel: (034) 929-666 Hewlett-Packard Taiwan Ltd. Kaohsiung Office 11/F, 456, Chung Hsiao ist Road KAOHSIUNG Tel: (07) 2412318 C.E Hewlett-Packard Taiwan Ltd. 8th Floor, Hewlett-Packard Building 337 Fu Hsing North Road TAIPEI Tel: (02) 712-0404 Telex: 24439 HEWPACK Cable:HEWPACK Taipei A,C,CM,E,M,P lng Lih Trading Co. 3rd Floor. No. 7, Sect. 2 Jen Al Road **TAIPEI 100**  Tel: (02) 394-8191 Telex: 22894 SANKWANG A **THAILAND**  Unimesa Co. Ltd 30 Patpong Ave., Suriwong **BANGKOK** 5,

> Kat 4 Kizilay **ANKARA**  Tel: 318875/6/7/8 Telex: 42490 MESR TR

Tel: 235-5727, 234-0991/3 Telex: 84439 Simonco TH Cable: UNIMESA Bangkok A,C.E.M Bangkok Business Equipment Ltd. 5/5-6 Dejo Road **BANGKOK**  Tel: 234-8670. 234-8671 Telex. 87699-BEQUIPT TH Cable: BUSIQUIPT Bangkok

**LOME** 

A,P

TUNIS

C,E.P

C,E,P

TUNIS

E.M.A

Iran Caddesi No. 7 Karaklidere **ANKARA**  Tel: 275800 Telex: 42155 TKNM TA

#### Saniva Bilgisayar Sistemleri A.S. Societe Alricaine De Promotion Buyukdere Caddesi 103/6 lmmeuble Sageb **Gayrettepe** Rue d'Atakpame **ISTANBUL**  P.O. Box 4150 Tel: 1673180 Telex: 26345 SANI TA Tel: 21-62-88 C,P Telex: 5357 Best Inc. **TRINIDAD & TOBAGO**  Caribbean Telecoms Ltd. Corner McAllister Street & **ISTANBUL**  Eastern Main Road, Laventille P.O. Box 732 **PORT-OF-SPAIN**  Tel: 624-4213 A Telex: 22561 CARTEL WG Cable: CARTEL, PORT OF SPAIN CM,E,M,P Computer and Controls Ltd. P.O. Box 51 SHARJAH 1 Taylor Street **PORT-OF-SPAIN**  Tel: (809) 622-7719/622-7985 Telex: 38722798 COMCON WG E,C,M,P,A LOOGO AGENCY 1264 Emitac Ltd. Feral Assoc. 8 Fitzgerald Lane **PORT-OF-SPAIN**  Tel: 62-36864, 62-39255 Telex: 22432 FERALCO Emitac Ltd. Cable: FERALCO **DUBAI, TUNISIA**  Tunisie Electronique SARI. 31 Avenue de la Liberte Tel: 280-144 Tunisie Electronique S.A.R.L. 94, Av. Jugurtha. Mutuelleville 1002 **TUNIS-BELVEDERE**  Tel: 280144 Telex: 13238 Corema S.A. 1 ter. Av. de Carthage E Tel: 253-821 Telex: 12319 CABAM TN **TURKEY**  Mediha Eldem Sokak No. 41/6 C.E Yenisehir ANKARA Tel: 319175 Telex: 42321 KTX TA Cable. EMATRADE ANKARA Teknim Company Ltd

C.E Kurt & Kurt A.S. Mithalpasa Caddesi No. 75

A

Esenlepe, Gazeteciler Sitesi Keskin Kalem Sokak 6/3, Gayrettepe Tel: 172 1328. 173 3344 Telex: 42490 **UNITED ARAB EMIRATES**  Emitac Ltd. P.O. Box 1641 Tel: 591181 Telex: 68136 EMITAC EM Cable: EMITAC SHARJAH P.O. Box 2711 **ABU DHABI**  Tel: 820419-20 Cable: EMITACH ABUDHABI P.O. Box 8391. Tel: 377591 Emitac Ltd. P.O. Box 473 **RAS AL KHAIMAH**  Tel: 28133, 21270 **UNITED KINGDOM ENGLAND**  Hewlett-Packard Ltd. Miller House The Ring, **BRACKNELL**  Berks RG12 1XN Tel: 44/344/424-898 Telex: 848733 Hewlett-Packard Ltd. Elstree House. Elstree Way **BOREHAMWOOD,** Herts WD6 1SG Tel: 01 207 5000 Telex: 8952716 Hewlett-Packard Ltd. Oakfield House, Oakfield Grove Clifton **BRISTOL,** Avon BS8 2BN Tel: 44-272-736 806 Telex: 444302 C.E.P Hewlett-Packard Ltd. 9 Bridewell Place LONDON EC4V 6BS Tel: 44-01-583-6565 Telex. 298163  $C.P$ Hewlett-Packard Ltd. Pontefract Road **NORMANTON,** West Yorkshire WF6 1RN Tel: 44/924/895 566 Telex: 557355 C,P

C,E,P

C,E,P

C.E

C.E

**UNITED STATES**  Hewlett-Packard Ltd. The Quadrangle 106-118 Station Road **REDHILL,** Surrey RH1 1PS Tel: 44-737-686-55 Telex: 947234 Hewlett-Packard Ltd. Avon House 435 Stratford Road Shirley, **SOLIHULL,** West Midlands B90 4BL Tel: 44-21-745-8800 Telex: 339105 Hewlett-Packard Ltd. Heathside Park Road Cheadle Heath, Stockport SK3 ORB, United Kingdom Tel: 44-061-428-0828 Telex: 668068 A,C.E,M,P Hewlett-Packard Ltd. Harmon House No. 1 George Street **UXBRIDGE, Middlesex UX8 <sup>1</sup>YH**  $C.E$ Tel: 895 720 20 Telex: 893134/5 C,CM,E,M,P Hewlett-Packard Ltd. King Street Lane Winnersh, **WOKINGHAM**  Berkshire RG11 5AR Tel: 44/734/784774 Telex: 8471789 A,C,E,M,P **NORTHERN IRELAND**  Hewlett-Packard (Ireland) Ltd. Carrickfergus Industrial Centre 75 Belfast Road, Carrickfergus **CO. ANTRIM** BT38 8PM Tel: 09603 67333 Cardiac Services Company  $\mathsf{C}$ 95A Finaghy Road South **BELFAST, BT10 OBY** Tel: 0232-625566 Telex: 747626 **SCOTLAND**  C.M Hewlett-Packard Ltd. 1/3 Springburn Place College Milton North **EAST KILBRIDE,** G74 5NU Tel: 041-332-6232 Telex 779615 Hewlett-Packard Ltd. **SOUTH OUEENSFERRY**  West Lothian. **EH30 9TG** C.E Tel: 031 331 1188 Telex: 72682 HPSOFYG C.CM.E.M.P C.E

Hewlett-Packard Co. Customer Information Center Tel: (800) 752-0900 Hours: 6:00 AM to 5:00 PM Pacific Time **Alabama**  Hewlett-Packard Co. 2100 Riverchase Center Building 100 - Suite 118 **BIRMINGHAM,** AL 35244 Tel: (205) 988-0547 A,C,M,P• Hewlett-Packard Co. 420 Wynn Drive **HUNTSVILLE,** AL 35805 Tel: (205) 830-2000 C,CM,E,M• **Alaska**  Hewlett-Packard Co. 4000 Old Seward Highwa Suite 101 **ANCHORAGE,** AK 99503 Tel: (907) 563-8855 **Arizona**  Hewlett-Packard Co. 8080 Pointe Parkway West **PHOENIX,** AZ 85044 Tel: (602) 273-8000 A,C,CM,E,M,P Hewlett-Packard Co. 3400 East Britannia Dr. Bldg. C. Suite 124 **TUCSON,** AZ 85706 Tel: (602) 573-7400  $C.$   $F.M$  $\cdot$  $\cdot$ **California**  Hewlett-Packard Co. 99 South Hill Dr. **BRISBANE,** CA 94005 Tel: (415) 330-2500 Hewlett-Packard Co. 1907 North Gateway Blvd. **FRESNO,** CA 93727 Tel: (209) 252-9652 Hewlett-Packard Co. 1421 S. Manhattan Av. **FULLERTON, CA 92631** Tel: (714) 999-6700 C.CM.E.M Hewlett-Packard Co. 7408 Hollister Ave. #A **GOLETA,** CA 93117 Tel: (805) 685-6100 Hewlett-Packard Co. 2525 Grand Avenue LONG **BEACH,** CA 90815 Tel: (213) 498-1111 Hewlett-Packard Co. 5651 West Manchester Ave. **LOS ANGELES,** CA 90045 Tel: (213) 337-8000 Hewlett-Packard Co. 3155 Porter Drive **PALO ALTO,** CA 94304 Tel: (415) 857-8000

Hewlett-Packard Co. 5725 W. Las Positas Blvd. **PLEASANTON,** CA 94566 Tel: (415) 460-0282  $\mathbf{C}$ Hewlett-Packard Co. 4244 So. Market Court, Suite A **SACRAMENTO,** CA 95834 Tel: (916) 929-7222  $A^*$ , C, E, M Hewlett-Packard Co. 9606 Aero Drive **SAN DIEGO,** CA 92123 Tel: (619) 279-3200 C,CM,E,M Hewlett-Packard Co. 3003 Scott Boulevard **SANTA CLARA,** CA 95054 Tel: (408) 988-7000 Telex: 910-338-0586 A,C,CM,E Hewlett-Packard Co. 2150 W. Hillcrest Dr. **THOUSAND OAKS,** CA 91320 (805) 373-7000 C,CM,E **Colorado**  Hewlett-Packard Co. 2945 Center Green Court South Suite A **BOULDER,** CO 80301 Tel: (303) 499-6655 A,C,E Hewlett-Packard Co. 24 Inverness Place, East **ENGLE WOOD, CO** 80112 Tel: (303) 649-5000 A.C,CM,E,M **Connecticut**  Hewlett-Packard Co. 500 Sylvan Av. **BRIDGEPORT,** CT 06606 Tel: (203) 371-6454 C,E Hewlett-Packard Co. 47 Barnes Industrial Road South **WALLINGFORD,** CT 06492 Tel: (203) 265-7801 A,C.CM,E,M **Florida**  Hewlett-Packard Co. 2901 N.W. 62nd Street **FORT LAUDERDALE,** FL 33309 Tel: (305) 973-2600 C,E,M,P' Hewlett-Packard Co. 6800 South Point Parkway Suite 301 **JACKSONVILLE, FL** 32216 Tel: (904) 636-9955  $C^*M^{**}$ Hewlett-Packard Co. 255 East Drive, Suite **B MELBOURNE,** FL 32901 Tel: (305) 729-0704 CM,E Hewlett-Packard Co. 6177 Lake Ellenor Drive **ORLANDO,** FL 32809

Tel: (305) 859-2900 A,C,CM,E,P'

 $C.E$ 

Hewlett-Packard Co. 4700 Bayou Blvd. Building 5 **PENSACOLA,** FL 32503 Tel: (904) 476-8422 A,C,M Hewlett-Packard Co. 5550 W. Idlewild, #150 **TAMPA,** FL 33614 Tel: (813) 884-3282 C,E,M,P **Georgia**  Hewlett-Packard Co. 2015 South Park Place **ATLANTA,** GA 30339 Tel: (404) 955-1500 Telex: 810-766-4890 A,C,CM,E,M,P' Hewlett-Packard Co. 3607 Parkway Lane Suite 300 NORCROSS, GA 30092 Tel: (404) 448-1894 C,E,P **Hawaii**  Hewlett-Packard Co. Pacific Tower 1001 Bishop St. Suite 2400 **HONOLULU, HI** 96813 Tel: (808) 526-1555 A,C,E.M **Idaho**  Hewlett-Packard Co. 11309 Chinden Blvd. BOISE, ID 83714 Tel: (208) 323-2700 **Illinois**  Hewlett-Packard Co. 2205 E. Empire St. P.O. Box 1607 **BLOOMINGTON, IL** 61702-1607 Tel: (309) 662-9411  $ACFM"$ Hewlett-Packard Co. 525W. Monroe, #1308 **CHICAGO,** IL 60606 Tel: (312) 930-0010 Hewlett-Packard Co. 1200 East Diehl Road **NAPERVILLE,** IL 60566 Tel: (312) 357-8800 Hewlett-Packard Co. 5201 Tollview Drive **ROLLING MEADOWS, IL** 60008 Tel: (312) 255-9800 Telex: 910-687-1066 A,C,CM,E,M **Indiana**  Hewlett-Packard Co. 119 11 N. Meridian St. **CARMEL,** IN 46032 Tel: (317) 844-4 100 A.C,CM,E.M Hewlett-Packard Co. 111 E. Ludwig Road Suite 108 **FT. WAYNE,** IN 46825 Tel: (219) 482-4283 **Iowa** 

Hewlett-Packard Co. 15 Myers Corner Rd. Hollowbrook Park, Suite 20 **WAPPINGERS FALLS,** NY 12590 Tel: (914) 298-9125 CM,E Hewlett-Packard Co. 2975 Westchester Ave **PURCHASE,** NY 10577 Tel: (914) 935-6300 C,CM,E Hewlett-Packard Co. 3 Crossways Park West **WOODBURY,** NY 11797 Tel: (516) 682-7800 A,C,CM,E,M **North Carolina**  Hewlett-Packard Co. 305 Gregson Dr. **CARY,** NC 27511 Tel: (919) 467-6600 C,CM,E,M,P' Hewlett-Packard Co. 9401 Arrow Point Blvd Suite 100 **CHARLOTTE,** NC 28217 Tel: (704) 527-8780  $\mathbb{C}^*$ Hewlett-Packard Co. 5605 Roanne Way **GREENSBORO,** NC 27420 Tel: (919) 852-1800 A,C,CM,E,M,P\* **Ohio**  Hewlett-Packard Co. 2717 S. Arlington Road **AKRON,** OH 443 12 Tel: (216) 644-2270 C,E Hewlett-Packard Co. 4501 Erskine Road **CINCINNATI, OH** 45242 Tel: (513) 891-9870 C.M Hewlett-Packard Co. 15885 Sprague Road **CLEVELAND, OH** 44136 Tel: (216) 243-7300 A,C,CM.E.M Hewlett-Packard Co. 9080 Springboro Pike **MIAMISBURG,** OH 45342 Tel: (513) 433-2223 A,C,CM,E',M Hewlett-Packard Co. One Maritime Plaza, 5th Floor 720 Water Street **TOLEDO,** OH 43604 Tel: (419) 242-2200  $\mathbb{C}$ Hewlett-Packard Co. 675 Brooksedge Blvd. **WESTERVILLE,** OH 43081 Tel: (614) 891-3344 C,CM,E\* **Oklahoma**  Hewlett-Packard Co. 3525 N.W. 56th St. Suite C-100 **OKLAHOMA CITY,** OK 73112 Tel: (405) 946-949°  $C.E^*M$ 

Hewlett-Packard Co. 4070 22nd Av. SW **CEDAR RAPIDS, IA** 52404 Tel: (319) 390-4250 C,E,M Hewlett-Packard Co. 4201 Corporate Dr. **WEST DES MOINES,** IA 50265 Tel: (515) 224-1435  $A^{\bullet\bullet}$  CM $^{\bullet\bullet}$ **Kansas**  Hewlett-Packard Co. North Rock Business Park 3450 N. Rock Rd. Suite 300 **WICHITA,** KS 67226 Tel: (316) 684-8491  $C$ . $F$ **Kentucky**  Hewlett-Packard Co. 305 N. Hurstbourne Lane, Suite 100 **LOUISVILLE,** KY 40223 Tel: (502) 426-0100 A,C,M **Louisiana**  Hewlett-Packard Co. 160 James Drive East ST. ROSE, LA 70087 P.O. Box 1449 **KENNER, LA** 70063 Tel: (504) 467-4100 A,C,E,M,P **Maryland**  Hewlett-Packard Co. 3701 Koppers Street **BALTIMORE,** MD 21227 Tel: (301) 644-5800 Telex: 710-862-1943 A.C,CM,E,M Hewlett-Packard Co. 2 Choke Cherry Road **ROCKVILLE,** MD 20850 Tel: (301) 948-6370 A,C,CM,E,M **Massachusetts**  Hewlett-Packard Co. 1775 Minuteman Road **ANDOVER,** MA 01810 Tel: (617) 682-1500 A,C,CM,E,M,P • Hewlett-Packard Co. 29 Burlington Mall Rd **BURLINGTON,** MA 01803-4514 Tel: (617) 270-7000 C,E **Michigan**  Hewlett-Packard Co. 4326 Cascade Road S.E. **GRAND RAPIDS,** MI 49506 Tel: (616) 957-1970 C,M Hewlett-Packard Co. 39550 Orchard Hill Place Drive **NOVI,** MI 48050 Tel: (313) 349-9200 A,C,E,M Hewlett-Packard Co. 560 Kitts Rd. Suite 101 **TROY, MI** 48084 Tel: (313) 362-5180

 $\mathsf{C}$ 

C,E,M

#### **Minnesota**  Hewlett-Packard Co. 2025 W. Larpenteur Ave. **ST. PAUL,** MN 55113 Tel: (612) 644-1100 A,C,CM,E,M **Missouri**  Hewlett-Packard Co. 1001 E. 101st Terrace Suite 120 **KANSAS CITY, MO** 64131-3368 Tel: (816) 941-0411 A,C,CM,E,M Hewlett-Packard Co. 13001 Hollenberg Drive **BRIDGETON,** MO 63044 Tel: (314) 344-5100 A,C,E,M **Nebraska**  Hewlett-Packard 11626 Nicholas St. **OMAHA,** NE 68154 Tel: (402) 493-0300 **New Jersey**  Hewlett-Packard Co. 120 W. Century Road **PARAMUS,** NJ 07652 Tel: (201) 265-5000 A,C,CM,E,M Hewlett-Packard Co. 20 New England Av. West **PISCATAWAY,** NJ 08854 Tel: (201) 562-6100 A,C,CM,E **New Mexico**  Hewlett-Packard Co. 780 1 Jefferson N.E. **ALBUQUERQUE,** NM 87109 Tel: (505) 823-6100 Hewlett-Packard Co. 1362-C Trinity Dr. **LOS ALAMOS,** NM 87544 Tel: (505) 662-6700 **New York**  Hewlett-Packard Co. 5 Computer Drive South **ALBANY,** NY 12205 Tel: (518) 458-1550 A,C,E,M Hewlett-Packard Co. 9600 Main Street **CLARENCE,** NY 14031 Tel: (716) 759-8621 Hewlett-Packard Co. 200 Cross Keys Office Park **FAIRPORT,** NY 14450 Tel: (716) 223-9950 A,C,CM,E.M Hewlett-Packard Co. 764 1 Henry Clay Blvd. **LIVERPOOL,** NY 13088 Tel: (315) 451-1820 A,C,CM.E,M Hewlett-Packard Co. No. 1 Pennsylvania Plaza 55th Floor 34th Street & 7th Avenue **MANHATTAN** NY 10119 Tel: (212) 971-0800

C,E,M

C,E

C,E,M

 $C.M$ 

**8**
**Arranged alphabetically by country** 

## **UNITED STATES Texas Texas Hewlett-Packard Co** Hewlett-Packard Co Hermes **(Cont'd) Central Content** Celovska 73 Hewlett-Packard Co **1826-P Kramer Lane 1826-P Suite 240** Suite 240 Nivel C-2 (Nueva Etapa) YU-61000 LJUBLJ<br>2959 Electric Road Nueva Local 53H05 Local 53H05 Tel (061) 553 170 **6655 South Lewis. AUSTIN, TX 78758 3959 Electric Road Local 53H05 Tel (0611553 170 Suite 105 Tel (512)835.6771 ROANOKE, VA 24018 Chuao. CARACAS Telex 31583**

**TULSA, OK 74136 C.E.P' Tel 17031 774-3444 Tel 928291 A.C.E.M.P Tel (918)481-6700 Hewlett-Packard Co C,E,P Eiektrotehna A • • .C.E.M• P** • 5700 Cromo Dr **B and Washington Albis Venezolana S R L Titova 51 <b>Cregon Cregon EL PASO, TX** 79912 **Hewlett-Packard Co.** Av. Las Marias, Ota Alix, Ptu-61000 LJUBLJANA

**FORT WORTH, TX 76137 Tel (8171232-9500**   $\mathbb{C}$ 

**Fanglewood West Bldg <b>Centro Ciudad Comercial Tamanaco** Celovska 73<br> **Health-Packard Comercial Comercial Comercial Comercial Comercial Comercial Comercial Comercial Comercial Comer Telex 24009 ALBIS VC A** 

**Oregon EL PASO**, TX 79912 **Hewlett-Packard Co.** Av Las Marias. Ota Alix, YU-61000 LJUBLJANA **Hewlett-Packard Co Tel (915) 833-4400 15815 SE 37th Street El Pedregal CM**  9255 S W Pioneer Court C.E. M.<sup>1</sup><br>MILSONVILLE OR 97070 Hewlett-Packard Co. Tel. (206) 643-4004 **CARACAS** 1080A CARACAS 1080A Kralja Tomislava 1 **WILSON VILLE, OR 97070 Hewlett-Packard Co Tel 12061 643-4004 CARACAS 1080A Kralla Tomislava 1 Tel (503) 682-8000 3952 Sandshell Drive A,C,CM,E.M Tel 747984. 742146 YU-71000 SARAJEVO Hewlett-Packard Co 1225 Argonne Rd SPOKANE, WA 99212**  Tel **(509) 922-7000** 

## **Tecnologica Medica del Caribe. C A Multicentro Empresarial del Este Ave Libertador Edit Libertador Nucleo "C" - Oficina 51-52 CARACAS Tel 339867/333780 Hewlett-Packard de Venezuela C A Residencias Tia Betty Local 1 Avenida 3 y con Calle 75 MARACAIBO, Estado Zulga A,C,E,M Hewlett-Packard Co 275 N Corporate Dr Apartado 2646 PD Box 32792**  Hewlett-Packard Co **109 E. Toronto, Suite 100** BROOKFIELD, WI 53005 Tel 58-2-617-5669 LUSAKA<br>2750 Monroe Boulevard **MicALLEN, T**x 78501 Tel (414) 784-8800 Tel 58-2-617-6664 HPMAR Tel 215590 **A.C,CM,E,M Hewlett-Packard Co** Pablo Ferrando S A C e 1. The Technology of Pablo Ferrando S A C el Pablo Ferrando S A C el Pablo Ferrando S A C el Pablo Ferrando S A C el Pablo Ferrando S A C el Pablo Ferrando S A C el Pa

**ACE'** 

## **West Virginia Hewlett-Packard Co**

### **Hewlett-Packard Co 10535 Harwin Drive HOUSTON, TX 77036 Tel (713) 776-6400 AC, EM Hewletl-Packard Co 3301 West Royal Lane IRVING, TX 75063 Tel (214) 869-3377**

**2750 McALLEN, TX** 78501 Tel (414) 784-8800 Telex 62464 HPMAR Tel (512) 62464 HPMAR Tel 215590 **Tel 215590 PMAR Tel 215** 

## **RICHARDSON, TX 75081** Casilla de Correo 370 **VALENCIA**, Estado Carabobo 45, Kelvin Road **North Casilla de Correo 370** VALENCIA, Estado Carabobo **45, Kelvin Road North Casilla de Correo 370** Apartado 3347 PO Box 3458 **1020 Central Parkway South SAN ANTONIO, TX 78232 Tel (512) 494-9336 A.C.E.M.P• Tel: 91-1809, 98-3807**<br>**SALT LAKE CITY.** UT 84119 **Telex 6342 OROU UY A.C.E.M.P SALT LAKE CITY, UT 84119**

A.C.E.M **VENEZUELA**<br>**Virginia Hewlett-Packard de Venezuela C.A. CHESAPEAKE, VA 23320** 

**Tel (071) 35 859 Telex 41634 C" P ZAIRE Computer & Industrial Engineering 25. Avenue de la Justice BP 12797 KINSHASA, Gombe Tel 32063 Telex 21552 C.P ZAMBIA R J Tilbury (Zambia) Ltd** 

**501 56th Street CHARLESTON, WV 25304 Tel (304) 925-0492 A.C.M Wisconsin** 

**C,E** 

**Hewlett-Packard Co** 

## **SALES & SUPPORT OFFICES 9**

# **Telex 40128**

**Pennsylvania Hewlett-Packard Co Heatherwood Industrial Park 50 Dorchester Rd Route 22 HARRISBURG, PA 17112-2799 Tel (717) 657-5900 Hewlett-Packard Co 111 Zeta Drive PITTSBURGH, PA 15238 Tel (412) 782-0400 VALLEY FORGE, PA 19482** <sup>Tel</sup> (512) 630-3030 **C.E. A.C.E. M. C.E. A.C.E.**<br>Tel (215) 666-9000 C. **Tel (215) 666-9000 URUGUAY Hewlett-Packard de Venezuela C A South Carolina 930 E. Campbell Rd. Avenida Italia 2877** Torre Trebol — Piso 11 Field Technical Sales (Private) Limited **Research Avenuel Limited Research Avenuel Limited Research 2018** Torre Trebol — Piso 11 Field **Brookside Park, Suite 122 Tel (214) 231-6101 MONTEVIDEO Apartado 3347 P0 Box 3458 COLUMBIA, SC 29212 Tel (803) 732-0400 C.M Hewlett-Packard Co 545 N Pleasantburg Dr Suite 100 Utah Casilla de Correos 6644 Tel (011) 342 641 GREENVILLE, SC 29607** Hewlett-Packard Co **MONTEVIDEO** Telex 11433<br>
Tel: (803) 232-8002 3530 W. 2100 South St Tel: 91-1809, 98-3807 A C E M P **Tennessee Tel (801)974-1700 One Energy Centr Suite 200 Virginia Pellissippi Pkwy Hewlett-Packard Co.** Tel (615) 966-4747 **Suite 101** Suite 101 **Apartado 50933**<br>A.C.E.M.P **CHESAPEAKE**, VA 23320 **CARACAS** 1050 **Hewlett-Packard Co Tel (804)424-7105 Tel (582) 239-4133 3070 Directors Row C.E.M C.E.M Telex 251046 HEWPACK**<br> **C.C.M.F.M.P. Telex C.C.M.F.M.P. Packet Co A.C.C.M.F.M.P. Directors Square Hewlett-Packard Co A.C.CM.E.M.P MEMPHIS, TN 38131 Tel (901) 346-8370 GLEN ALLEN, VA 23060 A.C.E.M Tel (804) 747-7750**<br> **A.C.E.M.P Hewlett-Packard Co 44 Vantage Way,** 

**1 Harbison Way A,C,CM,E.M.P• Tel 59-82-802-586 Tel 158411222992 SALISBURY YUGOSLAVIA Do Hermes General Zdanova 4** 

**A.CM,E,M Olympia de Uruguay S A Maquines de Oficina Avda del Libertador 1997** 

## Pellissippi Pkwy **Hewlett-Packard Co.** 3A Transversal Los Ruices Norte **KNOXVILLE, TN 37932** 840 Greenbrier Circle **Computer Contract Computer** Read Greenbrier Circle **Edificio Segre 2 & 3**<br>Suite 101

# **VU-11000 BEOGRAD**

**Telex 4-122 RH E.P** 

**September 1987** 

**Suite 160 NASHVILLE, TN 37228 Tel (615(255.1271 A.C.E.M.P** 

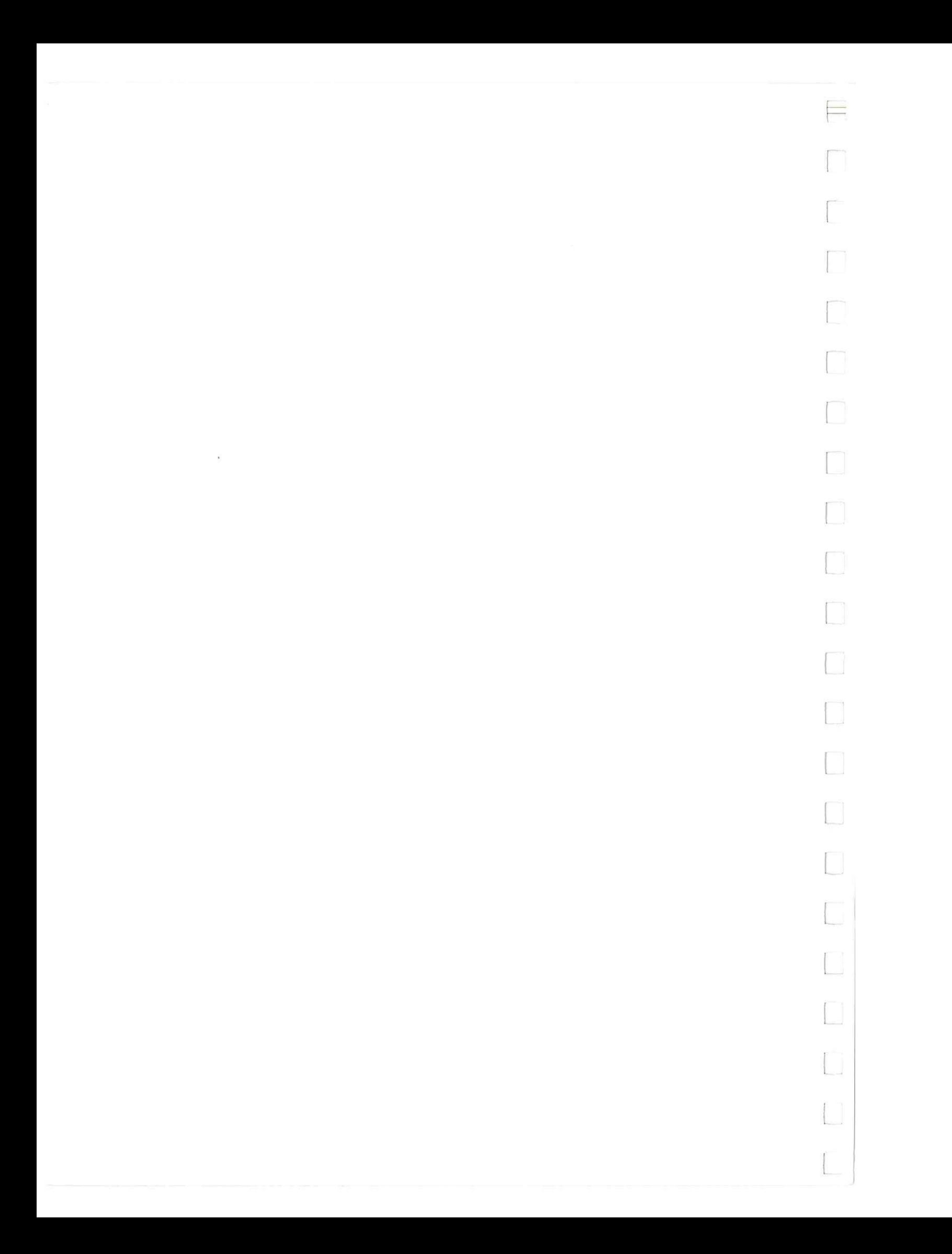